# **Installation- och bruksanvisning Intelligent papperslös inspelare DS 500**

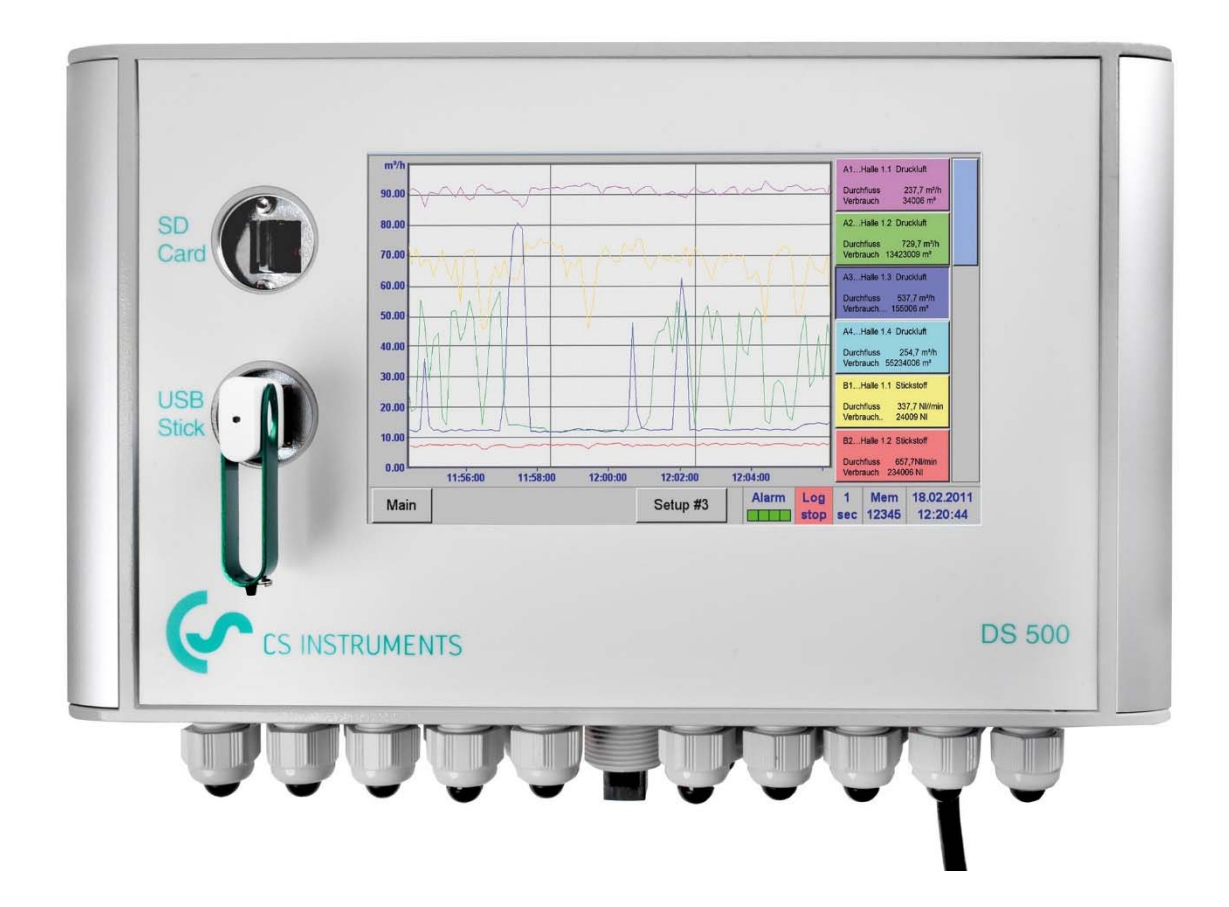

# **Försäljningskontor Syd**

Zindelsteiner Str. 15 78052 VS-Tannheim **Germany** 

Tel.: +49 (0) 7705 978 99 0 Fax: +49 (0) 7705 978 99 20

Mail: info@cs-instruments.com Web: http://www.cs-instruments.com

# **Försäljningskontor Norr**

Gewerbehof 14 24955 Harrislee **Germany** 

Tel.: +49 (0) 461 700 20 25 Fax: +49 (0) 461 700 20 26

# **Innehållsförteckning**

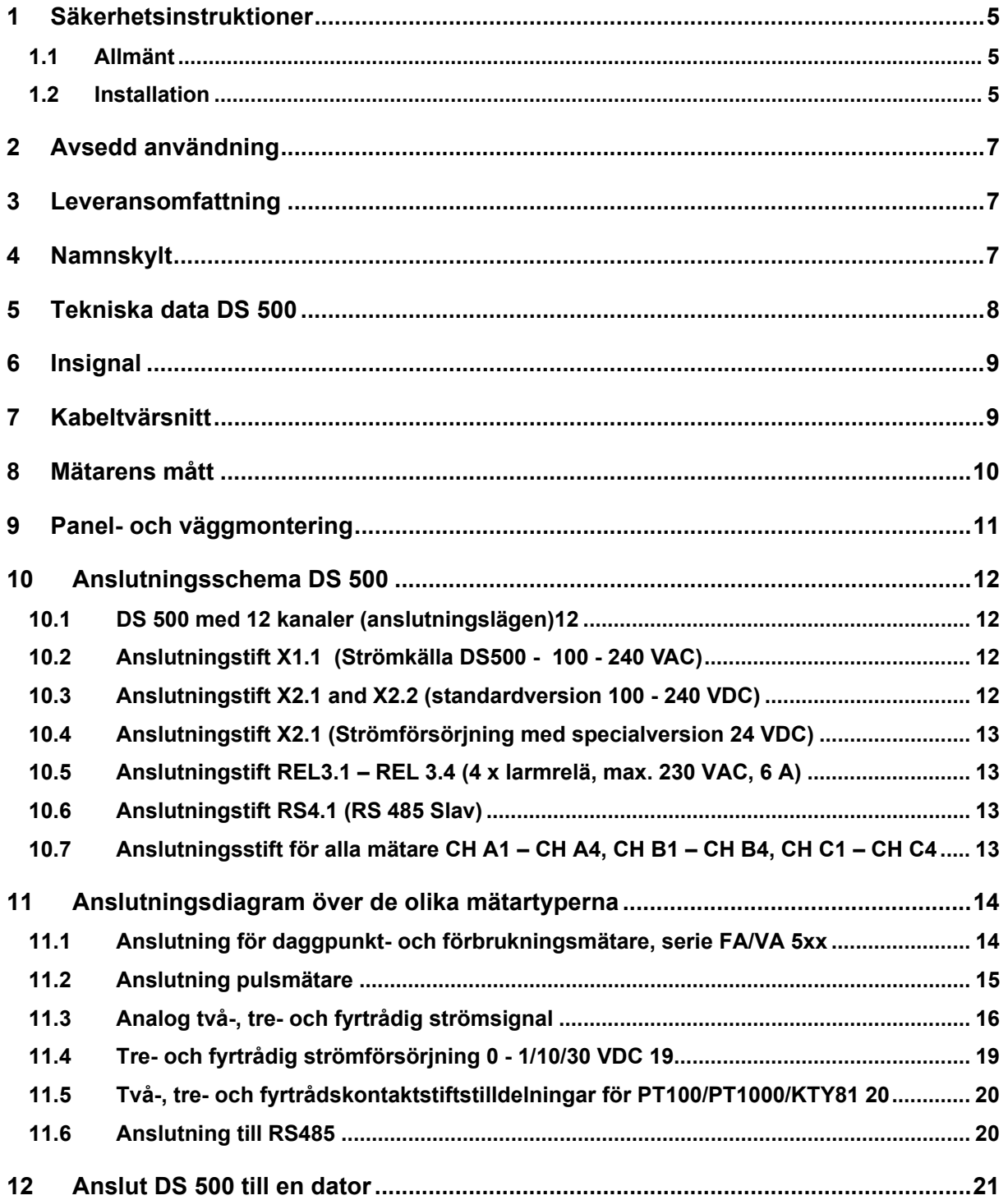

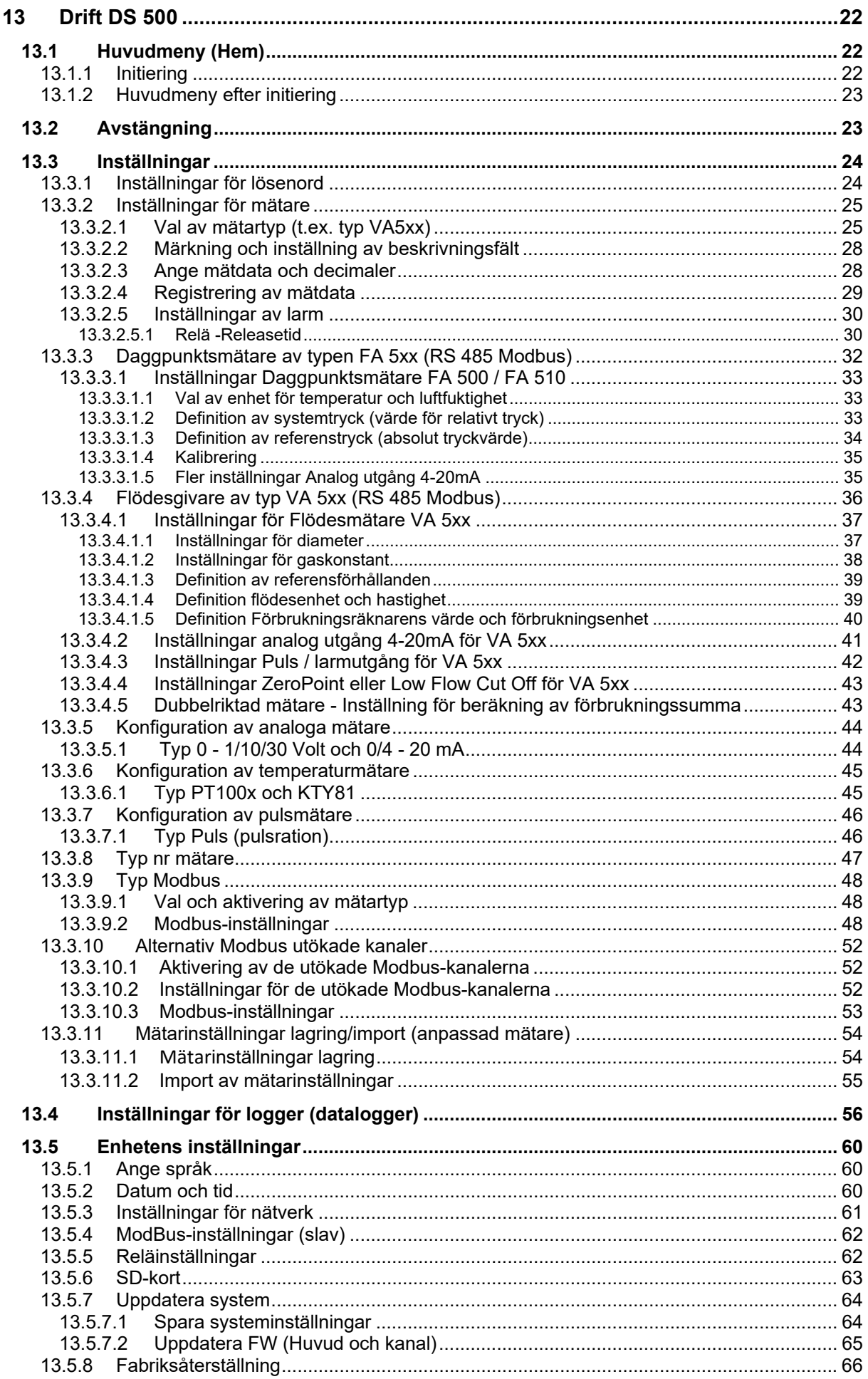

CS INSTRUMENTS GmbH & Co. KG

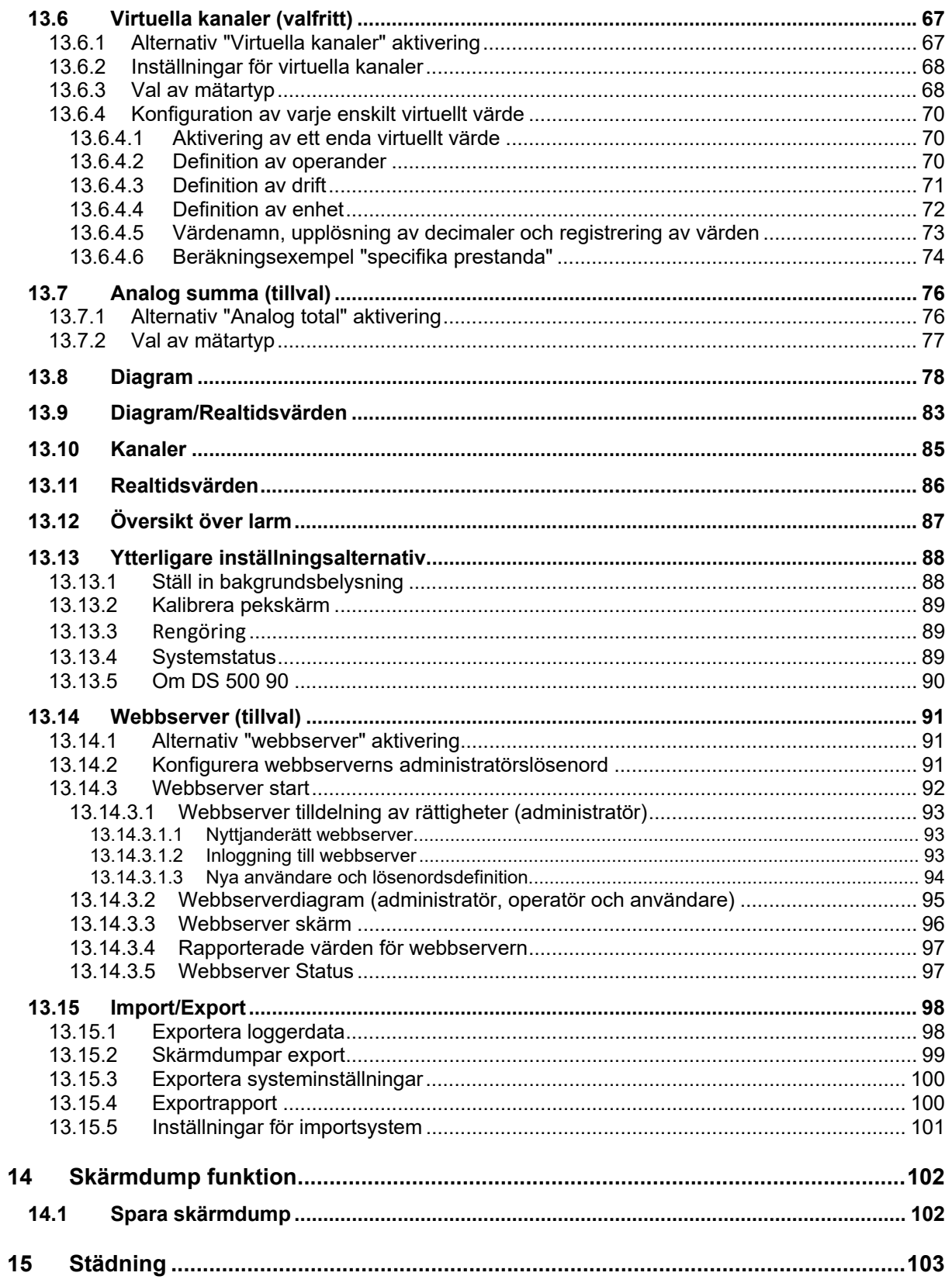

# **1 Säkerhetsinstruktion**

#### **1.1 Allmän**

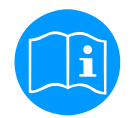

#### **Kontrollera om den här handboken motsvarar enhetstypen.**

Vänligen följ alla anteckningar som anges i denna bruksanvisning. Den innehåller viktig information som måste följas under installation, drift och underhåll. Därför måste denna bruksanvisning läsas kategoriskt av teknikern såväl som av ansvarig användare/kvalificerad personal före installation, initiering och underhåll.

Denna bruksanvisning måste finnas tillgänglig när som helst på arbetsplatsen för DS 500. Regionala respektive nationella bestämmelser måste följas utöver denna bruksanvisning vid behov.

Vid eventuella oklarheter eller frågor angående denna handbok eller instrumentet, vänligen kontakta CS Instruments GmbH &; Co.KG.

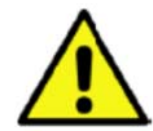

## **Varning!**

#### **Otillåtna driftsparametrar!**

**Underskridande respektive överskridande av gränsvärden kan orsaka fara för personer och material och kan leda till funktions- och driftsstörningar.**

#### **Åtgärder:**

- Se till att DS 500 endast används inom de tillåtna gränsvärden som anges på typetiketten.
- Strikt efterlevnad av prestandadata för DS 500 i samband med applikationen.
- Överskrid inte tillåten lagrings- och transporttemperatur.

#### **Ytterligare säkerhetsanvisningar:**

- Hänsyn bör också tas till gällande nationella bestämmelser och säkerhetsinstruktioner under installation och drift.
- DS 500 får inte användas i explosiva områden.

#### **Ytterligare anmärkningar:**

- Överhetta inte instrumentet!
- Byte av batteri eller SD-kort får endast utföras av auktoriserad kvalificerad personal och i avstängt tillstånd!

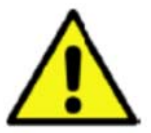

# **Uppmärksamhet!**

#### **Fel på DS 500!**

**Felaktig installation och otillräckligt underhåll kan leda till funktionsfel i DS 500 och kan påverka mätresultaten och som kan leda till feltolkningar.** 

# **1.2 Installation**

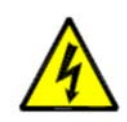

**Varning! Matningsspänningen!** 

**Kontakt med matningsspänning som bär oisolerade delar kan orsaka elektriska stötar med personskada och dödsfall.** 

#### **Åtgärder:**

- Notera alla tillämpliga föreskrifter eller elektriska installationer (t.ex. VDE 0100)!
- **Utför underhåll endast i belastningsfritt tillstånd!**
- Alla elektriska arbeten får endast utföras av auktoriserad kvalificerad personal.

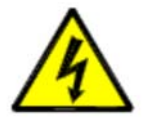

# **Fara!**

# **Jordanslutning saknas!**

När jordanslutningen (skyddsjord) saknas finns det risk vid funktionsfel och att kontaktbara, ledande komponenter kan bära matningsspänning. Beröring av sådana delar leder till en elektrisk stöt med skador och dödsfall.

Det är absolut nödvändigt att ansluta anläggningen till jord eller att ansluta skyddsledaren enligt föreskrifterna.

Använd inte kontaktadaptrar vid strömkontakten.

Låt strömkontakten bytas ut av kvalificerade yrkeskunniga personer, om det behövs.

Nätsladdens kontakt används som separator. Denna avgränsare måste vara tydligt igenkännlig och lättillgänglig för användaren. En kontakt med ett CEE7/7-system är nödvändig.

Alla elektriska ledningar som bär matningsspänning eller annan spänning som är farlig vid kontakt (nätkabel, larm och indikatorreläer) måste dessutom vara utrustade med dubbel eller förstärkt isolering (EN 61010-1). Detta kan säkerställas genom användning av plastmantlade kablar, en andra isolering (t.ex. flexibla isoleringsrör) eller motsvarande lämpliga med förstärkt isolering.

Anslutningskablarna kan till exempel utrustas med flexibla isoleringsrör.

Den extra flexibla isoleringsslangen måste tåla de elektriska och mekaniska påfrestningar som kan uppstå under avsedd användning (se EN 61010-1, avsnitt 6.7.2.2.1).

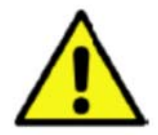

# **FARA!**

#### **Matningsspänningen!**

Vid anslutning av anslutningsledningen måste det säkerställas att den dubbla eller förstärkta isoleringen förblir bibehållen mellan de elektriska kretsarna som är farliga vid kontakt och den kontaktbara sekundärkretsen.

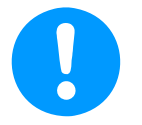

## **NOT!**

Den extra isoleringen måste vara lämplig för en testspänning på 1500 V växelström.

Isoleringens tjocklek måste vara minst 0,016 tum.

t.ex. flexibla isoleringsrör, typ BIS 85 (Bierther GmbH).

Den extra isoleringen av anslutningsledningarna (nätanslutning, larm och indikatorreläer) kan implementeras enligt följande:

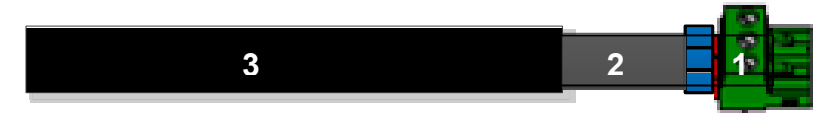

- (1) Terminaler (kontakter)
- (2) Flexibel isoleringsslang för anslutningsledningarna
- (3) Anslutningskabel

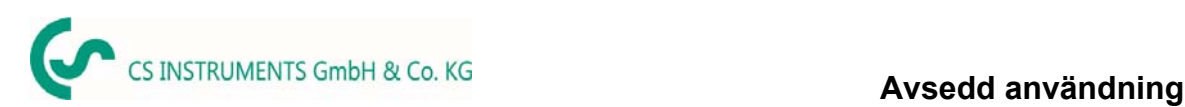

# **2 Avsedd användning**

Dataloggern DS 500 används för stationär uppmätt datainsamling och lagring av analoga och digitala insignaler.

Dataloggern DS 500 är uteslutande konstruerad för rätt tillämpningsändamål som beskrivs häri och får endast användas på motsvarande sätt.

En kontroll för att säkerställa om enheten är lämplig för den valda anställningen måste utföras av användaren. Det måste säkerställas att mediet är kompatibelt med de komponenter som det kommer i kontakt med. De tekniska data som anges i databladet är bindande.

Felaktig hantering eller användning är otillåten utanför de tekniska specifikationerna. Anspråk av något slag på grundval av felaktig användning är uteslutna.

# **3 Leveransomfattning**

1 x DS500 baserat på beställt alternativ med 4 kanaler, 8 kanaler eller 12 kanaler 1x Bruksanvisning

# **4 Namskylt**

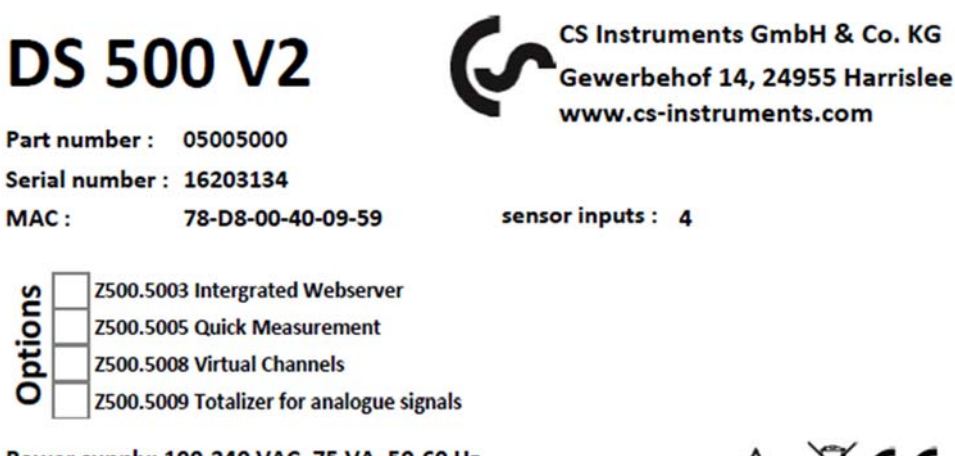

Power supply: 100-240 VAC, 75 VA, 50-60 Hz Switch rating: 230 VAC, 6 A

 $A \times C$ 

# **5 Tekniska data DS 500**

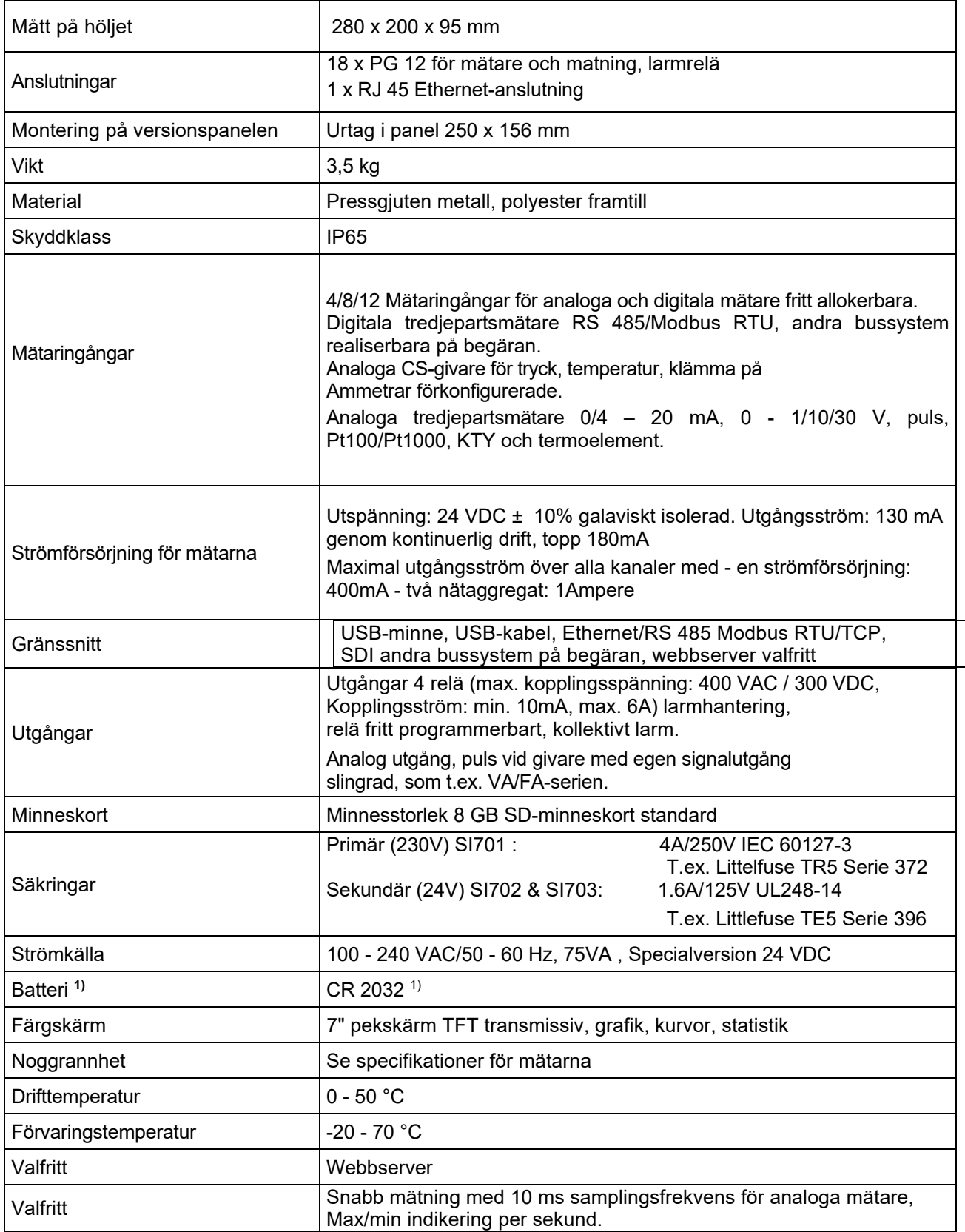

**1)** Litiummangandioxid Batteri, Panasonic CR2032 / 3 V / 225 mAh

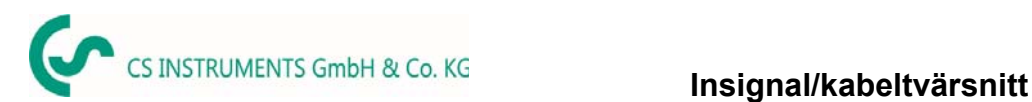

# **6 Insignal**

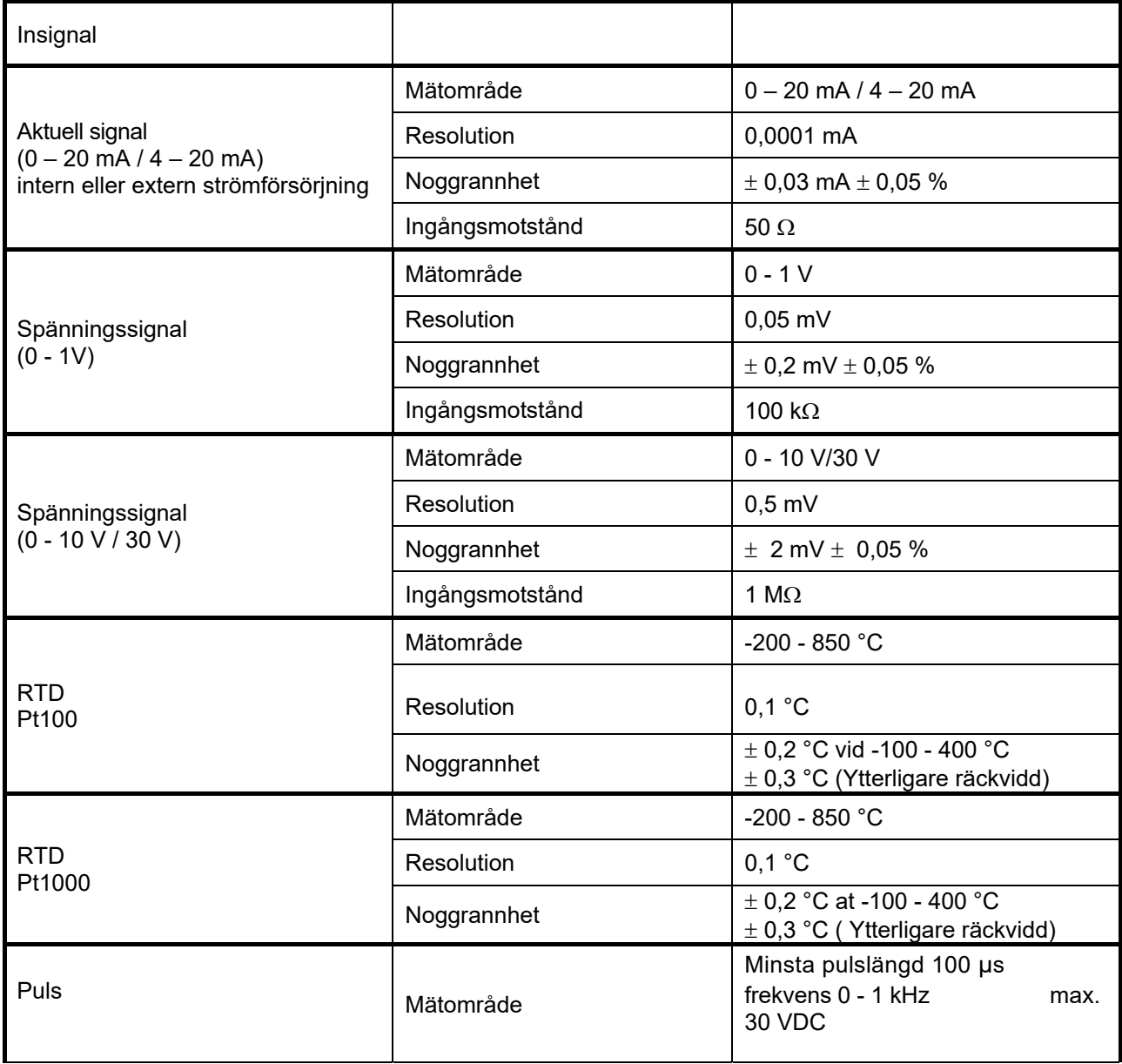

# **7 Kabeltvärsnitt**

- 6.1 Strömförsörjning 100 240 VAC, 50 60 Hz, specialversion 24 VDC: Kabeltvärsnitt strömförsörjning: 0,75 mm²
- 6.2 Mätarkretspunkter/utsignal:
	- AWG16 AWG28, kabeltvärsnitt: 0,14 1,5 mm2 Kabelförskruvning Räckvidd: 4-8mm

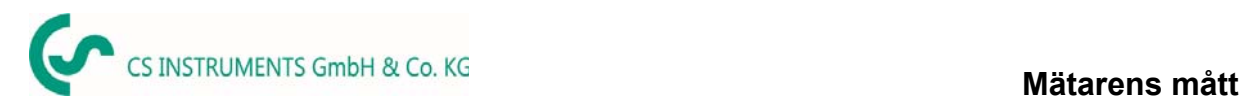

# **8 Mätarens mått**

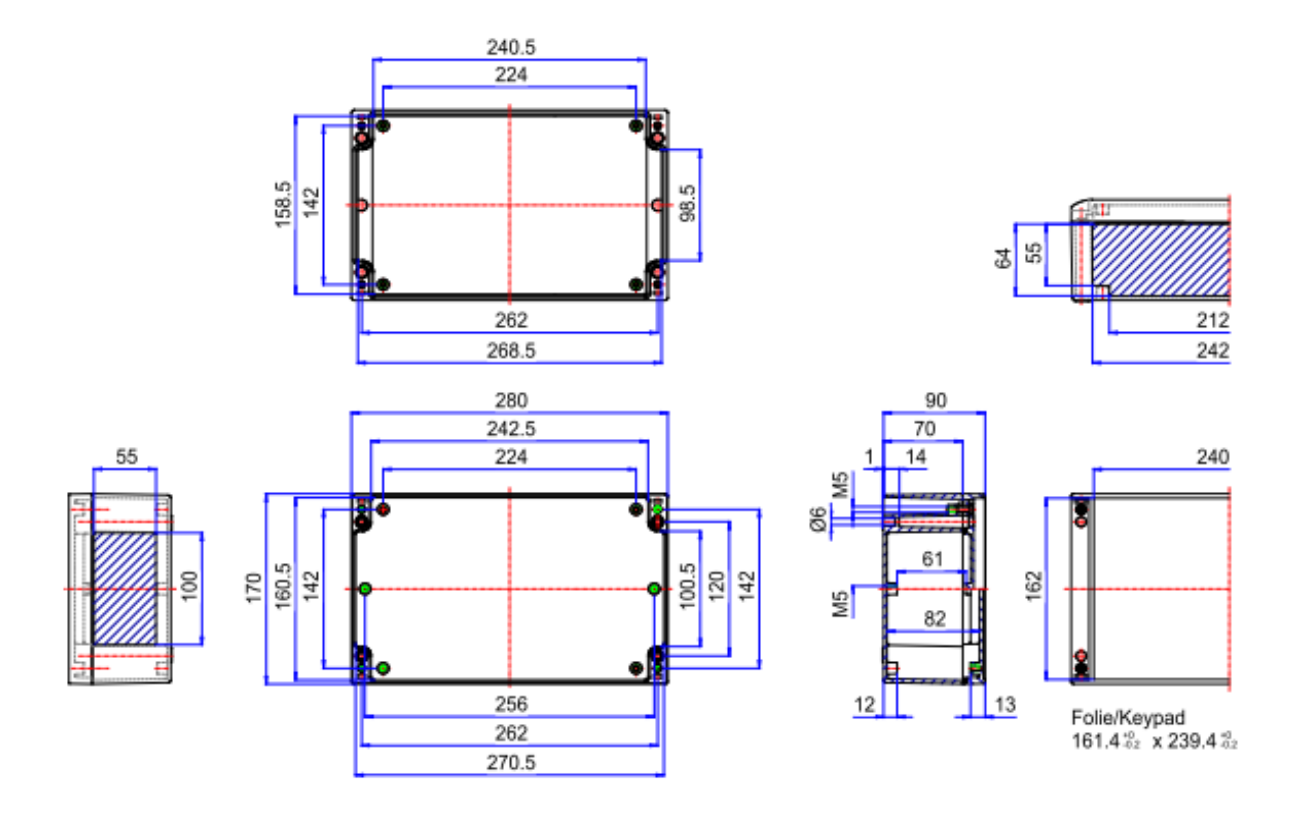

**Mått på hål för väggmontering (D = 6 mm):** 

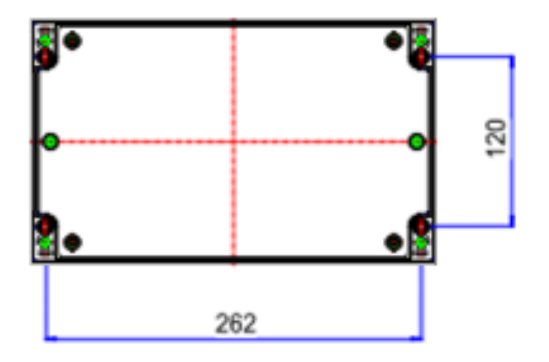

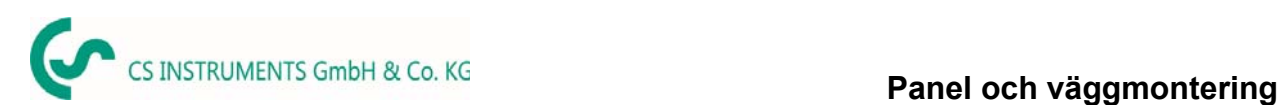

# **9 Panel och väggmontering**

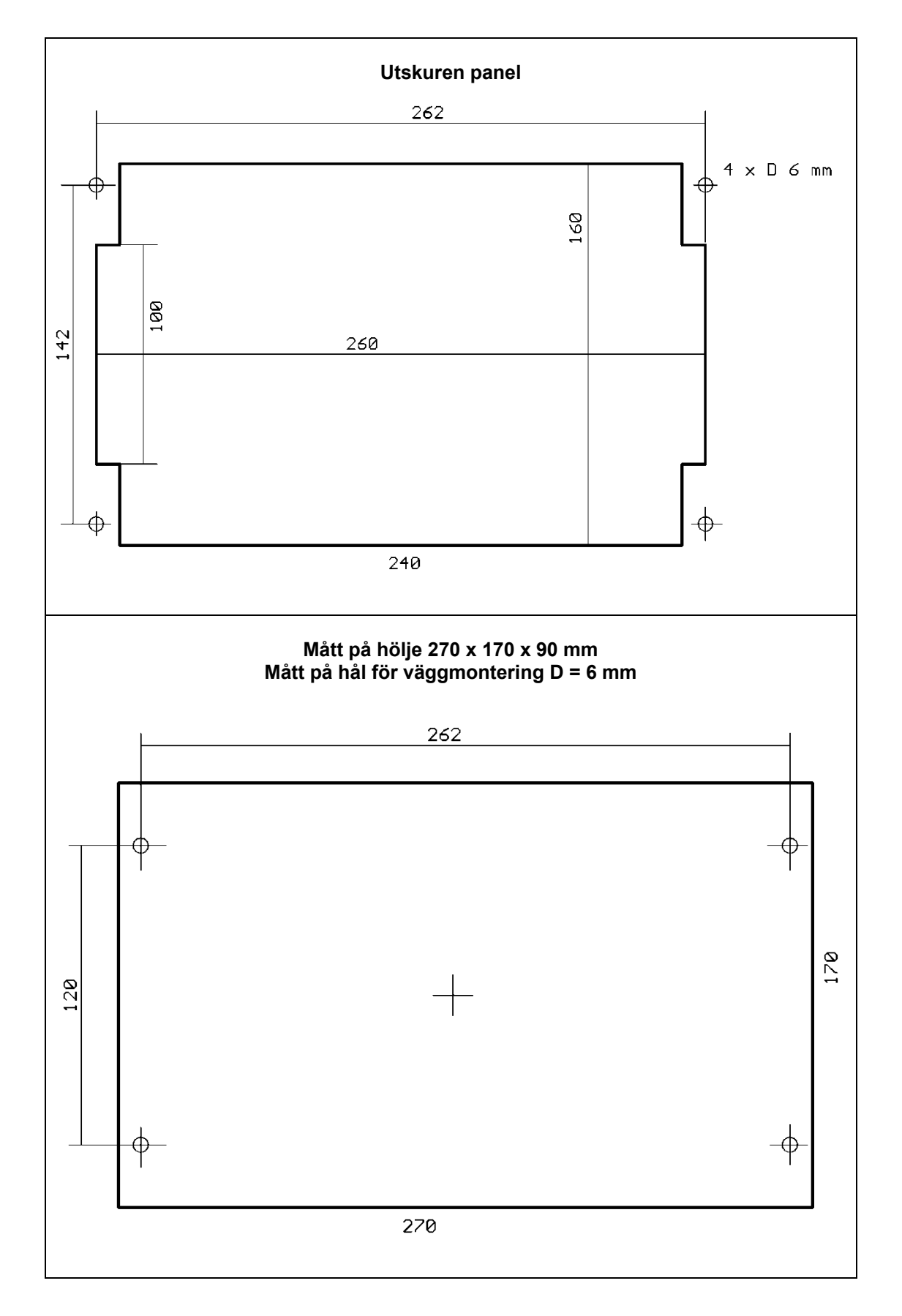

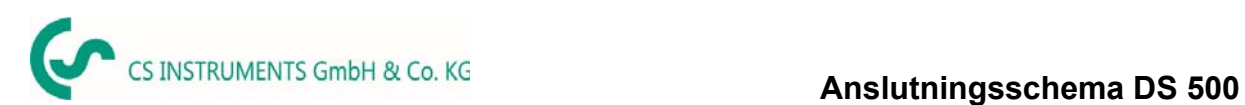

# **10 Anslutningsschema DS 500**

# **10.1 DS 500 med 12 kanaler (kontaktlägen)**

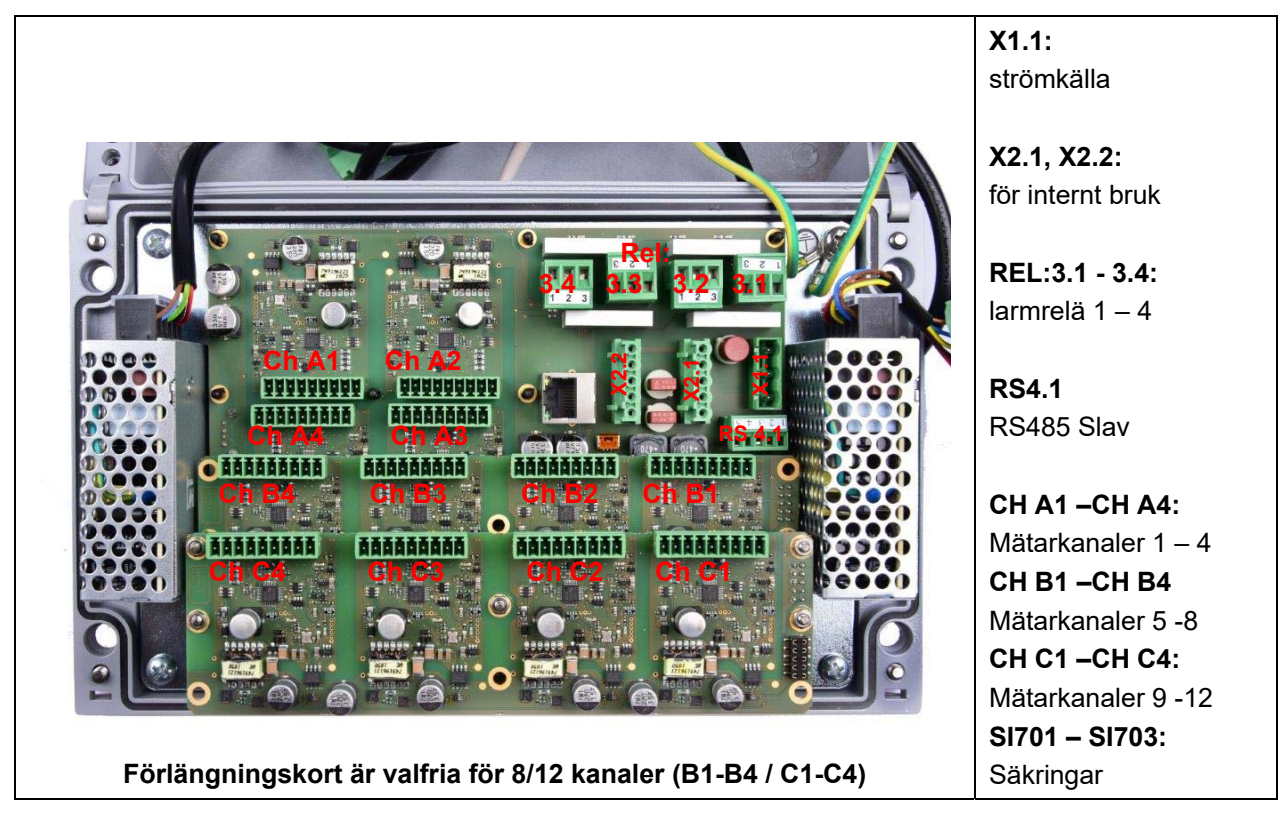

## **10.2 Anslutning som stift X1.1 (Strömförsörjning DS500 - 100 - 240 VAC)**

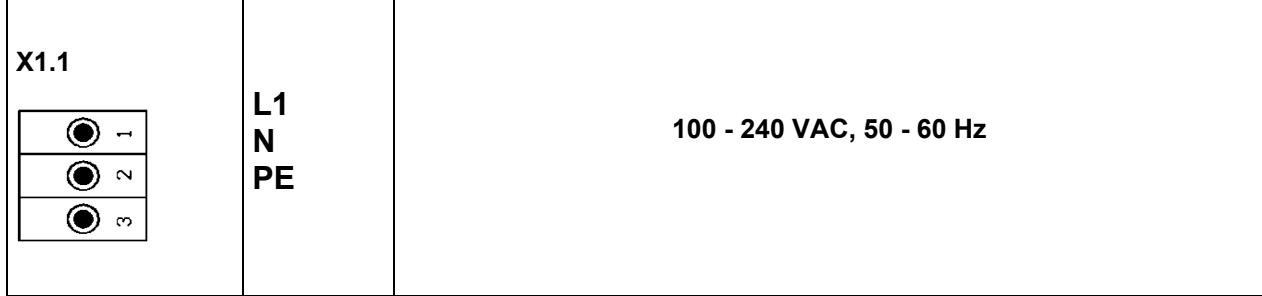

## **10.3 Anslutningsstift X2.1 och X2.2 (standardversion 100 - 240 VDC)**

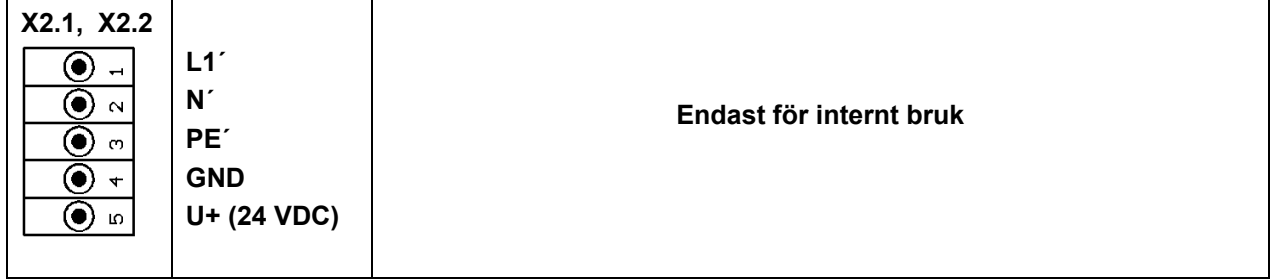

# **10.4 Anslutningstift X2.1 (Strömförsörjning med specialversion 24 VDC)**

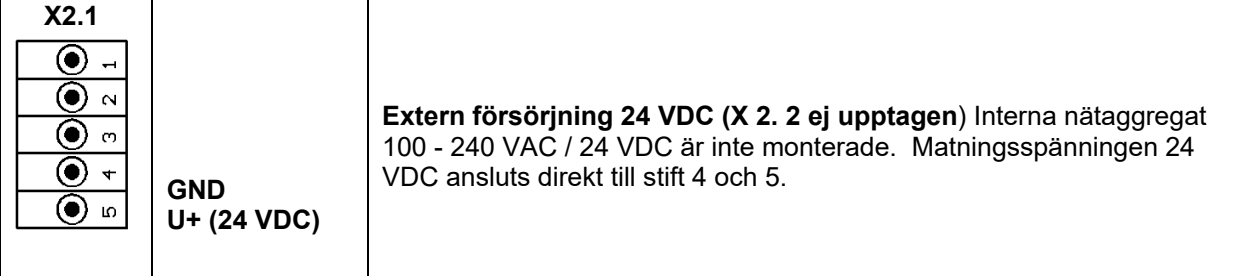

# **10.5 Anslutningsstift REL3.1 – REL 3.4 (4 x larmrelä, max. 230 VAC, 6 A)**

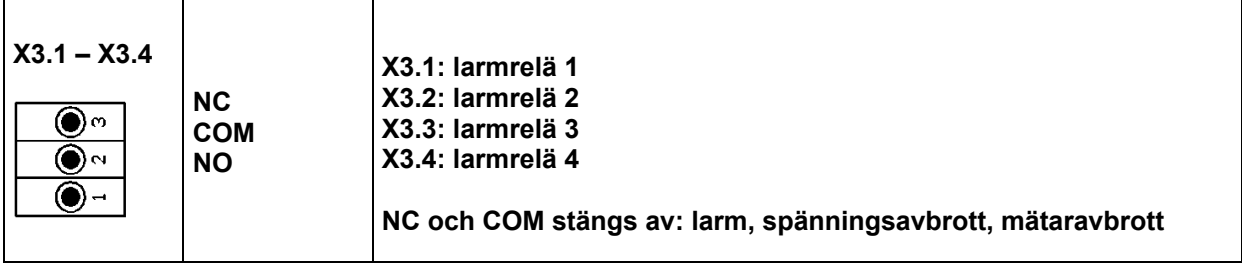

## **10.6 Anslutning som stiftar RS4.1 (RS 485 Slav)**

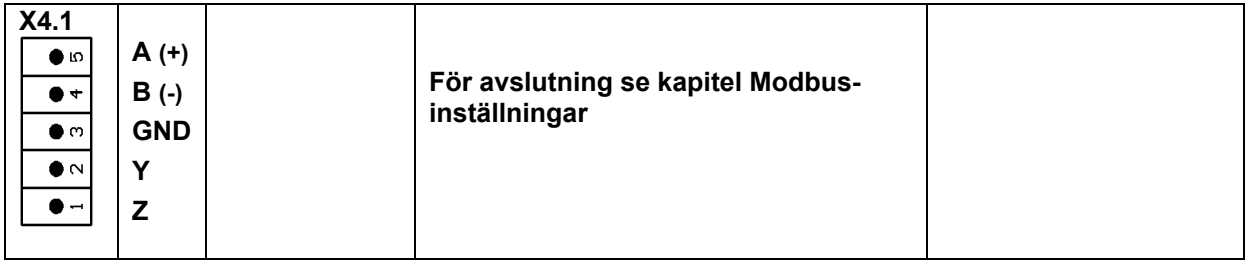

# **10.7 Kontaktstift för alla mätare CH A1 – CH A4, CH B1 – CH B4, CH C1 – CH C4**

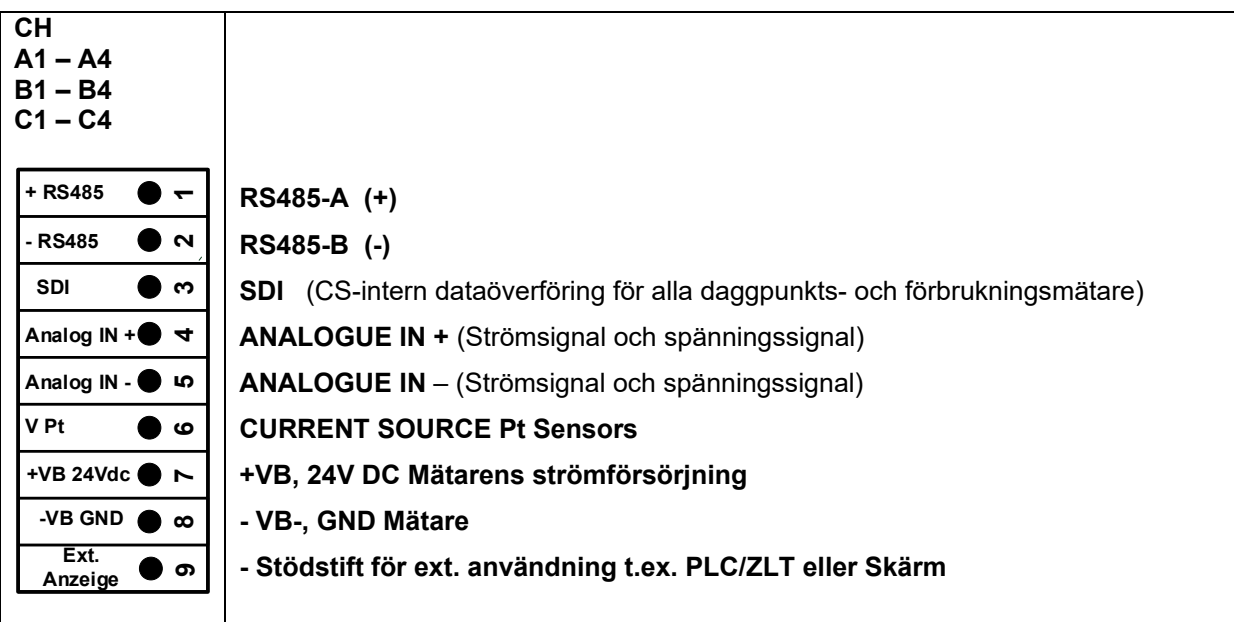

# **11 Anslutningsdiagram över de olika mätartyperna**

Genom att/med förbrukningsmätaren och daggpunktsmätaren finns det möjlighet från CS Instruments att tillhandahålla värden som analog strömsignal 4 – 20 mA för vidare arbetsprocess. Mätningen/avläsningen av strömsignalen för en extern PLC/ZLT eller extern tredjepartsdisplay förklaras i anslutningsdiagrammen.

GENOM att använda CS Instruments anslutningskablar 0553.0104 eller 0553.0105 följ pining:

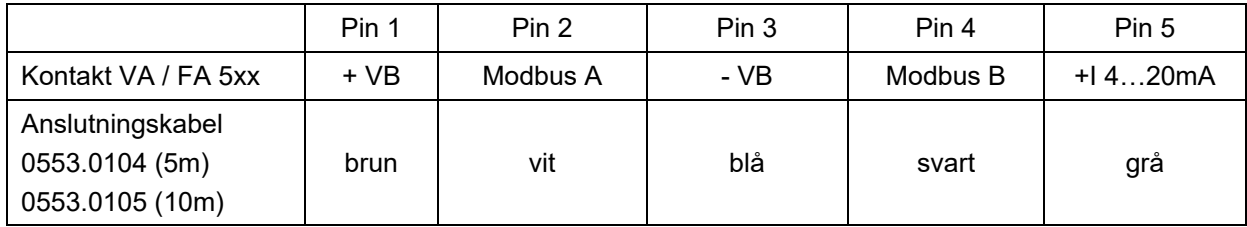

**Följande kopplingsscheman i kapitel 10 gäller CH A1 till CH C4!**

**FA seriell: Daggpunktsmätare från CS Instruments VA-seriell: Förbrukningsmätare från CS Instruments** 

#### **11.1 Anslutning för daggpunkts- och förbrukningsmätare, serie FA/VA 5xx**

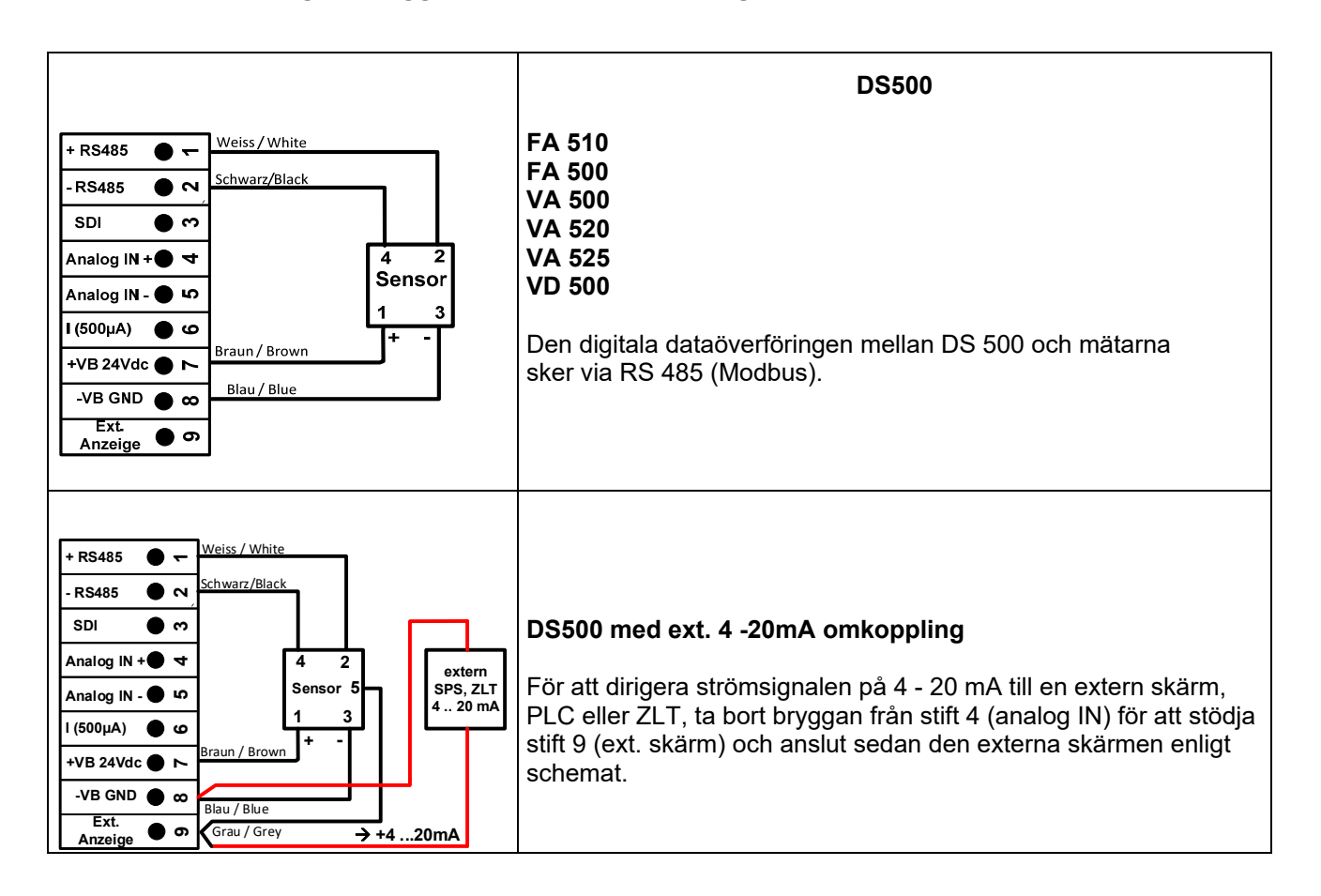

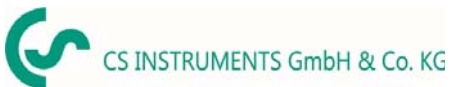

### **11.2 Anslutning pulsmätare**

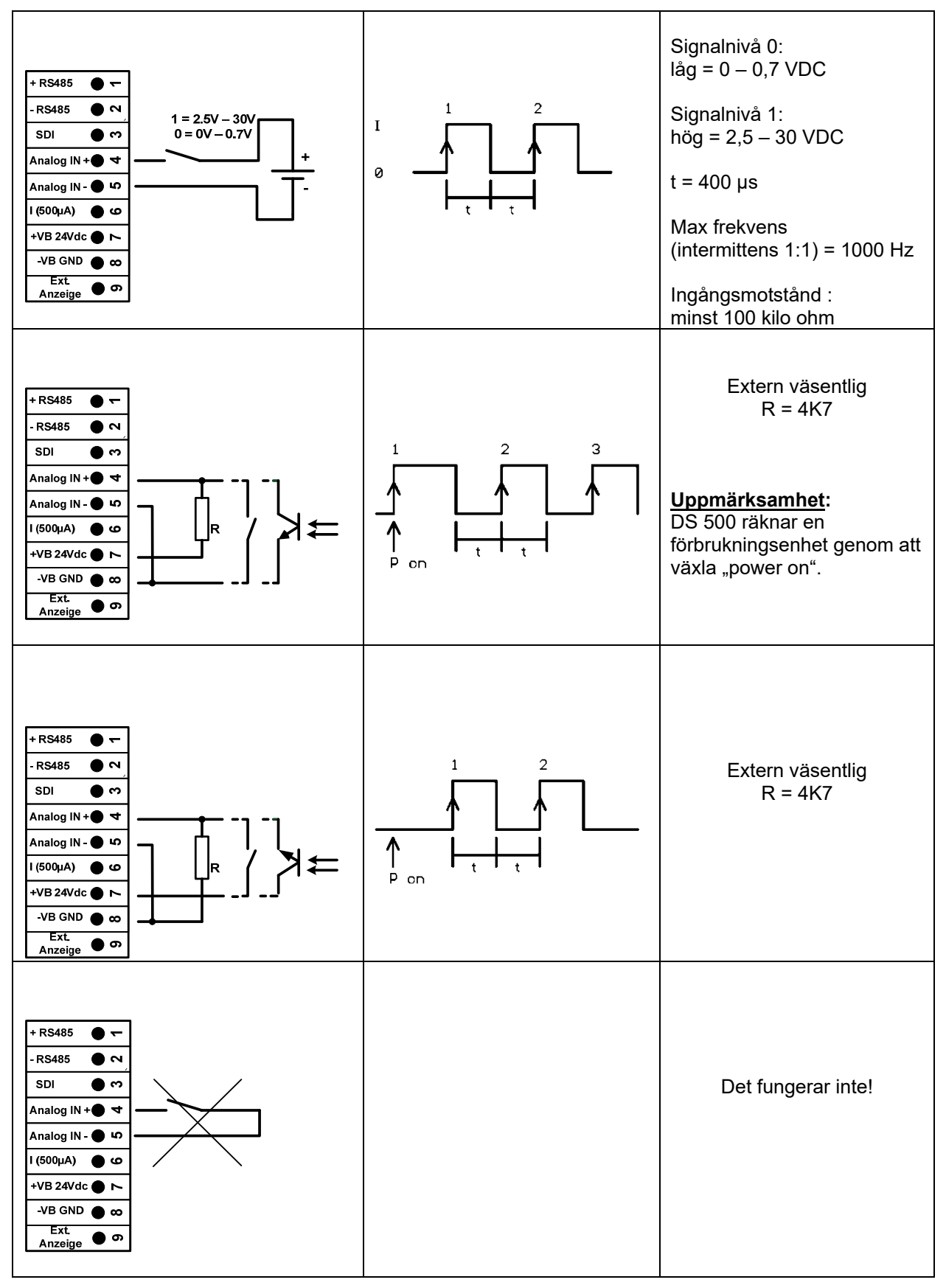

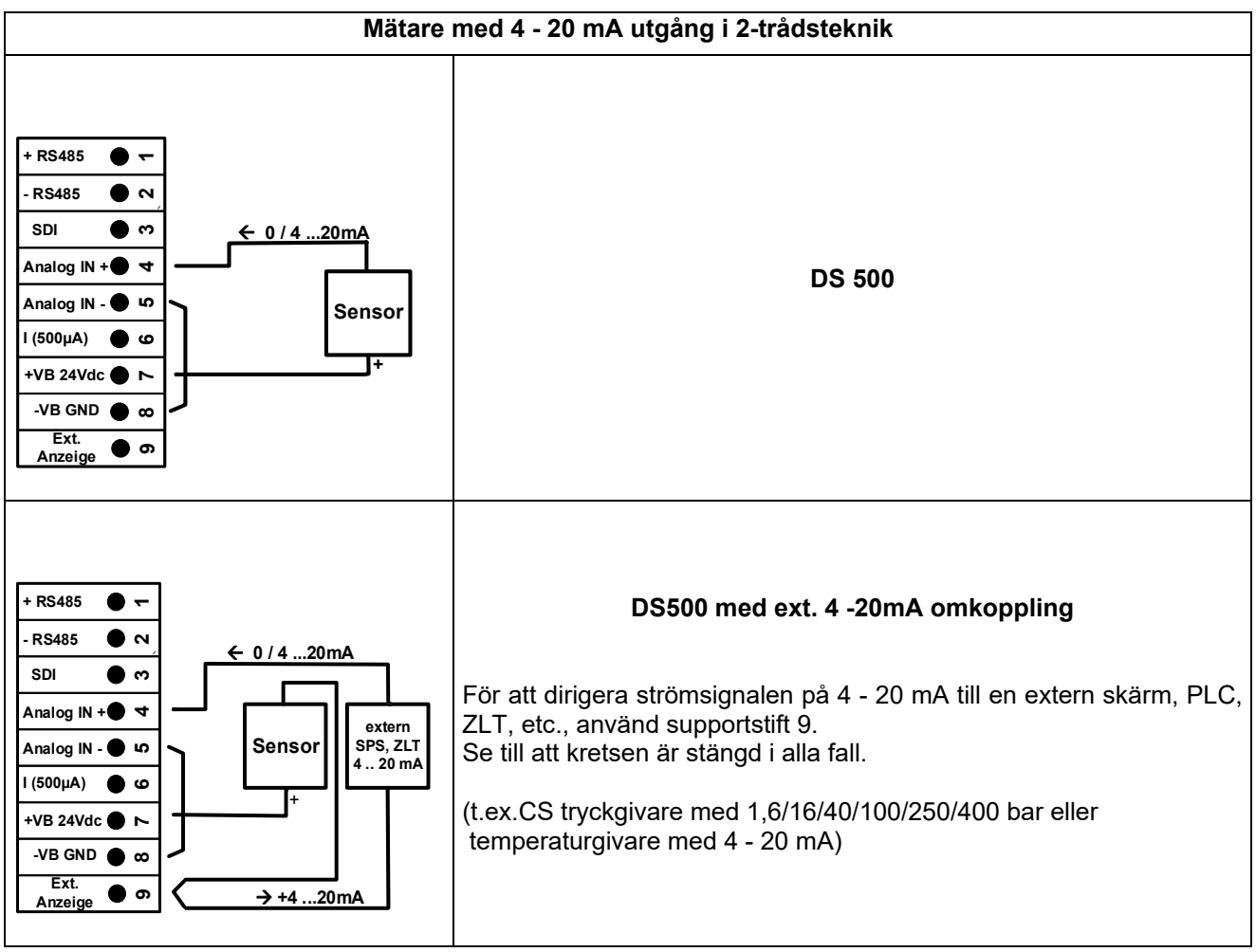

# **11.3 Analog två-, tre- och fyrtråds strömsignal**

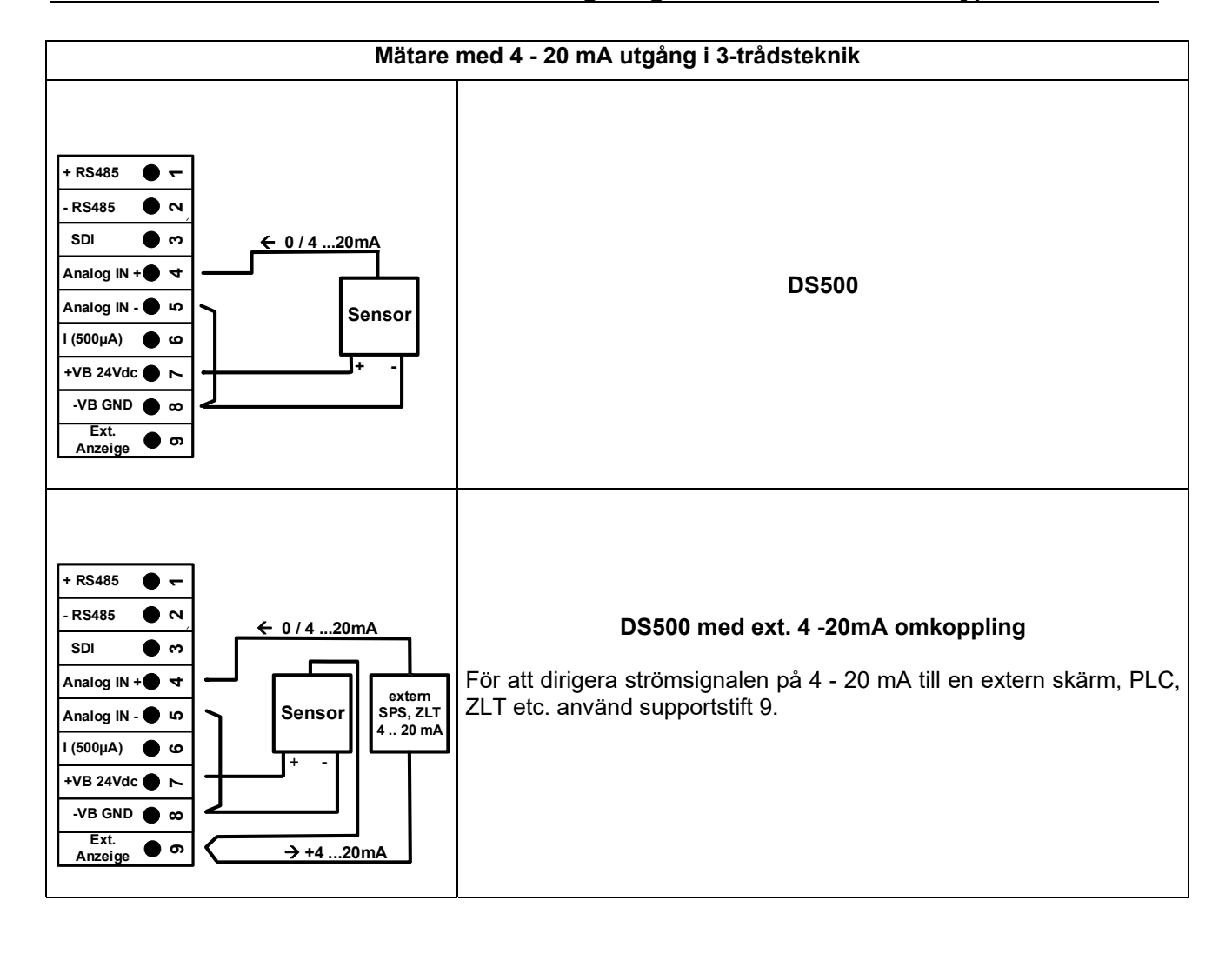

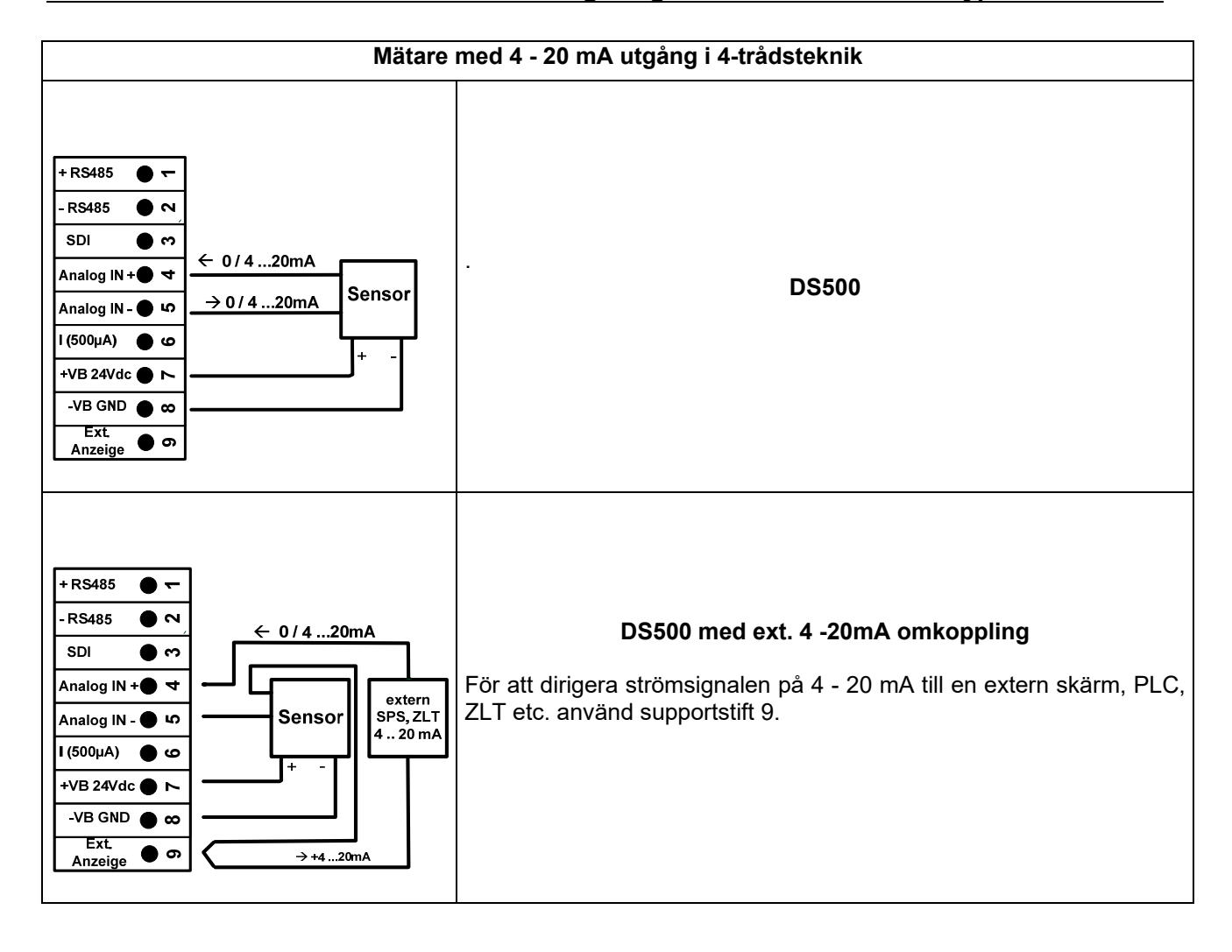

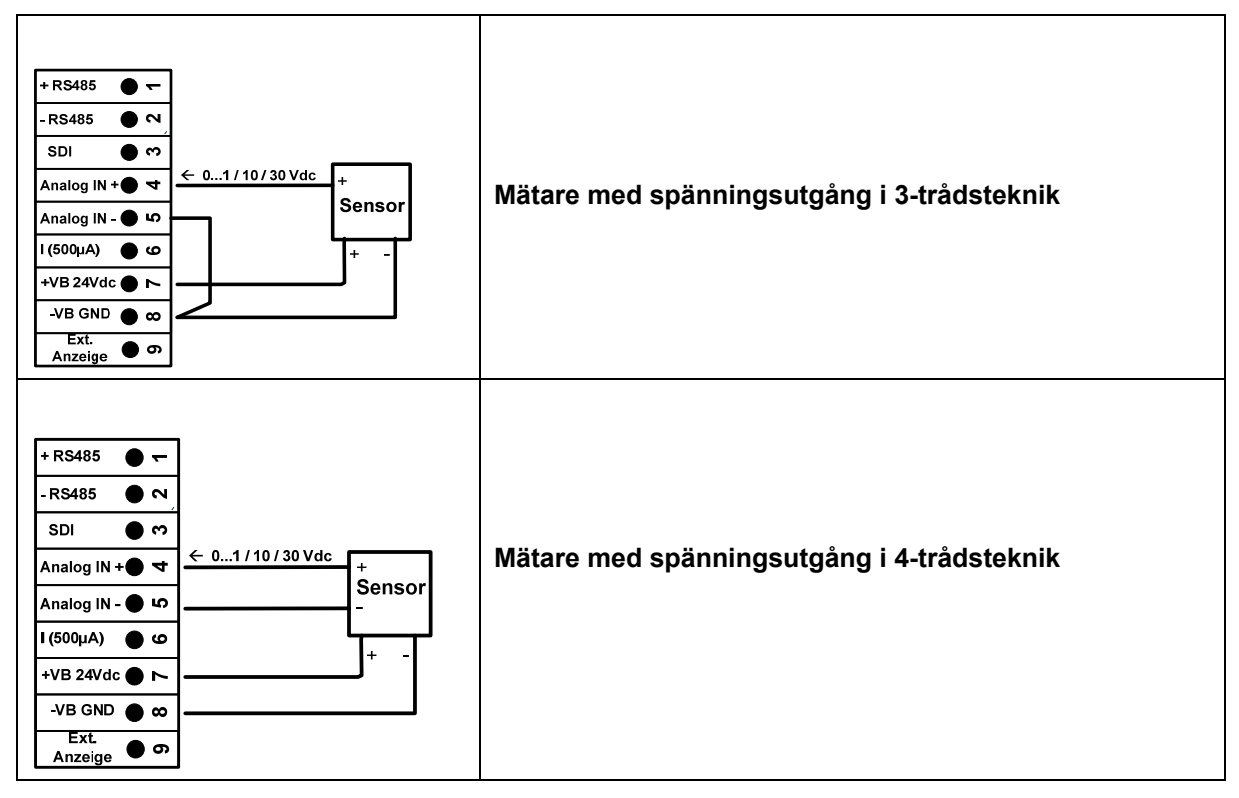

# **11.4 Tre- och fyrtrådig strömförsörjning 0 - 1/10/30 VDC**

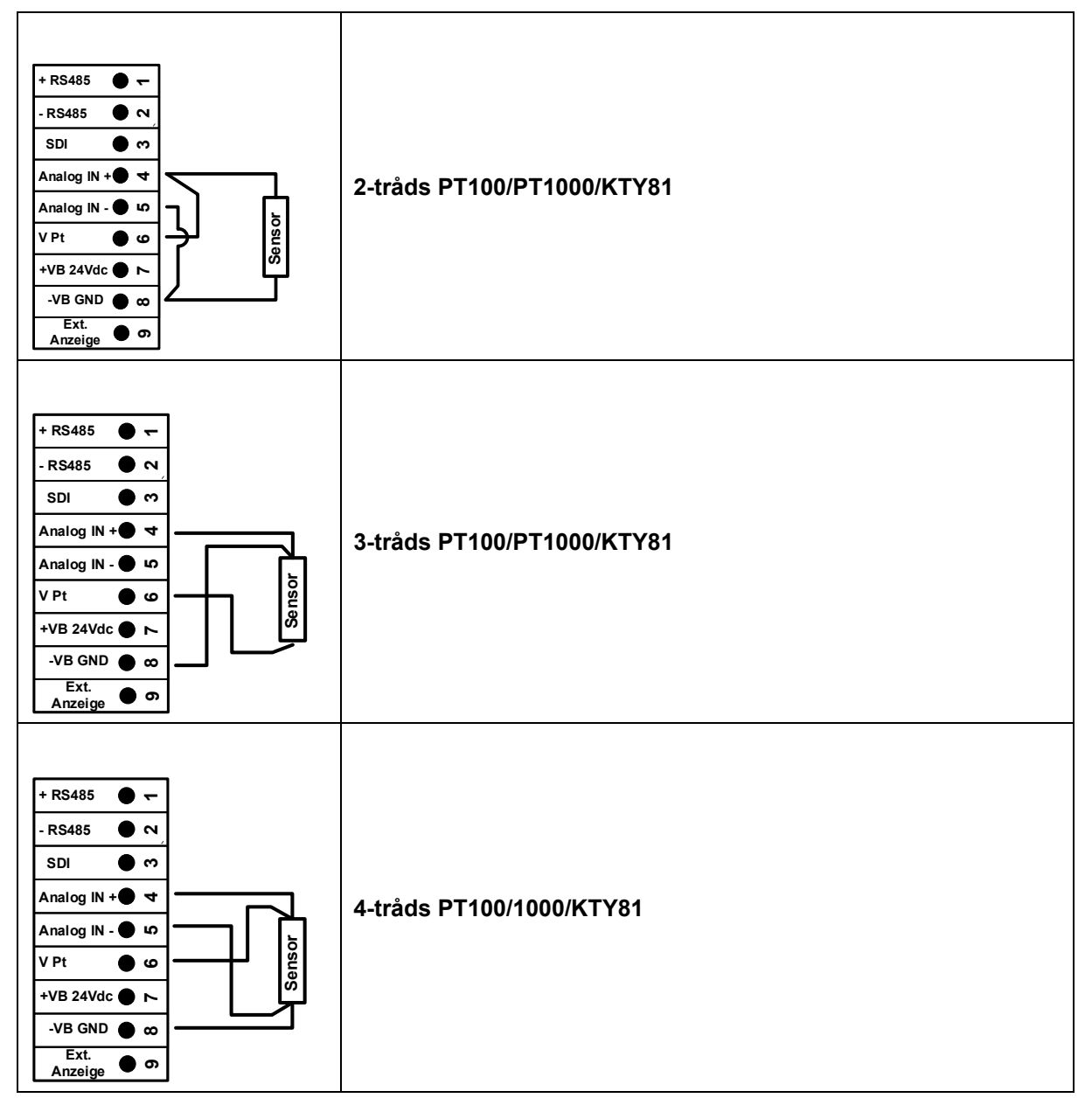

# **11.5 Två-, tre- och fyrtrådskontaktstiftstilldelningar för PT100/PT1000/KTY81**

# **11.6 Anslutning till RS485**

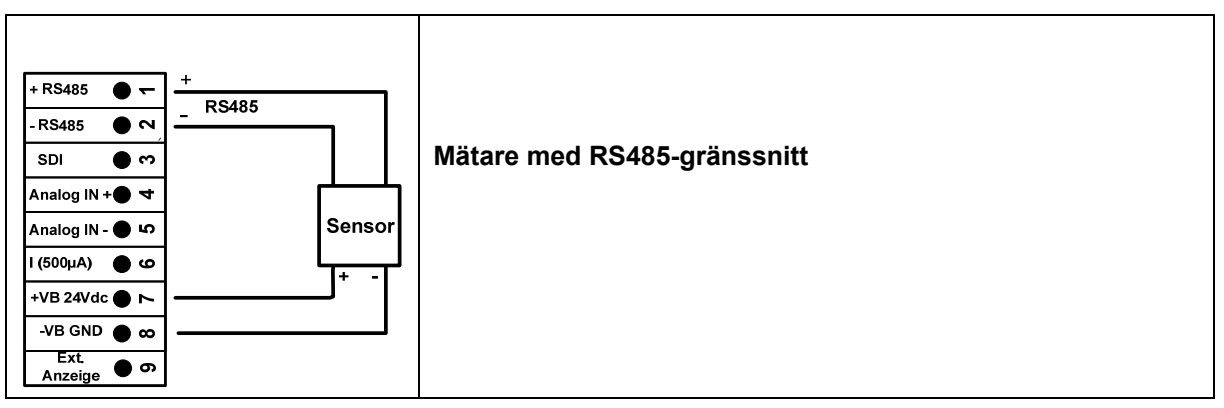

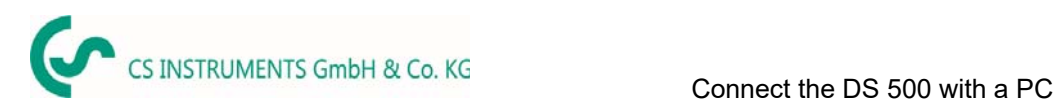

# **12 Anslut DS 500 med en PC**

#### **Viktigt!**

**IP-adresserna för PC och DS 500 måste vara statiskt tilldelade (DHCP av) och måste vara i samma nätverk.** 

**Om IP-adressen för DS 500 har ändrats måste du starta om!** 

#### **Anmärkning: IP-adress för DS 500:** Se kapitel, 13.5.3 Nätverksinställningar **Starta om DS 500:** Se kapitel, 13.5.8 Fabriksåterställning

DS 500 kan anslutas till datorn med en korsad kabel, som har en RJ45-kontakt på varje sida, eller en Ethernet-kabel med en crossover-adapter.

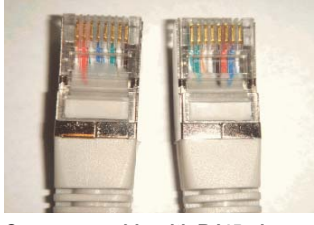

**Crossover cable with RJ45-plug** 

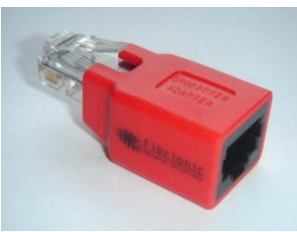

**Crossover-Adapter** 

När du har anslutit DS 500 via en lämplig kabel till datorn kan du göra grafiska och tabelldatautvärderingar med programvaran CS Soft Basic.

#### **Windows-datorer, nätverksinställningar:**

Windows 7/10:

Start  $\rightarrow$  Control Panel  $\rightarrow$  Network and Sharing Center  $\rightarrow$  adapter  $\rightarrow$  Networking  $\rightarrow$  Properties  $\rightarrow$ Internet Protocol Version 4 (TCP/IPv4)  $\rightarrow$  Use the Following IP address  $\rightarrow$  enter IP address and Subnet mask

Efter detta: OK  $\rightarrow$  OK  $\rightarrow$  Close

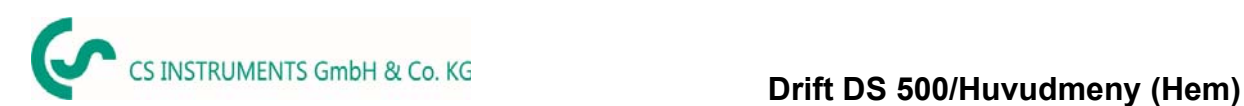

# **13 Drift DS 500**

Driften är till stor del självförklarande och menydriven via pekskärmen. Valet av respektive menyalternativ sker via kort "knackning" med fingret eller en mjuk rund penna.

#### **OBS: Använd inga pennor eller andra föremål med skarpa kanter! Folien kan skadas!**

När mätarna är anslutna måste de också konfigureras.

Inmatningar eller ändringar kan göras med alla vita insättningsfält. De uppmätta värdena kan representeras som en kurva eller värden.

Ord i grönt teckensnitt hänvisar främst till bilderna i avsnittet i kapitlet, men också på viktiga menyvägar eller menyalternativ som är relaterade till finns i grönt teckensnitt.

Menynavigeringen är i allmänhet i ett grönt teckensnitt!

Innehållsförteckningen och kapitelhänvisningarna i blått teckensnitt innehåller länkar till respektive kapiteltitel.

## **13.1 Huvudmeny (Hem)**

Från huvudmenyn kan du nå alla tillgängliga objekt.

#### **13.1.1 Initiering**

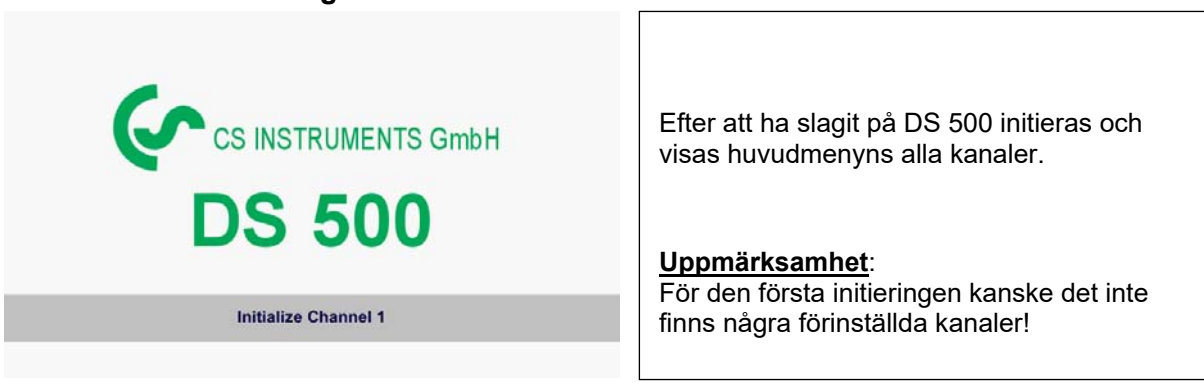

**Se kapitel 13.3.2 Mätarinställningar, välj och ställ därefter in lämpliga konfigurationer!**

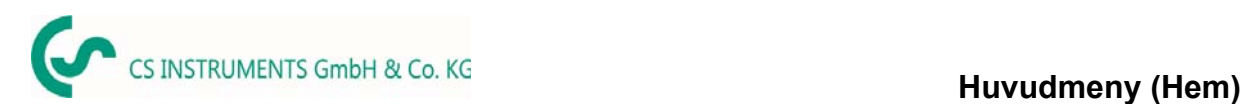

# **13.1.2 Huvudmeny efter Initiering**

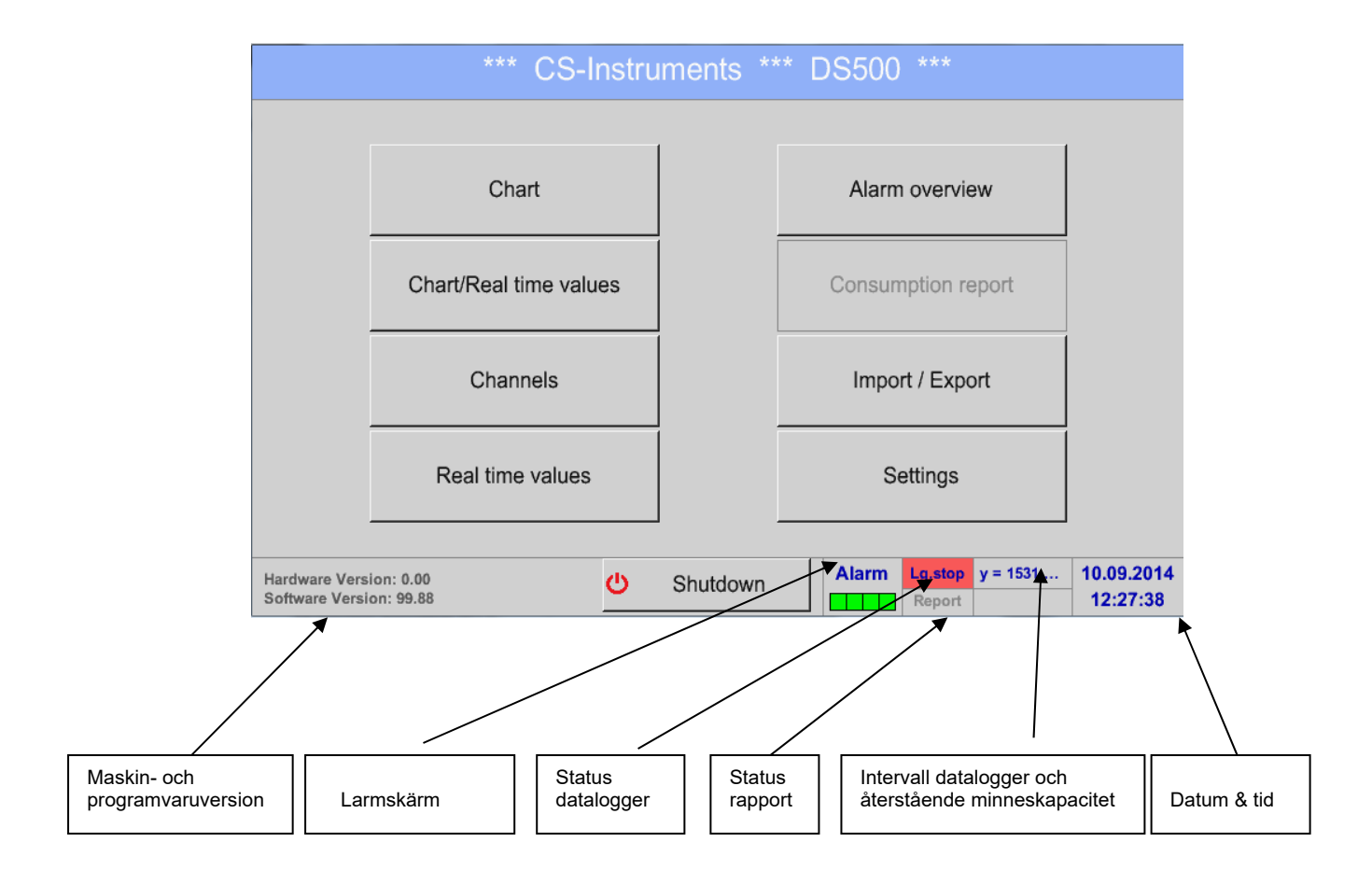

## **Viktigt!**

Innan den första mätarinställningen görs ska språk och tid ställas in!

#### **Anmärkning:**

Kapitel 13.5.1 Ställ in språk (*Main menu Settings Device Settings Set Language*)

Kapitel 13.5.2 Datum och tid (*Main menu Settings Device Settings Date & Time*)

## **13.2 Avstängning**

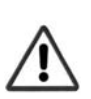

**Viktigt: Om DS500 måste ställas in i ett belastningfritt tillstånd, behöver det en definierad uppsättning / lagring av de registrerade uppgifterna av en korrekt avstängning** 

#### Main menu → Shutdown

Denna process måste alltid bekräftas genom att ange lösenordet.

# **13.3 Inställningar**

# **Inställningarna är alla skyddade av ett lösenord!**

# **Inställningar eller ändringar bekräftas vanligtvis med OK!**

#### **Anmärkning:**

Om du går tillbaka till huvudmenyn och sedan in igen startas en av inställningsmenyerna och då måste du ange lösenordet igen.

#### Main menu  $\rightarrow$  Settings

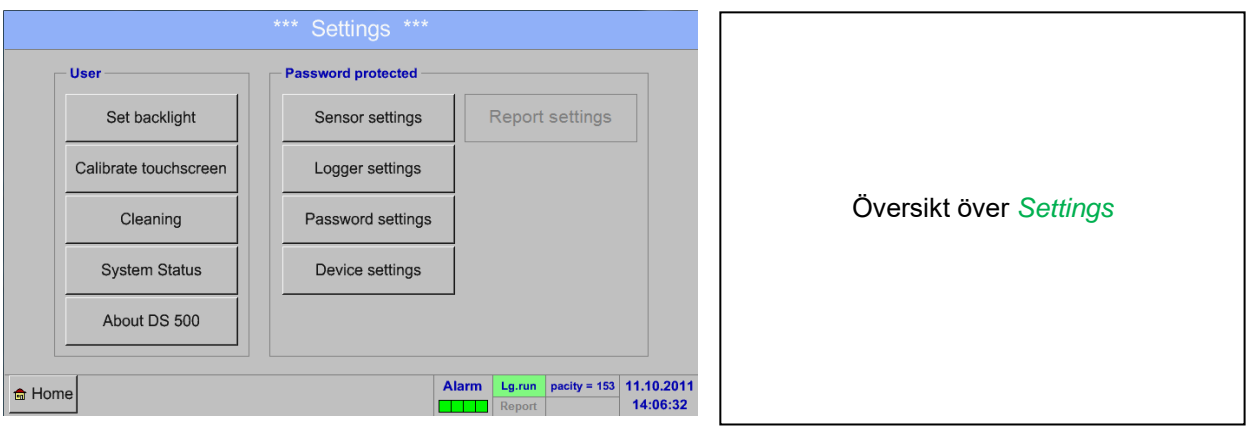

# **13.3.1 Inställning av lösenord**

# Main menu → Settings → Password settings

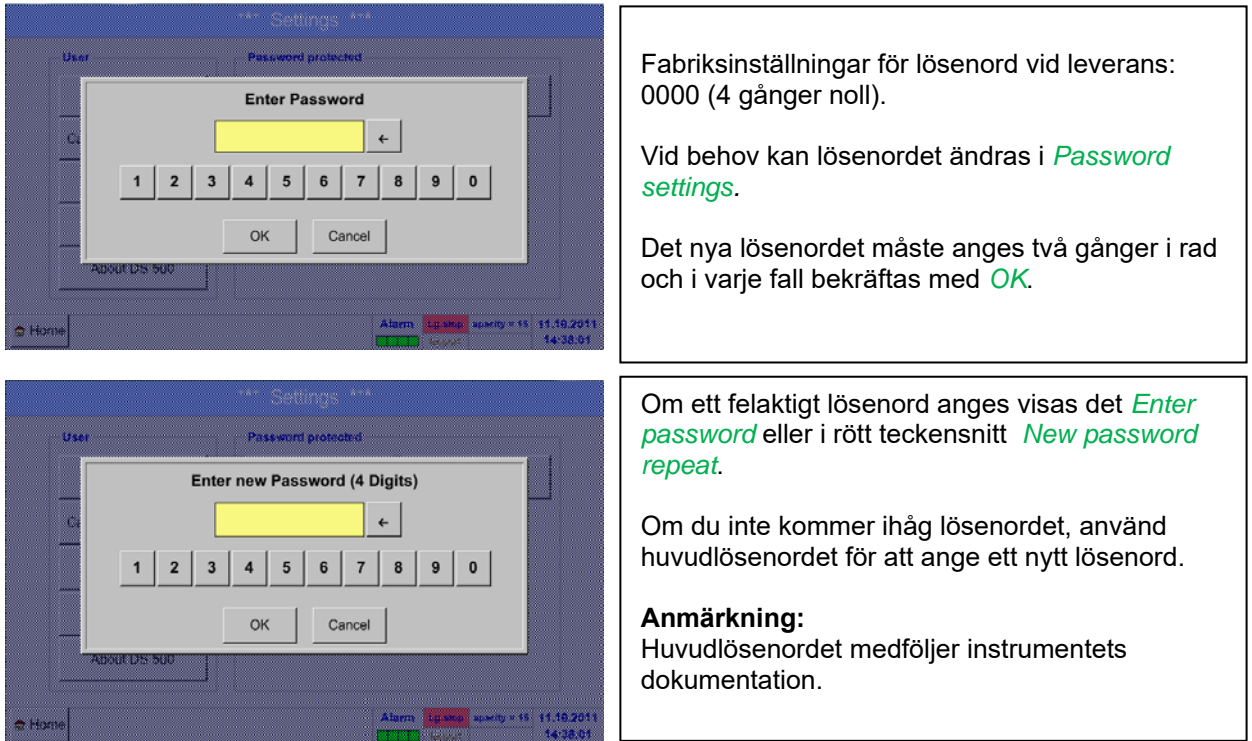

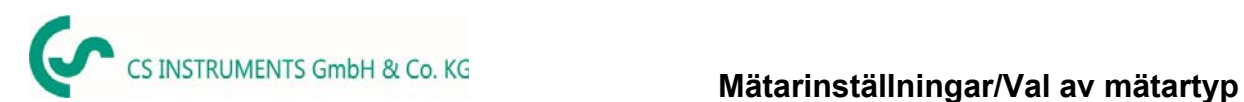

#### **13.3.2 Mätarinställningar**

#### **Viktigt!**

**Mätare från CS Instruments är i allmänhet förkonfigurerade och kan anslutas direkt till en fri mätarkanal!** 

#### Main menu → Settings → Sensor settings

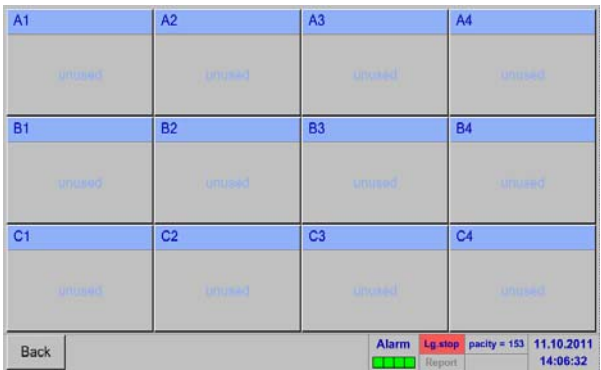

En översikt över tillgängliga kanaler visas när du har angett lösenordet. Beroende på version, 4, 8 eller 12 kanaler.

**Anmärkning:**  Vanligtvis inga förinställda kanaler!

#### **Anmärkning:**

Beroende på DS 500: Inget förlängningskort → 4 channels/setups Ett förlängningskort  $\rightarrow$  8 channels/setups Två förlängningskort → 12 channels/setups

- 
- -

#### **13.3.2.1 Val av mätartyp (till exempel typ VA5xx)**

Main menu  $\rightarrow$  Settings  $\rightarrow$  Sensor settings  $\rightarrow$  A1

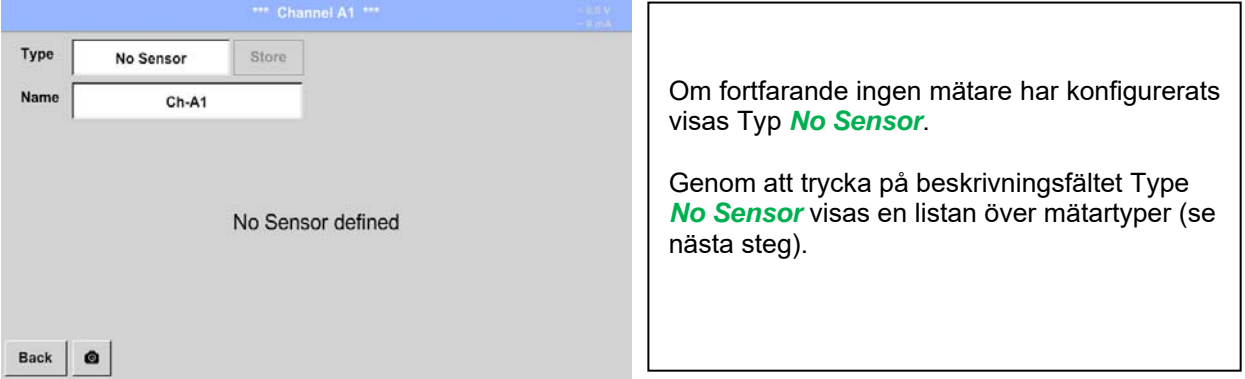

#### Main menu  $\rightarrow$  Settings  $\rightarrow$  Sensor settings  $\rightarrow$  A1  $\rightarrow$  Type description field  $\rightarrow$  Flow  $\rightarrow$  VA5xx

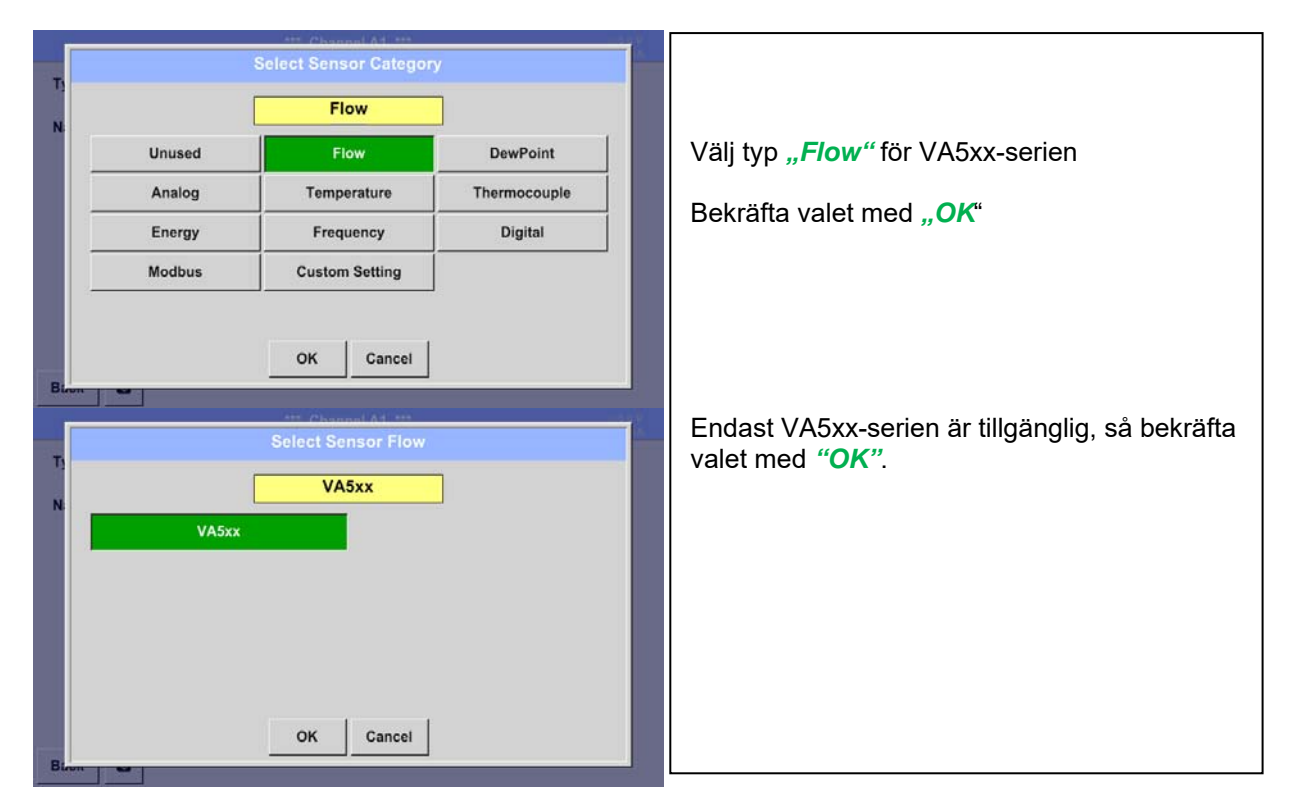

#### Main menu  $\rightarrow$  Settings  $\rightarrow$  Sensor settings  $\rightarrow$  A1  $\rightarrow$  diameter description field

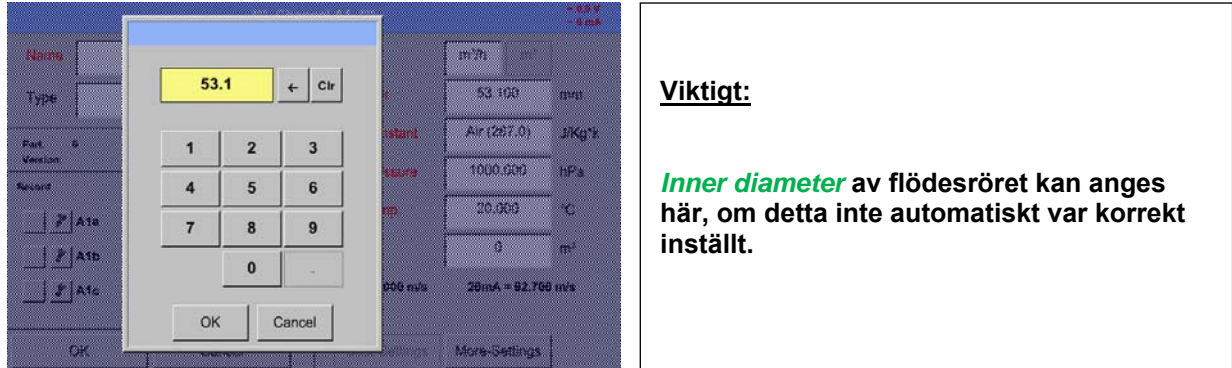

#### **Viktigt:**

*Inner diameter* **bör anges så exakt som möjligt, för annars är mätresultaten inte korrekta!** 

**Det finns ingen enhetlig standard för rörets inner diameter! (Fråga tillverkaren eller mät själv!)** 

#### Main menu  $\rightarrow$  Settings  $\rightarrow$  Sensor settings  $\rightarrow$  A1

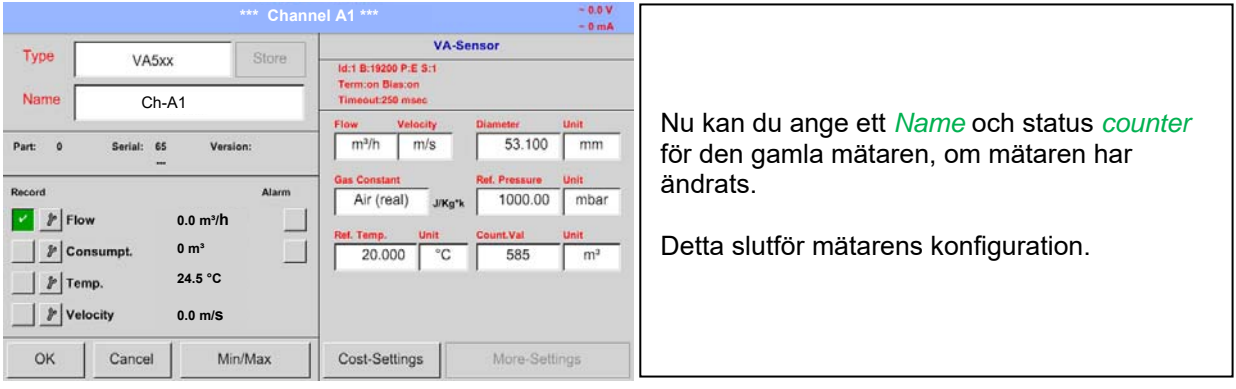

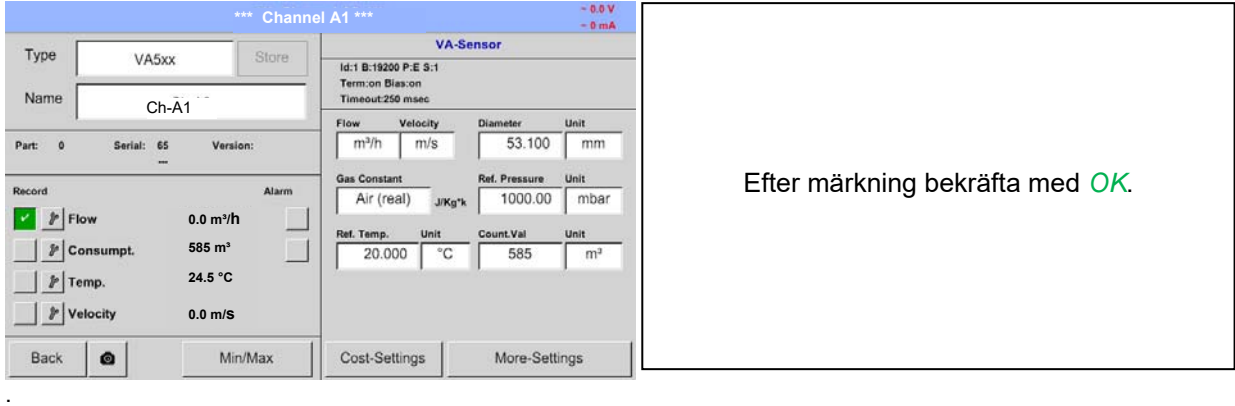

#### **Anmärkning:**

Efter bekräftelse med *OK* är teckensnittet svart igen och värdena och inställningarna accepteras.

#### **Uppmärksamhet:**

**Referenstemperatur och referenstryck (fabriksinställning 20 °C, 1000 hPa): Alla volymflödesvärden (m³/h) och förbrukningsvärden som visas på skärmen är relaterat till 20 °C, 1000 hPa (enligt ISO 1217 intagsvillkor) 0 °C och 1013 hPa (= standardkubikmeter) kan också anges som referens. Ange inte driftstrycket eller driftstemperaturen under referensvillkor!** 

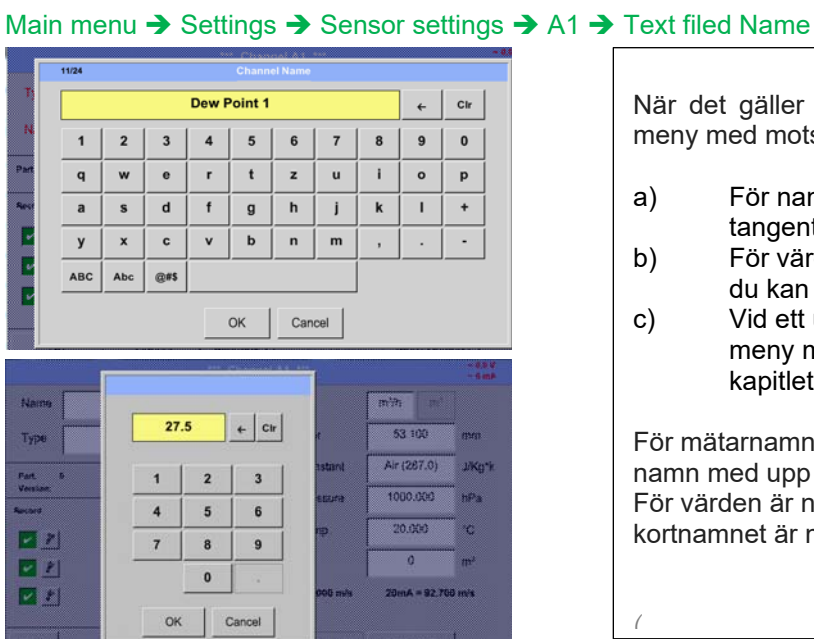

## **13.3.2.2 Märkning och inställning av beskrivningensfält**

När det gäller textbeskrivningsfält öppnas en meny med motsvarande val a) För namnfält, kan du se ett tangentbord som på vänster sida. b) För värdefält visas ett knappsats som du kan se till vänster c) Vid ett urvalsfält visas en motsvarande meny med möjliga poster. Se därför kapitlet Mätarinställningar. För mätarnamnet är det möjligt att ange ett namn med upp till 24 tecken. För värden är namnen max. 10 tecken och för kortnamnet är max 3 tecken möjligt. *(*

#### **13.3.2.3 Namnge mätdata och definiera decimaler**

#### **Anmärkning:**

*Resolution* av decimalerna *Short Name* och *Value Name* finns under **Tool button**!

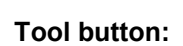

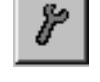

#### Main menu  $\rightarrow$  Settings  $\rightarrow$  Sensor settings  $\rightarrow$  A1  $\rightarrow$  Tool Button

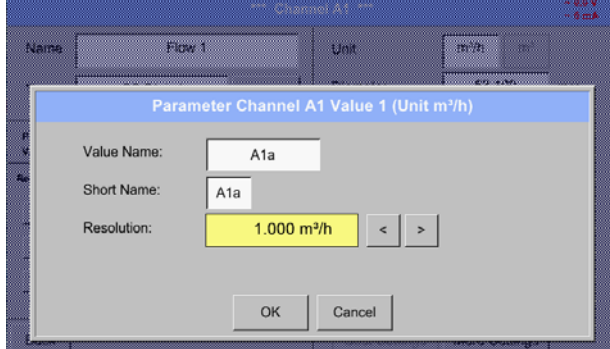

För det inspelade *Value* kan det anges ett *Name* med 10 tecken och senare i menyalternativet *Graphics/Real time values* är det lättare att identifiera det. I annat fall *Name* är till exempel, A1a. kanalnamnet *A1* och *a* är dom första mätdata som finns i kanalen, den andra *b* och den tredje *c*. *Resolution* av decimalerna kan enkelt justeras genom att trycka åt höger och vänster (0 till 5

Se även kapitel 13.3.2.2 Etikett och inställning av beskrivningsfält

#### **Viktigt!**

**I menyalternativen** *Main Settings Sensor settings* **och** *Main Real time values***,** *Value Name* **visas endast av standardversionen DS 500 med 4 kanaler!** 

decimaler).

*Short Name* **används endast i dessa två menyalternativ, av DS 500-versionerna med ett eller två förlängningskort (8 eller 12 kanaler).** 

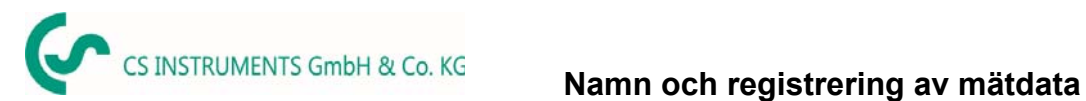

### **13.3.2.4 Mätning och registrering av mätdata**

#### Main menu → Settings → Sensor settings → A1 → Record Button

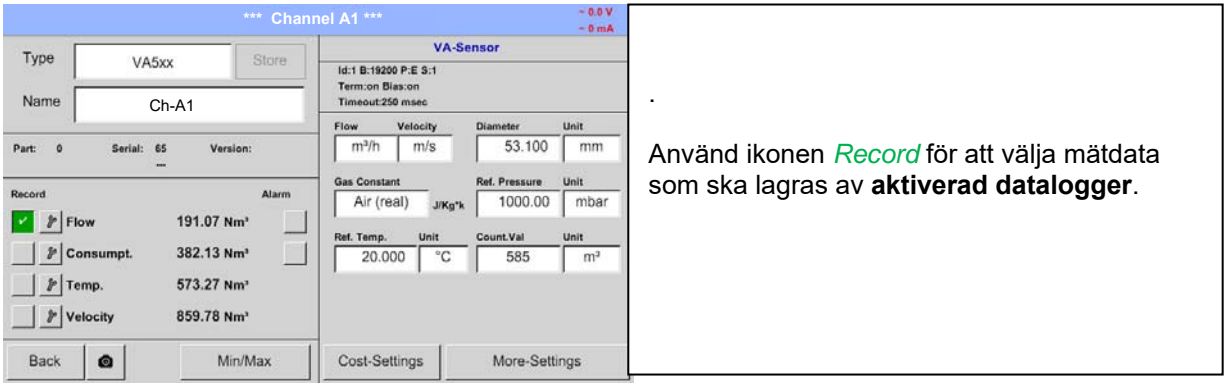

#### **Uppmärksamhet:**

**Innan valda mätdata registreras måste dataloggern aktiveras efter inställningarna** (se kapitel 12.4 Loggerinställningar (datalogger))**.**

#### **13.3.2.5 Larminställningar**

#### Main menu → Settings → Sensor settings → A1 → Alarm Button

#### **Genom att trycka på en larmknappen visas följande fönster:**

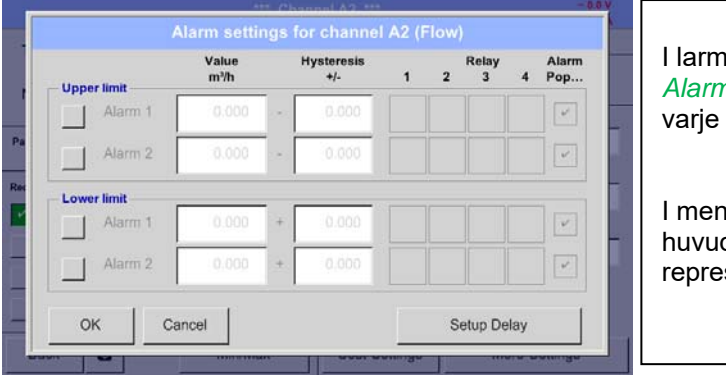

I larminställningarna visas ett *Alarm 1* och *Alarm 2* Inkl. *Hysteresis* som kan anges för varje kanal.

I menyn *Alarm overview* (kan nås från huvudmenyn), är larminställningarna tydligt representerade.

#### Main menu  $\rightarrow$  Settings  $\rightarrow$  Sensor settings  $\rightarrow$  A1  $\rightarrow$  Alarm Button  $\rightarrow$  Alarm 1 and 2 Buttons  $\rightarrow$  Relay **Buttons**

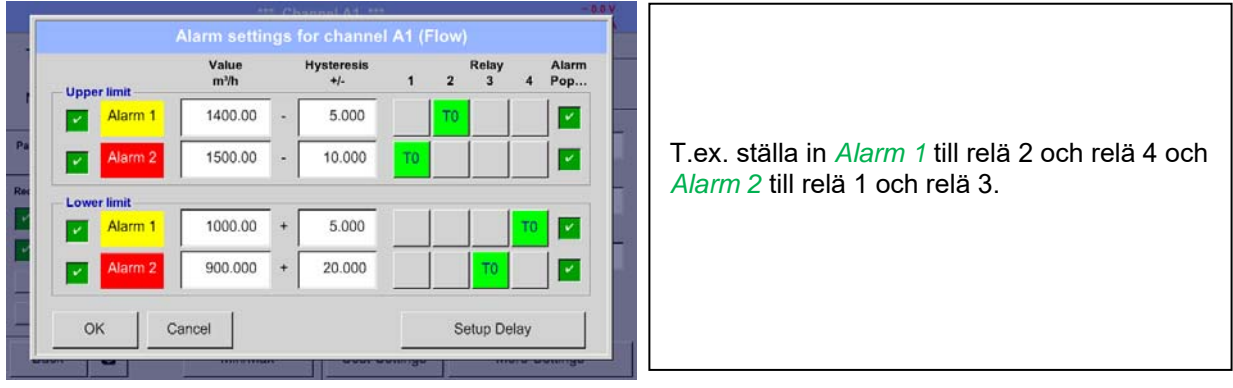

**Anmärkning:** Det kan ställas in ett av alla reläer som *Alarm 1* eller *Alarm 2* trettiotvå gånger.

#### *13.3.2.5.1 Relä -Releasetid*

Det är möjligt att utlösa reläerna omedelbart eller med en tidsfördröjning.

#### Main menu **→** Settings → Sensor settings → A1 → Alarm-Button → Relay-buttons

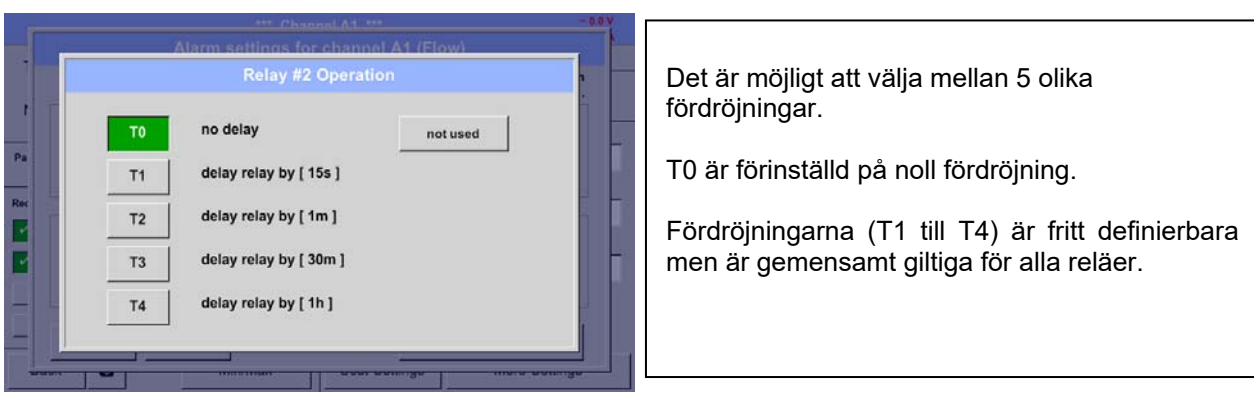

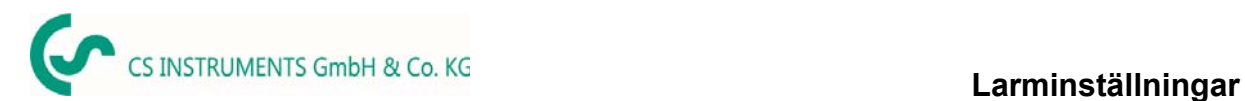

#### Main menu → Settings → Sensor settings → A1 → Alarm-Button → Setup Delay

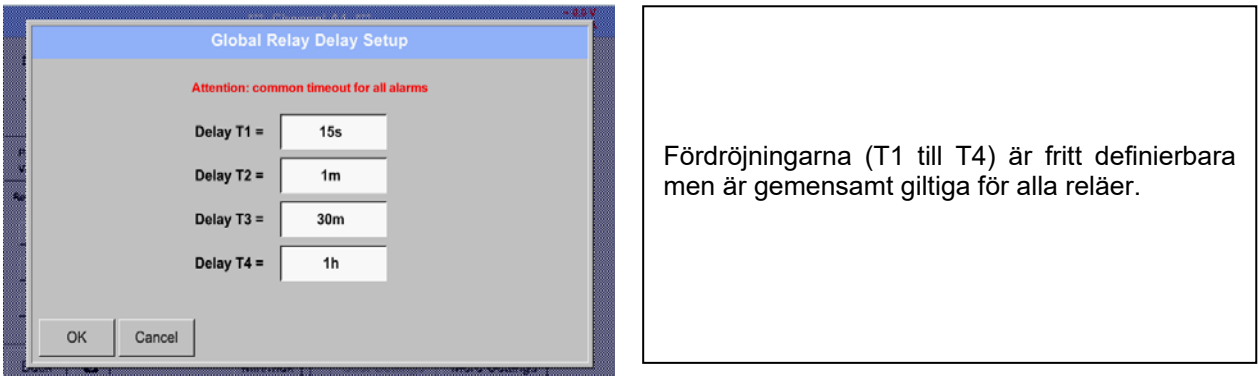

#### Main menu  $\rightarrow$  Settings  $\rightarrow$  Sensor settings  $\rightarrow$  A1  $\rightarrow$  Alarm-Button  $\rightarrow$  description field Delay T1

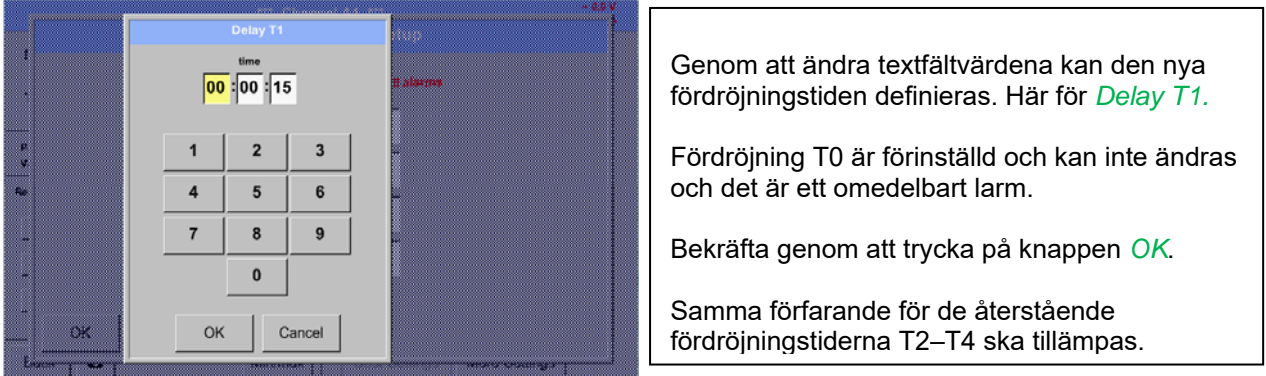

#### Main menu  $\rightarrow$  Settings  $\rightarrow$  Sensor settings  $\rightarrow$  A1

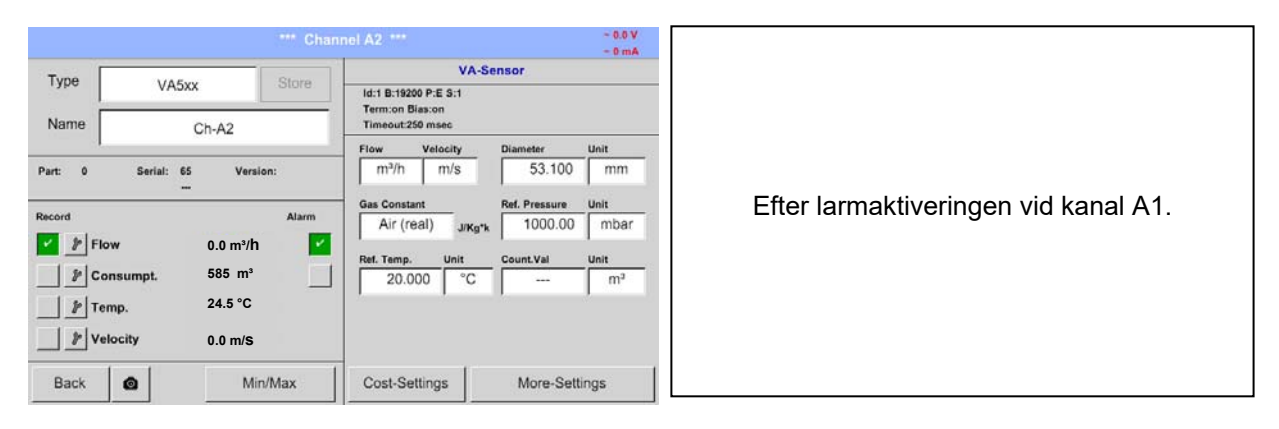

**Inställningarna avslutades genom att trycka på knappen OK!** 

# **13.3.3 Daggpunktsmätare av typen FA 5xx (RS 485 Modbus)**

**Första steget:** välj en oanvänd mätare Main menu  $\rightarrow$  Settings  $\rightarrow$  Sensor settings  $\rightarrow$  A1

#### **Andra steget:** välj typ FA 5xx

Main menu  $\rightarrow$  Settings  $\rightarrow$  Sensor settings  $\rightarrow$  A1  $\rightarrow$  Type description field  $\rightarrow$  Taupunkt  $\rightarrow$  FA 5xx

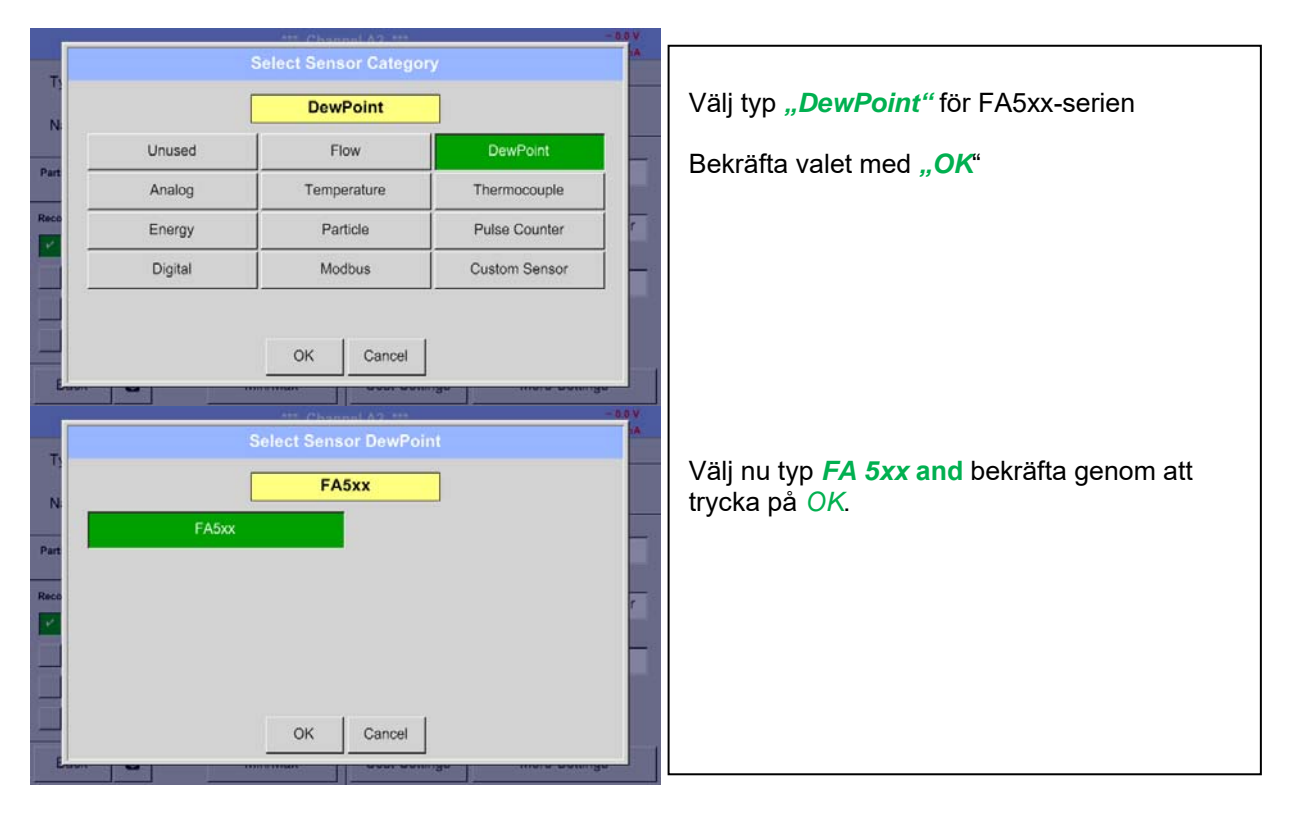

**Nu kan ett** *Name (*Se kapitel 13.3.2.3 Etikett och inställning av beskrivningsfält)**, Larminställningarna**  (Se kapitel 13.3.2.5 Larminställningar) **och inspelningsinställningar** (se kapitel 13.3.2.4 Registrering av mätdata)**, och** *Resolution* **av decimalerna kan bestämmas** (se kapitel 13.3.2.3 Namge mätadata och definiera decimaler)

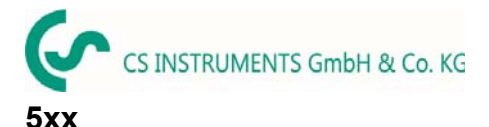

# **13.3.3.1 Inställningar Daggpunktsmätare FA 500 / FA 510**  *13.3.3.1.1 Enhetsval för temperatur och luftfuktighet*

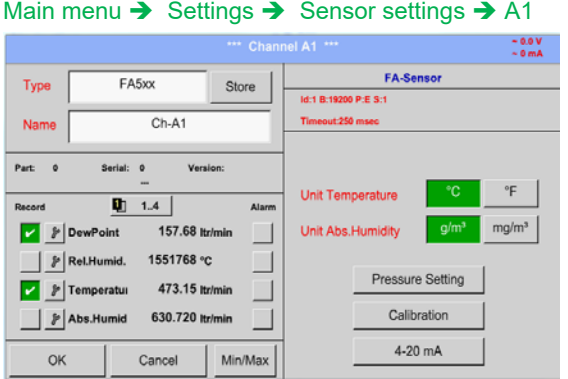

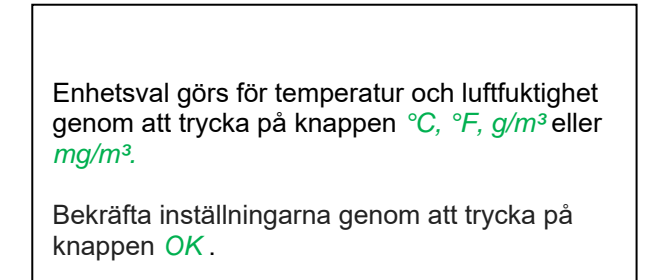

#### *13.3.3.1.2 Definition av systemtrycket (relativt tryckvärde)*

Det finns 2 möjligheter att definiera systemtryck (inmatning som relativt tryckvärde)

- Systemtryck som ett fast värde
- Systemtryck som övertas från en extern tryckgivare

#### Main menu  $\rightarrow$  Settings  $\rightarrow$  Sensor settings  $\rightarrow$  A1 $\rightarrow$  Pressure Setting  $\rightarrow$  Fixed

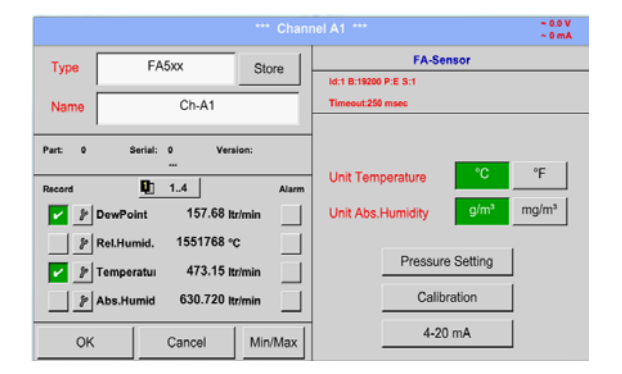

**FA-Sens** Type **FASS** Name 1013.00 mbar **Ref Pressure** Park 19 Sensor Mode  $2$   $y$   $0$  and Sys.Pressure 5.000 bar  $\pm y$  RelH 四川 ok Back  $\pm$   $\mathbb{Z}$  Abs: 4-20 mil .<br>Gw **L. Min/Max** Cancell I Definitionen av systemtrycksvärdet med fast värde görs genom att aktivera knappen *"fixed*", Men detta krävs endast om en ext. trycksond är ansluten.

Värdet anges i motsvarande textfält. Enheten kan väljas fritt, valmenyn öppnas genom att trycka på motsvarande enhetsknapp.

Bekräfta inställningarna genom att trycka på knappen *OK*.

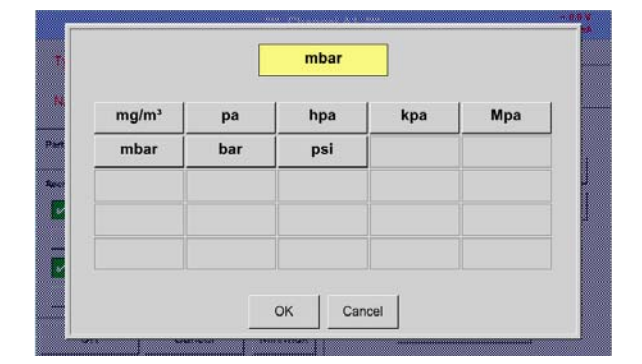

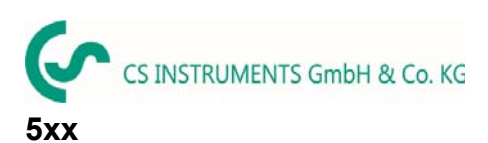

#### Main menu → Settings → Sensor settings → A1 → Pressure Setting → Sensor

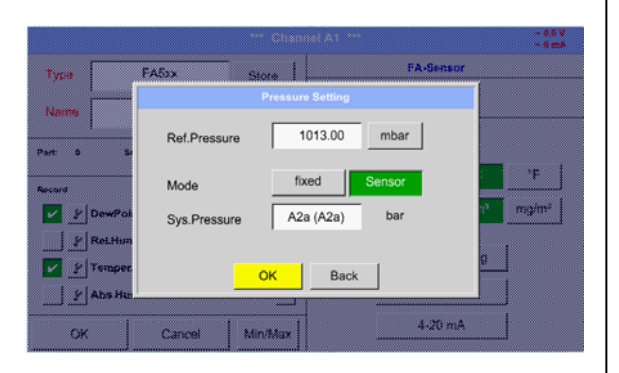

Genom att använda en ext. tryckmätare, som detekteras automatiskt, t.ex. här vid ingång B1, måste knappen *Sensor* aktiveras.

Med aktivering av textfältet "Sys Pressure" kan motsvarnade kanal väljas med önskat mätvärde.

Endast värden med tryckenheter kan väljas.

Bekräfta inställningarna genom att trycka på knappen *OK*.

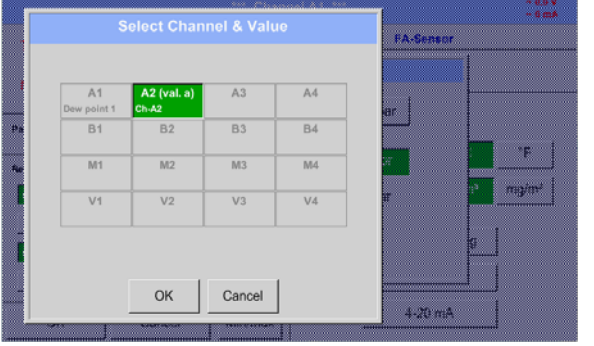

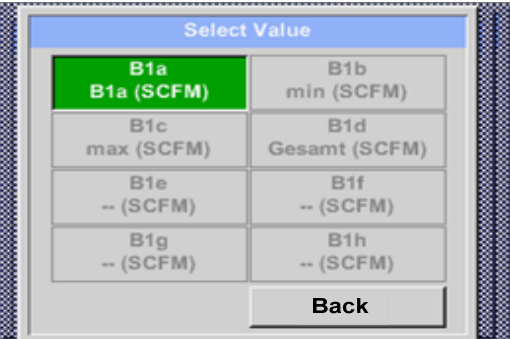

#### *13.3.3.1.3 Definition av referenstryck (absolut tryckvärde)*

Main menu  $\rightarrow$  Settings  $\rightarrow$  Sensor settings  $\rightarrow$  A1  $\rightarrow$  arrow right (2.page) $\rightarrow$  Pressure Setting  $\rightarrow$  Textfield Ref.Pressure

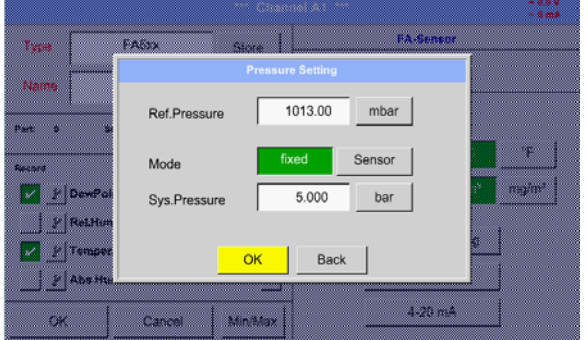

Referenstryck är trycket för att daggpunkten vid avkoppling kommer att beräknas tillbaka.

Standardvärdet är 1013 mbar (atm. tryck).

Bekräfta inställningarna genom att trycka på *OK*.

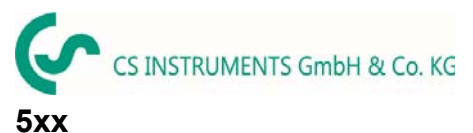

*13.3.3.1.4 Kalibrering*  Main menu  $\rightarrow$  Settings  $\rightarrow$  Sensor settings  $\rightarrow$  A1  $\rightarrow$  Calibration Typi **Name** Här kan en enpunktskalibrering utföras. Realtime Value  $-55927$ td . . Reference Value \*Ctd my/m<sup>3</sup> För detta ändamål, vänligen ange det nya  $|z|$   $|z|$  Den Rese  $\frac{1}{2}$   $\frac{1}{2}$  Relite korrekta daggpunktsvärdet i textrutan  $\boxed{2}$   $\boxed{r}$  Temp Counter  $\triangle$  rel. Humid. *"Reference Value"* .  $|y|$  Abs H Cancel Min/Ma 5.6314 FA-Sense Sedan genom att trycka på "Calibration" Type **FASS** övertas det infogade referensvärdet. Name Realtime Value 55,927 °Cto Part 0 Kalibreringen kan återställas till W Reference Value  $-55.00$  $^{\circ}$ Ctd fabriksinställningen genom att trycka på  $2 \times 10^{14}$ mg/m<sup>3</sup> Calibrate *"Reset".* Rese  $y$ Relih  $\boxed{2}$   $\boxed{2}$  Text  $c<sub>o</sub>$ ∆ rel.Humid.<br>0.000 %rH För varje utförd kalibrering ökas räknaren med Back  $\overline{a}$  $\Box$   $\underline{Y}$  Abs H 1. 4.20 mA OK. Cancel - Mindida: *13.3.3.1.5 Fler inställningar Analog utgång 4-20mA* 

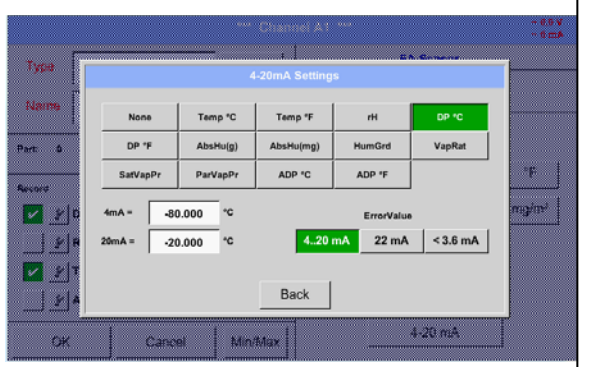

**Main menu Settings Sensor settings A1 More-Settings 4-20mA** 

 $4-20$  mA

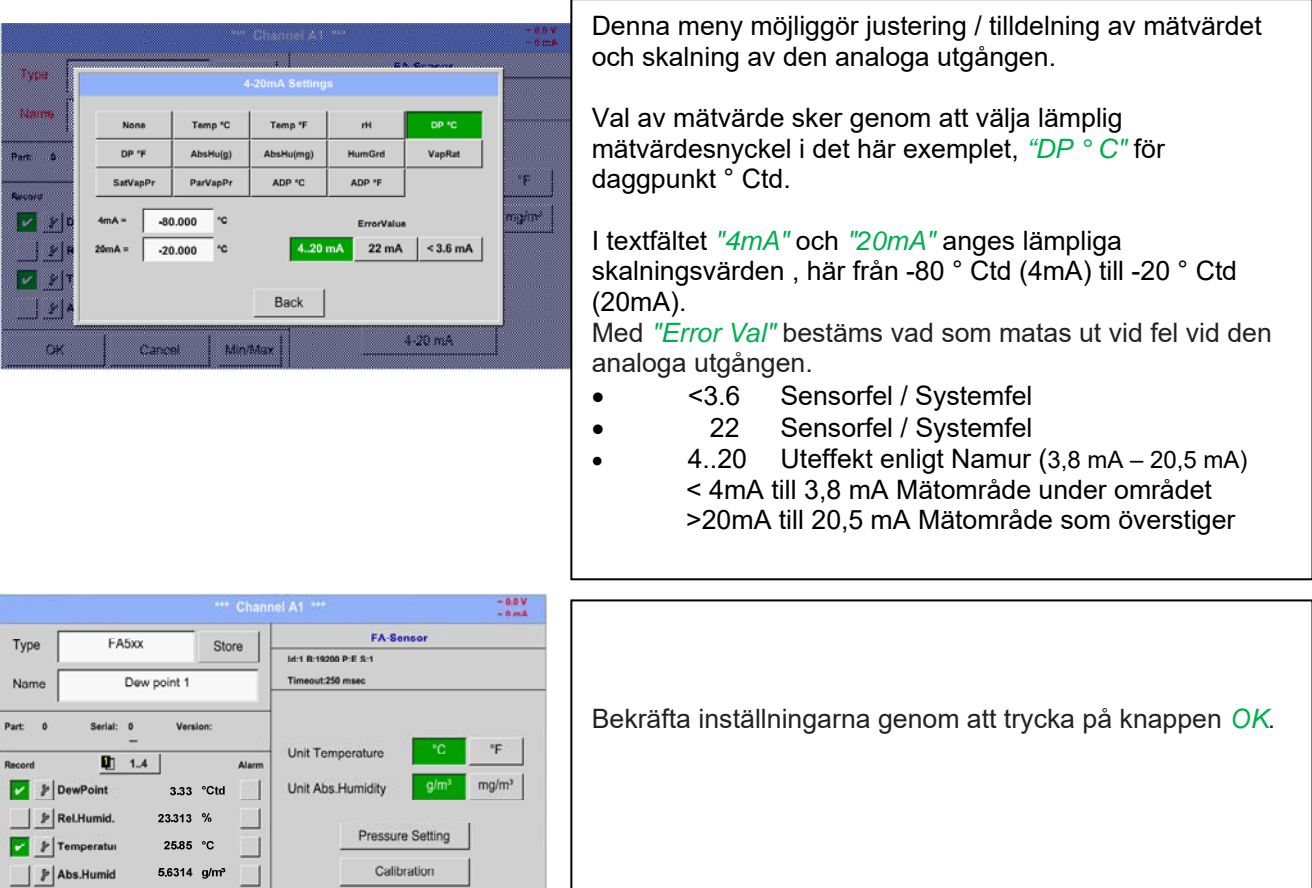

Min/Ma

Back  $\bullet$ 

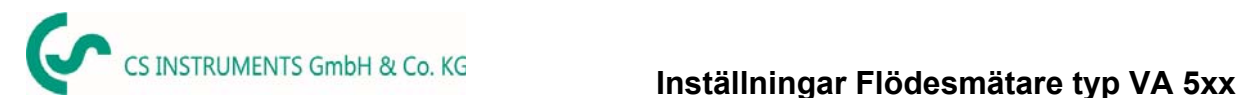

### **13.3.4 Flödesmätare av typ VA 5xx (RS 485 Modbus)**

**Första steget:** välj en oanvänd mätare Main menu  $\rightarrow$  Settings  $\rightarrow$  Sensor settings  $\rightarrow$  A1

**Andra steget:** välj typ VA 5xx

Main menu  $\rightarrow$  Settings  $\rightarrow$  Sensor settings  $\rightarrow$  A1  $\rightarrow$  Type description field  $\rightarrow$  Flow  $\rightarrow$  VA5xx

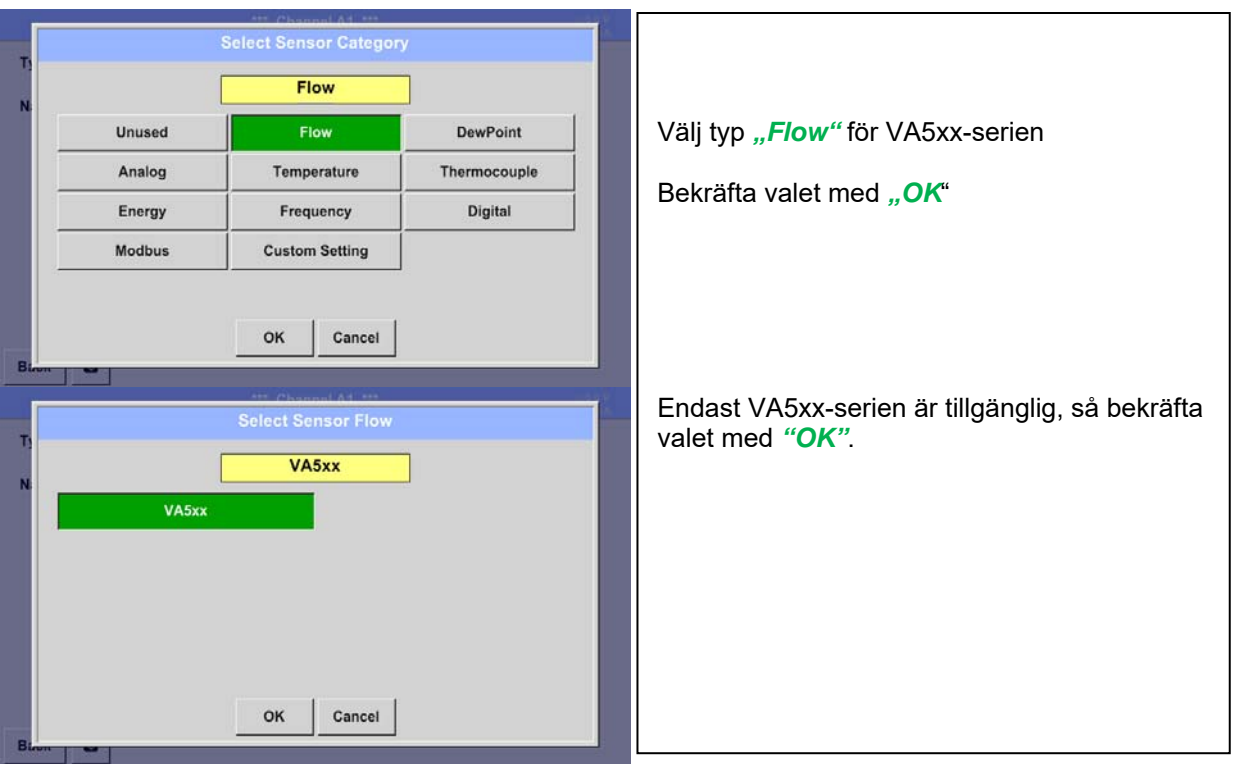

**Nu kan ett** *Name (*Se kapitel 13.3.2.3 Märkning och inställning av beskrivningsfält)**, Larminställningarna** (Se kapitel 13.3.2.5 Larminställningar) **och inspelningsinställningar** (se kapitel 13.3.2.4 Registrering av mätdata)**, och** *Resolution* **av decimalerna kan bestämmas** (se kapitel 13.3.2.3 Namge mätadata och definiera decimaler)
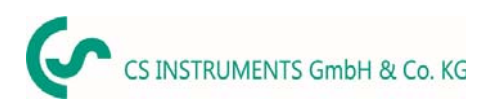

# **13.3.4.1 Inställningar för Flödesmätare VA 5xx**

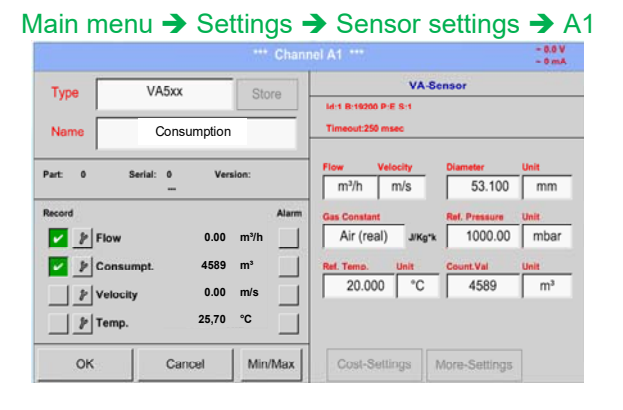

# *13.3.4.1.1 Diameterinställningar*

För varje textfält kan antingen ett värde eller en enhet anges.

Inställningar sker genom att ange i textfältet och sedan mata in ett värde eller välja enheten för lämpligt fält.

För VA 520 och VA 570 med integrerad mätsektion är enhetsfältet för diameter och diameter inte åtkomliga.

Bekräfta alla ändringar / ingångar genom att trycka på knappen *OK.*

#### Main menu  $\rightarrow$  Settings  $\rightarrow$  Sensor settings  $\rightarrow$  A1  $\rightarrow$  diameter description field

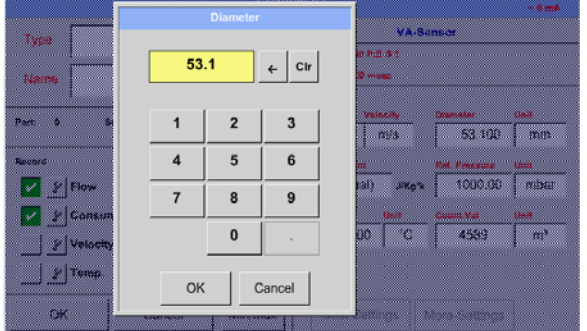

**Viktigt:** 

*Inner diameter* **av flödesröret kan anges här, om detta inte var korrekt inställt.automatiskt** 

Bekräfta genom att trycka på knappen *OK*.

#### **Viktigt:**

*Inner diameter* **bör anges så exakt som möjligt, för annars blir mätresultaten inte korrekta!** 

**Det finns ingen enhetlig standard för röret inner diameter! (Fråga tillverkaren eller mät själv!)** 

#### Main menu  $\rightarrow$  Settings  $\rightarrow$  Sensor settings  $\rightarrow$  A1  $\rightarrow$  diameter unit description field

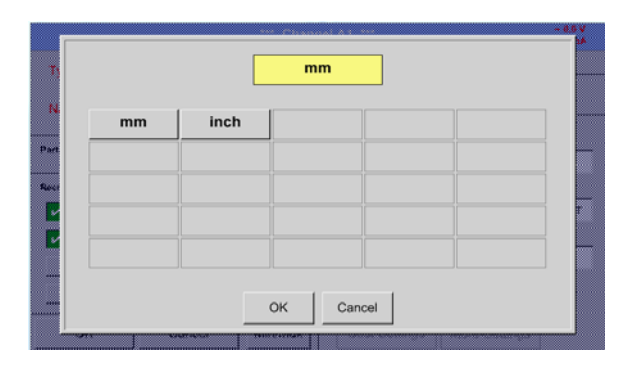

## *13.3.4.1.2 Gaskonstantinställningar*

Main menu → Settings → Sensor settings → A1 → Gas Constant description field

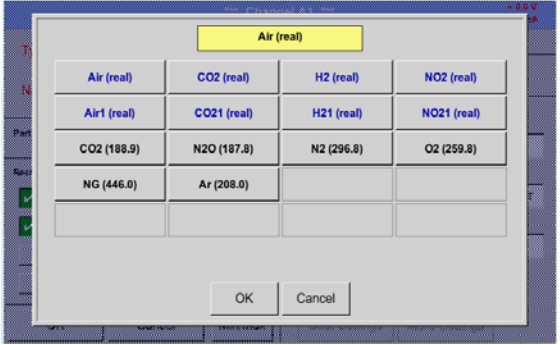

Alla gaser markerade med blått och med (verklig) har en riktig gaskalibreringskurva lagrad i mätaren.

Välj den gas du behöver och bekräfta valet genom att trycka på knappen *OK*.

#### **Uppmärksamhet:**

**Referenstemperatur och referenstryck (fabriksinställning 20 °C, 1000 hPa): Alla volymflödesvärden (m³/h) och förbrukningsvärden som visas på skärmen är relaterat till 20 °C, 1000 hPa (enligt ISO 1217 intagsvillkor) 0 °C och 1013 hPa (= standardkubikmeter) kan också anges som referens. Ange inte driftstrycket eller driftstemperaturen under referensvillkor!** 

#### *13.3.4.1.3 Definition av referensenvillkor*

Här kan de önskade uppmätta mediereferensförhållandena definieras för tryck och temperatur

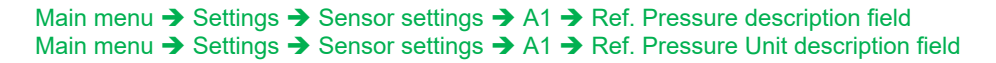

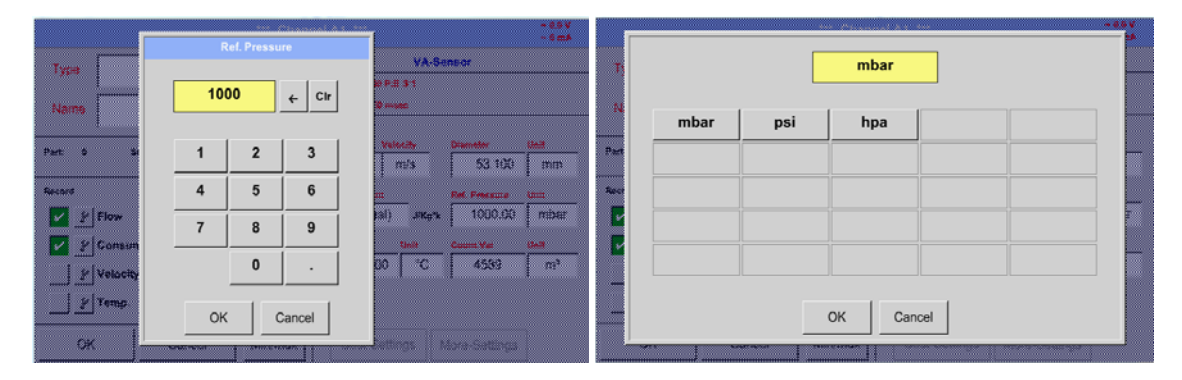

Main menu  $\rightarrow$  Settings  $\rightarrow$  Sensor settings  $\rightarrow$  A1  $\rightarrow$  Ref. Temp. description Field Main menu → Settings → Sensor settings → A1→ Ref. Temp. Unit description Field

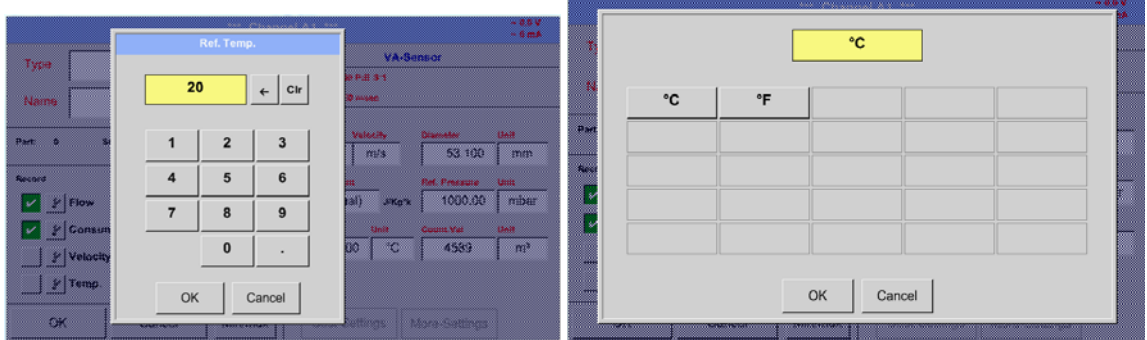

#### *13.3.4.1.4 Definitionsenhet för flöde och hastighet*

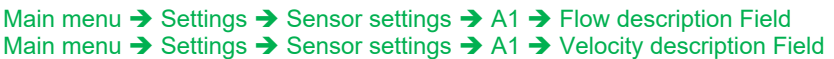

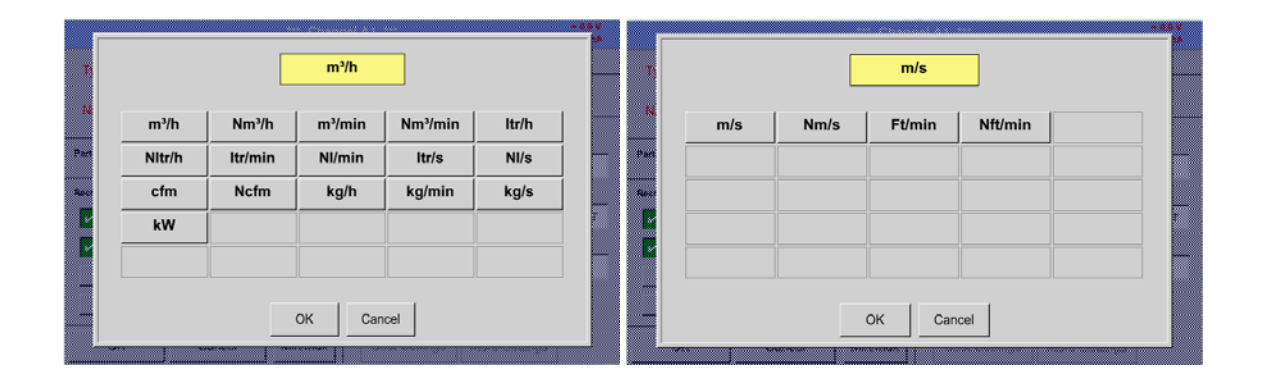

#### *13.3.4.1.5 Definition förbrukningsräknarvärde och förbrukningsenhet*

Main menu  $\rightarrow$  Settings  $\rightarrow$  Sensor settings  $\rightarrow$  A1 $\rightarrow$  Count Val. description Field Main menu → Settings → Sensor settings → A1 → Count Val. Unit description Field

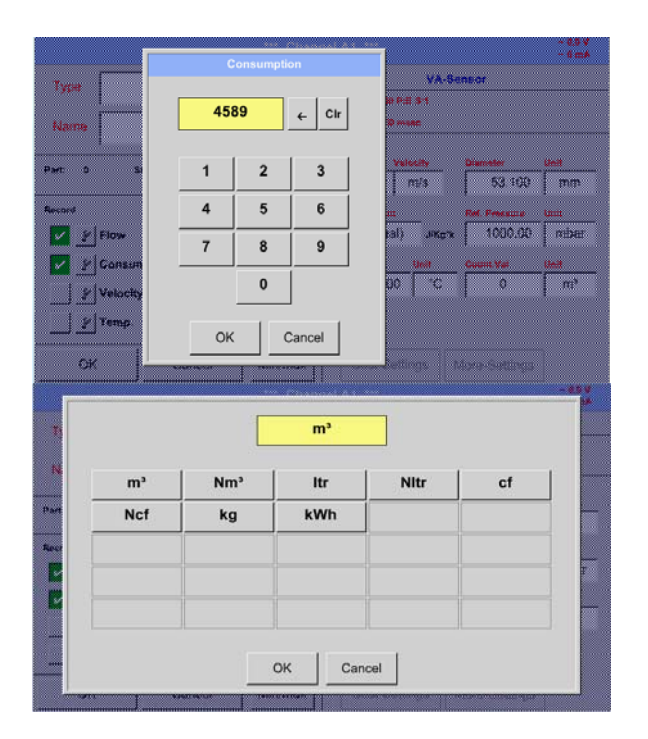

Mätaren gör det möjligt att överta ett starträknarvärde. Infoga värdet genom att ange det i textfältet *"Count. Val."* .

I räkningen. Val. I enhetsfält kan olika enheter användas. Urval sker genom aktivering av textfältet *"Count. Val. Unit"* .

Om räknarvärdeenheten ändras kommer endast förbrukningsräknarens värde att räknas om till lämplig enhet.

Val för att bekräfta valet genom att trycka på *OK* button.

**Viktigt! När räknaren når 100000000 m³ återställs räknaren till noll.** 

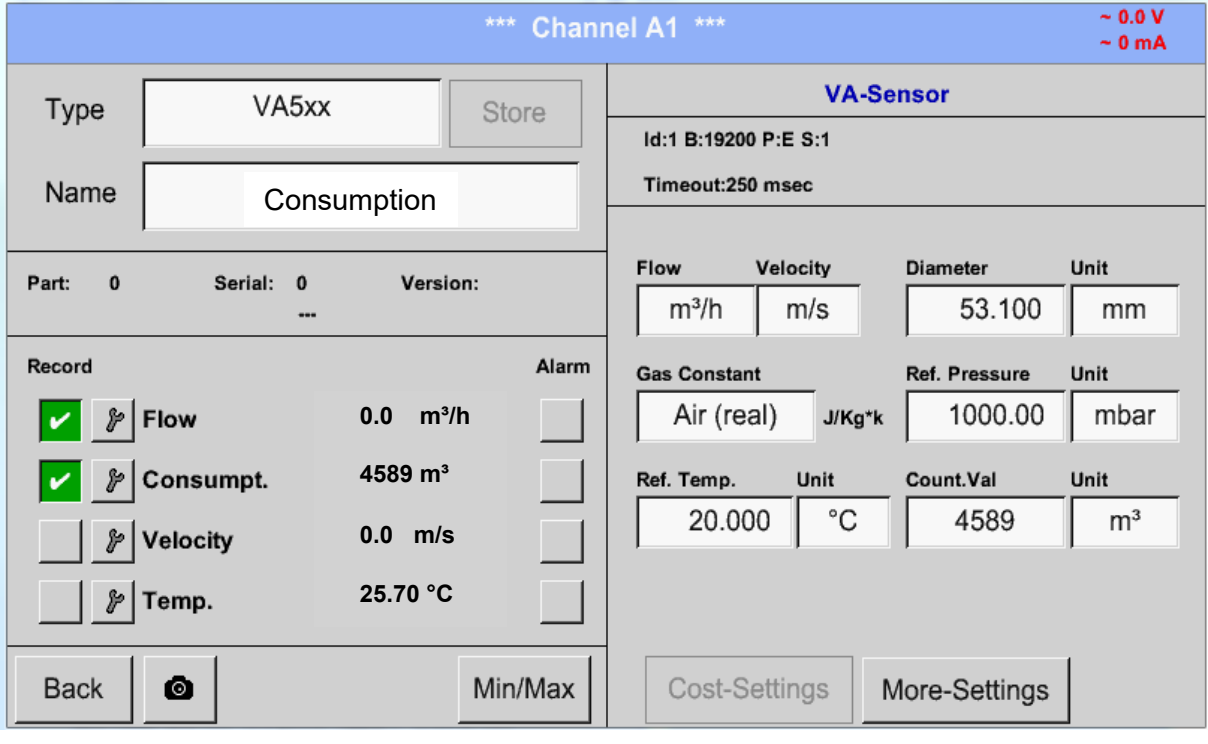

#### **Anmärkning:**

Efter bekräftelse med *OK* är teckensnittet svart igen och värdena och inställningarna accepteras

#### **13.3.4.2 Inställningar analog utgång 4-20mA av VA 5xx**

#### Main menu  $\rightarrow$  Settings  $\rightarrow$  Sensor settings  $\rightarrow$  A1 $\rightarrow$  More-Settings  $\rightarrow$  4-20mA Ch1

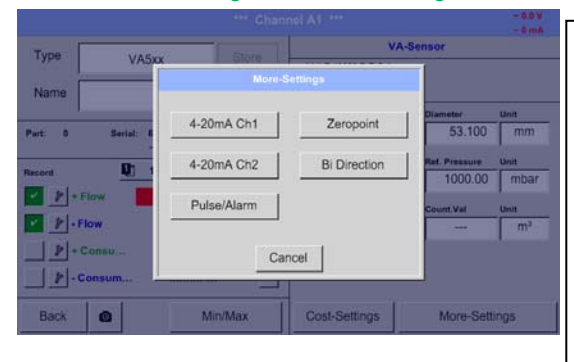

Denna meny gör det möjligt att justera / tilldela mätvärdet och skalningen av den analoga utgången genom att trycka på knappen*"4-20mA Ch1"* .

Type Name Temp.  $\overline{a}$ ErrorValt  $4.20n$  $m<sup>3</sup>/h$  $22 \text{ mA}$  $\mathbb{Z}[\mathbf{r}]$  $2<sub>mA</sub>$  $|P|$  $\vert r \vert$ Back

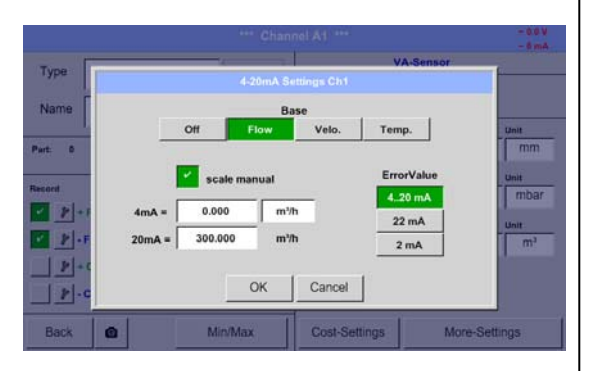

Val av det analoga utgångsmätningsvärdet sker genom aktivering av lämplig mätvärdesnyckel i detta exempel, *"Flow"*.

Möjliga utgångar är flöde, hastighet och temperatur. Om du inte använder den, välj "*Off".*

Den analoga utgångsskalningen har två möjligheter, automatisk skalning (standard) och manuell skalning av användaren. Automatisk skalning baseras på kalibreringsinställningarna, vilket betyder att 4mA är inställt på noll och 20mA-värdet baseras på maxinställningarna här 900m<sup>3</sup>/h

"manual scaling" behöver en aktivering av knappen "*scale manual"* .

I textfält *"4mA"* och *"20mA"* anges lämpliga skalvärden, här från noll m<sup>3</sup>h (4mA) till 300 m<sup>3</sup>/h (20mA).

Med *"Error Val"* bestäms det vad som är utgången i händelse av ett fel vid den analoga utgången.

- 2 mA Sensorfel / Systemfel
- 22 mA Sensorfel / Systemfel
	- 4..20 Uteffekt enligt Namur (3,8 mA 20,5 mA) < 4mA till 3,8 mA Mätområde under området >20mA till 20,5 mA Mätområde som överstiger

Ingångar/ändringar som ska bekräftas med knappen *"OK"*.

## **13.3.4.3 Inställningar Puls / larmutgång på VA 5xx**

Main menu  $\rightarrow$  Settings  $\rightarrow$  Sensor settings  $\rightarrow$  More-Settings  $\rightarrow$  Pulse / Alarm

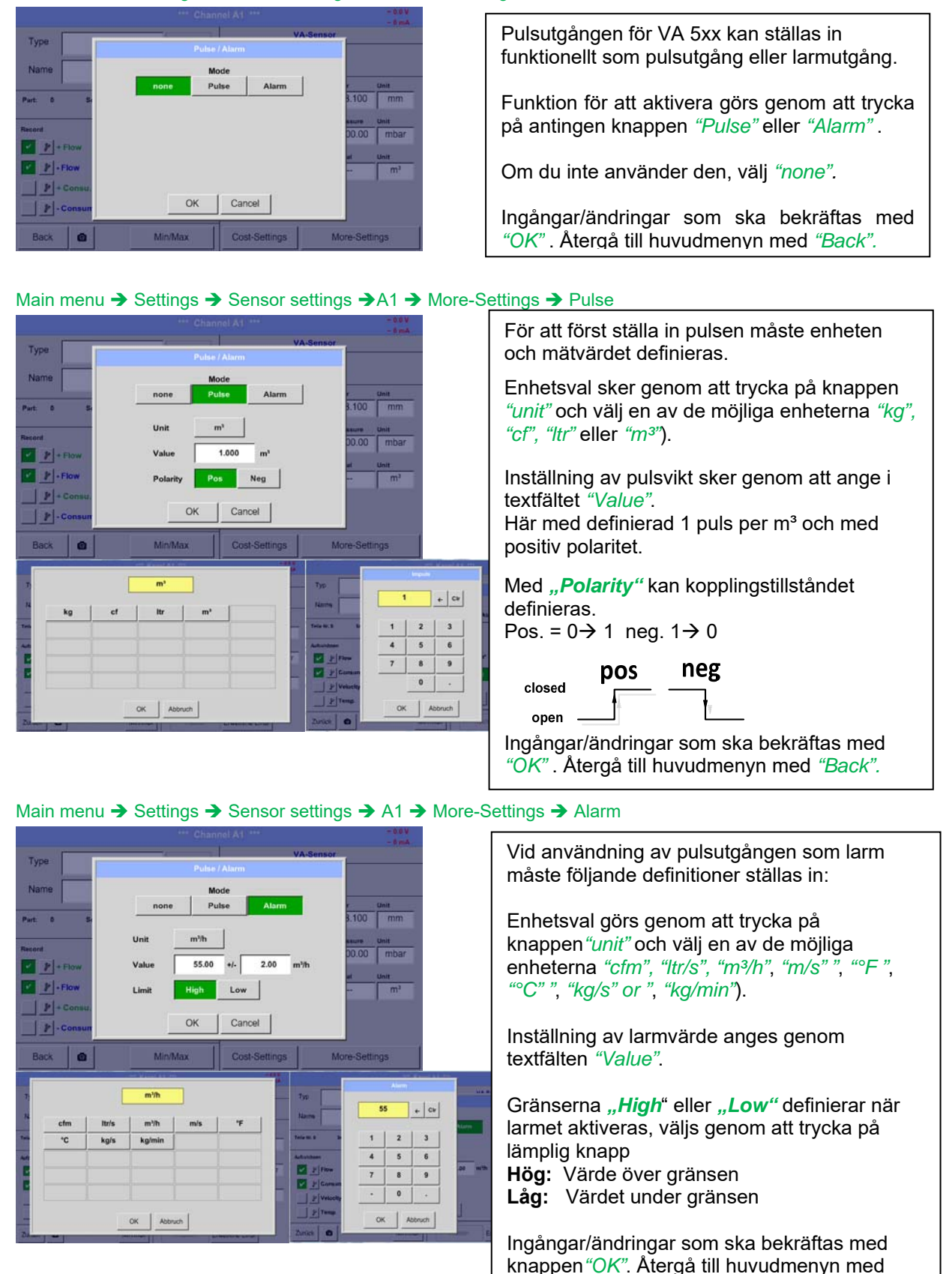

*"Back".*

## **13.3.4.4 Inställningar ZeroPoint eller Low Flow Cut off för VA 5xx**

#### Main menu → Settings → Sensor settings → A1 → More-Settings → Zeropoint

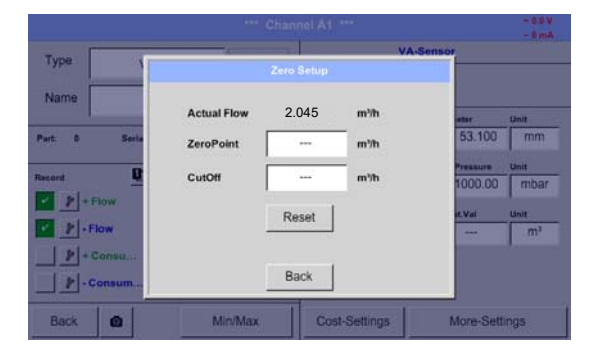

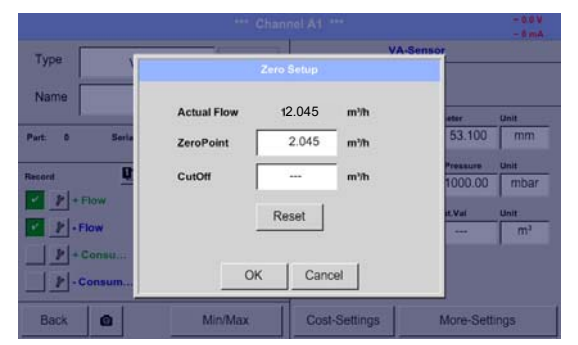

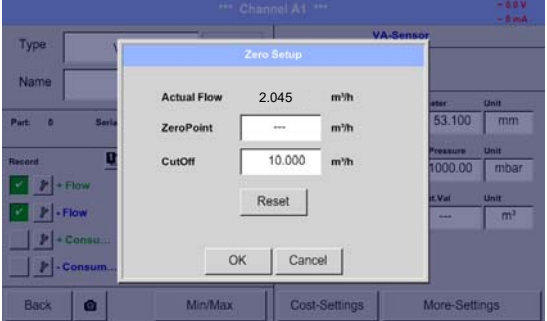

Med dessa funktioner kan följande justeringar göras för mätaren VA 5xx:

#### **Nollpunkt:**

När den installerade givaren utan flöde redan visar ett flödesvärde på > 0 m<sup>3</sup>/h kan karakteristikens nollpunkt återställas.

#### **Genväg:**

Med avstängningen av lågflödet aktiverat kommer flödet under det definierade "LowFlow Cut off" Värdet visas som 0 m<sup>3</sup>/h och läggs inte till i förbrukningsräknaren.

För Nollpunkt är textfältet " ZeroPoint" för att ange och infoga det visade faktiska flödet. Här 2.045

För att infoga brytpunkt för lågt flöde, aktivera textfältet "CutOff" och infoga önskat värde. Här 10.

Med knappen "Reset "kan alla poster ställas tillbaka till noll.

Ingångar/ändringar som ska bekräftas med *"OK"*. Återgå till huvudmenyn med *"Back".*

#### **13.3.4.5 Dubbelriktad mätare - Beräkningsinställning för förbrukningssumma**

Med VA5xx dubbelriktad mätare tillhandahålls ett kombinerat förbrukningsvärde utöver de två individuella förbrukningsvärdena. Summan eller de två möjliga differensvärdena kan beräknas.

Main menu → Settings → Sensor settings → A1 → More-Settings → Bi-direction

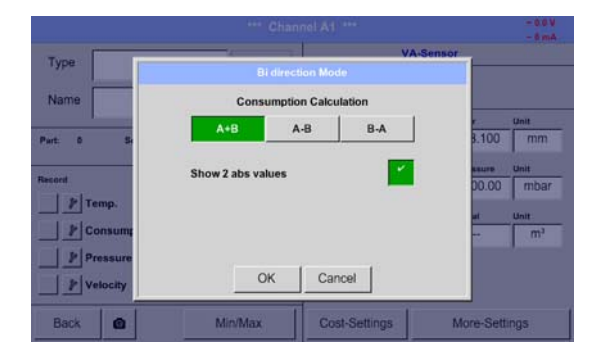

Välj motsvarande beräkningsvariant och bekräfta med *"OK"* ".

Dessutom är det också möjligt att välja mellan att visa två flödeshastighetsvärden (som absoluta värden) eller ett flödeshastighetsvärde med ett tecken. För att göra detta, vänligen aktivera *"Show 2 Abs values"* och bekräfta med *"OK"*.

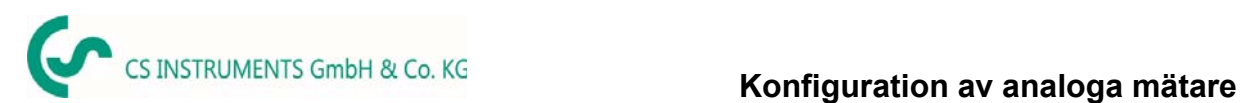

# **13.3.5 Konfiguration av analoga mätare**

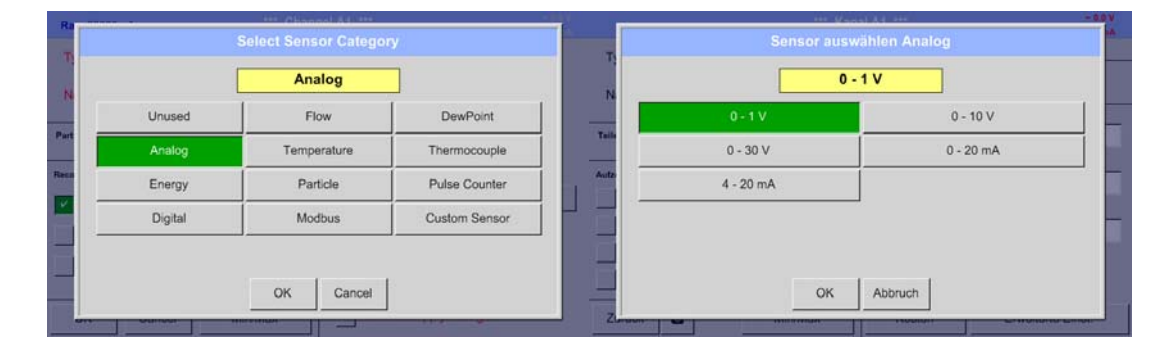

# **13.3.5.1 Typ 0 - 1/10/30 Volt och 0/4 - 20 mA**

Main menu  $\rightarrow$  Settings  $\rightarrow$  Sensor settings  $\rightarrow$  A1  $\rightarrow$  Type description field  $\rightarrow$  Analog  $\rightarrow$ 0 - 1/10/30 V

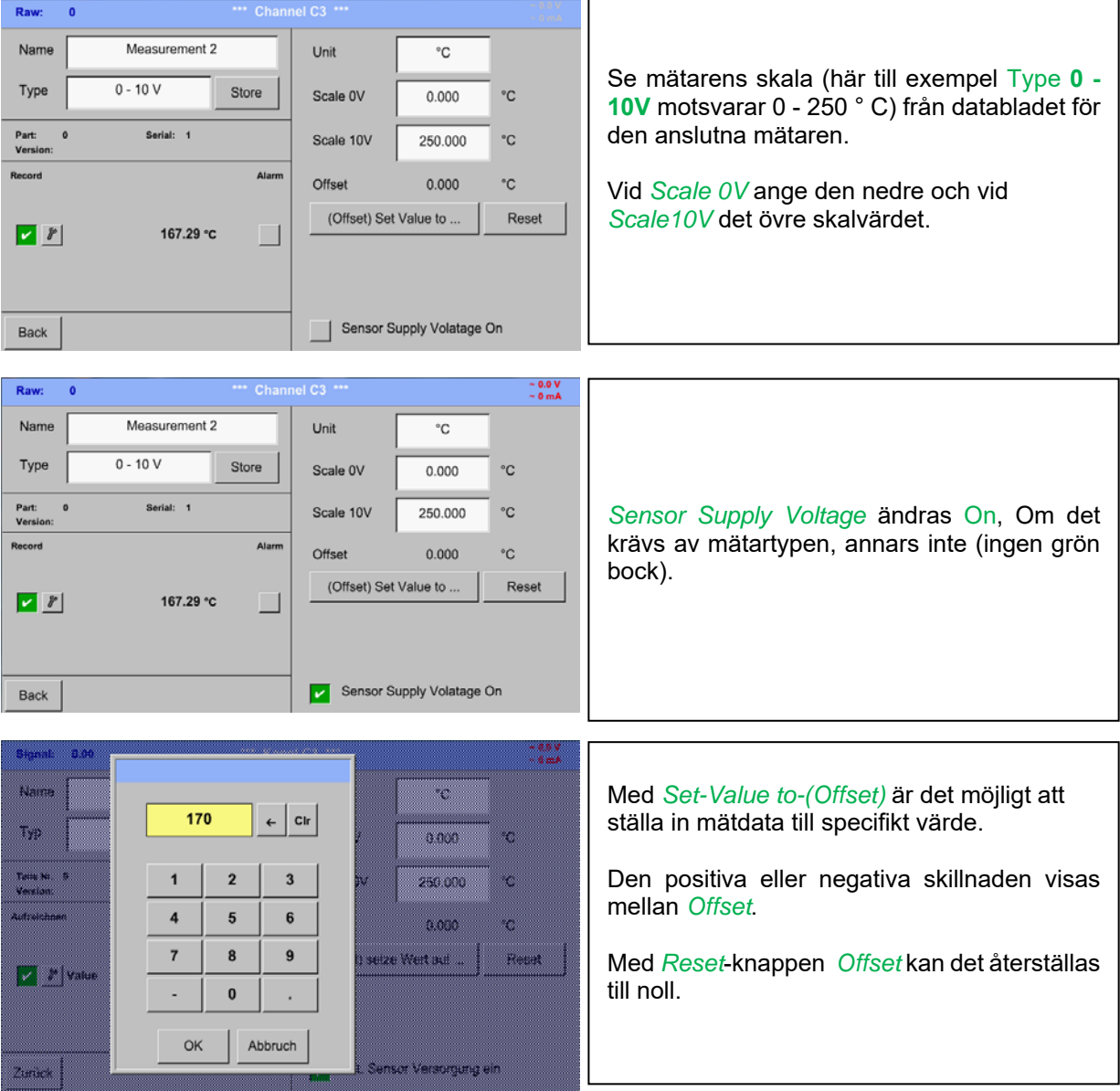

Main menu  $\rightarrow$  Settings  $\rightarrow$  Sensor settings  $\rightarrow$  A1  $\rightarrow$  Type description field  $\rightarrow$  Analog  $\rightarrow$  0/4 - 20 mA

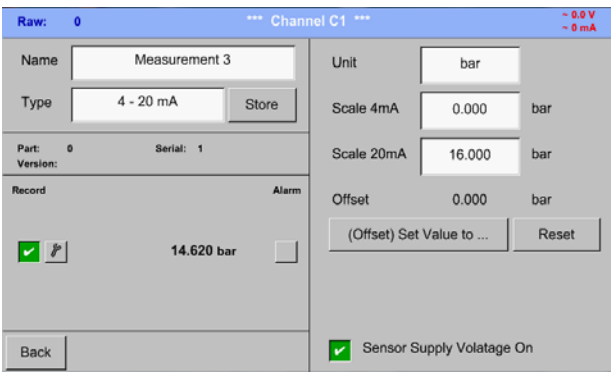

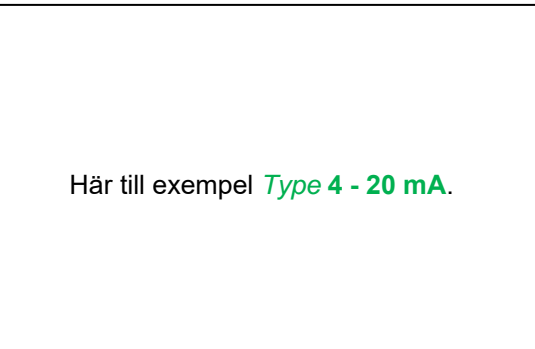

# Main menu  $\rightarrow$  Settings  $\rightarrow$  Sensor settings  $\rightarrow$  A1  $\rightarrow$  Unit description field

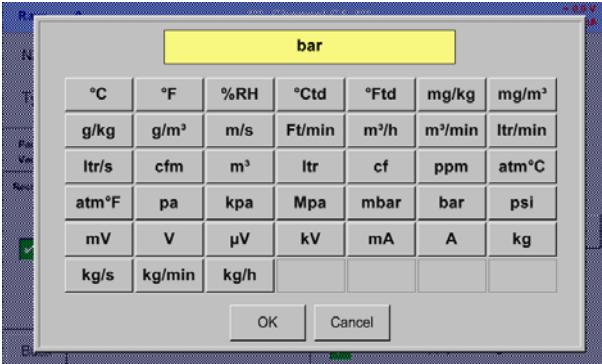

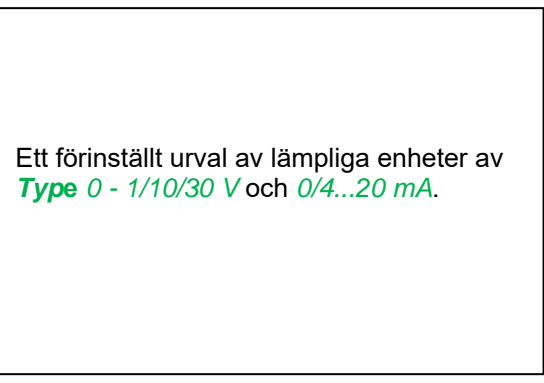

# **13.3.6 Konfiguration av temperaturmätare**

#### **13.3.6.1 Typ PT100x och KTY81**

Main menu  $\rightarrow$  Settings  $\rightarrow$  Sensor settings  $\rightarrow$  A1  $\rightarrow$  Type description field  $\rightarrow$  Temperature  $\rightarrow$ PT 100x

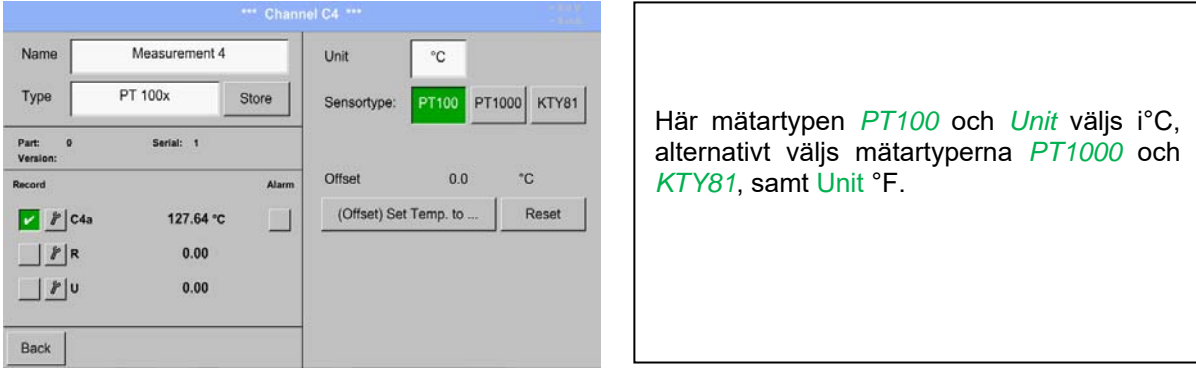

Fler inställningsalternativ, se kapitel 13.3.5.1 Typ 0 - 1/10/30 Volt och 0/4 - 20 mA!

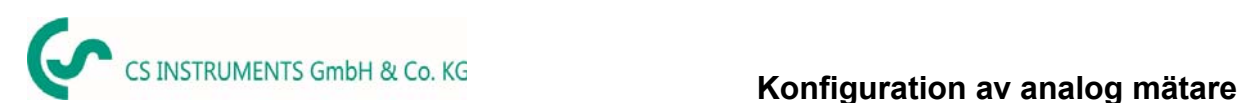

# **13.3.7 Konfiguration av pulsmätare**

# **13.3.7.1 Typ Puls (Puls ration)**

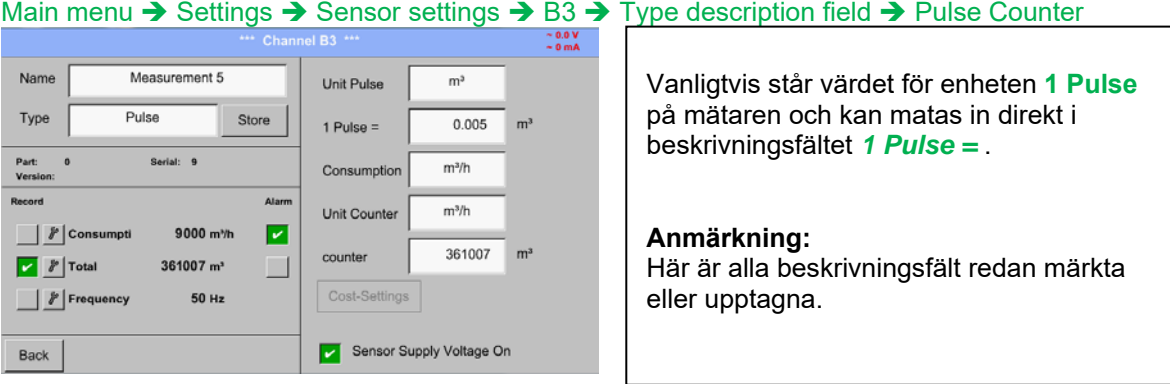

# Main menu → Settings → Sensor settings → B3 → Unit Pulse

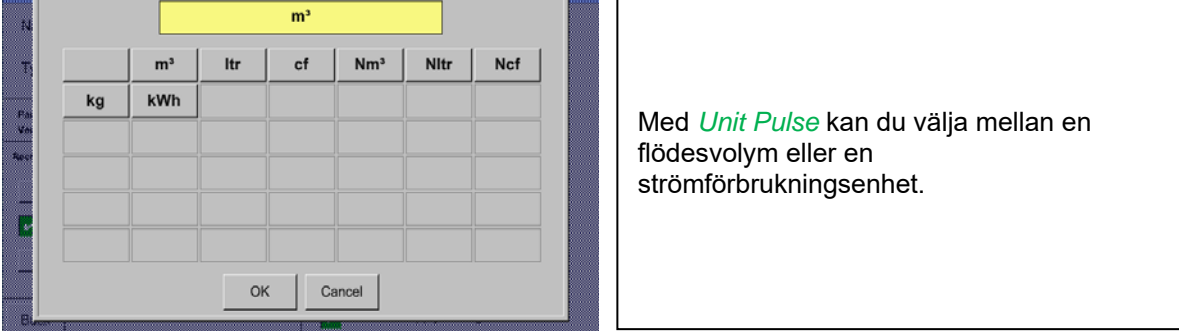

#### Main menu  $\rightarrow$  Settings  $\rightarrow$  Sensor settings  $\rightarrow$  B3  $\rightarrow$  Consumption

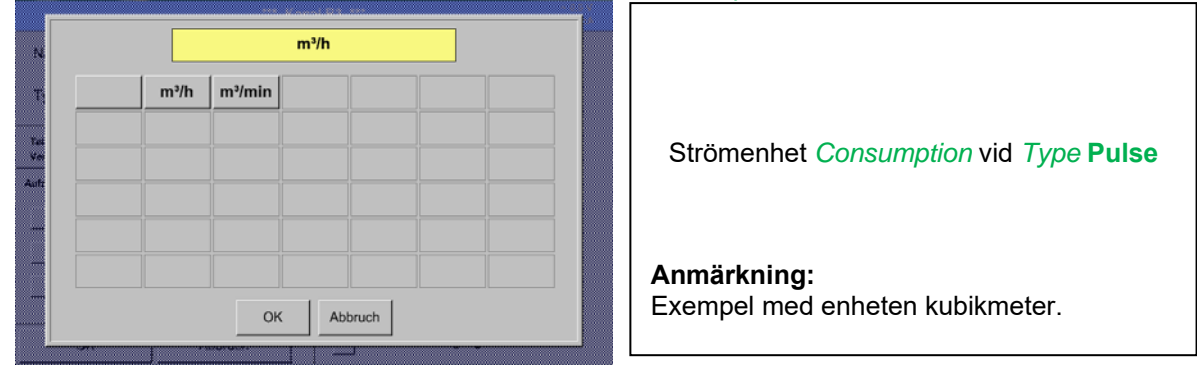

# Main menu  $\rightarrow$  Settings  $\rightarrow$  Sensor settings  $\rightarrow$  B3  $\rightarrow$  Consumption

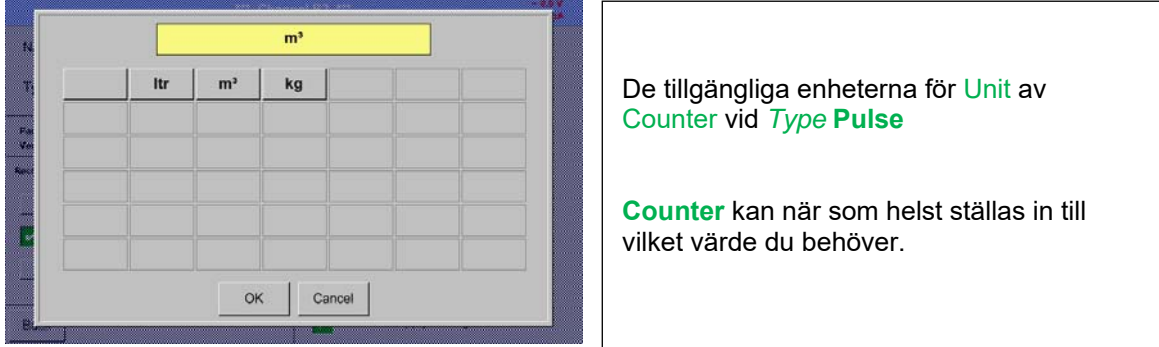

Fler inställningsalternativ, se kapitel 13.3.5.1 Typ 0 - 1/10/30 Volt och 0/4 - 20 mA!

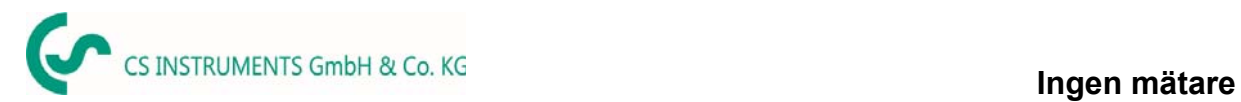

# **13.3.8 Typ Ingen mätare**

# Main menu → Settings → Sensor settings → A1-C4 → Type description field → No Sensor

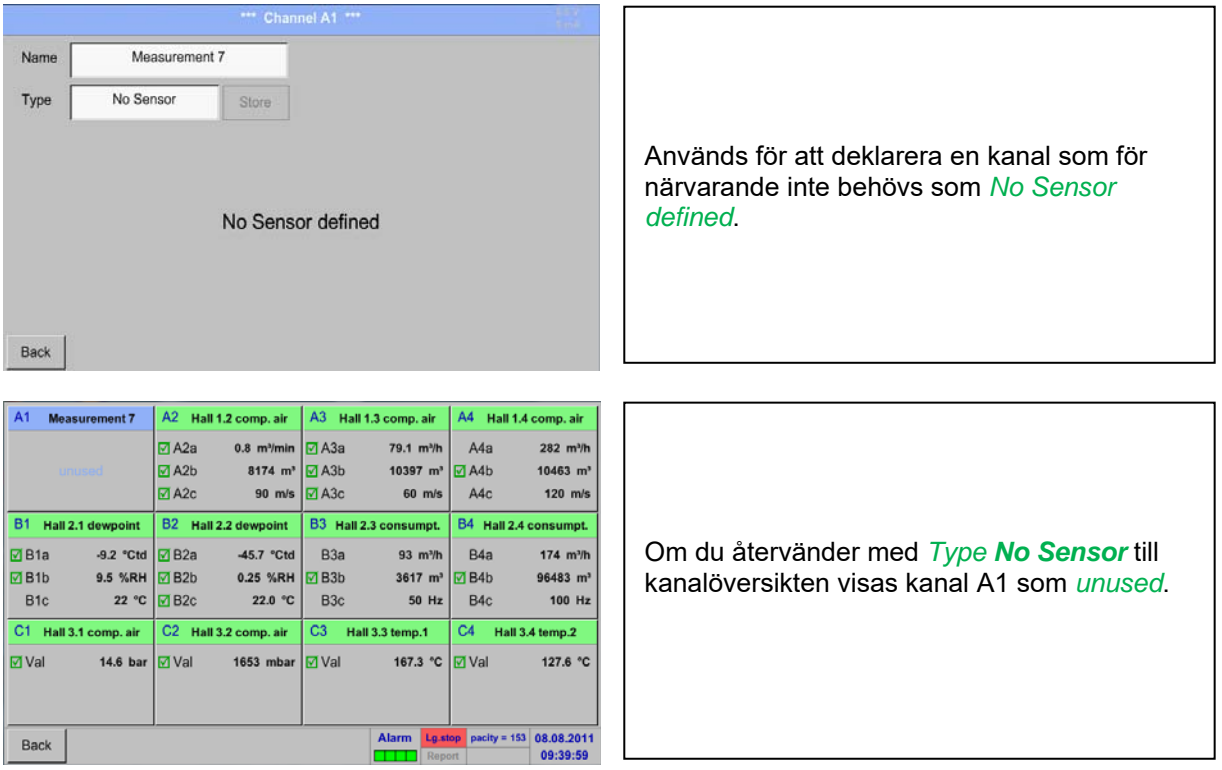

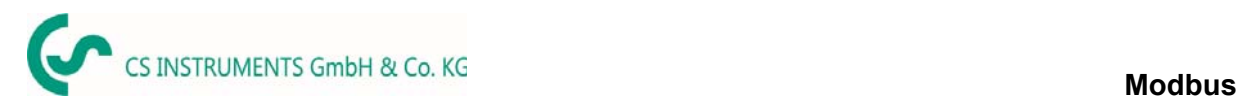

## **13.3.9 Typ Modbus**

#### **13.3.9.1 Val och aktivering av mätartyp**

**Första steget:** välj en oanvänd mätarkanal Main menu  $\rightarrow$  Settings  $\rightarrow$  Sensor settings  $\rightarrow$  B3

**Andra steget:** välj typ Modbus

Main menu  $\rightarrow$  Settings  $\rightarrow$  Sensor settings  $\rightarrow$  B3  $\rightarrow$  Type description field  $\rightarrow$  Modbus

**Tredje steget:** bekräfta med *OK* .

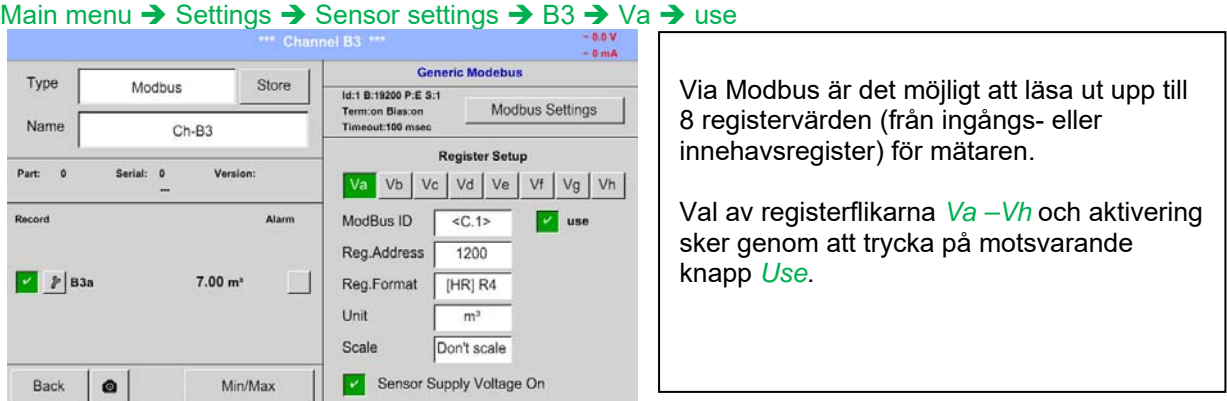

#### **13.3.9.2 Modbus inställningar**

#### Main menu  $\rightarrow$  Settings  $\rightarrow$  Sensor settings  $\rightarrow$  B3  $\rightarrow$  Modbus Settings

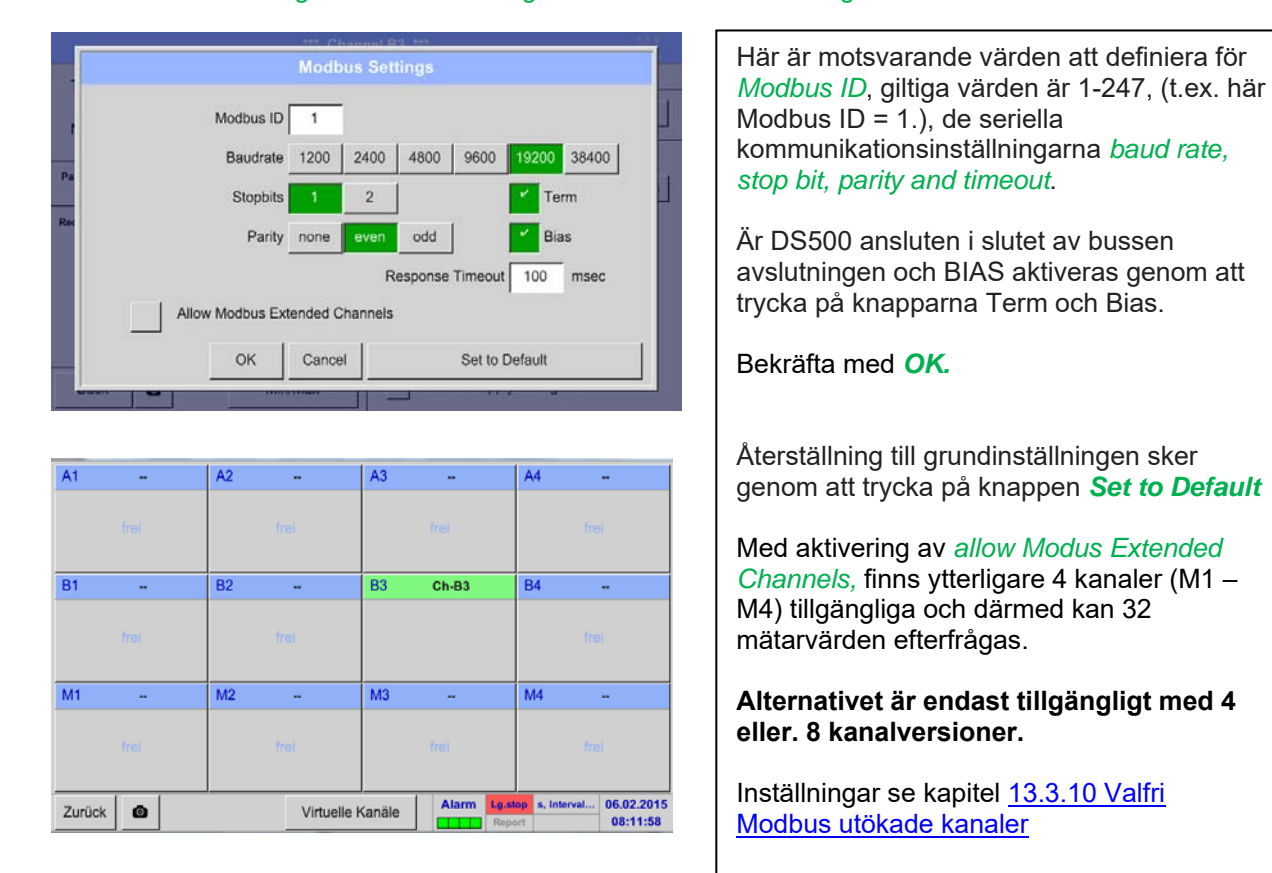

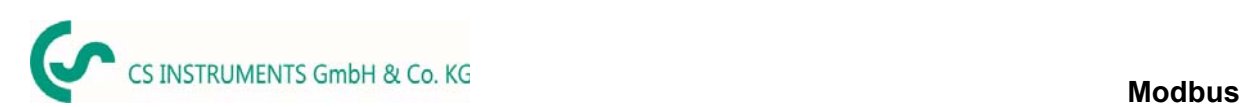

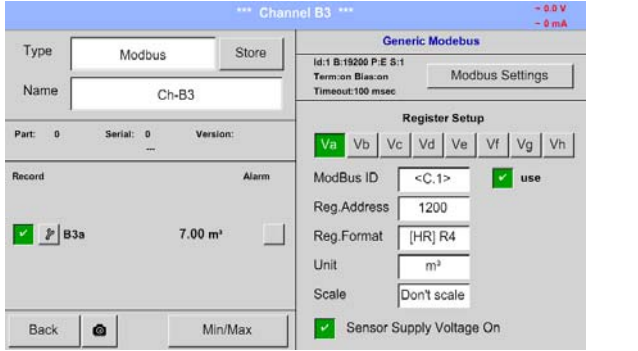

#### Main menu → Settings → Sensor settings → B3 → Modbus ID description field

Vänligen infoga här den angivna *Modbus ID* av mätaren är tillåtna värden *1 -247*, (t.ex. här *Modbus ID = 22)* För att ställa in Modbus ID på mätaren, se mätardatablad.

# Main menu  $\rightarrow$  Settings  $\rightarrow$  Sensor settings  $\rightarrow$  B3  $\rightarrow$  Reg. Address description field

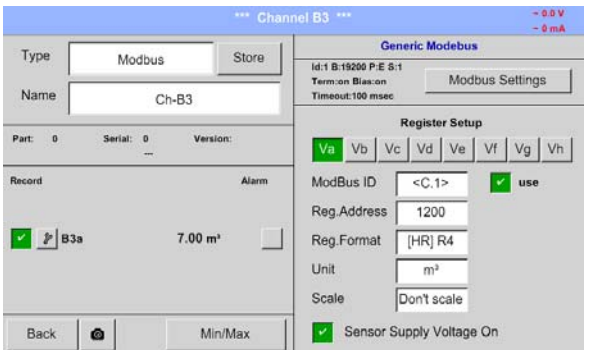

#### Mätvärdena förvaras i mätarens register och kan adresseras via Modbus och läsas av DS500. Detta kräver att man ställer in önskade registeradresser i DS500.

Ange registret / dataadressen måste göras med decimal i intervall 0-65535.

#### **Viktigt:**

#### **Krävs är rätt** *register-address***.**

**Det bör noteras att registernumret kan skilja sig från registeradressen (Offset). För detta, se mätardatabladet.** 

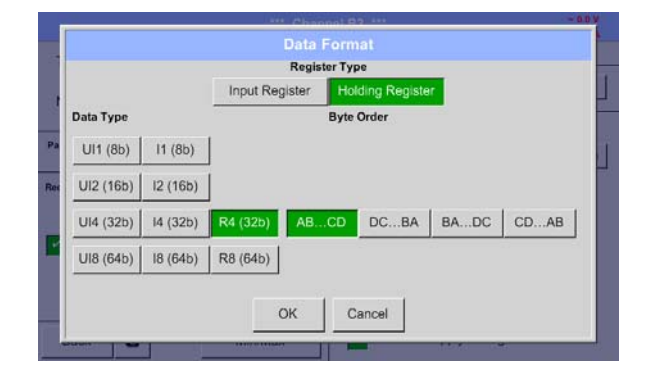

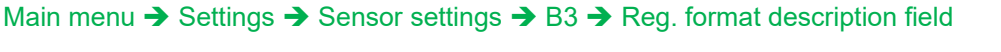

Med knapparna *Input Register* och *Holding Register* kommer motsvarande Modbusregistertyp att väljas.

Talformatet och överföringsordningen för varje värde måste definieras av *Data Type* och *Byte Order.* Båda måste appliceras i rätt kombination.

#### **Datatyper som stöds:**

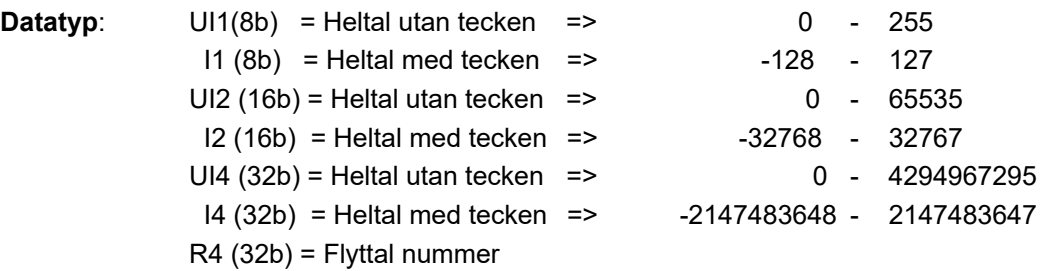

#### **Byte Order**:

Storleken på varje Modbus-register är 2 Byte. För ett 32-bitarsvärde kommer två Modbusregister att läsas ut av DS500. Följaktligen läses endast ett register för ett 16-bitarsvärde.

I Modbus-specifikationen definieras inte sekvensen för de överförda byte:rna tydligt. För att täcka alla möjliga fall är bytesekvensen i DS500 justerbar och måste anpassas till respektive mätare. Se här för mätardatabladet. t.ex.: Hög byte före låg byte, hög ord före låg ord etc.

Därför måste inställningarna göras i enlighet med mätardatabladet.

#### **Exempel :**

Anläggningsregister - UI1(8b) - värde: 18

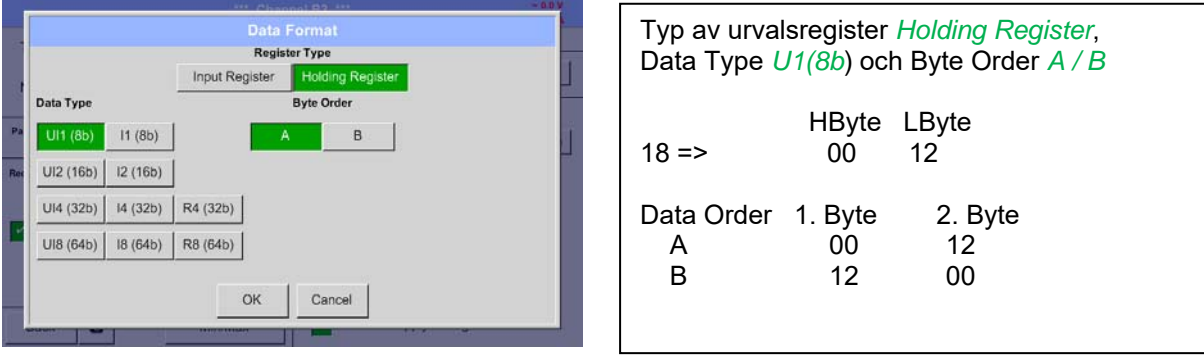

Anläggningsregister – UI4(32) - Värde: 29235175522  $\rightarrow$  AE41 5652

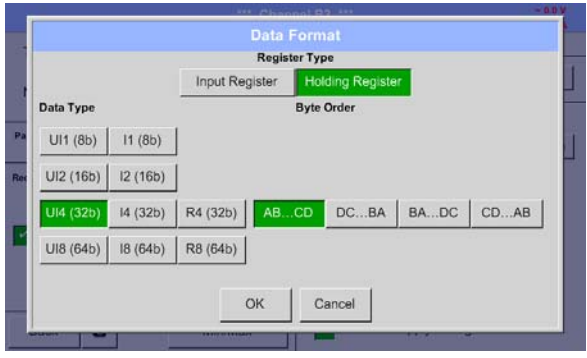

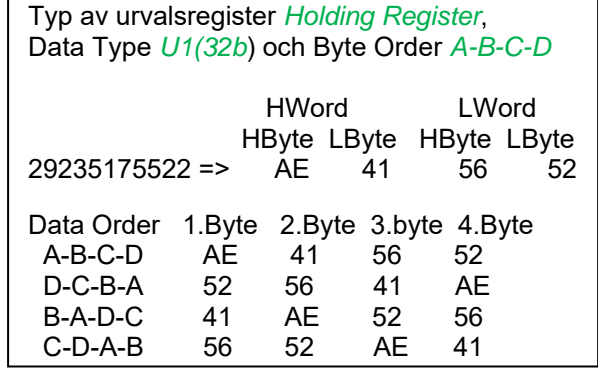

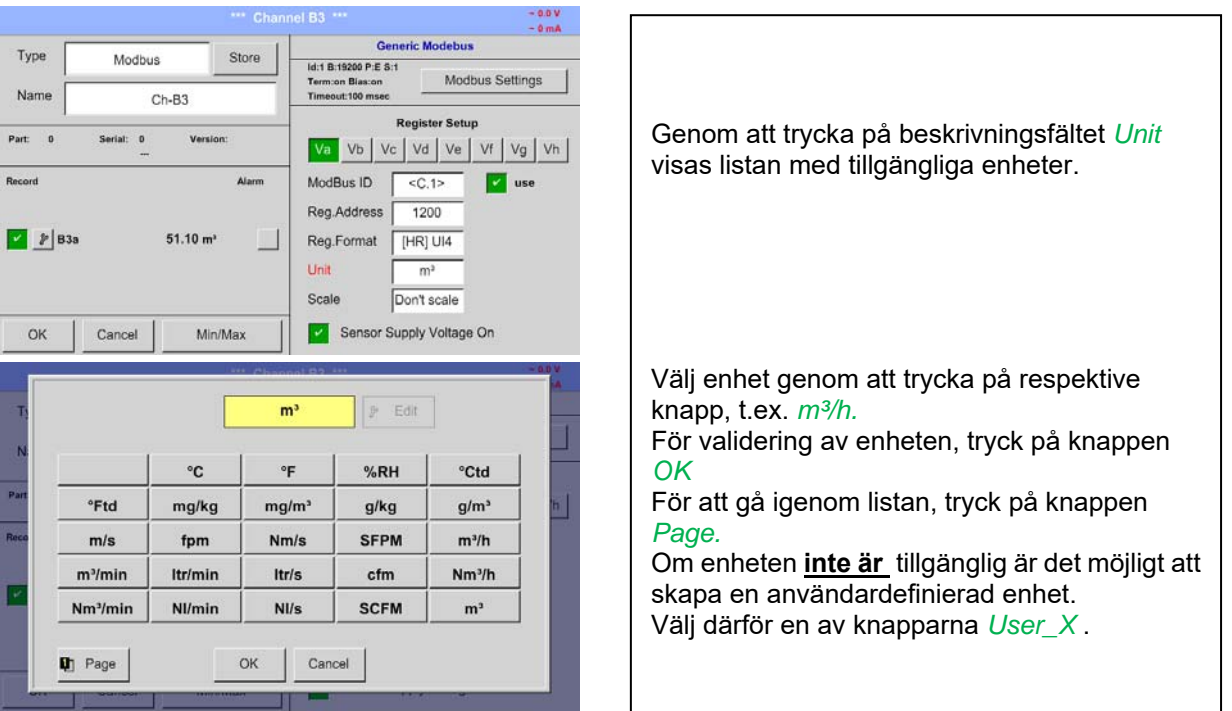

#### Main menu  $\rightarrow$  Settings  $\rightarrow$  Sensor settings  $\rightarrow$  B3  $\rightarrow$  Unit- description field

#### Main menu  $\rightarrow$  Settings  $\rightarrow$  Sensor settings  $\rightarrow$  B3  $\rightarrow$  Scale- description field

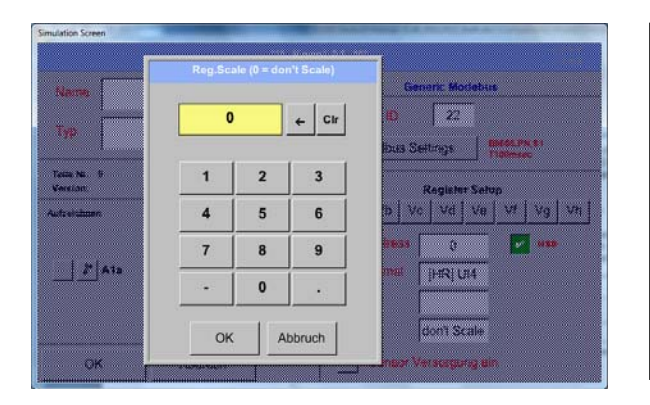

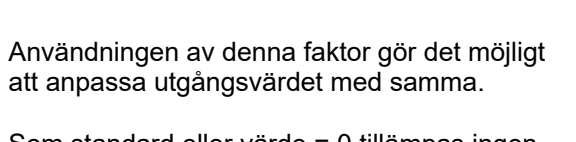

Som standard eller värde = 0 tillämpas ingen skalning och visas i fältet är *don't scale* 

#### Main menu  $\rightarrow$  Settings  $\rightarrow$  Sensor settings  $\rightarrow$  B3  $\rightarrow$  OK

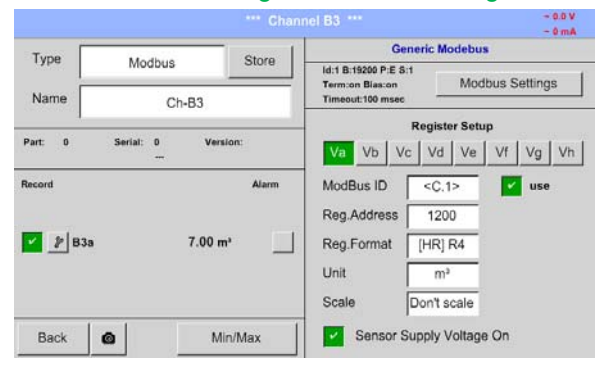

Genom att trycka på *OK* -knappen bekräftas och lagras inmatningarna.

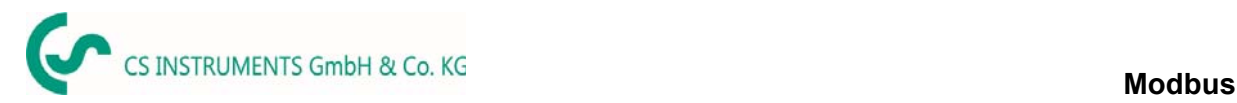

## **13.3.10 Tillval Modbus utökade kanaler**

**Det här alternativet är endast tillgängligt för DS 500 i version 4- eller 8-kanaler.** 

#### **13.3.10.1 Aktivering av den utökade Modbuskanalerna**

Main menu  $\rightarrow$  Settings  $\rightarrow$  Sensor settings  $\rightarrow$  B3  $\rightarrow$  Modbus Settings  $\rightarrow$  allow Modbus Extended **Channels** 

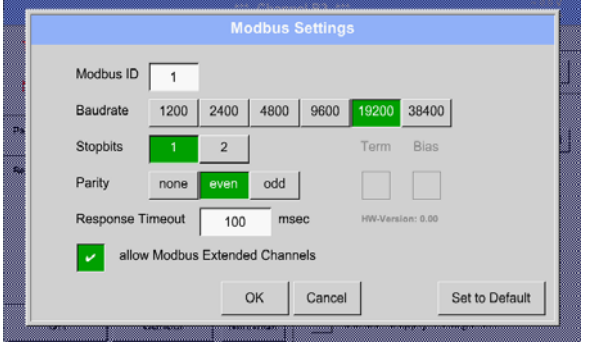

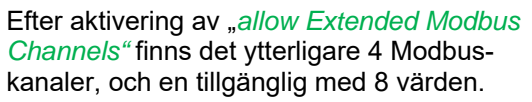

#### **13.3.10.2 Inställningar för den utökade Modbus kanaler**

**Steg 1: välj** en ledig Modbus-kanal Main menu  $\rightarrow$  Settings  $\rightarrow$  Sensor settings  $\rightarrow$  M1

#### **2: a steget: välj typ** Modbus

Main menu  $\rightarrow$  Settings  $\rightarrow$  Sensor settings  $\rightarrow$  M1  $\rightarrow$  Typ-Textfield  $\rightarrow$  Modbus

**3: e steget:** bekräfta det med OK

Nu kan **ett namn bestämmas** *Name* (Se kapitel 13.3.2.2 Märkning och inställningar för beskrivningsfältet).

#### Main menu  $\rightarrow$  Settings  $\rightarrow$  Sensor settings  $\rightarrow$  M1  $\rightarrow$  Va  $\rightarrow$  use

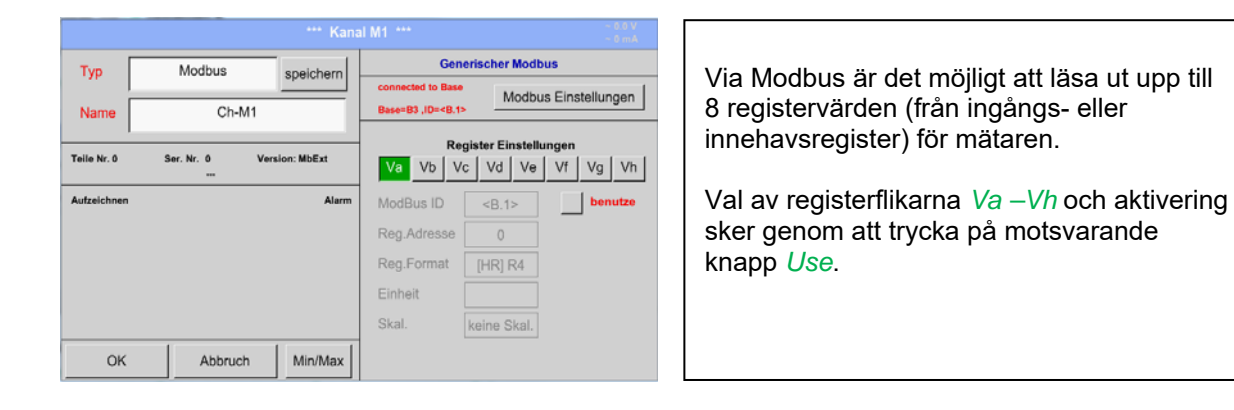

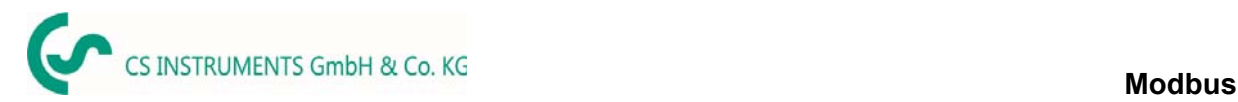

#### **13.3.10.3 Modbusinställningar**

Select Modbus Base Channel

 $A3$ 

 $B<sub>3</sub>$ 

 $-B.1$ 

Abbruch

 $A<sup>2</sup>$ 

 $B<sub>2</sub>$ 

 $\alpha$ 

A1 **B1** 

Base Channel ID

Modbus ID

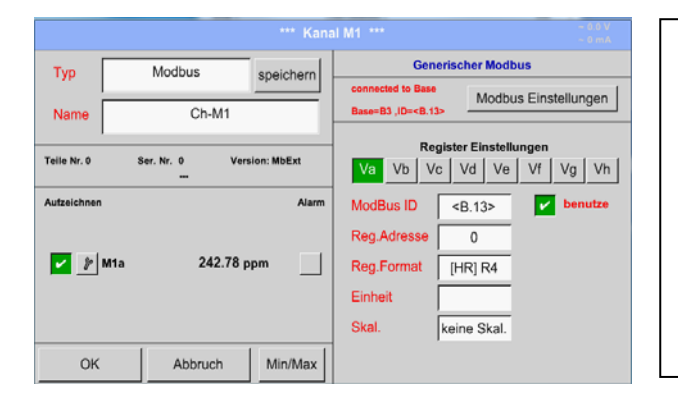

 $AA$ 

B4

*Modbus ID* som vid första aktiveringen övertas som en kopia av *Modbus settings* för baskanalen (markering: värdet i <>), men det kan skrivas över.

#### Main menu  $\rightarrow$  Settings  $\rightarrow$  Sensor settings  $\rightarrow$  M1  $\rightarrow$  Modbus settings

ar Marthur

- 1

**Modbus Einstellungen** 

 $\mathsf{Vd} \mid \mathsf{V0} \mid \mathsf{V1} \mid \mathsf{V3} \mid \mathsf{V5}$  $\frac{1}{2}$  benut

*Modbus ID* kan övertas från en baskanal. Detta övertagande möjliggör en ändring i baskanalen, samma övertagande av förändring även för den utökade kanalen.

Antagande är inte obligatoriskt och kan skrivas över.

Bekräfta genom att trycka på knappen *OK.* 

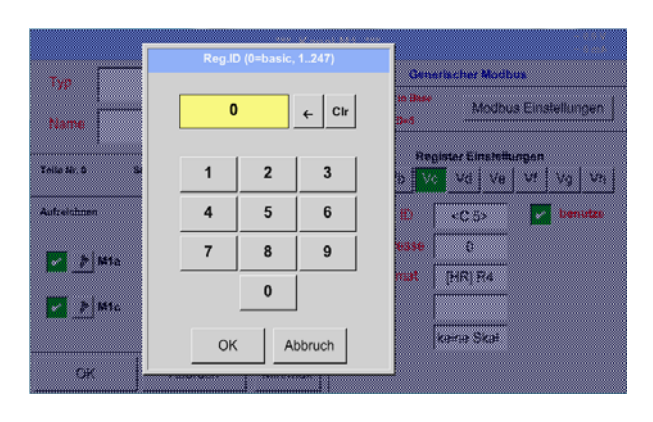

#### Main menu → Settings → Sensor settings → M1 → Modbus ID

För varje register som ska läsas ut kan en individuell definieras *Modbus ID*.

Bekräfta genom att trycka på knappen *OK.*

De andra inställningarna utförs analogt kapitel 13.3.9.2 Modbusinställningar

# **13.3.11 Mätarinställningar lagring/import (Anpassad mätare)**

När mätarinställningarna har definierats kan de sparas för återanvändning. Lagring av inställningarna kan göras på de interna SD-korten eller på ett externt USB-minne. Detta möjliggör även multipel användning på andra DS500-enheter.

# **13.3.11.1 Mätarinställningar lagring**

# Main menu  $\rightarrow$  Settings  $\rightarrow$  Sensor settings  $\rightarrow$  B3  $\rightarrow$  store

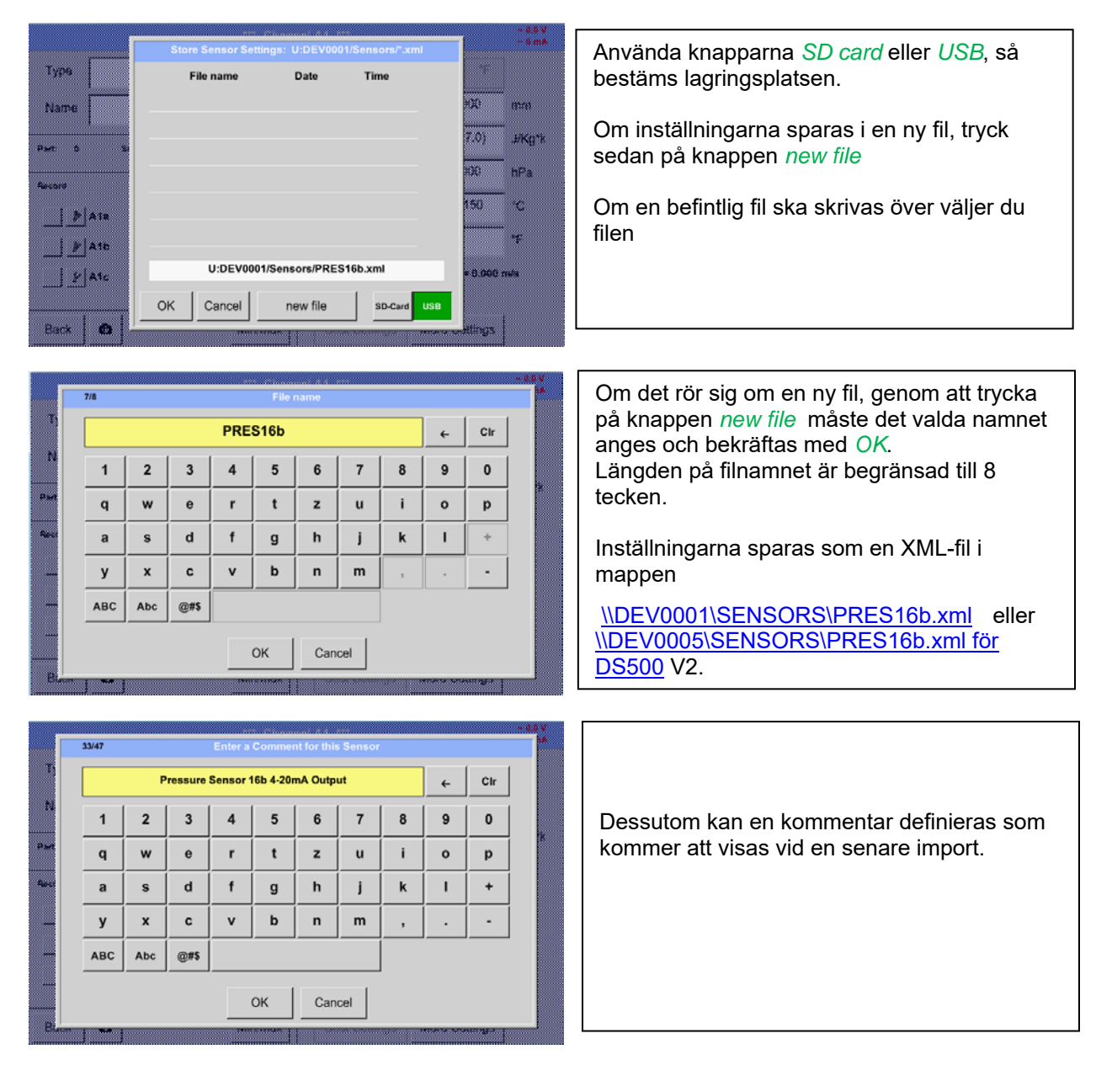

# **13.3.11.2 Mätarinställningar import**

Main menu  $\rightarrow$  Settings  $\rightarrow$  Sensor settings  $\rightarrow$  A1-C4  $\rightarrow$  Type description field  $\rightarrow$  Custom Sensor

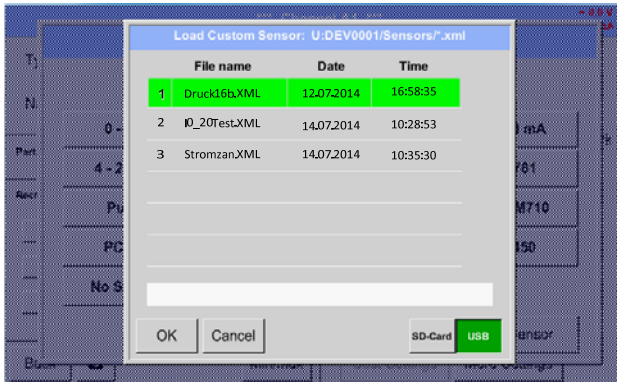

Välj önskad lagringsplats *SD-Card* eller *USB*  minne.

Välj önskad fil och bekräfta genom att trycka på *OK*.

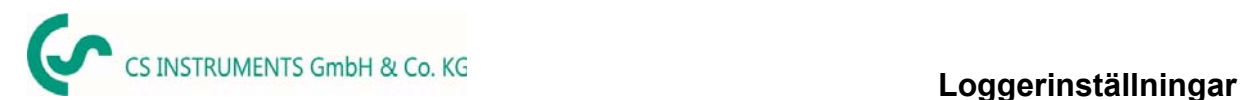

# **13.4 Loggerinställningar (datalogger)**

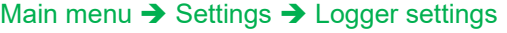

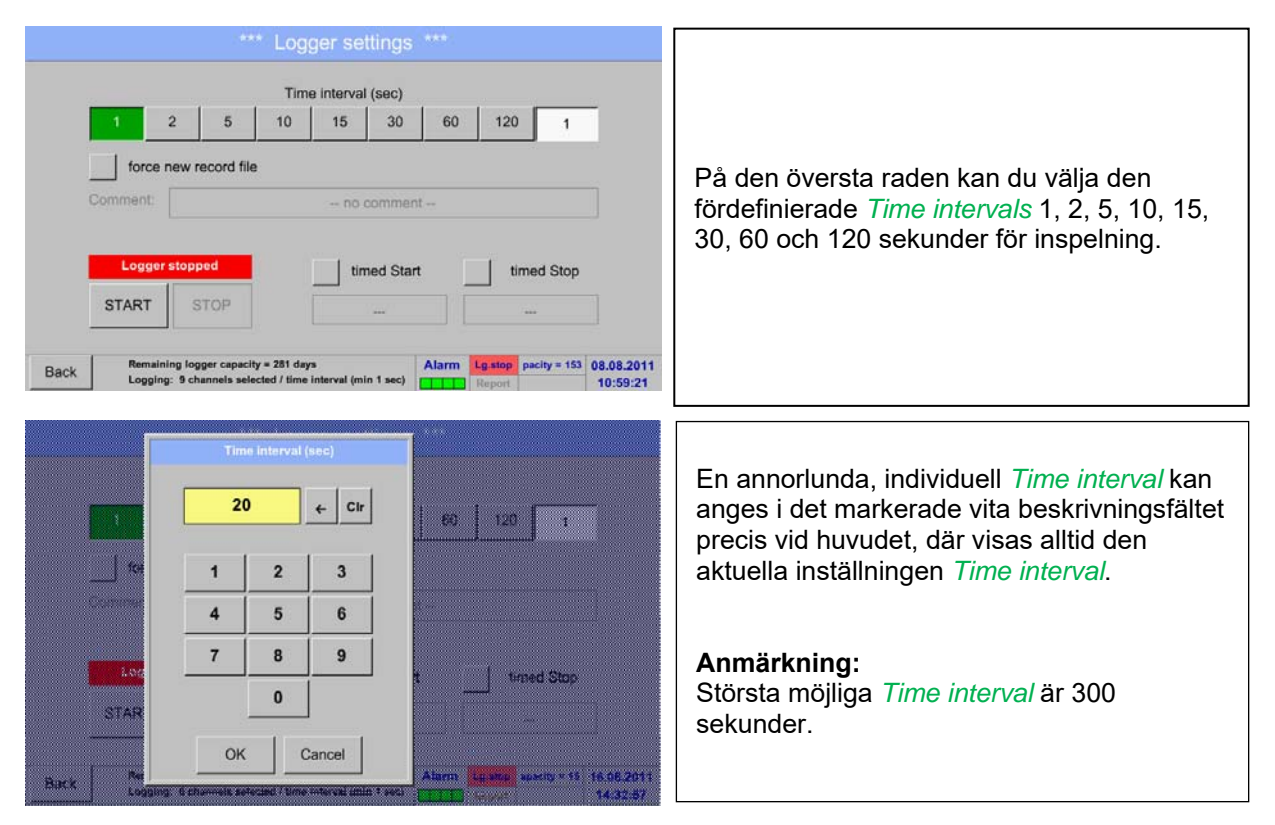

#### **Anmärkning:**

**Om mer än 12 mätdata registreras samtidigt är det minsta möjliga tidsintervallet för dataloggern 2 sekunder.** 

**Och om mer än 25 mätdata registreras samtidigt är det minsta möjliga tidsintervallet för dataloggern 5 sekunder.** 

Main menu  $\rightarrow$  Settings  $\rightarrow$  Logger settings  $\rightarrow$  force new Record File button

**eller** 

Main menu  $\rightarrow$  Settings  $\rightarrow$  Logger settings  $\rightarrow$  force new Record File button  $\rightarrow$  Comment description field

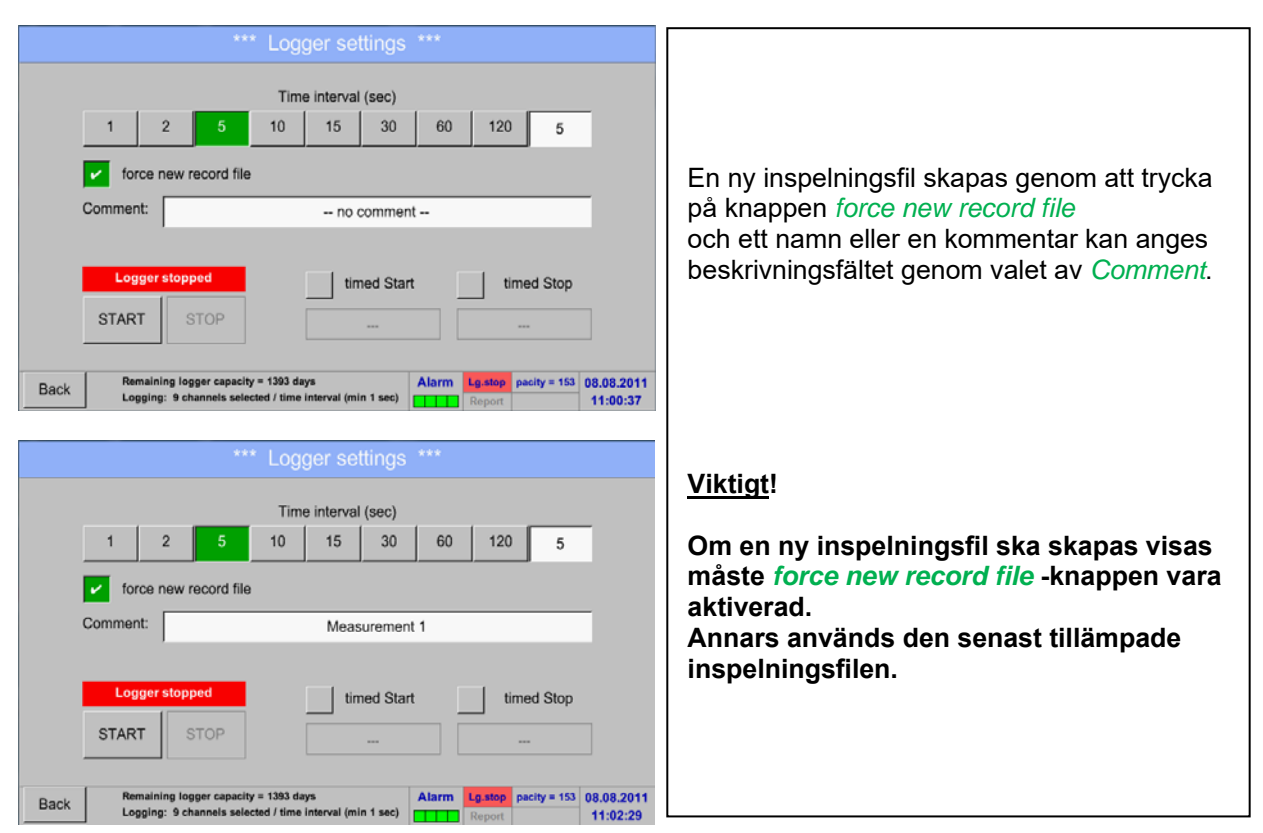

#### Main menu  $\rightarrow$  Settings  $\rightarrow$  Logger settings  $\rightarrow$  timed Start button

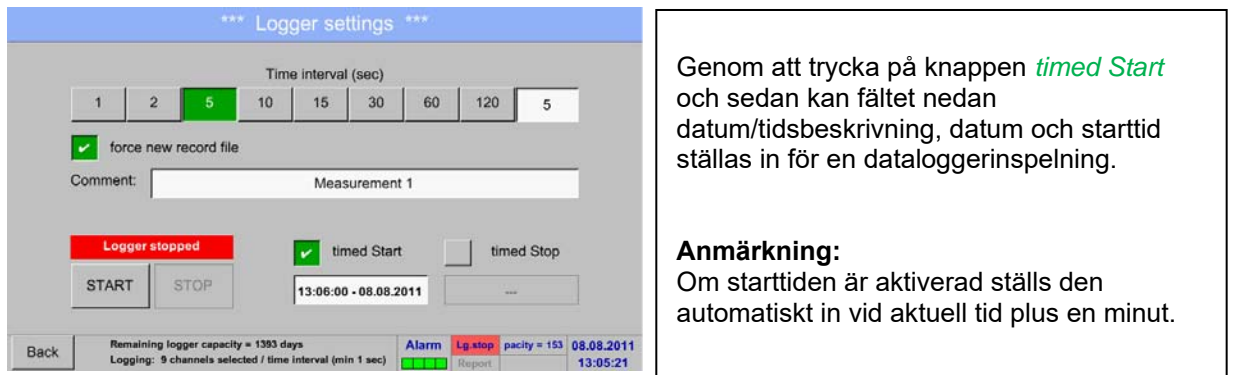

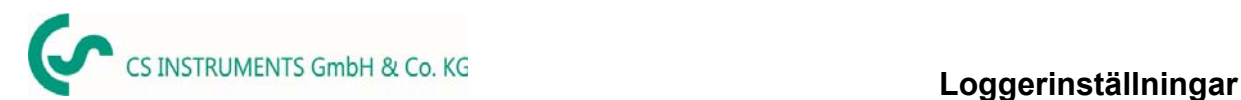

#### Main menu  $\rightarrow$  Settings  $\rightarrow$  Logger settings  $\rightarrow$  timed Stop button

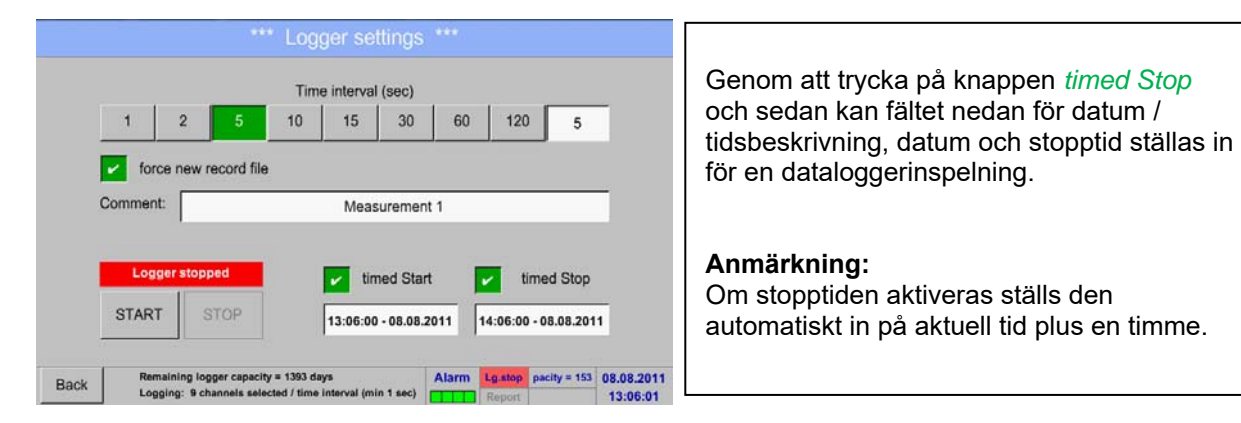

#### Main menu  $\rightarrow$  Settings  $\rightarrow$  Logger settings  $\rightarrow$  timed Start button/timed Stop button **→ Date/Time description field**

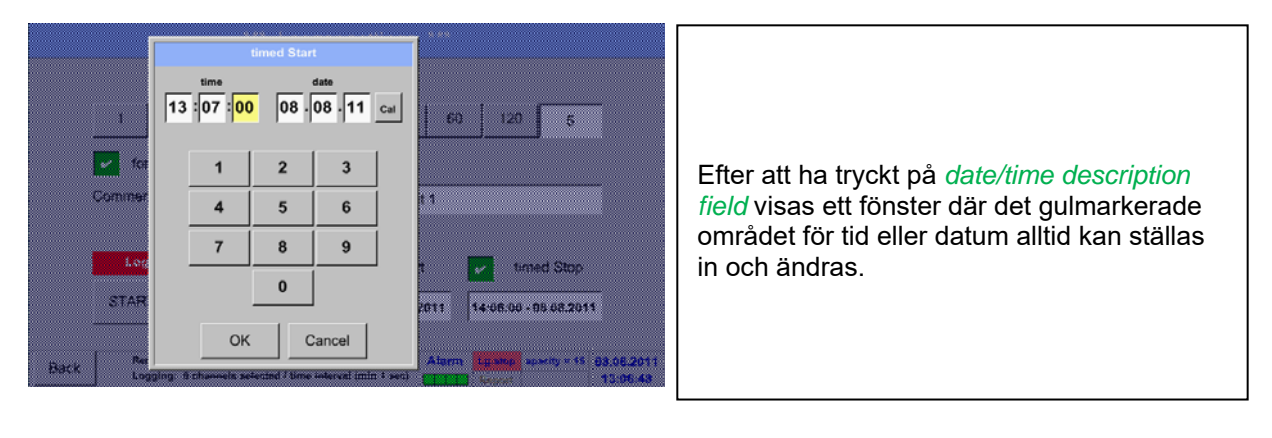

Main menu  $\rightarrow$  Settings  $\rightarrow$  Logger settings  $\rightarrow$  timed Start button/timed Stop button  $\rightarrow$  Date/Time description field  $\rightarrow$  Cal button

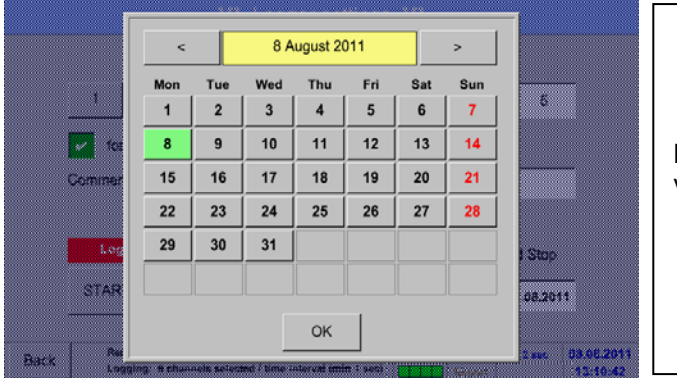

Med *Cal* -knappen, kan önskat datum enkelt väljas från kalendern.

# Main menu → Settings → Logger settings → Start button

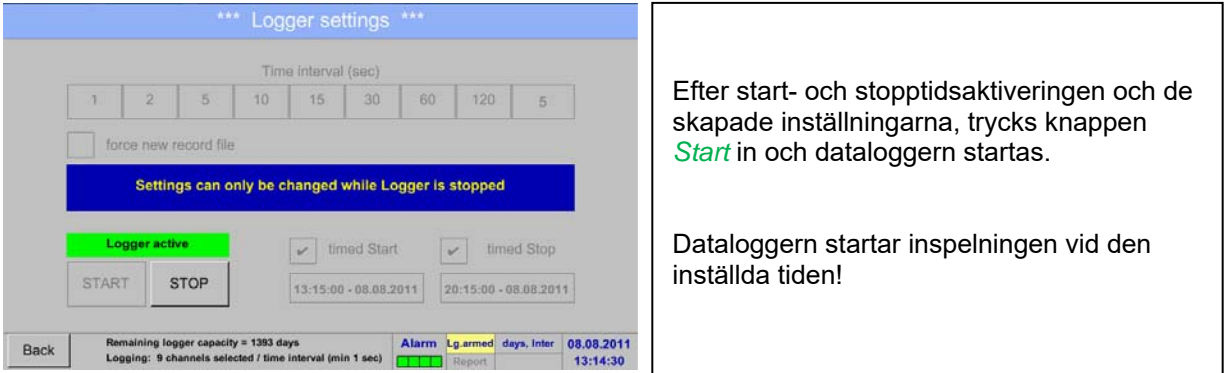

#### Main menu  $\rightarrow$  Settings  $\rightarrow$  Logger settings  $\rightarrow$  Start button/Stop button

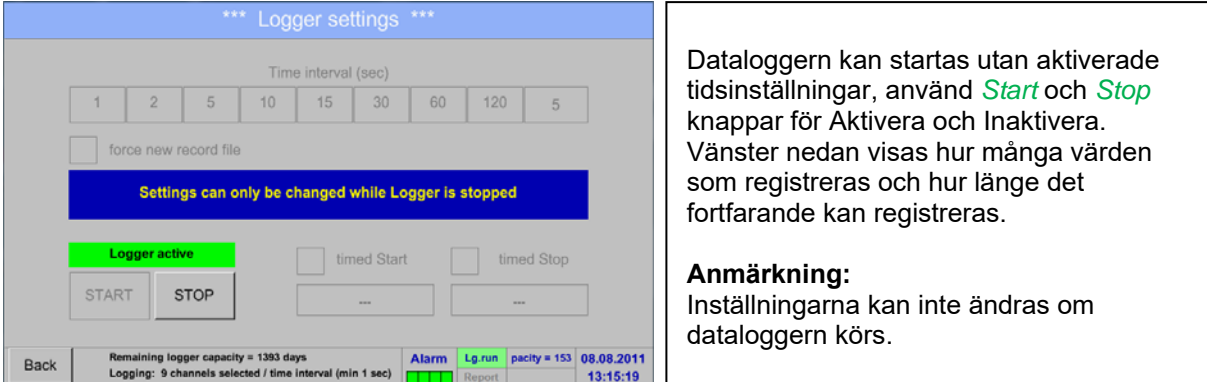

#### **Viktigt!**

**Om en ny inspelningsfil ska skapas visas knappen** *force new record file* **som måste aktiveras. Annars används den senast tillämpade inspelningsfilen.** 

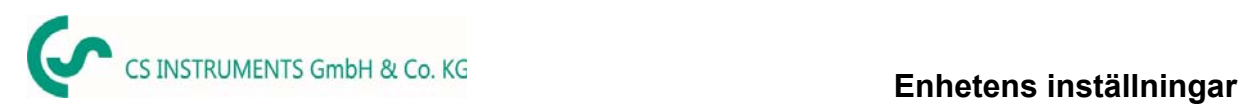

# **13.5 Enhetens inställningar**

# Main menu → Settings → Device settings

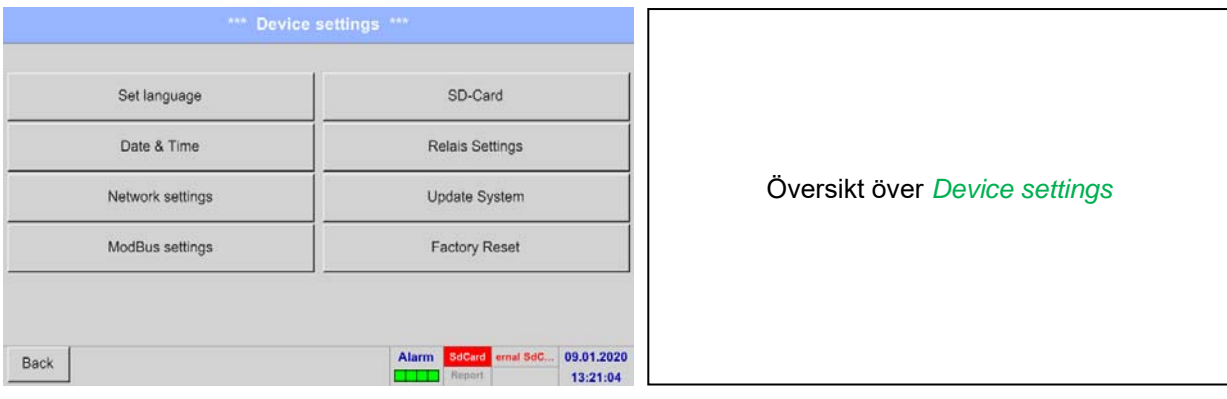

# **13.5.1 Ange språk**

# Main menu → Settings → Device settings → Set language

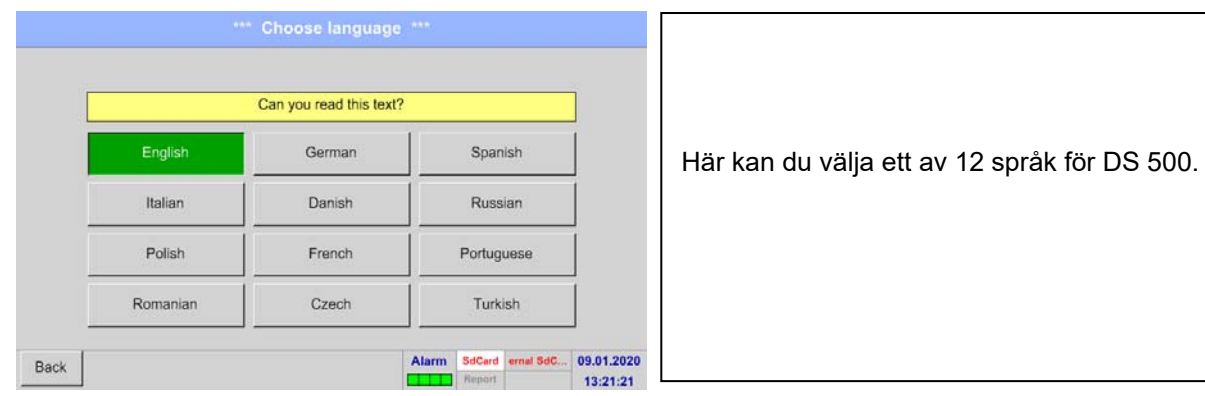

# **13.5.2 Datum & Tid**

# Main menu → Settings → Device settings → Date & Time

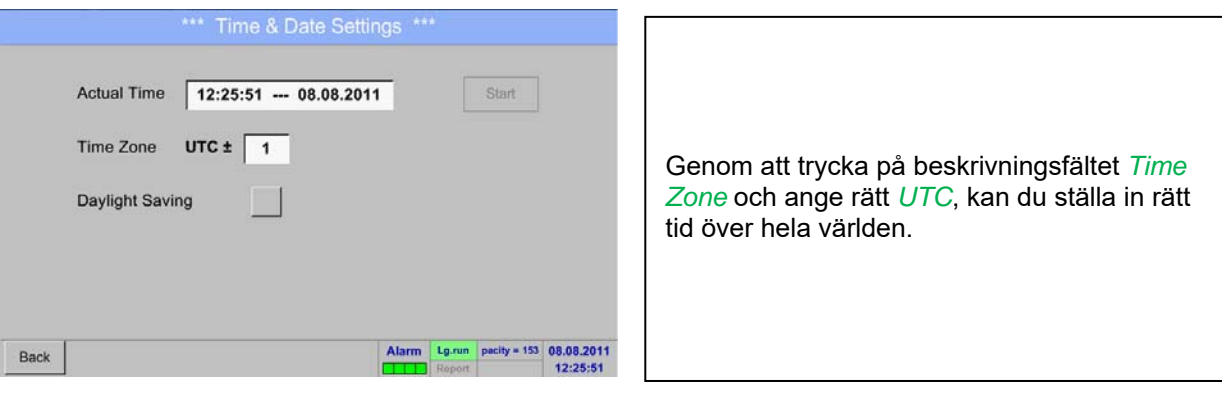

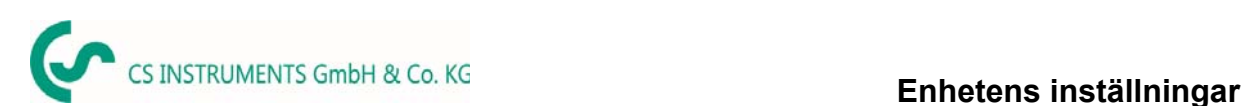

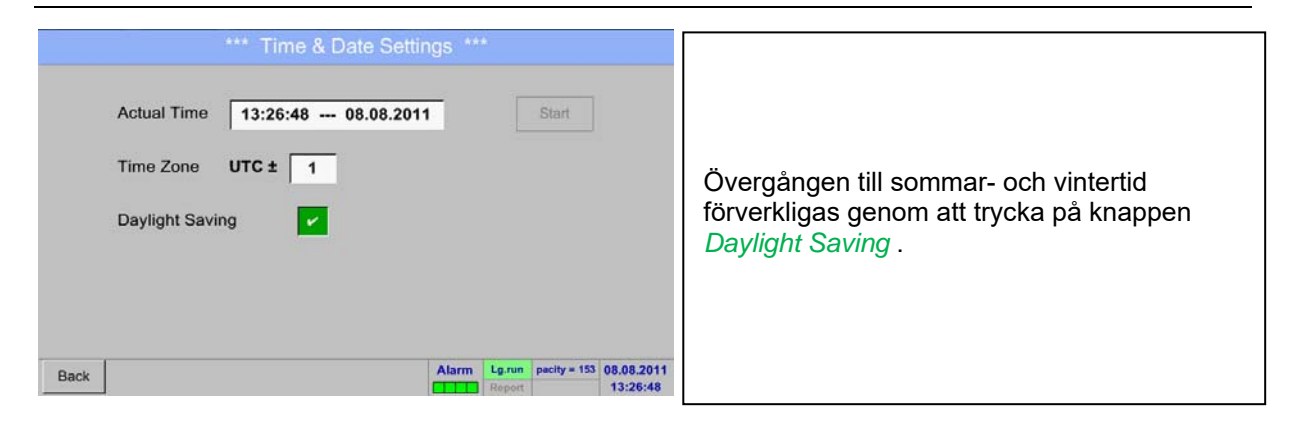

# **13.5.3 Nätverksinställningar**

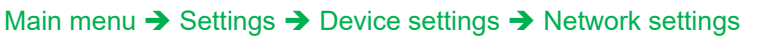

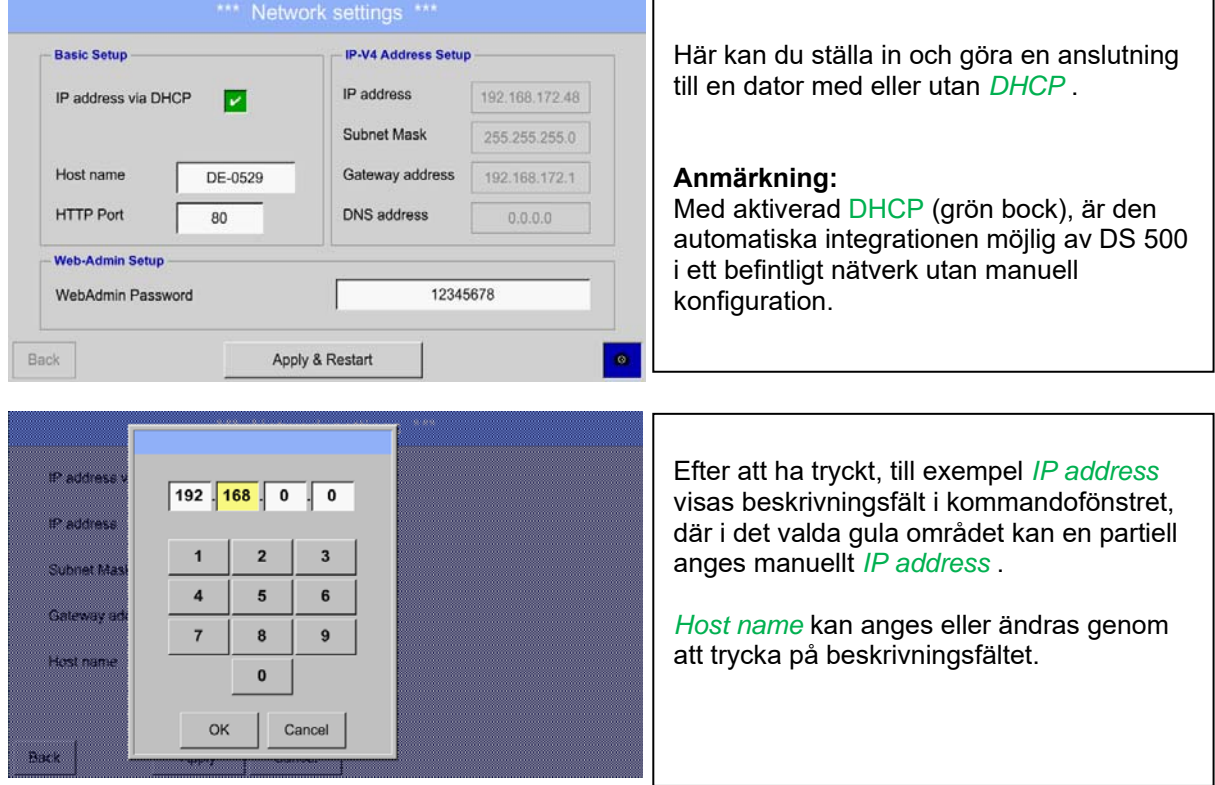

## **Subnet Mask och Gateway address anges på samma sätt!**

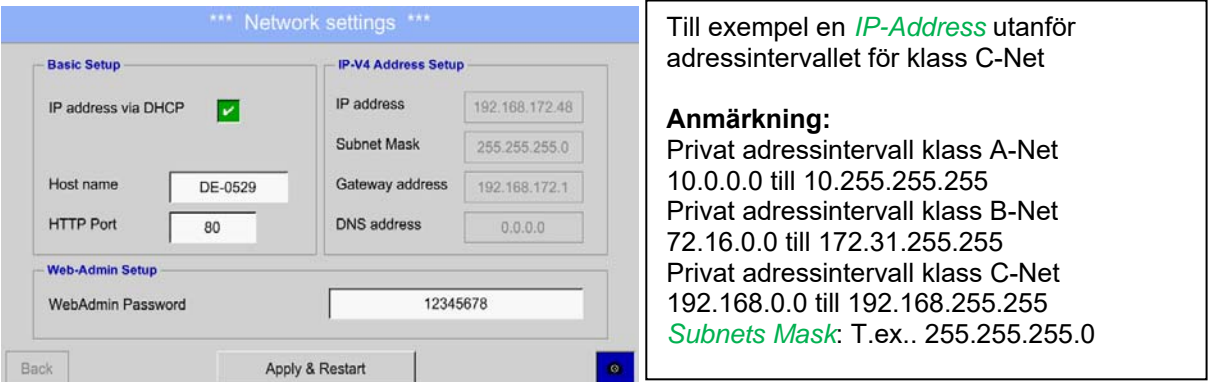

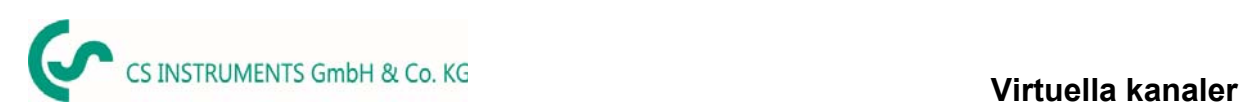

# **13.5.4 ModBus inställningar (Slav)**

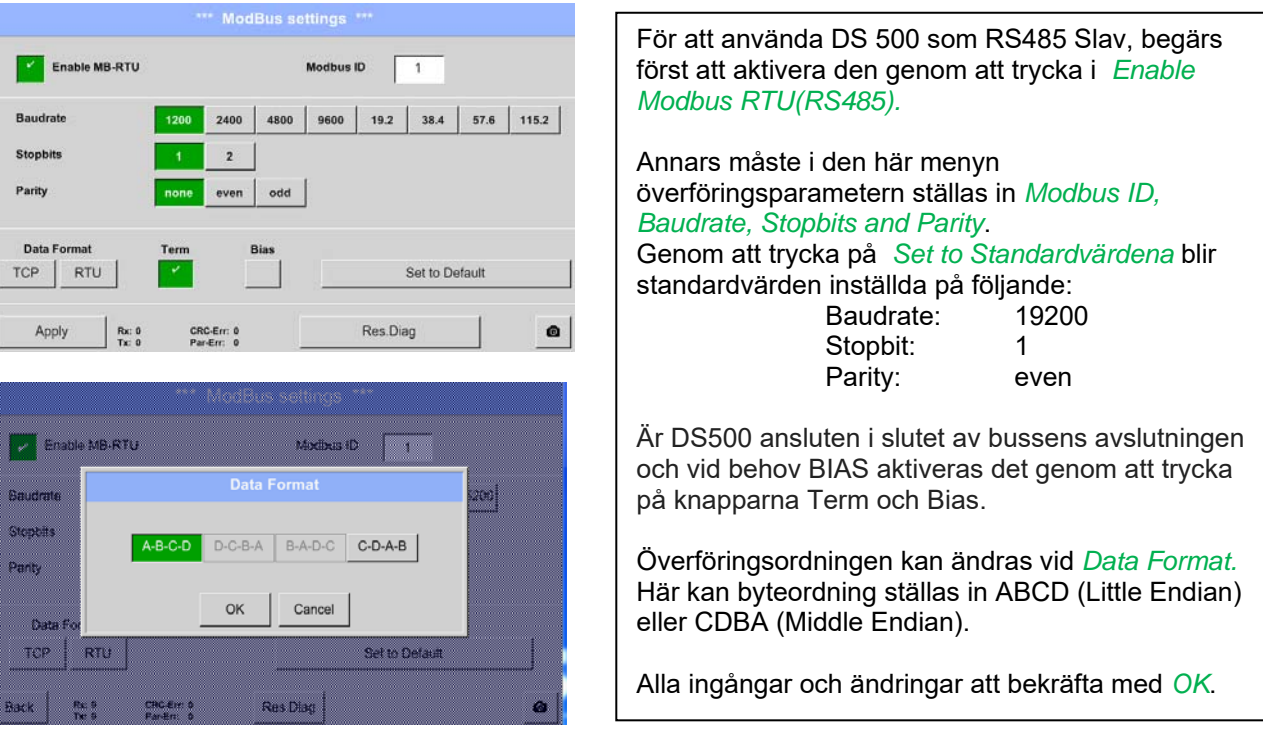

# Main menu → Settings → Device settings → ModBus settings

# **13.5.5 Reläinställningar**

Main menu → Settings → Device settings → Relais-Settings

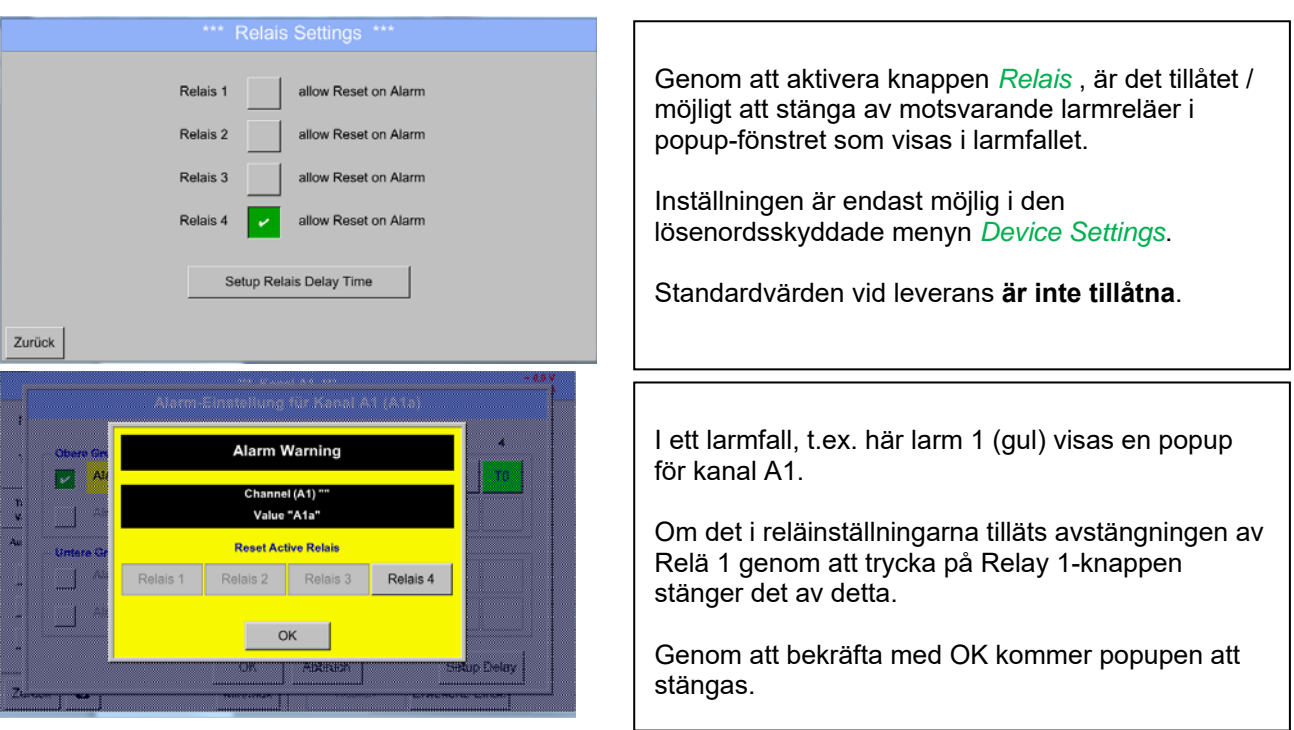

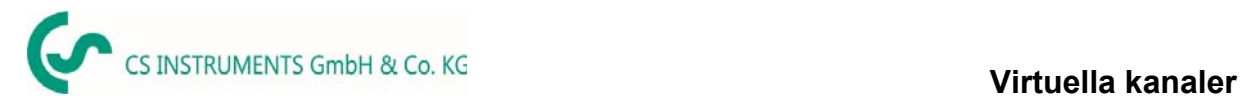

# **13.5.6 SD-Kort**

Main menu  $\rightarrow$  Settings  $\rightarrow$  Device settings  $\rightarrow$  SD-Card  $\rightarrow$  Reset Logger Database

Main menu → Settings → Device settings → SD-Card → Erase SdCard

Main menu  $\rightarrow$  Settings  $\rightarrow$  Device settings  $\rightarrow$  SD-Card  $\rightarrow$  Test SdCard

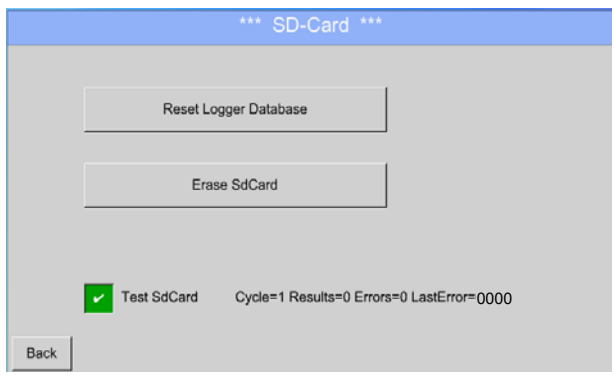

Genom att trycka på *Reset Logger Database*  kommer alla lagrade data på SD-Card att blockeras för användning i DS500. Ändå lagras all data fortfarande och är endast tillgängliga för extern användning.

Genom att trycka på *Erase SdCard* kommer all data att raderas på SD-kortet.

Urval/aktivering av *"Test Sd Card"* startar skriv- /läscykler. Testresultaten visas som resultat, fel och senaste fel

# **13.5.7 Uppdatera systemet**

#### **Viktigt:**

**Innan du uppdaterar DS 500 bör systeminställningarna kopieras antingen på ett USB eller det interna SD-kortet!** 

#### **13.5.7.1 Spara Systeminställningar**

#### Home → Import / Export → Export System Settings

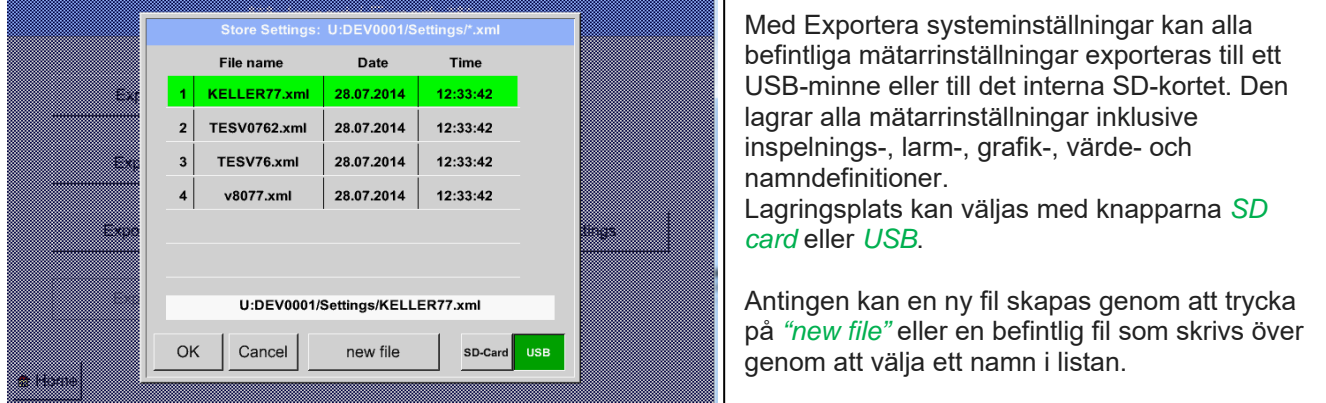

#### Main menu → Settings → Device settings → Update System

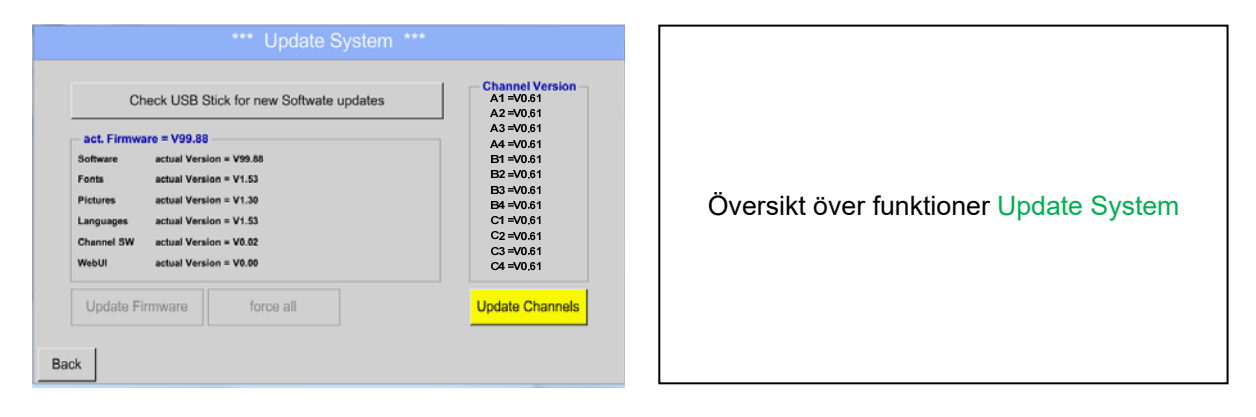

#### **Anmärkning: De markerade gula fälten visar vilken typ av uppdatering som är tillgänglig!**

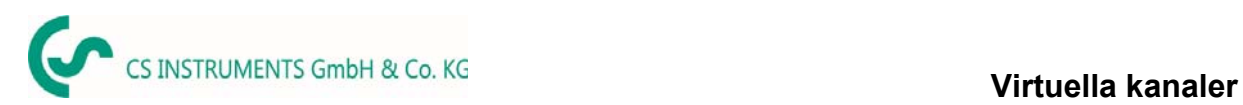

## **13.5.7.2 Uppdatera FW (Huvud och kanal)**

Home → Settings → Device settings → System-Update

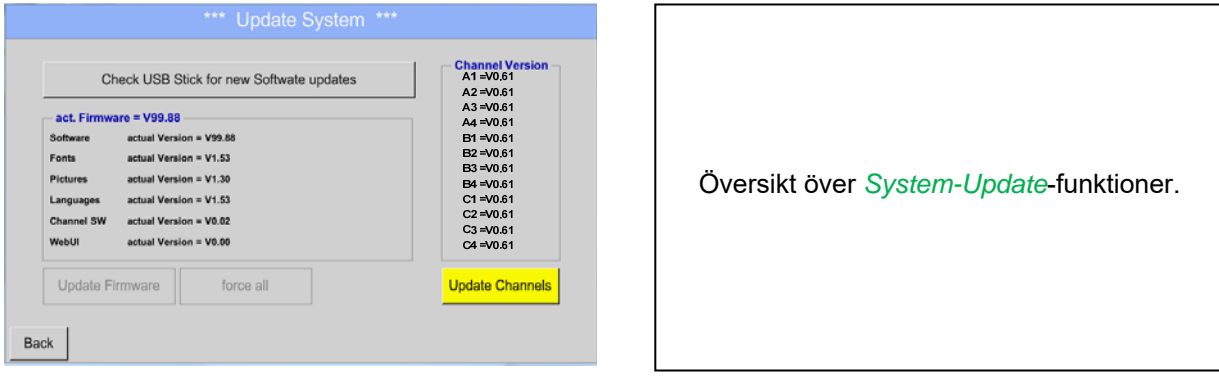

#### Home → Settings → Device settings → System-Update→ check USB-Stick for new Updates

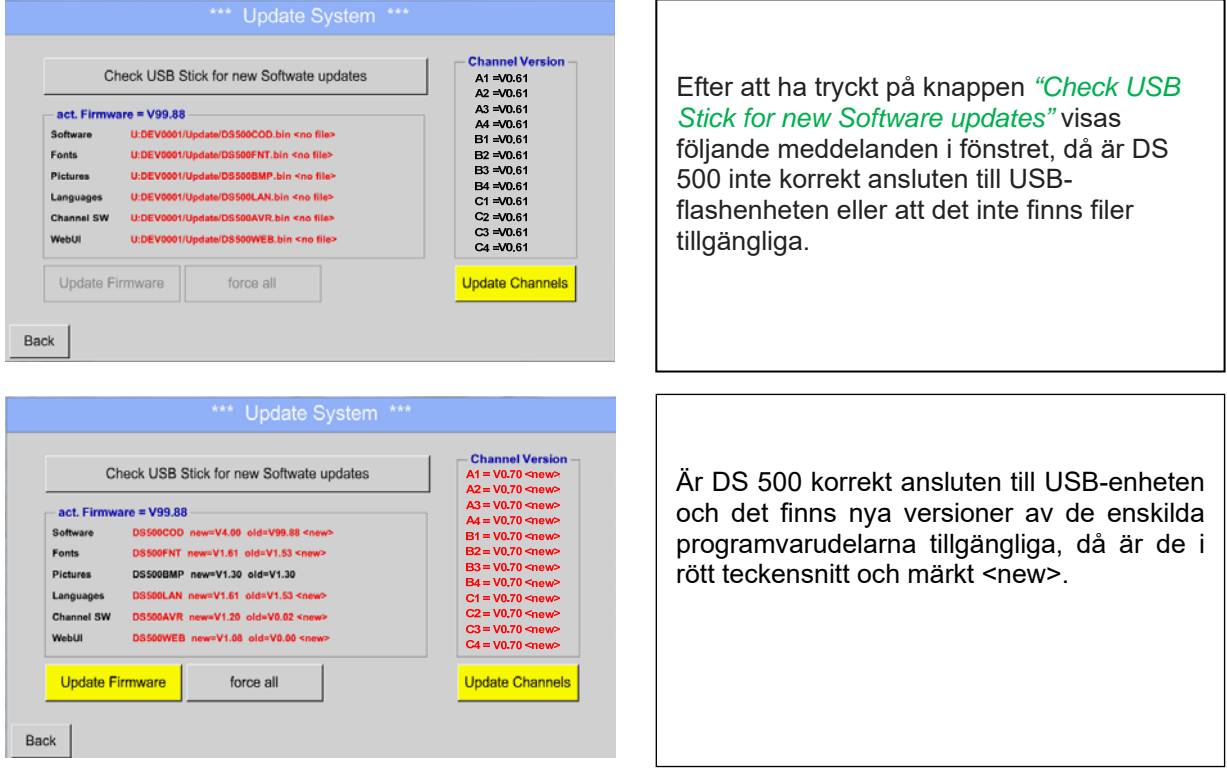

Om det krävs för att installera en äldre programvaruversion måste du trycka på knappen "Force all ".

#### Home → Settings → Device settings → System-Update → Update-Firmware

Uppdateringen startar DS 500 för alla nya SW-delar.

#### **Viktigt:**

Om *Reboot system* -knappen visas efter uppdateringen, måste den tryckas för att starta om DS 500!

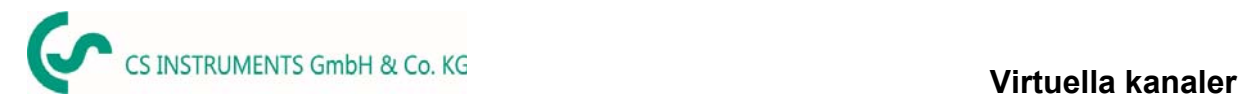

#### Home  $\rightarrow$  Settings  $\rightarrow$  Device settings  $\rightarrow$  System-Update  $\rightarrow$  Update-Channels

Uppdateringen av DS 500-kanaler startar.

#### **Viktigt:**

Om *Reboot system* -knappen visas efter uppdateringen, måste den tryckas för att starta om DS 500!

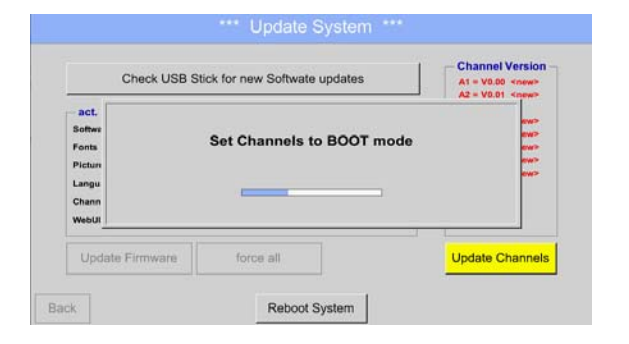

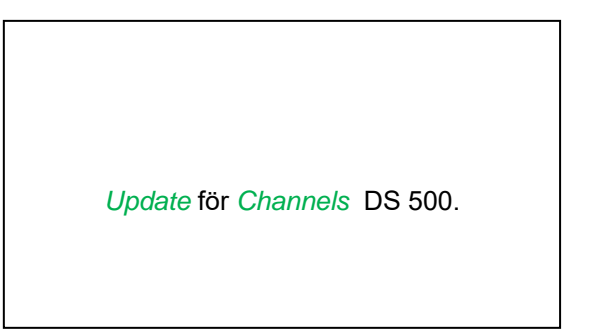

# **13.5.8 Fabriksåterställning**

#### Main menu → Settings → Device settings → Factory Reset

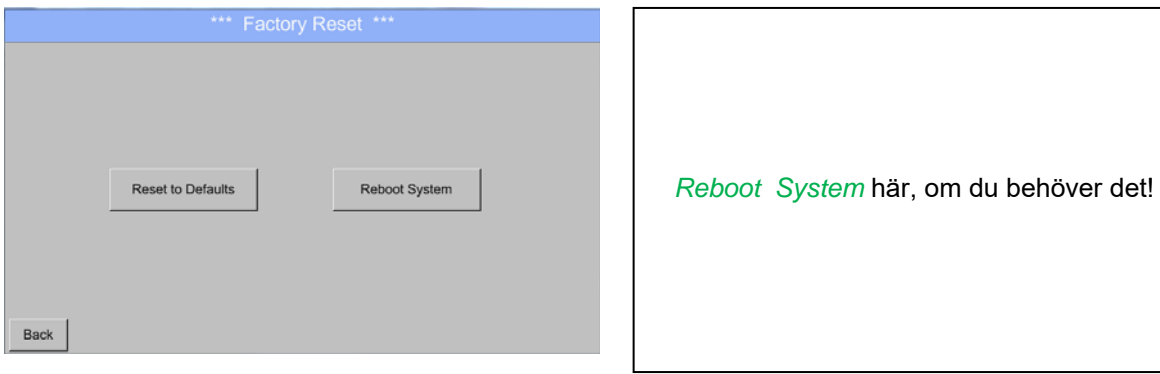

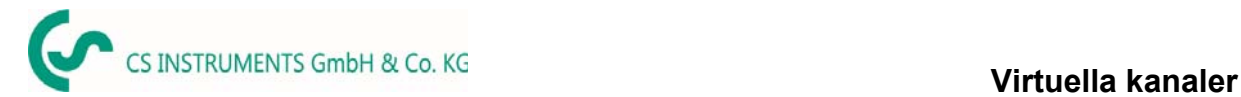

# **13.6 Virtual kanaler (Tillval)**

Alternativet "Virtual Channels" erbjuder ytterligare 4 kanaler (inga HW-kanaler) där det är möjligt att visa beräkningar av varje enskild HW-kanal, virtuella kanaler och också fria definierade konstanter. För varje "Virtual Channel" är 8 beräkningar möjliga vardera med 3 operander och 2 operationer.

Möjliga fall är beräkning av:

- Specifika prestanda för en kompressor
- Fullständig förbrukning av en kompressor (eller summan av flera kompressorer)
- Energikostnad etc.

Ett exempel på en specifik prestandaberäkning finns i kapitlet 13.7.6

# 13.6.1 Tillval "Virtual Channels" aktivering

Efter köp av tillvalet "Virtual Channels" måste funktionaliteten aktiveras först.

#### Main menu  $\rightarrow$  Settings $\rightarrow$  about DS 500

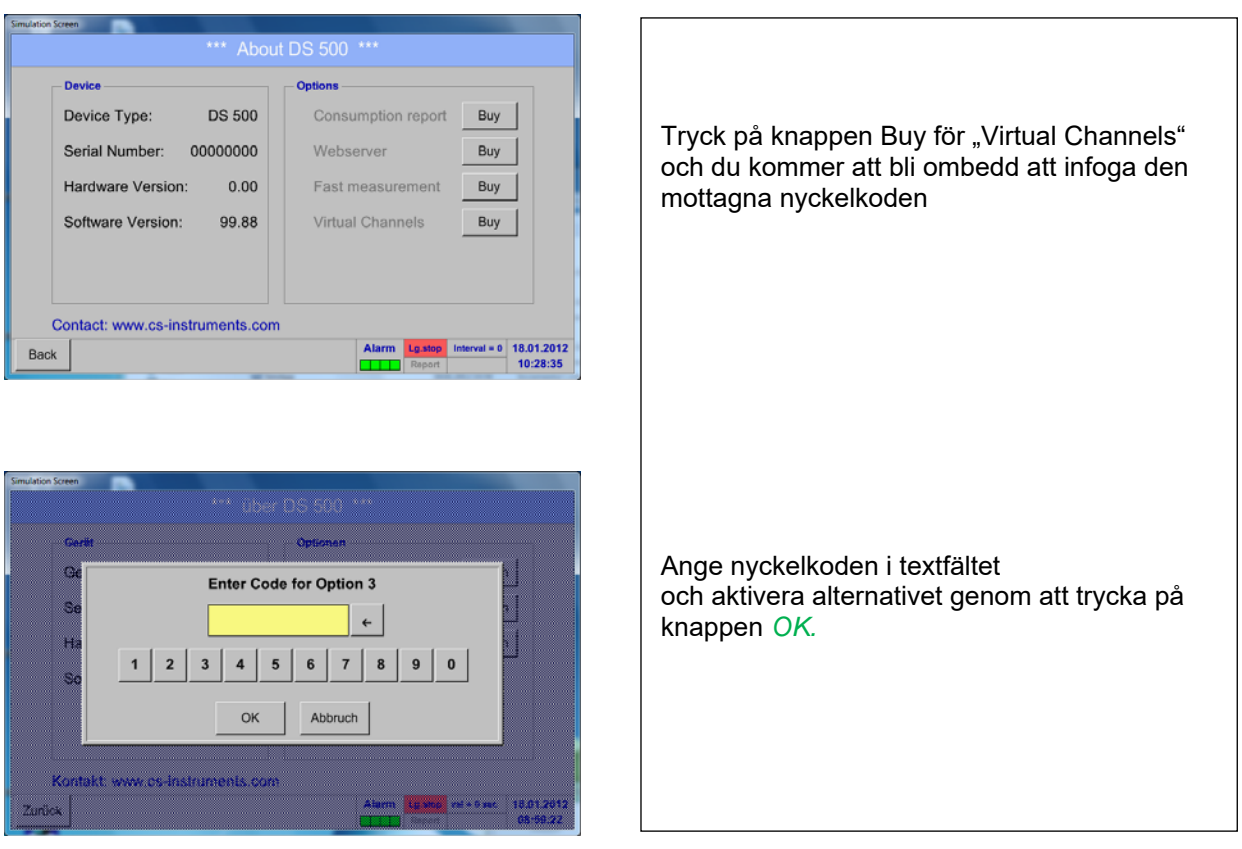

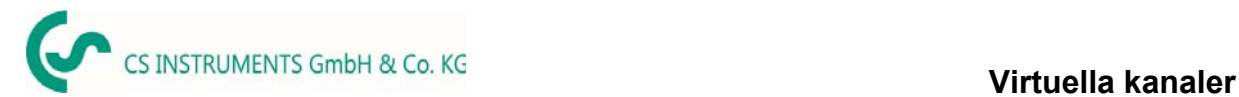

# **13.6.2 Virtual Kanaler inställningar**

Main menu → Settings → Sensor Settings → Virtual Channels

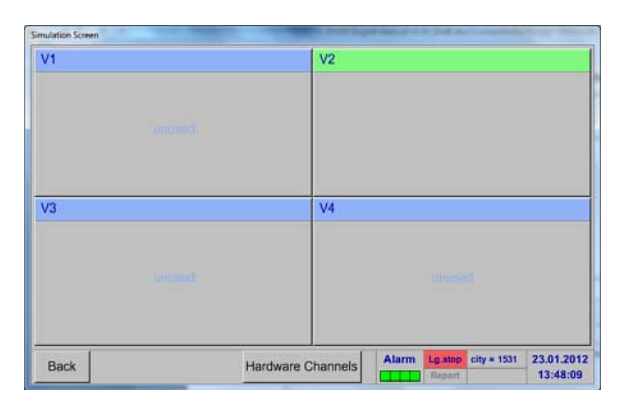

Efter att ha tryckt på knappen "Virtual Channels" i menyn Mätarinställningar visas en översikt med de 4 tillgängliga "*Virtual Channels*".

#### **Anmärkning:**

Som standard är alla kanaler utan inställningar.

# **13.6.3 Val av mätartyp**

Main menu  $\rightarrow$  Settings $\rightarrow$  Sensor Settings  $\rightarrow$  Virtual Channels  $\rightarrow$  V1

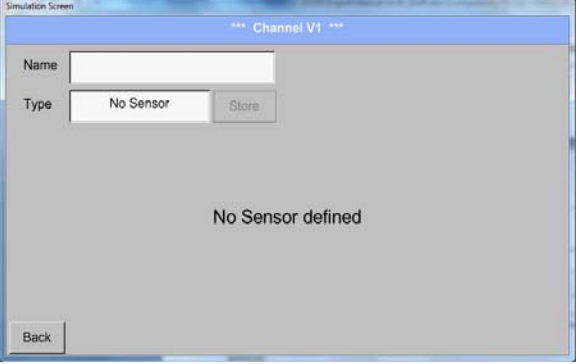

Genom att trycka på beskrivningsfältet *Type No Sensor* visas listan över mätartyper (se nästa steg).

#### Main menu → Settings → Sensor Settings → Virtual Channels → V1 → Type text field

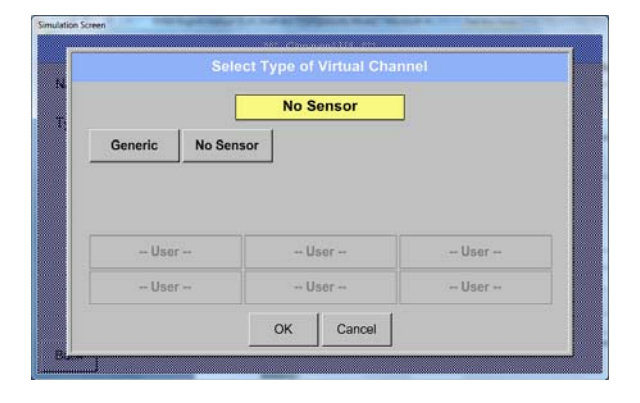

Om fortfarande ingen mätarer har konfigurerats visas *Type No Sensor* Genom att trycka på knappen **Generic** väljs den virtuella kanalen. Tryck på knappen **No Sensor,** vilket återställer den virtuella kanalen.

Bekräftelse av val görs genom att trycka på knappen **OK.**

#### Main menu  $\rightarrow$  Settings $\rightarrow$  Sensor Settings  $\rightarrow$  Virtual Channels  $\rightarrow$  V1  $\rightarrow$  Name text field

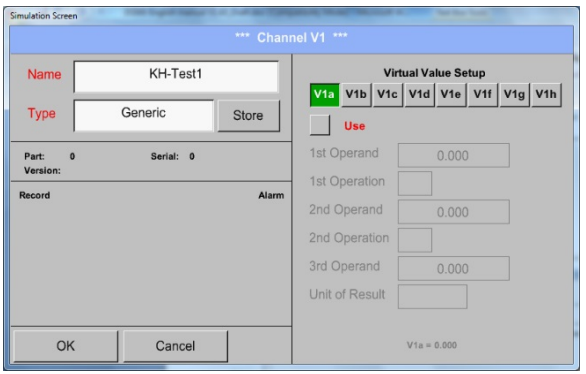

Genom att trycka på textfältet *Name* kan ett mätarnamn infogas.

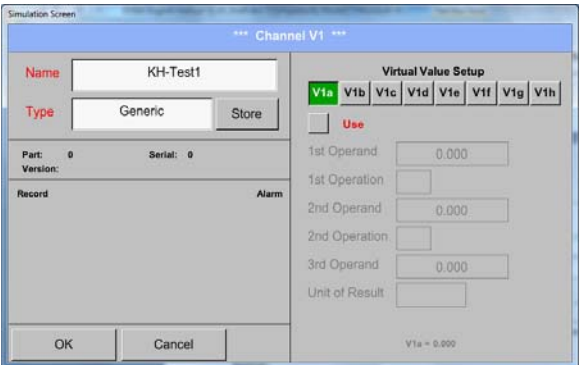

Knappen *Store* implementeras för lagring av mätarinställningar (Anpassad mätare) se kapitel 13.3.11

# **13.6.4 Konfiguration av varje enskild virtuellt datorvärde**

Varje virtuell kanal innehåller 8 individuella beräknade värden där varje värde måste aktiveras separat.

#### **1. Aktivering av en enskilt virtuellt värde**

Main menu  $\rightarrow$  Settings $\rightarrow$  Sensor Settings  $\rightarrow$  Virtual Channels  $\rightarrow$  V1  $\rightarrow$  V1a $\rightarrow$  Use

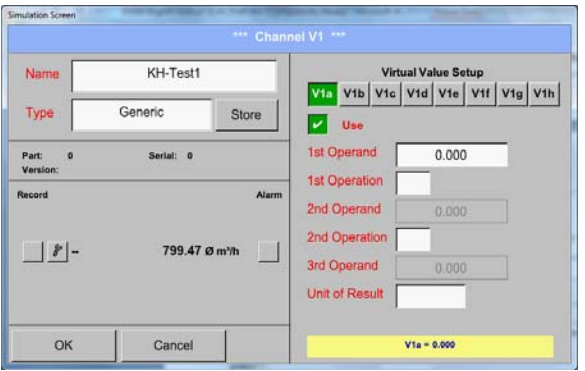

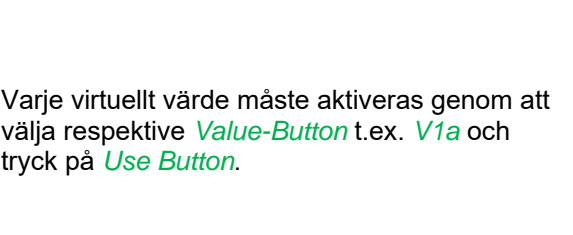

#### **13.6.4.1 Definition av Operander**

Main menu  $\rightarrow$  Settings $\rightarrow$  Sensor Settings  $\rightarrow$  Virtual Channels  $\rightarrow$  V1 $\rightarrow$  1stOperand

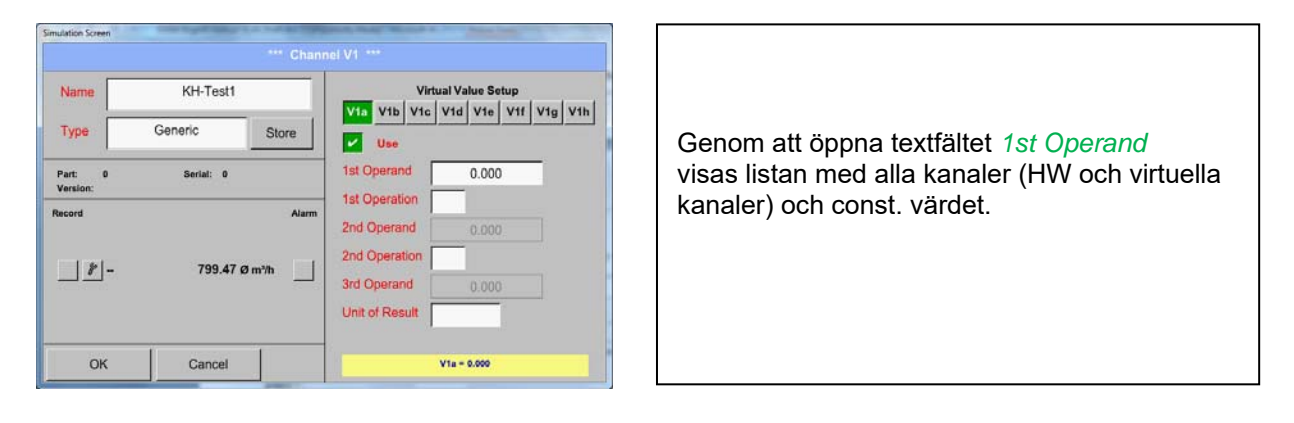

Main menu  $\rightarrow$  Settings $\rightarrow$  Sensor Settings  $\rightarrow$  Virtual Channels  $\rightarrow$  V1 $\rightarrow$  1stOperand  $\rightarrow$  A1

.<br>. Vid Vie VII Vig Vih A1 (val. il  $A2$  $A3$  $A4$ **B2** B3  $B<sub>4</sub>$ m  $B1$  $\overline{c}$  $V<sub>1</sub>$  $V<sub>2</sub>$  $\overline{v_3}$  $\overline{\mathbf{v}}$ nst. Value  $\mathbf{c}$ OK Cancel 17470.00

Genom att trycka på en knapp antingen för HW-, virtuell kanal eller const. värde t.ex. *A1* visas en lista över alla tillgängliga mätkanaler eller mätvärden.

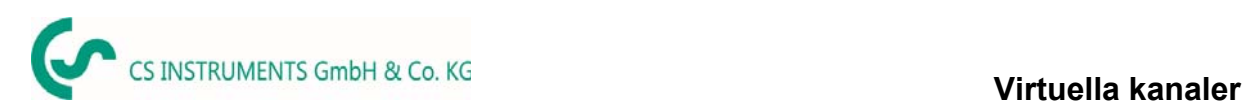

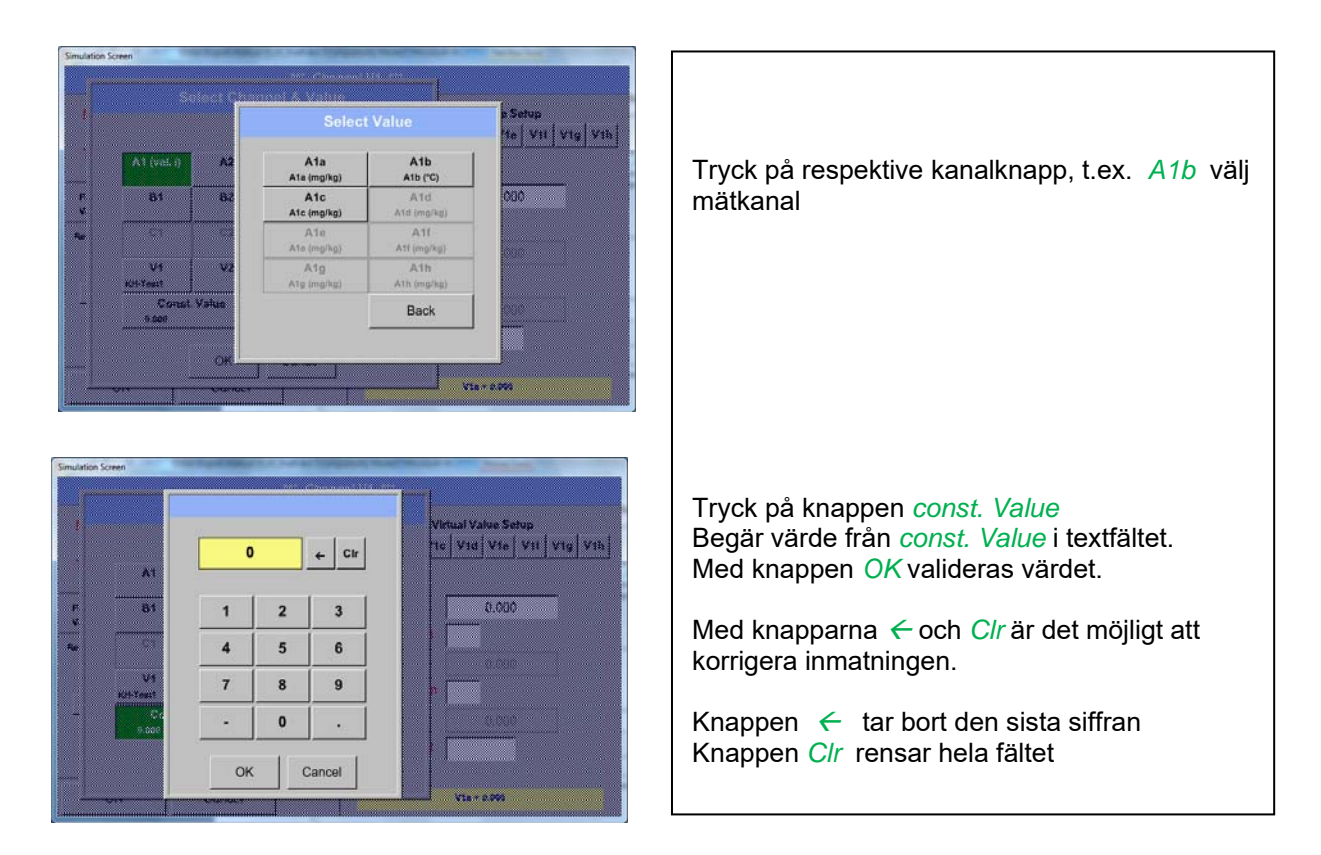

Detta tillvägagångssätt är analogt med de andra operanderna. (1: a operand, 2: a Operand och 3: e Operand) .

# **13.6.4.2 Definition av drift**

#### Main menu  $\rightarrow$  Settings  $\rightarrow$  Sensor Settings  $\rightarrow$  Virtual Channels  $\rightarrow$  V1  $\rightarrow$  1st Operation

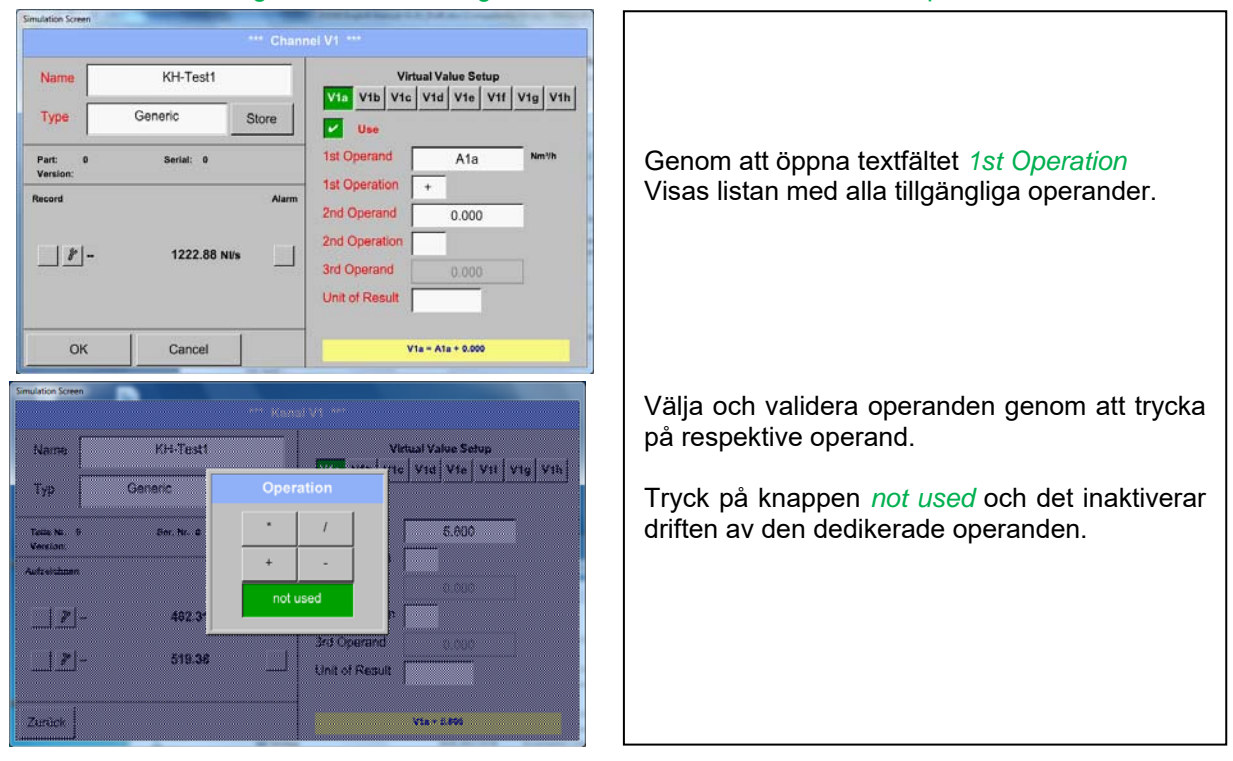

Den här metoden är analog för båda drifterna (1:a operationen och 2:a operationen)

# **13.6.4.3 Definition av enheten**

dation S

#### Main menu  $\rightarrow$  Settings $\rightarrow$  Sensor Settings  $\rightarrow$  Virtual Channels  $\rightarrow$  V1  $\rightarrow$  Unit of Result

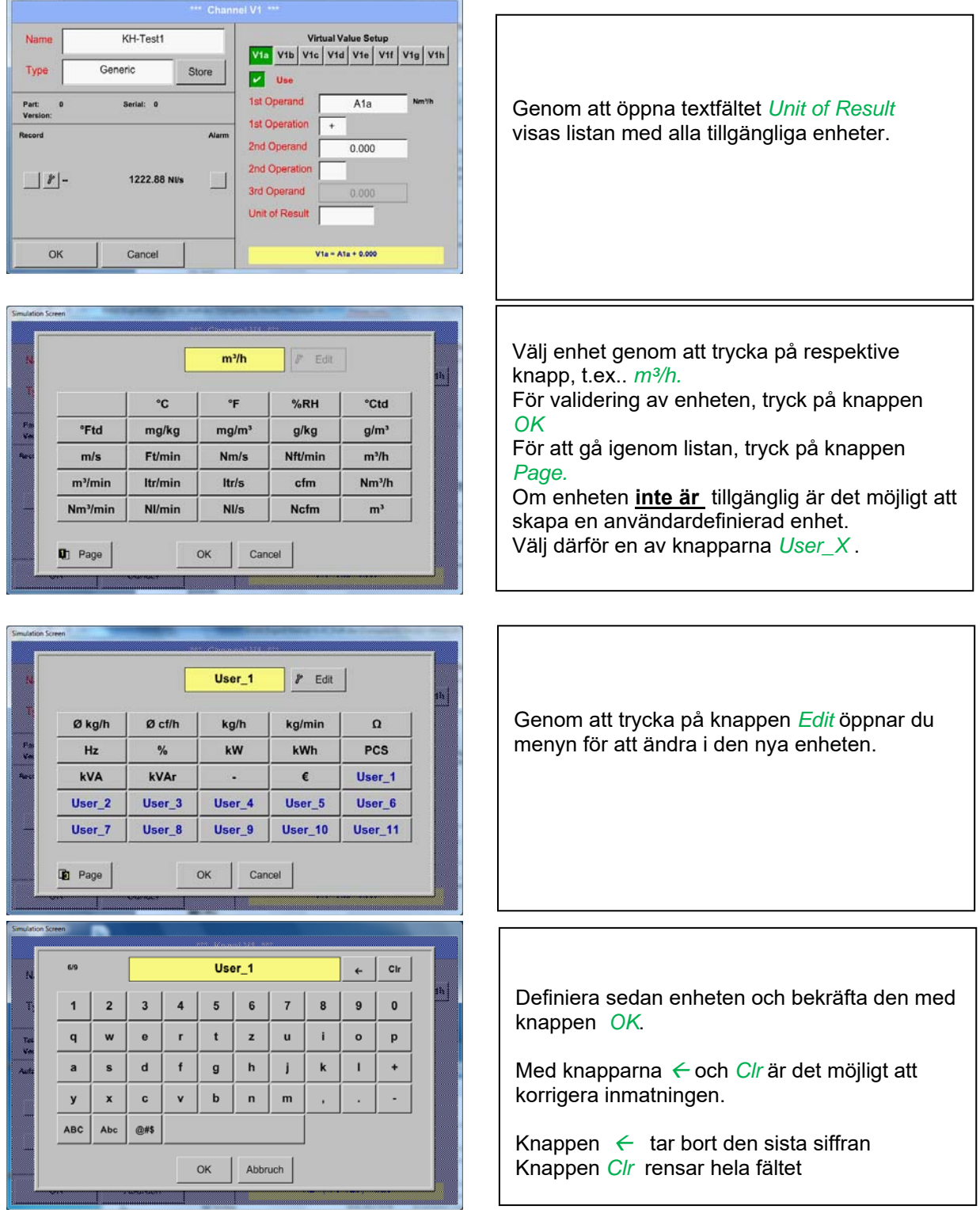

#### **Viktigt:**

Varje beräkning tillåter dig att använda maximalt 3 operander och 2 operationer.

Beräkningen baseras på följande formel:

**Exempel: V1a = (1: a Operand 1: a operationen 2: a operanden) 2: a operationen 3: e Operand**
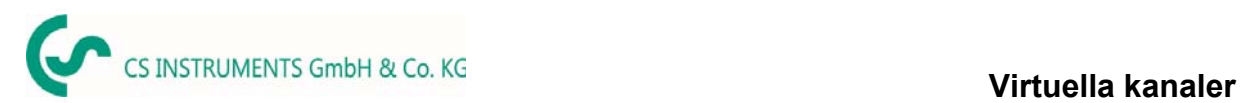

### **V1a = (A1c – A2a) \* 4.6**

#### **13.6.4.4 Värdenamn, upplösning av decimaler och registrering av värden**

Main menu  $\rightarrow$  Settings $\rightarrow$  Sensor Settings  $\rightarrow$  Virtual Channels  $\rightarrow$  V1  $\rightarrow$  Tool-Button

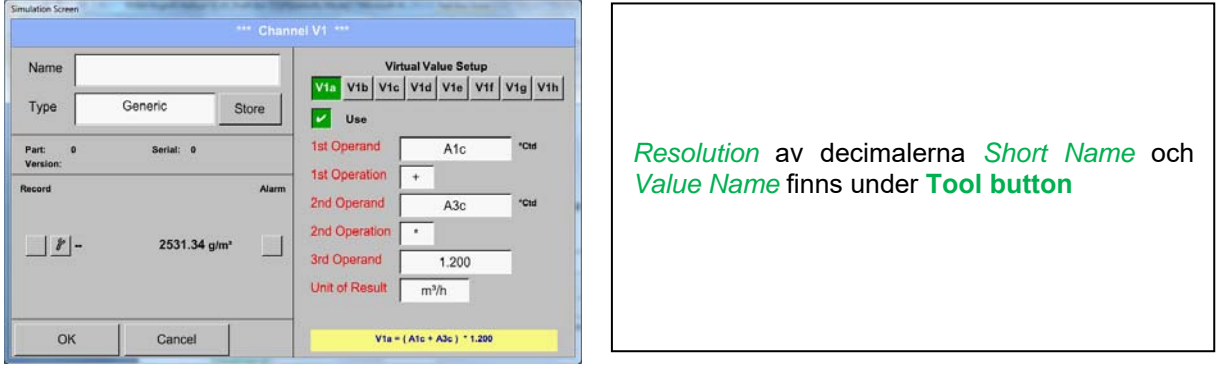

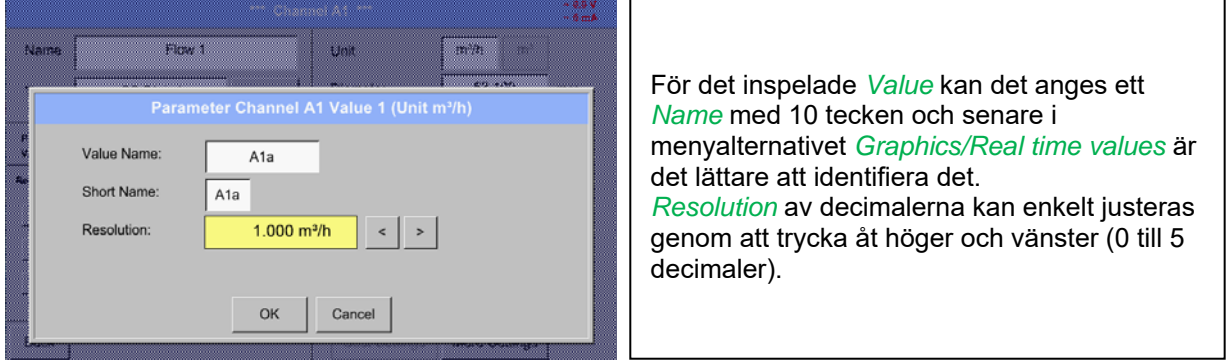

#### Main menu → Settings → Sensor Settings → Virtual Channels → V1 → Record Button

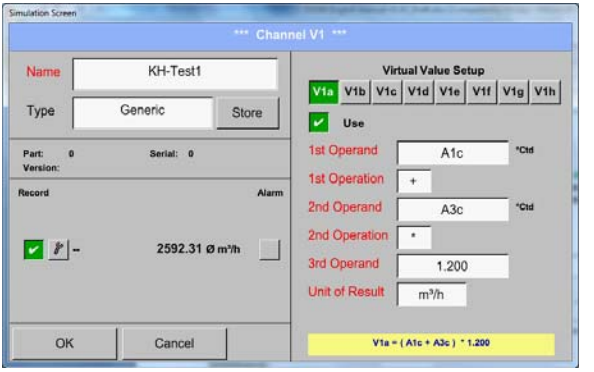

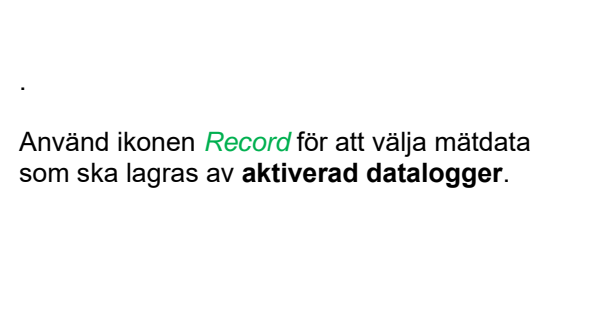

#### **Uppmärksamhet:**

**Innan valda mätdata registreras måste dataloggern aktiveras efter inställningarna** (se kapitel 13.4 Loggerinställningar (data logger))**.**

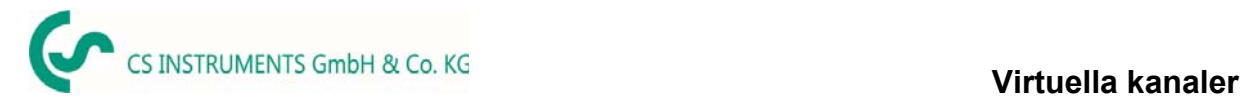

### 13.6.4.5 Beräkningsexempel "Specifik prestanda"

Som ett exempel antar vi ett kompressorsystem med 5 enkla kompressorer.

Förbrukningsmätningarna görs med förbrukningsmätarna VA400 vid ingångarna A1 - A4 &; B1 och en elmätare vid ingång B2.

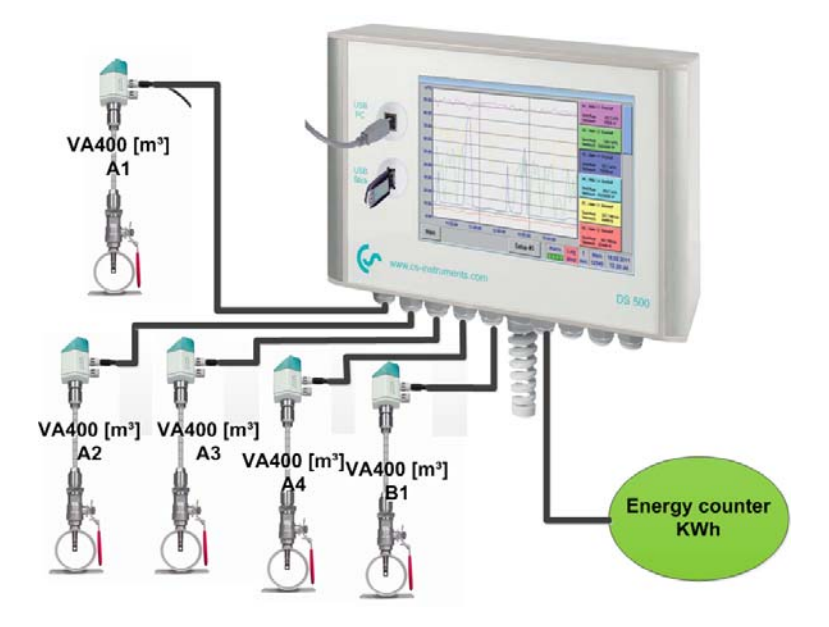

Beräknat är den totala förbrukningen av luft och energi samt "specifik prestanda" för hela systemet.

### Main menu  $\rightarrow$  Settings $\rightarrow$  Sensor Settings  $\rightarrow$  Virtual Channels  $\rightarrow$  V1 $\rightarrow$  V1a $\rightarrow$  Use

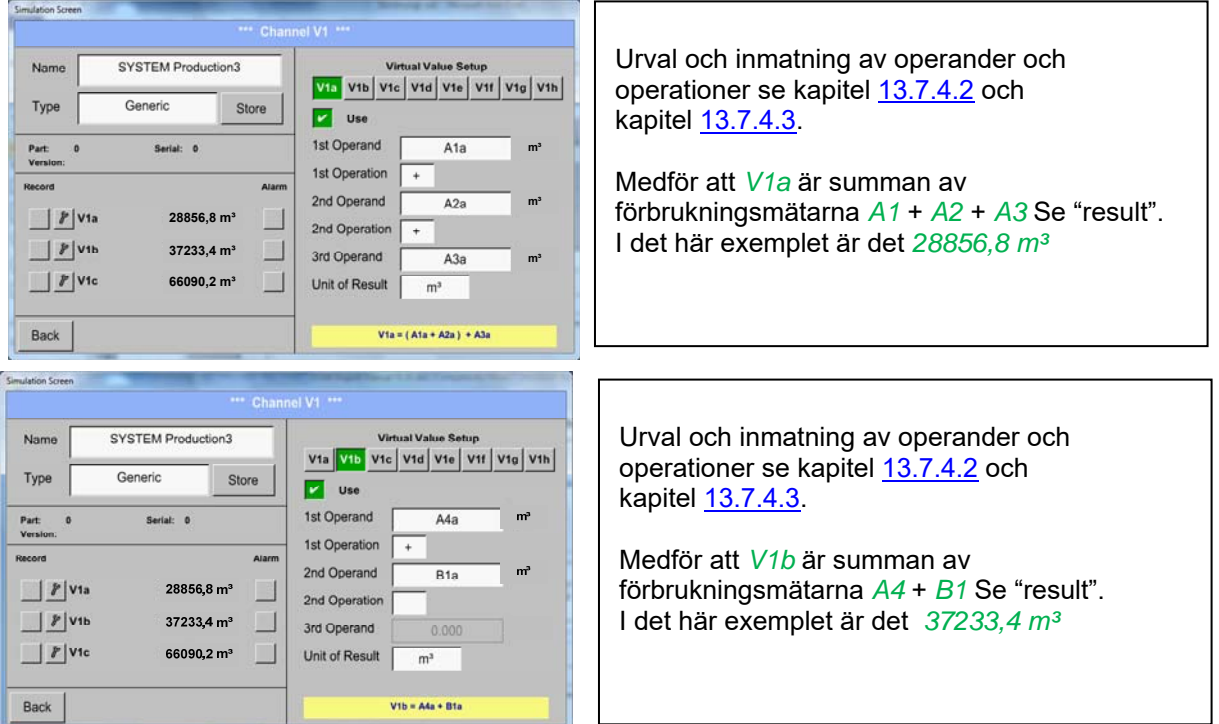

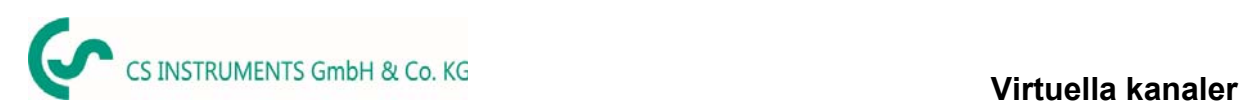

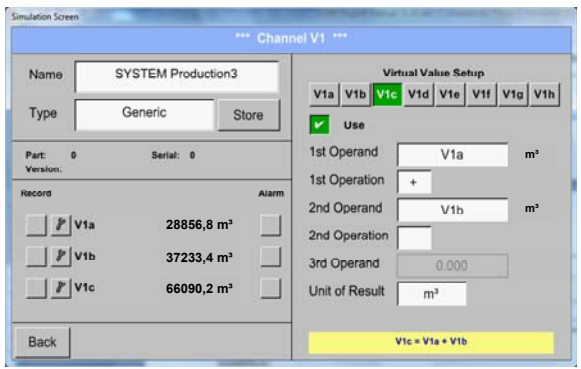

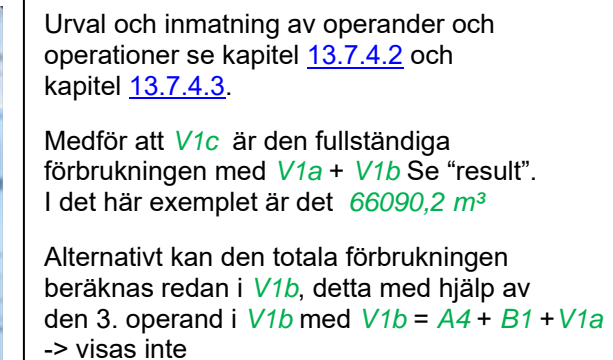

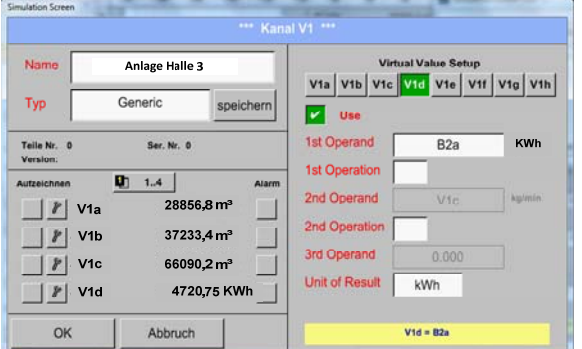

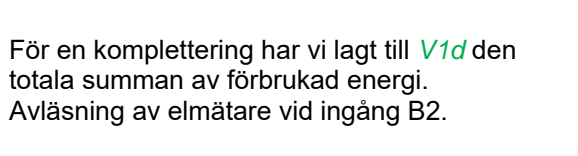

V1c → Komplett Luftförbrukning V1d → Energiförbrukning

.

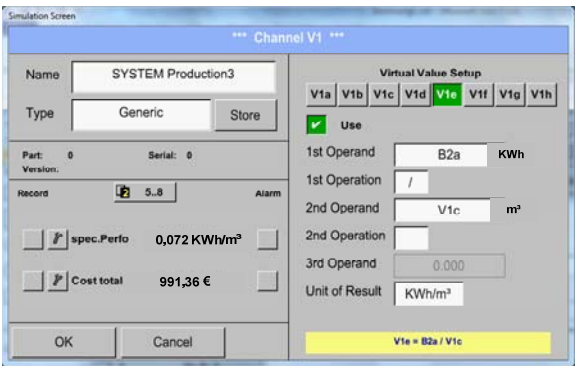

Beräkning av *specific. Perfor.* görs i *V1e* med *V1e* = *B2* / *V1c* I det här exemplet är det 0.072 KWh/m<sup>3</sup>

Kostnadsberäkning i *V1f* med *V1f* = *B2* \* *0.21* I det här exemplet är det 991,36 €

På grund av mer än 4 värden som används i virtuell kanal V1 är resultatintervallet uppdelat i 2 sidor. För att flytta mellan sidorna, tryck på *page button* 

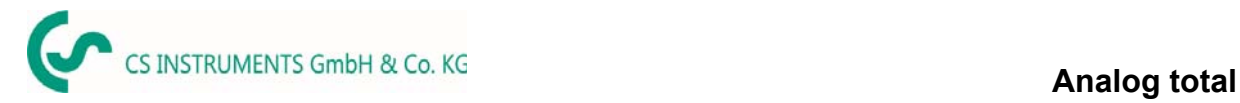

### **13.7 Analog Total (tillval)**

Tillvalet "**Analog Total**"erbjuder möjligheten till förbrukningsmätning även för givare med analoga utgångar t.ex.: 0-1/10/30V och 0/4 – 20mA.

### **13.7.1 Tillval "Analog Total" aktivering**

Efter köp av tillvalet måste först "Analog Total" funktionaliteten aktiveras.

### Main menu  $\rightarrow$  Settings  $\rightarrow$  about DS 500

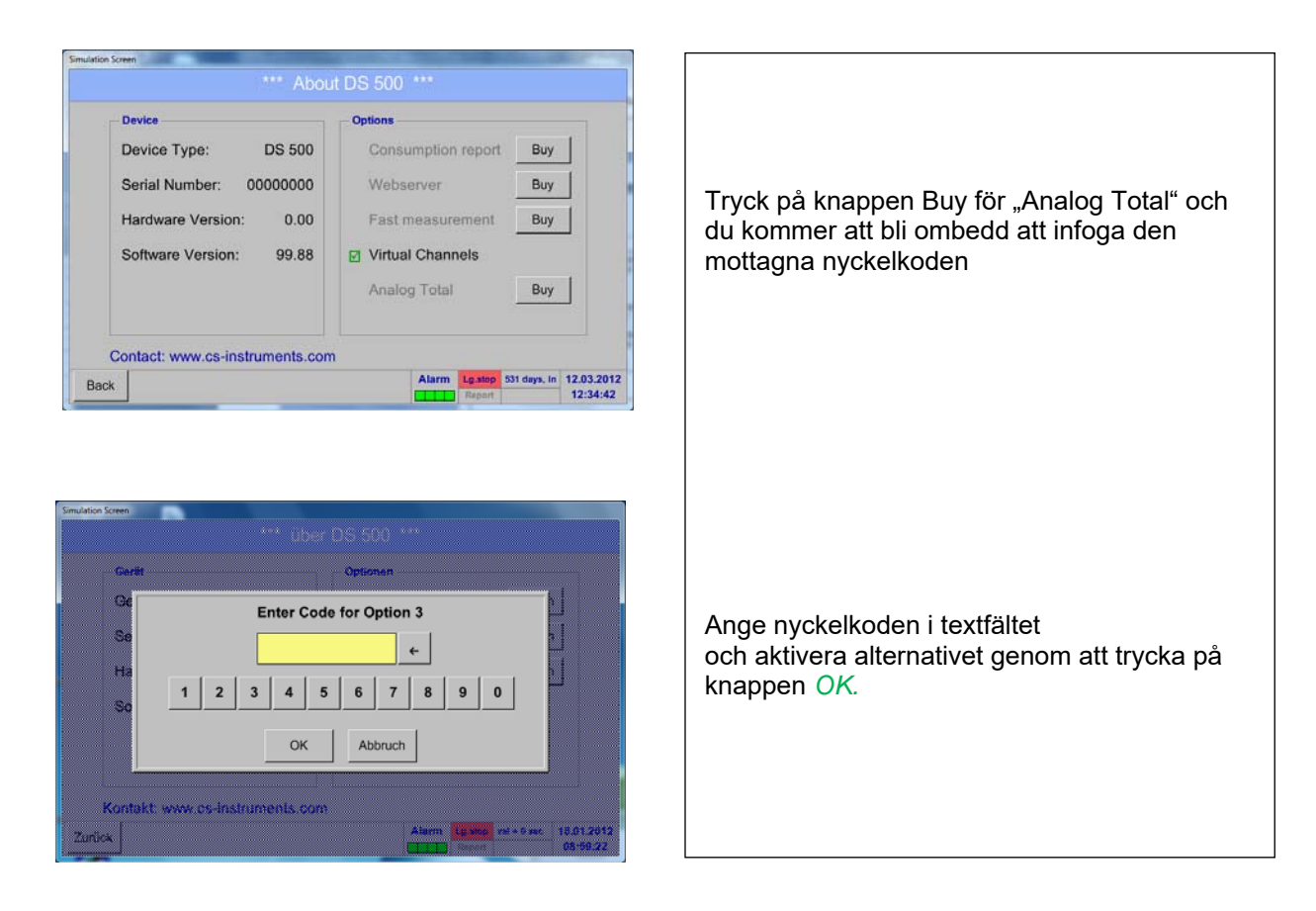

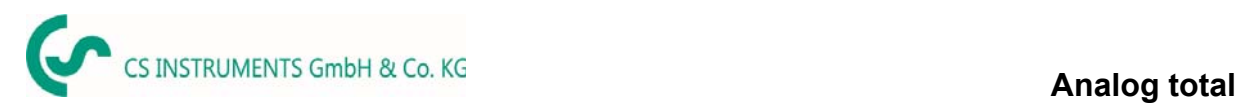

### **13.7.2 Val av mätartyp**

Se även kapitel 13.3.5 Konfiguration av analog mätare

Main menu  $\rightarrow$  Settings  $\rightarrow$  Sensor Settings  $\rightarrow$  A1

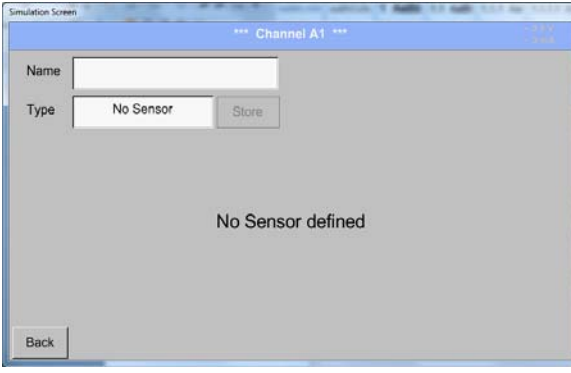

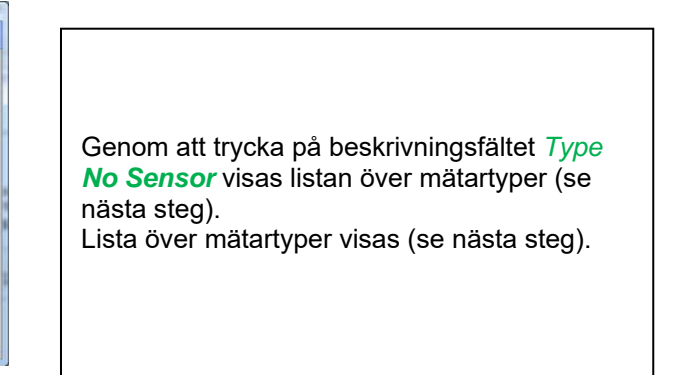

Main menu  $\rightarrow$  Settings  $\rightarrow$  Sensor Settings  $\rightarrow$  A1 $\rightarrow$  Type Textfield

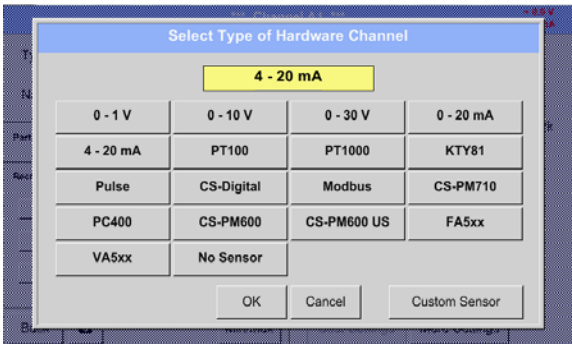

 Units Measurement Consumption

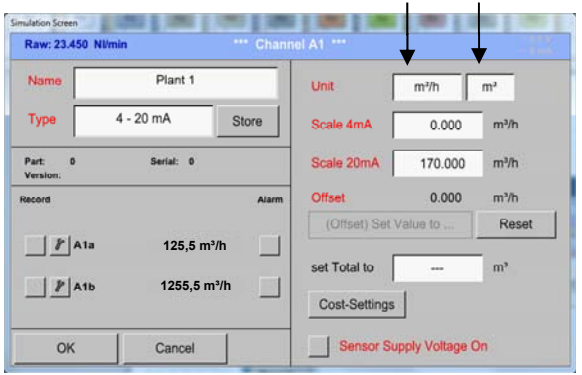

Om fortfarande ingen mätare har konfigurerats visas *Type No Sensor*.

Genom att trycka på knappen på önskad mätarknapp, t.ex. 4 -20mA, väljs mätaren. Tryck på knappen **No Sensor** vilket återställer markeringen.

Bekräftelse av val görs genom att trycka på knappen **OK.**

Val av enheter sker genom att trycka på textfälten för motsvarande mått- och förbrukningsenheter. Dessutom kan du trycka på *scale buttons* för min. och max. Skala värden och ställ in mätområdet.

Här har vi *0 m³/h* för 4 mA och *170m³/h* för 20mA

Bekräftelse av inmatningarna görs genom att trycka på knappen *OK*

#### **Anmärkning:**

Textfältet "Unit-Consumption" är endast redigerbar när det gäller mätvärden (enheter) med volym per tidsenhet och därmed också förbrukningsberäkningen.

För märkning och inställning av beskrivningsfälten, se även kapitel 13.2.2 Märkning och inställning av beskrivningsfältet

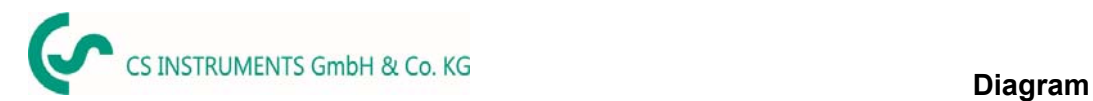

### **13.8 Diagram**

#### Main menu  $\rightarrow$  Chart

#### **Uppmärksamhet:**

#### **I** *Chart* **kan det bara representeras poster som redan har slutförts!**

Aktuella poster kan ses i *Chart/Real time values*.

*(Se kapitel* **13.10 Diagram/Realtidsvärden***)*

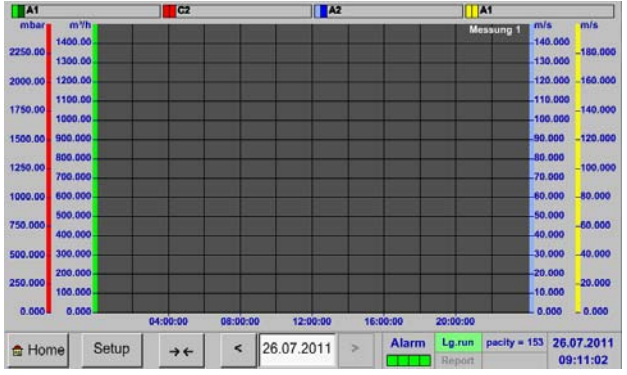

Löpande mätning, det finns inga värden representerade!

#### Zoom- och bläddringsalternativ i tidsdomänen för *Chart*:

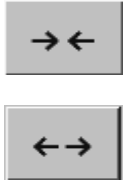

Maximalt kan en hel dag representeras (24h).

Det minsta möjliga intervallet representeras, beroende på inspelningens tidsintervall.

#### Ytterligare zoomnings- och rullningsalternativ i *Chart* och *Chart/Real time values:*

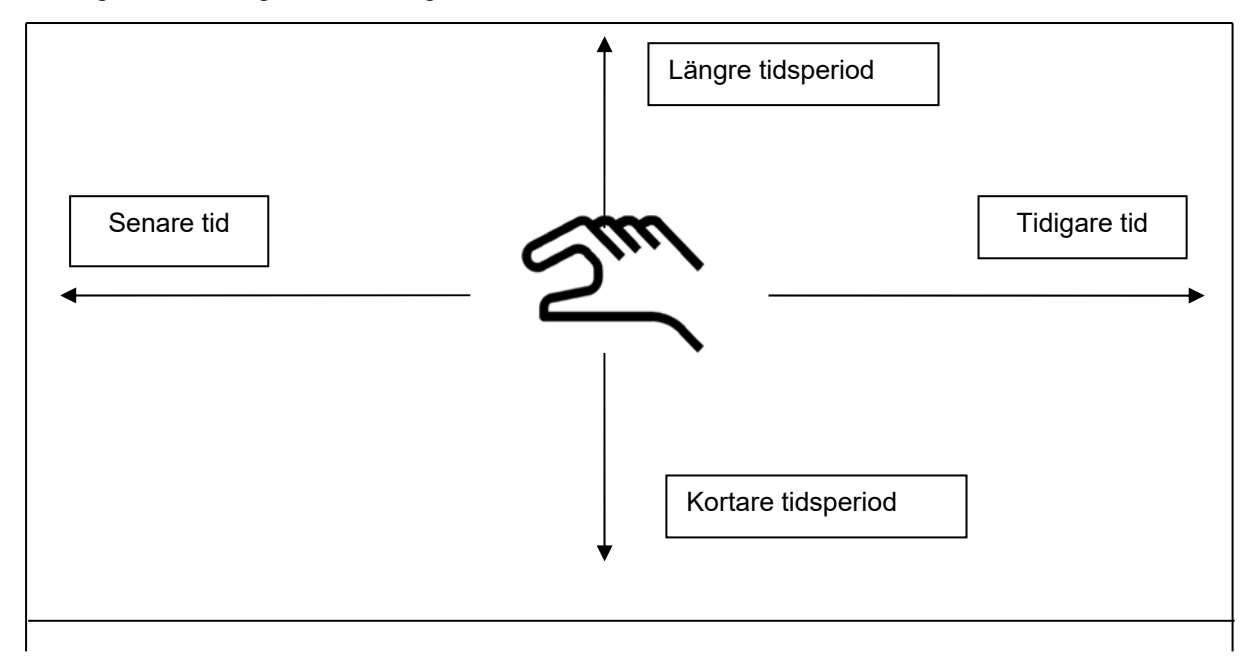

#### Main menu  $\rightarrow$  Chart  $\rightarrow$  Date description field

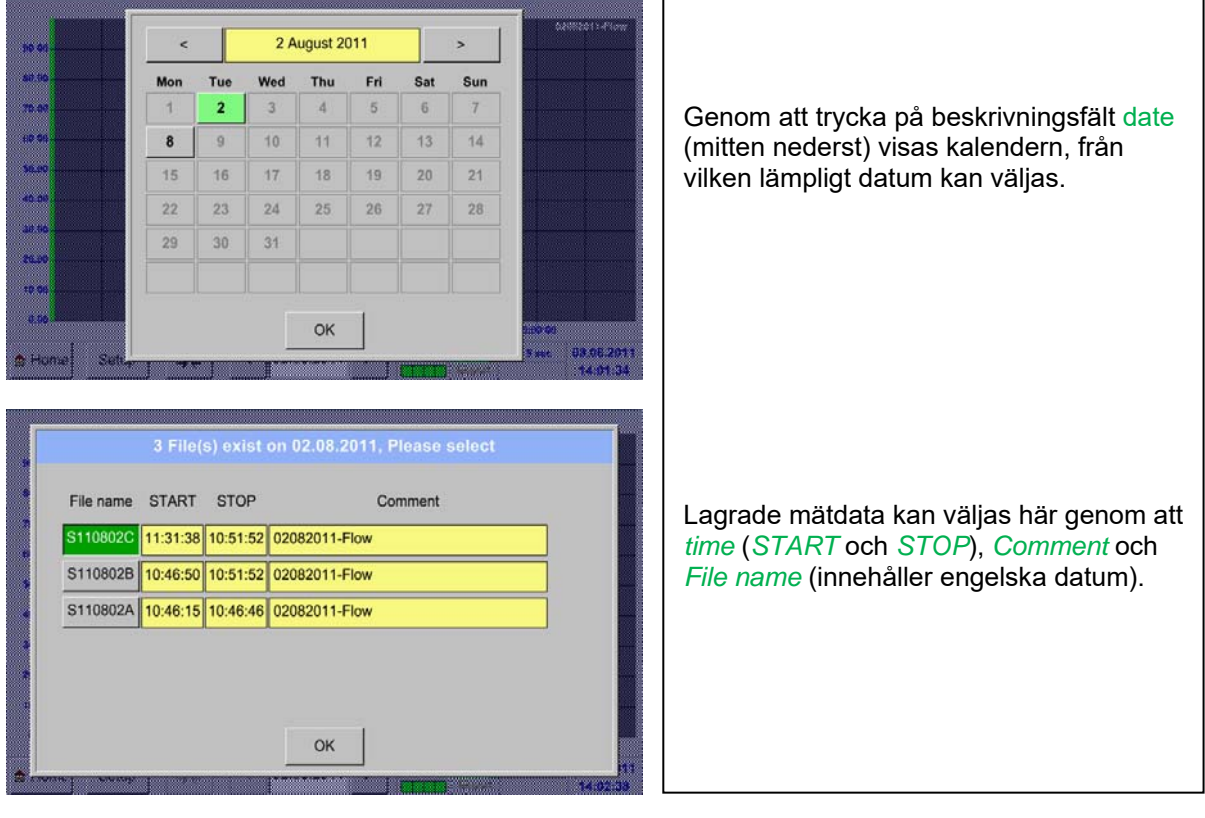

### Main menu  $\rightarrow$  Chart  $\rightarrow$  Setup

*Setup,* kan du skapa upp till fyra olika Y-axeletiketter och dessutom välja en *Unit*, ett rutnät (*min*, *max*, *step*) och flera kanaler (*Plots*) och en *Colour*.

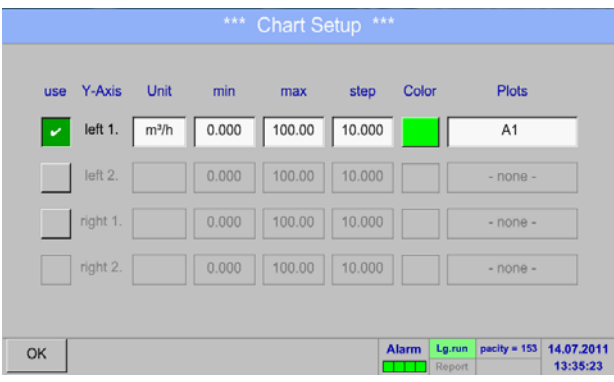

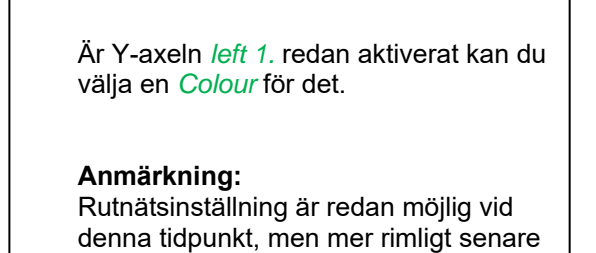

när en post väljs!

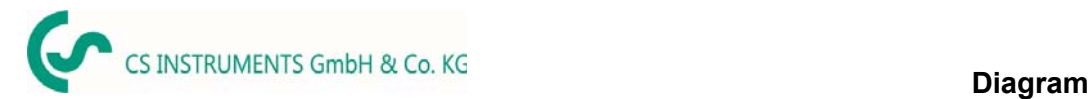

### Main menu → Chart → Setup → Unit description field

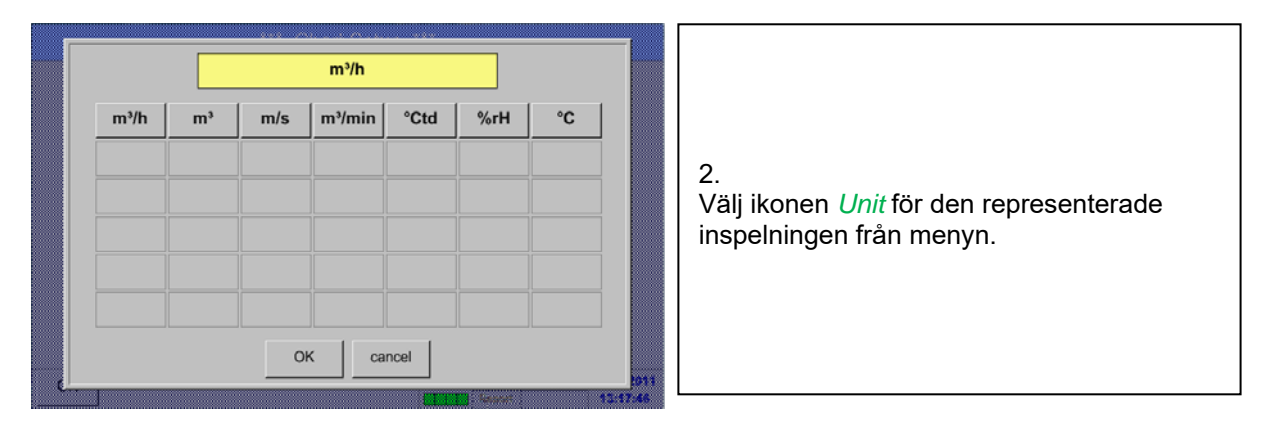

### Main menu  $\rightarrow$  Chart  $\rightarrow$  Setup  $\rightarrow$  Plots description field

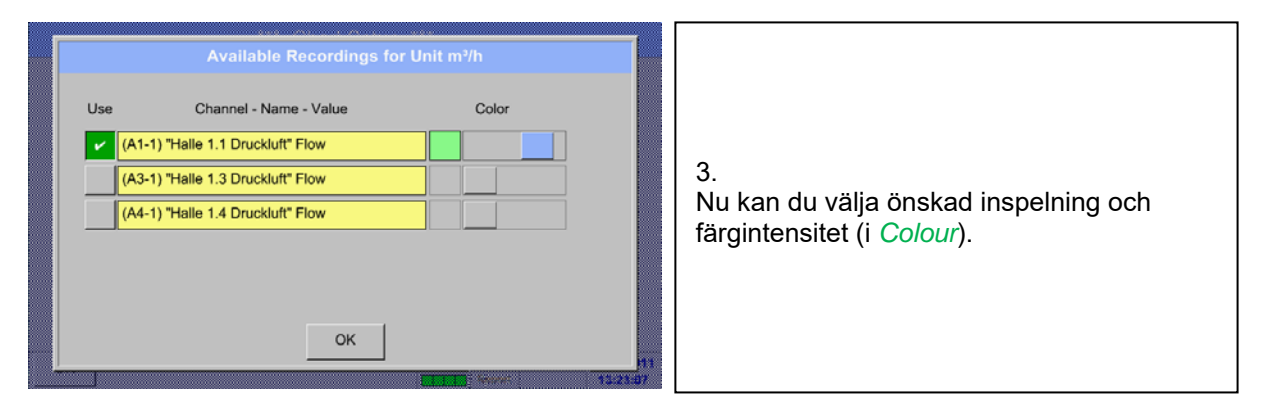

#### Main menu  $\rightarrow$  Chart  $\rightarrow$  Setup

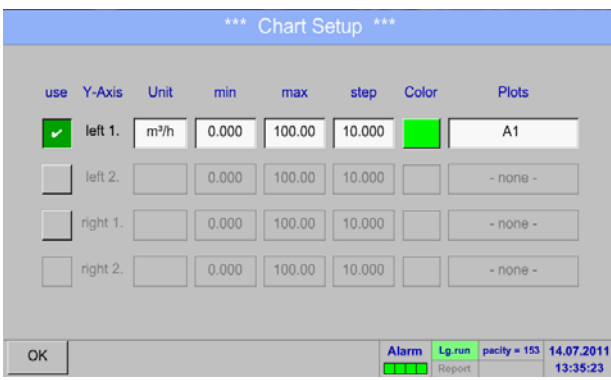

4. Nu kan rutnätet ställas in med *min*, *max*, och *step*.

### Main menu  $\rightarrow$  Chart  $\rightarrow$  Setup  $\rightarrow$  Plots description field

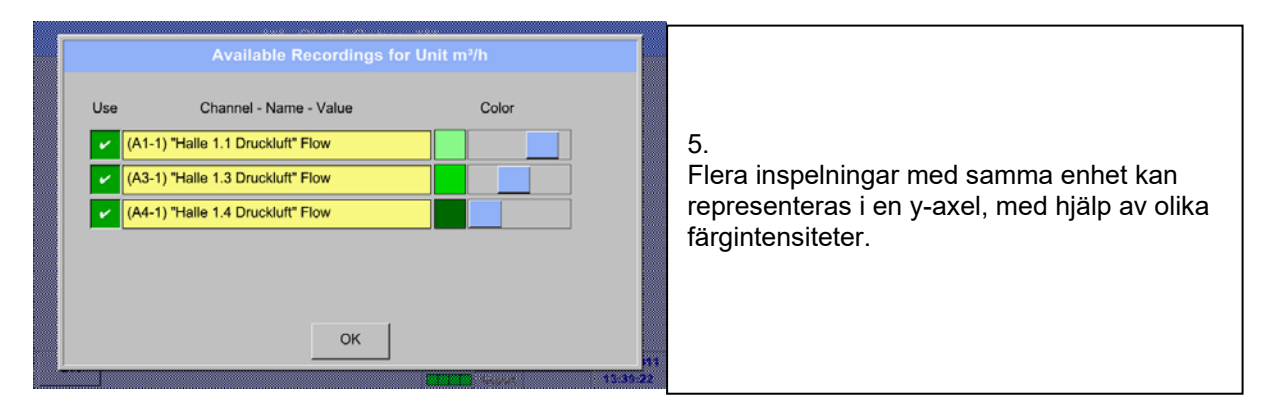

### Main menu  $\rightarrow$  Chart  $\rightarrow$  Setup

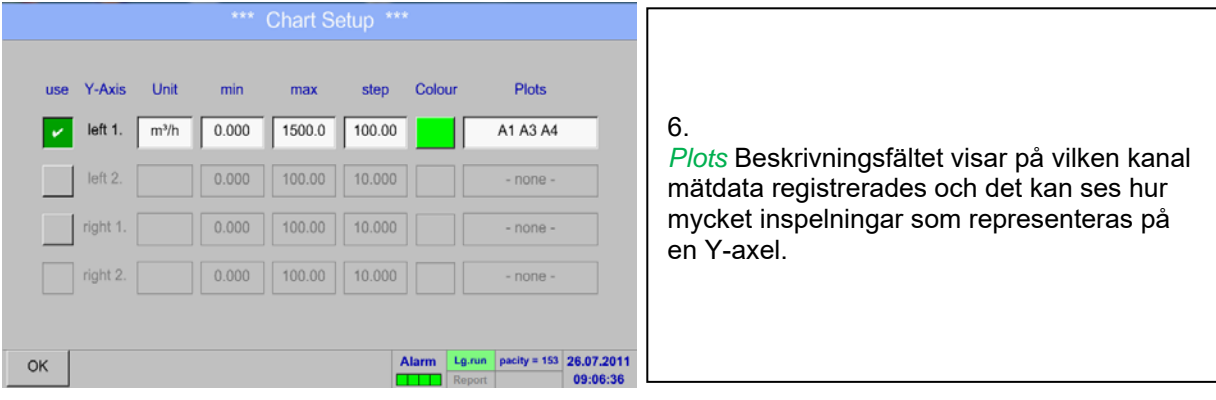

**På samma sätt kan de återstående y-axlarna märkas!**

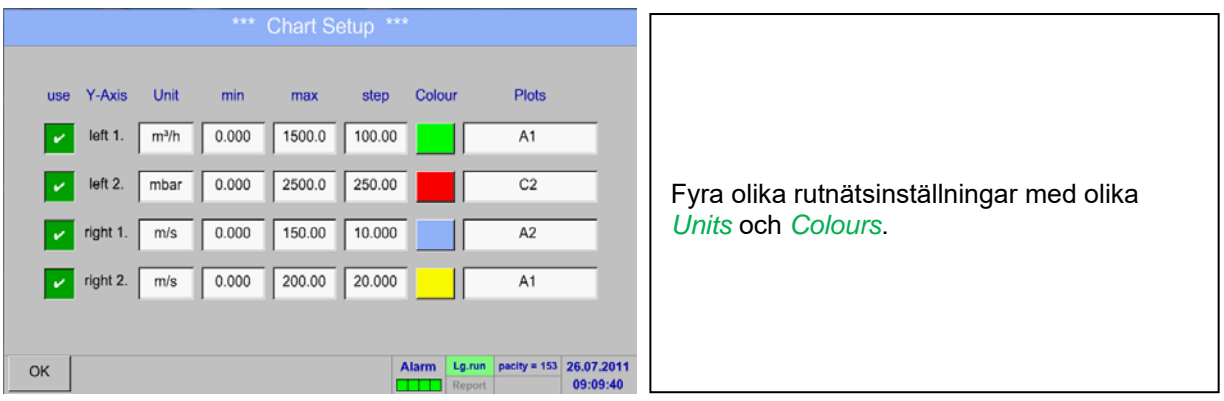

#### $\sqrt{1}$  A1  $\overline{\phantom{a}}$  C2  $\sqrt{42}$  $\sqrt{\frac{1}{1}}$ A1 mbar  $m<sup>3</sup>/h$  $m/s$  $m/s$ Messung 1 1400.00  $-140.000$ 2250.00 180.000 1300.00  $-130.000$ 1200.00  $-120.000$ -160.000 2000.00 1100.00  $-110.000$ 140.000 1750.00 1000.00  $-100.000$ 900.000 90.000 120.000 1500.00 800.000  $-80.000$ 1250.00 100.000 700.000  $-70.000$ 600.000 -60.000 80.000 1000.00 500.000  $-50.000$ 750.000 60.000 400.000 40.000 300.000 500.000  $-30.000$ 40.000 200.000  $-20.000$ 250.000 20.000 100.000  $-10.000$  $0.000$  $0.000$  $.0.000$  $-0.000$ 11:55:40 11:54:20 11:54:40 11:55:00 11:55:20 Lg.run pacity =  $153 | 03.08.2011$ **Alarm** Setup  $\prec$ 26.07.2011  $\geq$ **命 Home**  $\rightarrow \leftarrow$ 14:30:49 Report <u>man ma</u>

#### Main menu  $\rightarrow$  Chart

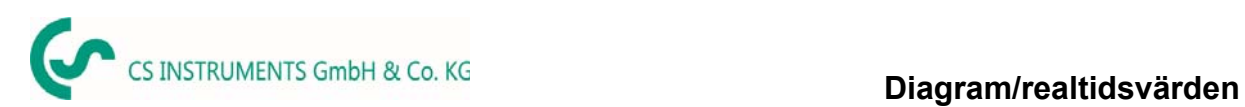

### **13.9 Diagram/Realtidsvärden**

#### Main menu Chart/Real time values

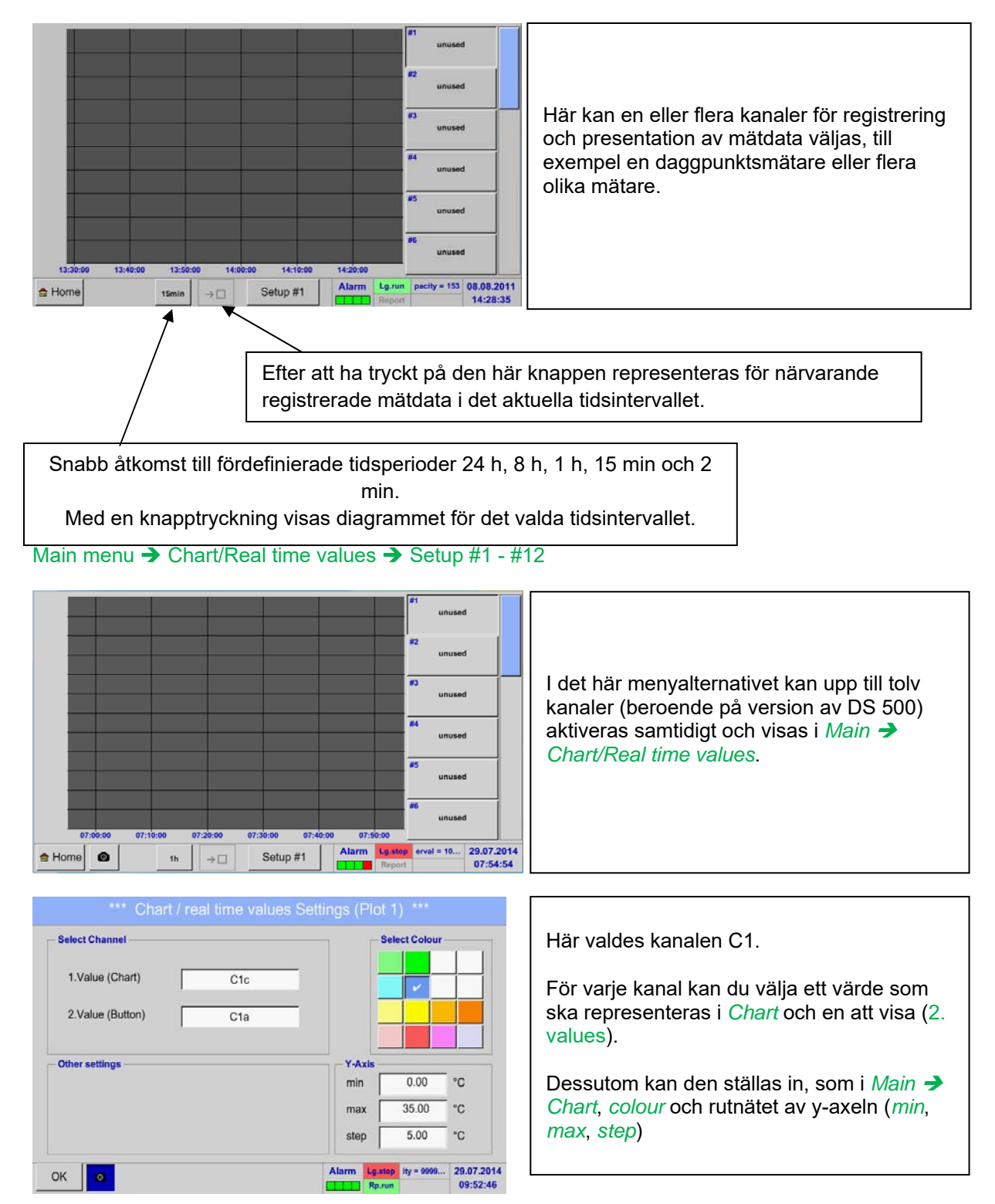

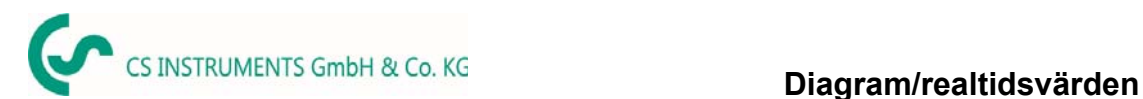

#### Main menu  $\rightarrow$  Chart/Real time values

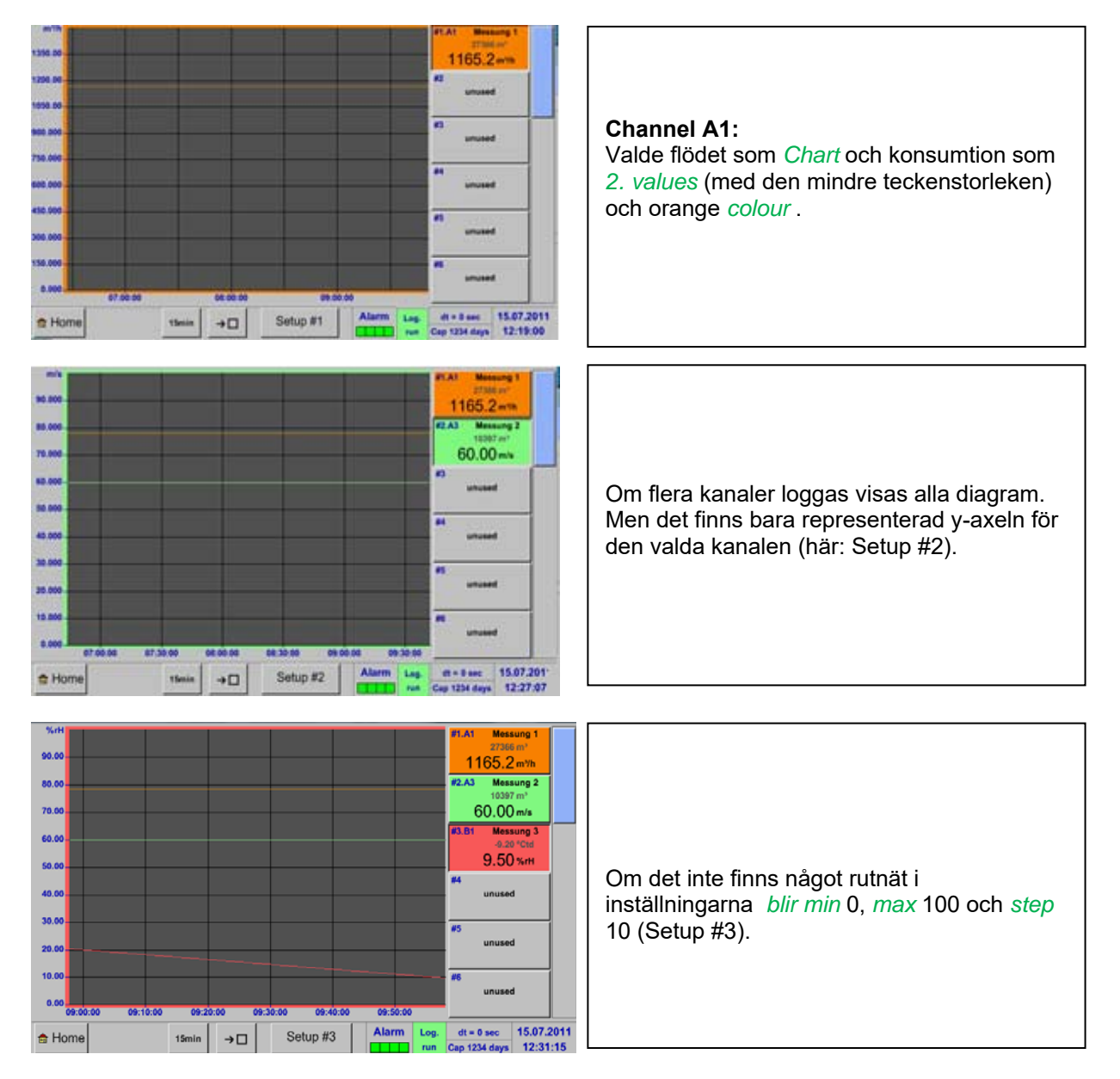

#### **På samma sätt kan de återstående inställningarna ställas in!**

#### Main menu  $\rightarrow$  Chart/Real time values  $\rightarrow$  Button #1 -#12

Genom aktivering av knapp # 1 - # 12 är det möjligt att ändra inställningen av motsvarande grafik, se beskrivning ovan, eller genom ytterligare ett tryck för att stänga av eller tillbaka grafiken.

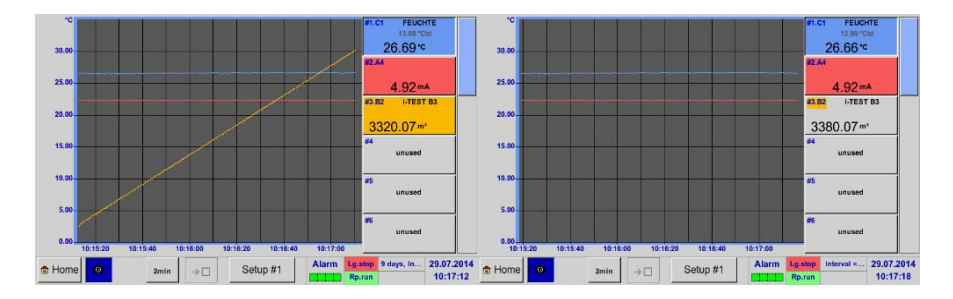

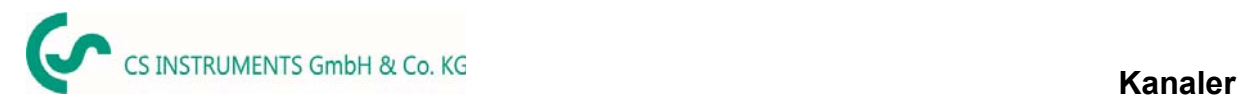

### **13.10 Kanaler**

#### Main menu  $\rightarrow$  Channels

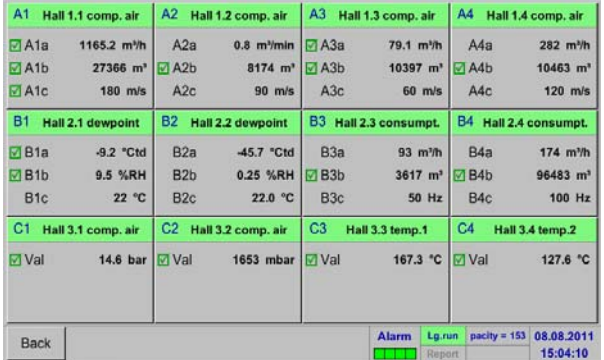

Main menu  $\rightarrow$  channels  $\rightarrow$  A1

 $el A1$  $-0.0V$ <br> $-0 mA$ Hall 1.1 comp. air Unit  $m<sup>3</sup>/h$   $m<sup>3</sup>$ Name **Diameter** 53,100 Type CS-Digital  $mm$ Store Gas Constant Air (287.0) J/Ka\*k Part Serial: 1<br>Max Valor  $40.92.70$ Ref. Pressure 1000.000  $hPa$ Ale 20,000 Ref. Temp.  ${}^{\circ}C$  $|V|$   $\mathbb{F}$  Flow 1165.2 m<sup>1</sup>/h  $\overline{0}$  $\overline{m}^{\ast}$ counter  $|V|$  Consump 27366 m<sup>3</sup>  $20mA = 92.700$  m/s  $4mA = 0.000 m/s$  $|V|$   $|V|$  Velocity  $180 \text{ m/s}$ Cost-Settings | More-Settings Back

Översikten över *Real time values* Visar aktuella uppmätta värden för alla anslutna mätare.

Överskrider eller faller dom under inställda larmgränserna, respektive uppmätt värde blinkar det gult (*alarm 1*) eller rött (*alarm 2*).

Varje kanal kan väljas och inställningarna visas och kontrolleras, men inga ändringar kan göras här.

**Anmärkning:**  Vänligen gör ändringar i *Settings*!

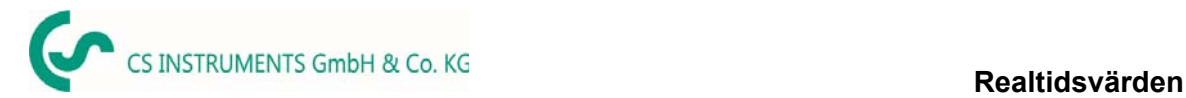

### **1. Realtidsvärden**

#### Main menu  $\rightarrow$  real time values

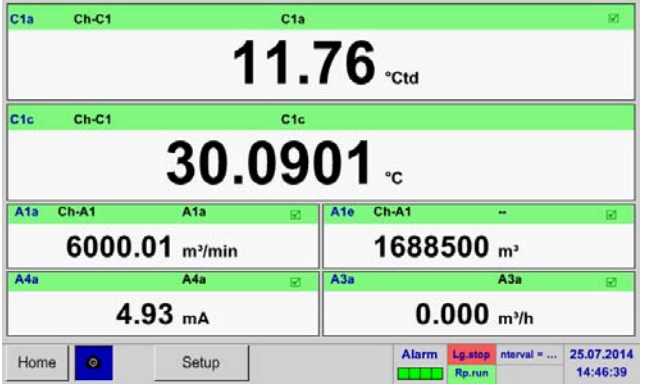

### Main menu  $\rightarrow$  real time values  $\rightarrow$  Setup next Layout

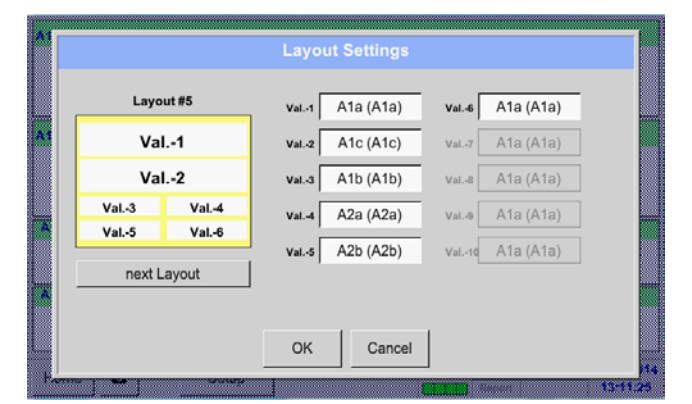

#### Different variants:

*Real time values* tillåter visning av 1 till 10 fria definierbara mätvärden.

Genom att överskrida de övre eller nedre larmnivåerna blinkar respektive mätvärde gult för *Alarm-1* eller rött för *Alarm-2*.

#### **Anmärkning:**

Ändringar för bildskärmsinställningar måste göras i menyn *Setup*!

Här, genom att trycka på knappen *next Layout w*är det möjligt att välja önskad layout.

Du kan välja mellan 7 olika layouter som visar 1-10 mått. Se nedan.

De värden som ska visas kan väljas i beskrivningsfältet *Val.1 to Val.10*.

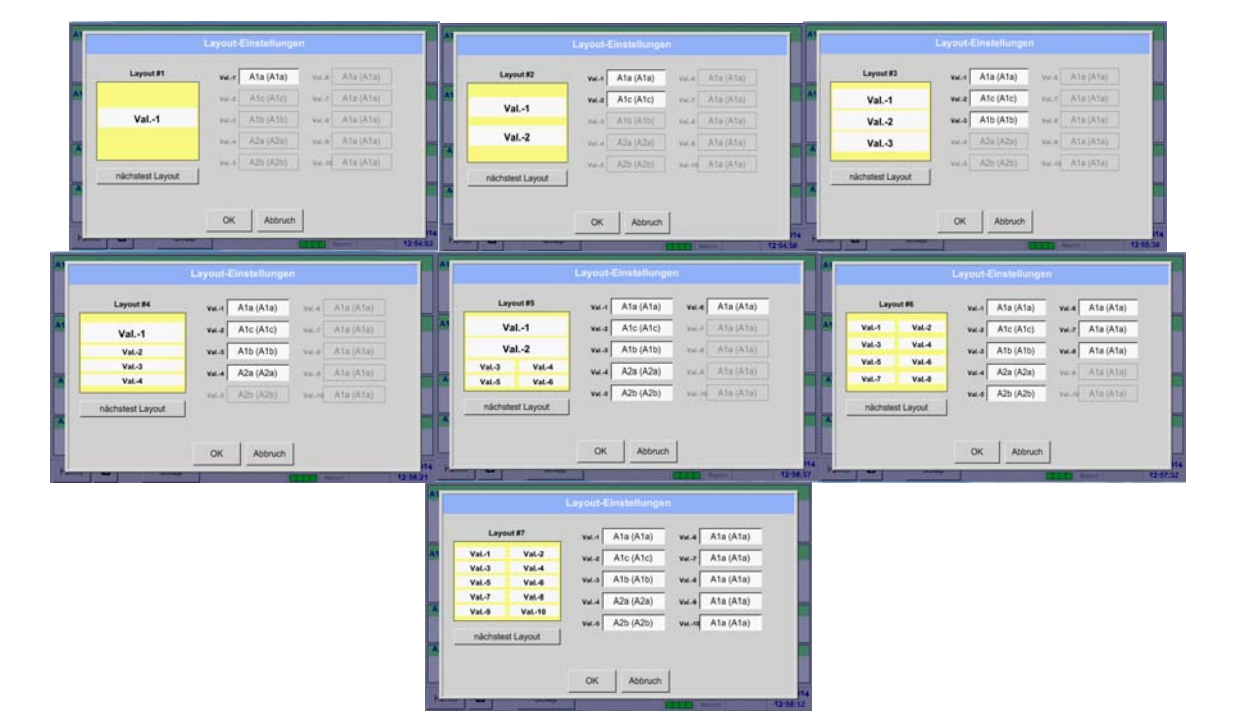

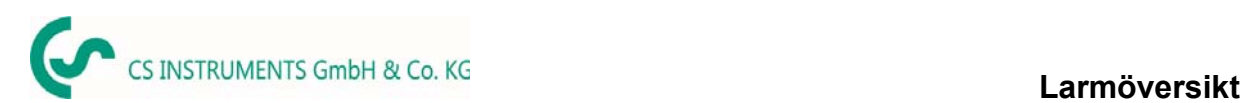

### **13.11 Larmöversikt**

#### Main menu  $\rightarrow$  Alarm overview

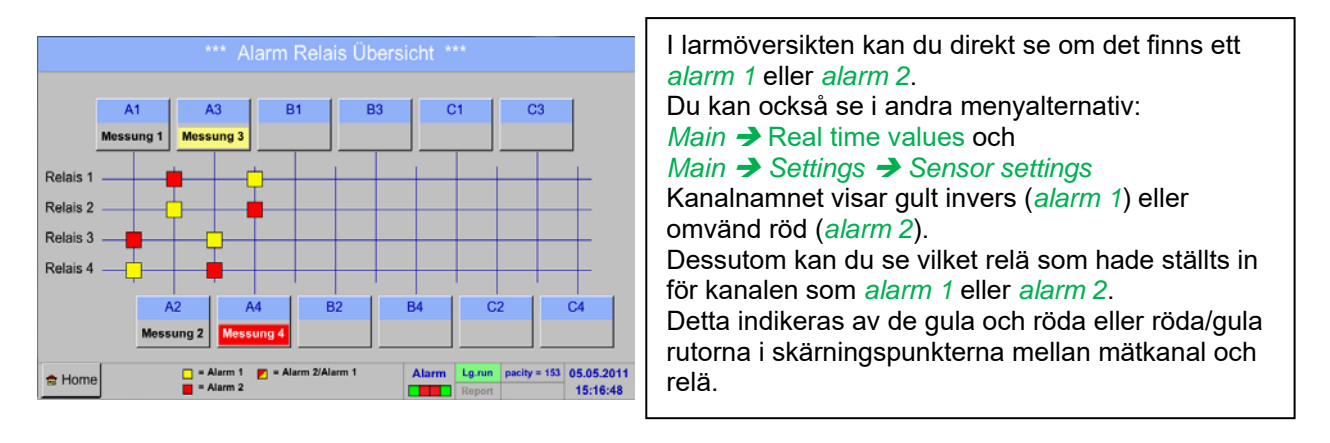

**HÄR:** *Alarm1* för kanal A3 och *alarm 2* för kanal A4

### Main menu  $\rightarrow$  Alarm Overview  $\rightarrow$  A1

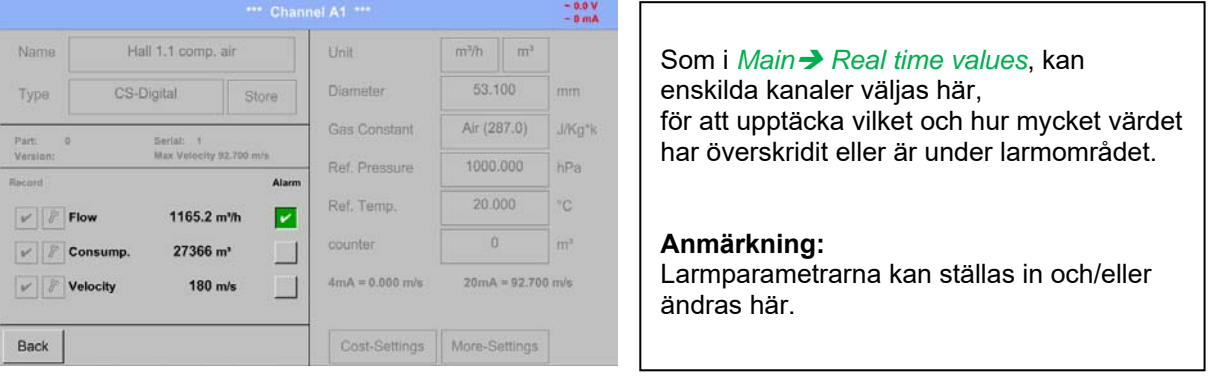

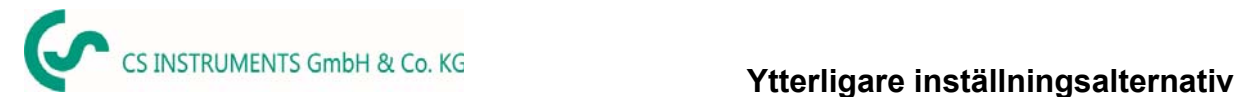

### **13.12 Ytterligare inställningsalternativ**

### **13.12.1 Ställ in bakgrundsbelysning**

#### Main menu  $\rightarrow$  Settings  $\rightarrow$  Set backlight

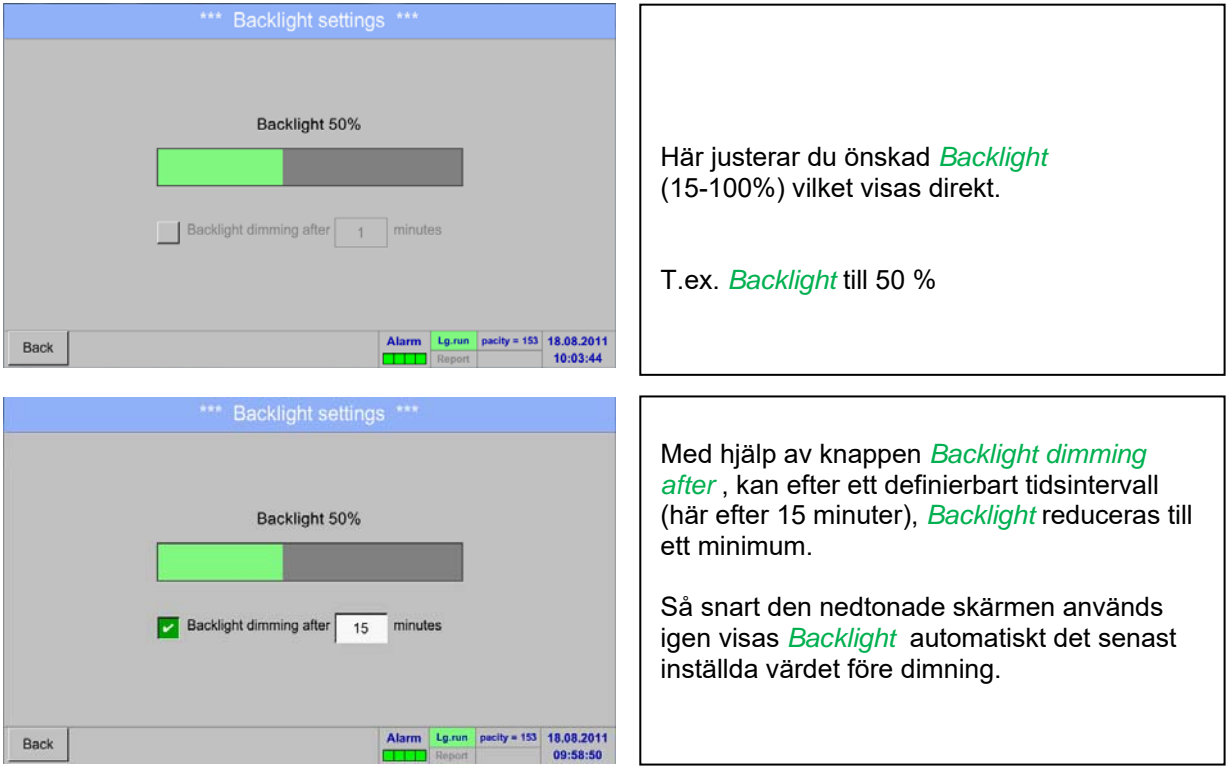

#### **Anmärkning:**

Vid första beröringen *Backlight* . Som i vårt exempel återställs till 50%, efter det möjligt med en "normal" funktionsoperation.

### **Viktigt!**

**Om** *Backlight dimming after* **-knappen inte är aktiverad, då** *Backlight* **förblir den inställda ljusstyrkan permanent på .** 

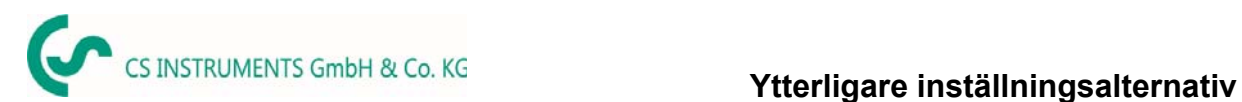

## **13.12.2 Kalibrera pekskärm**

### Main menu → Settings → Touchscreen calibration

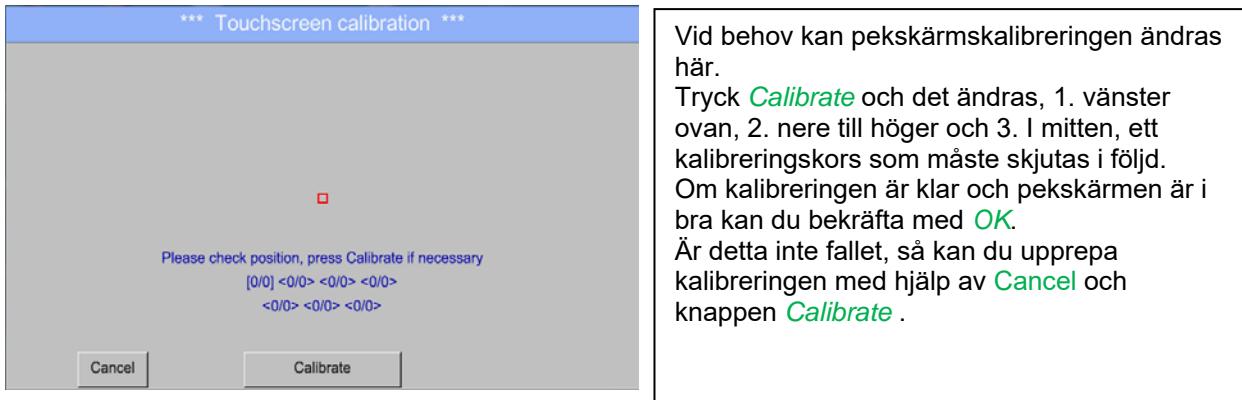

# **13.12.3 Rengöring**

### Main menu  $\rightarrow$  Settings  $\rightarrow$  Cleaning

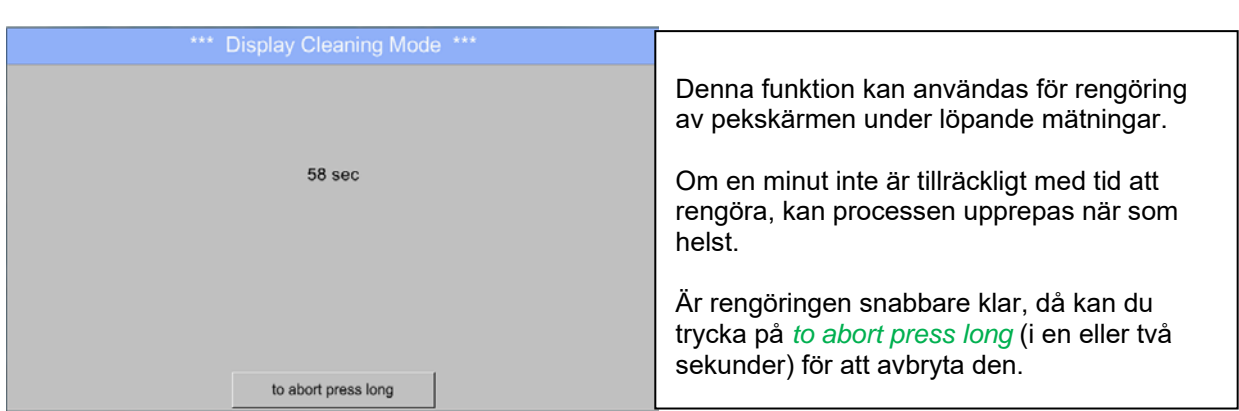

### **13.12.4 Systemstatus**

### Main menu → Settings → System Status

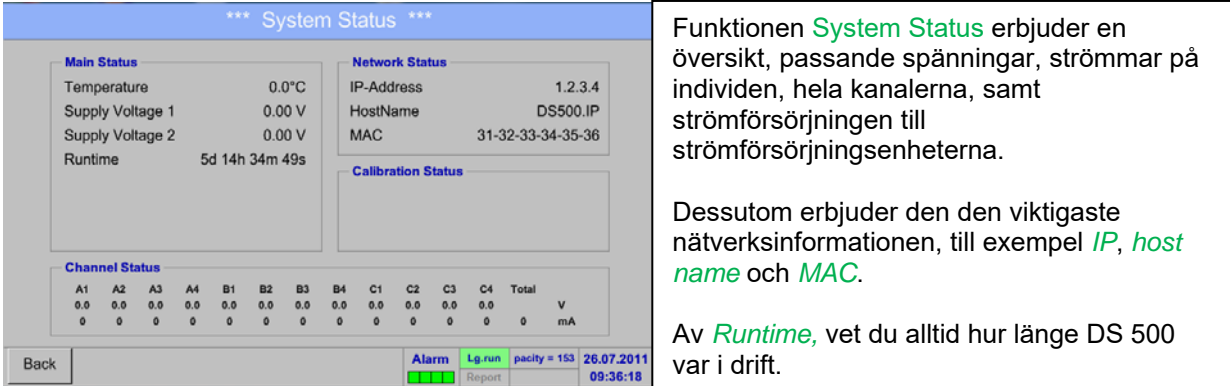

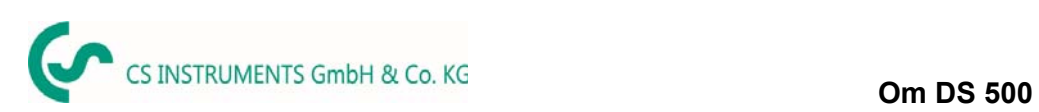

### **13.12.5 Om DS 500**

## Main menu → Settings → About DS 500

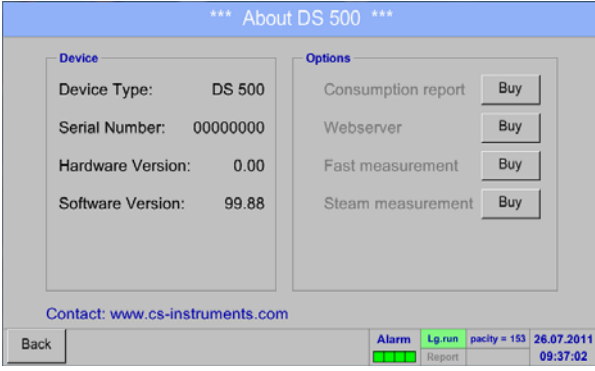

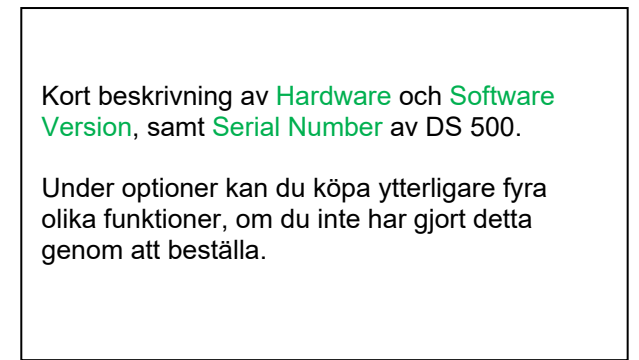

 $\overline{\phantom{a}}$ 

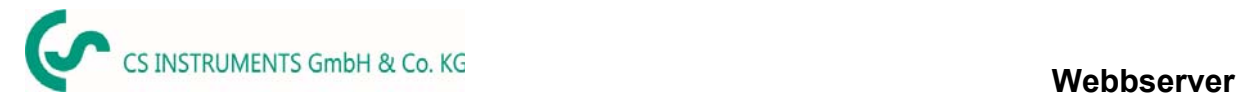

### **13.13 Webbserver (tillval)**

Med webbservern har du tillgång över hela världen till DS 400-systeminformationen, mätdata, möjligheten att starta loggern och även att installera ett e-postmeddelande vid mätöverskridanden (larm).

De enskilda funktionerna är tillgängliga via olika användarnivåer, varje nivå är skyddad.

Tilldelningen av åtkomsträttigheter görs av systemadministratören. Översikt över åtkomstbehörigheter, se kapitel 13.14.1.4 Webbserver överlåtelse av rättigheter.

#### 13.13.1 Tillval "Webserver" aktivering

Efter köp av tillvalet "Webserver" måste först funktionaliteten aktiveras.

#### Main menu  $\rightarrow$  Settings  $\rightarrow$  about DS 500

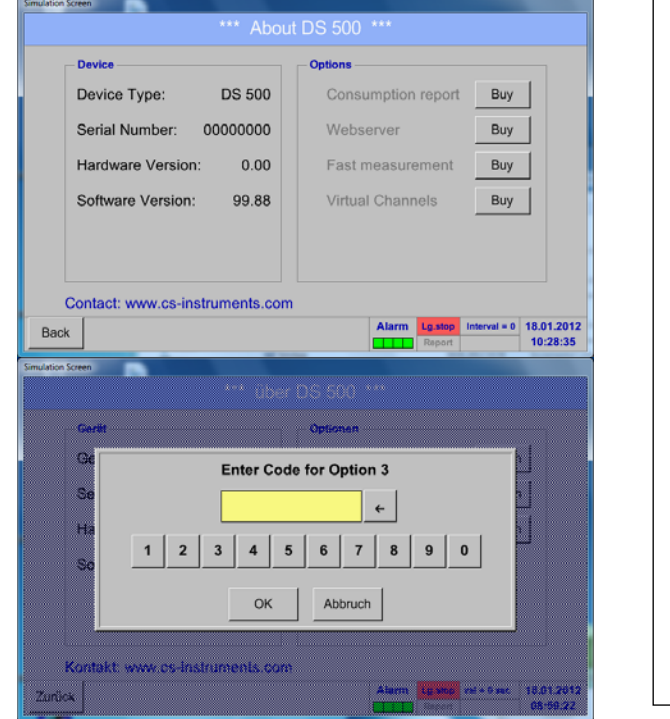

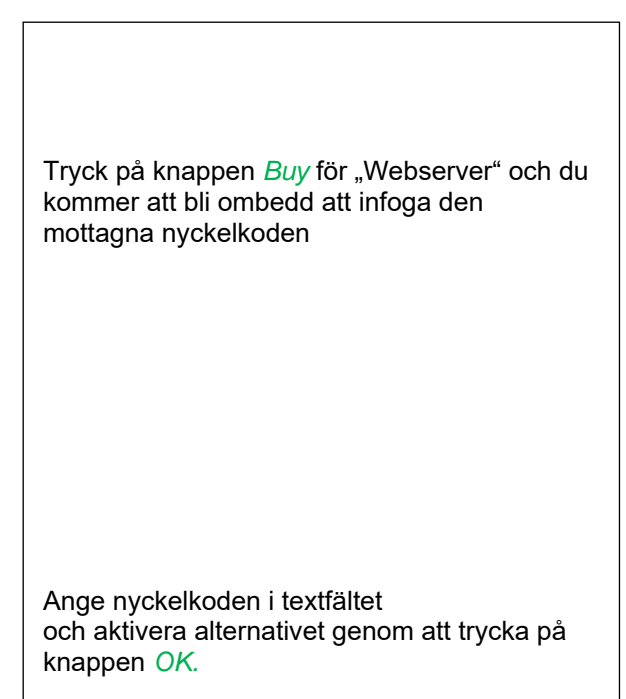

### **13.13.2 Ställ in Webserver Admin lösenord**

Inställningen av webbadministratörslösenordet görs under

Home → Settings → Device Settings → Network Settings

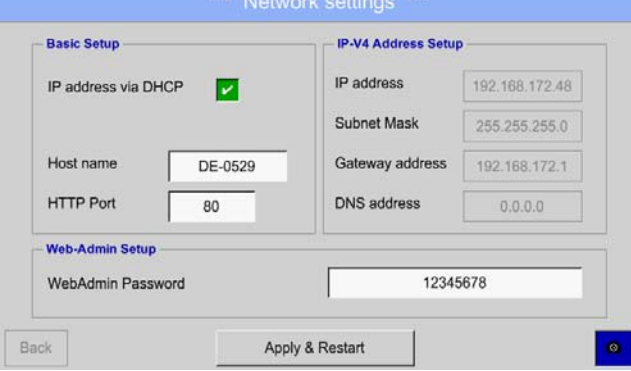

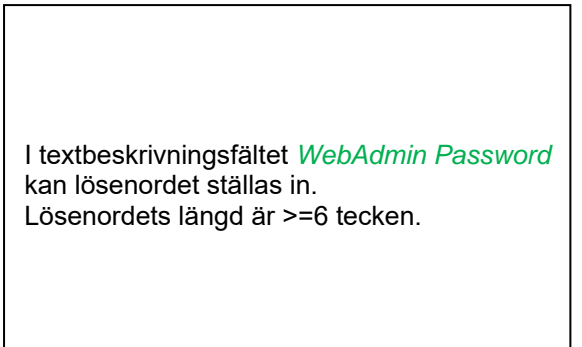

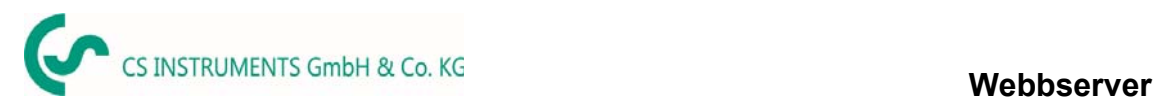

#### **13.13.3 Webbserver start**

Med en Internet-Explorer (IE, Firefox, Chrome) och IP-adressen till din DS 500 kan du komma åt webbservern.

http:// <IP-Adresse des DS500>

#### **Anmärkning:**

IP-adressen för DS 500 kan du se i kapitlet 13.14.4 Systemstatus and 13.5.3 Nätverksinställningar.

### **Info om Startfönstret för webbservern:**

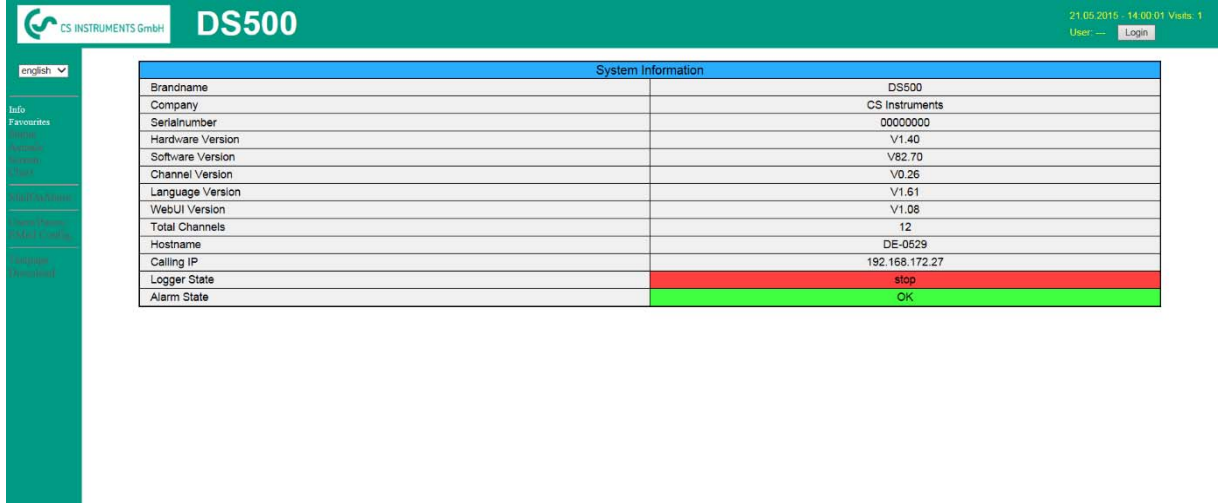

visit CS Instruments

Inga åtkomsträttigheter krävs, se kapitel 13.14.1.4

### **13.13.3.1 Webbserver tilldelning av rättigheter (Administratör)**

### *13.13.3.1.1 Nyttjanderätt Webbserver*

För enskilda funktioner krävs lämpliga behörigheter, se tabell "access rights"

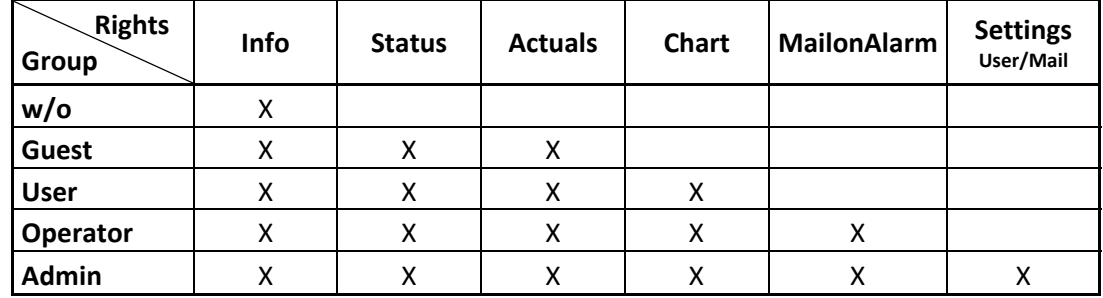

**Tabell Nyttjanderätt** 

### *13.13.3.1.2 Webbserver Login*

När du har tryckt på knappen« Login » visas följande skärm.

Logion som administratör med användarnamn « admin » och WebAdmin-lösenordet.

Konfiguration av WebAdmin-lösenord, se kapitel 13.14.1.2.

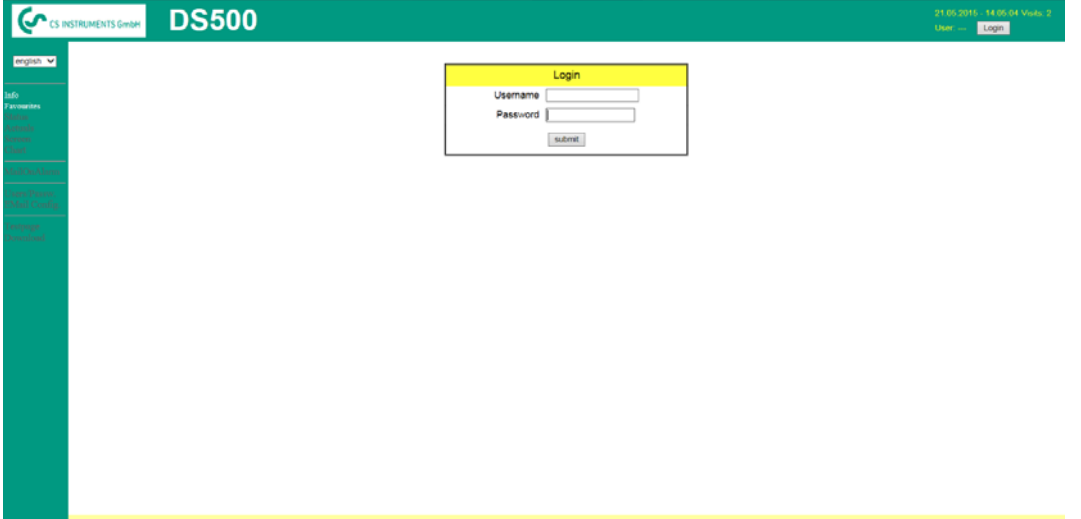

Efter att ha startat som administratör aktiveras alla funktioner på vänster sida.

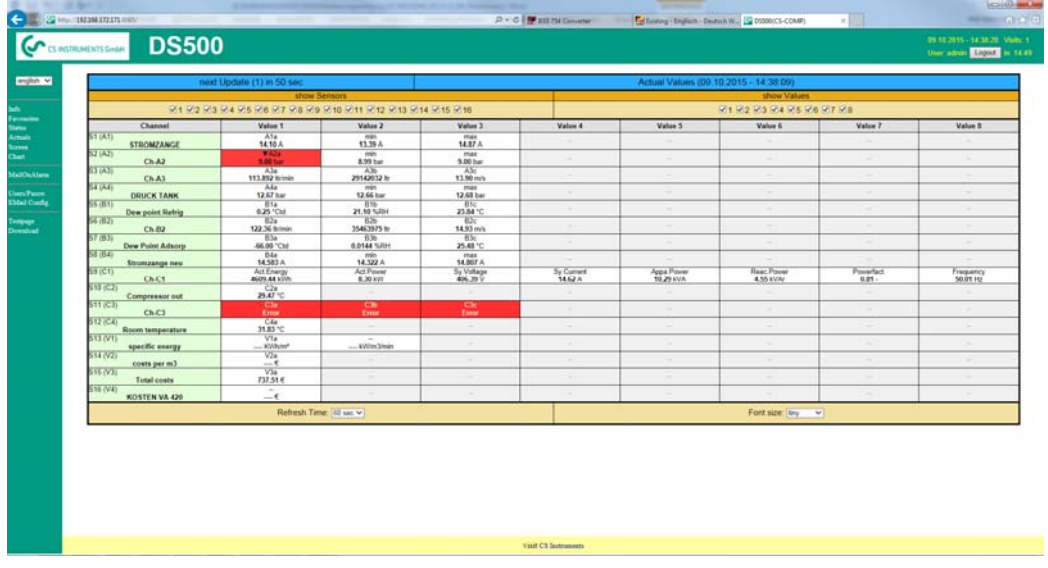

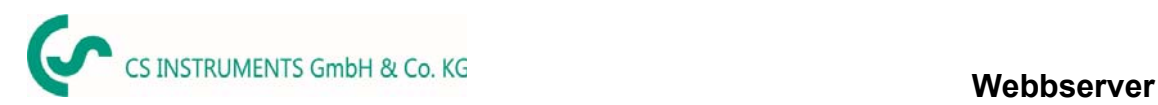

### *13.13.3.1.3 Nya användare och lösenordsdefintion*

Val av funktion « **Users/Passw.** » (endast tillgänglig för administratörer)

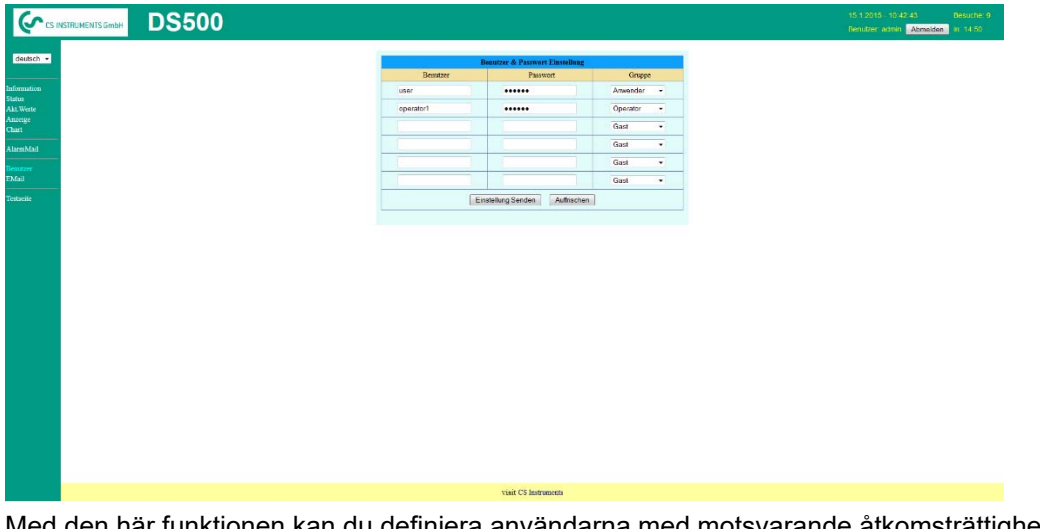

Med den här funktionen kan du definiera användarna med motsvarande åtkomsträttigheter.

- Username : min. 4 tecken; max 12 tecken
- Password : min. 4 tecken, max 12 tecken
- Group : Se kapitlet om åtkomsträttigheter 13.16.1.4

Inmatningar lagras med « **Submit** »

#### **13.13.3.2 Webbserver Diagram (administratör, operatör och användare)**

Med dessa funktioner är det möjligt att komma åt och visa alla mätdata som lagras på DS500 SDkortet. Uppgifterna registreras kontinuerligt dagligen, annars enligt den använda lagringsperioden.

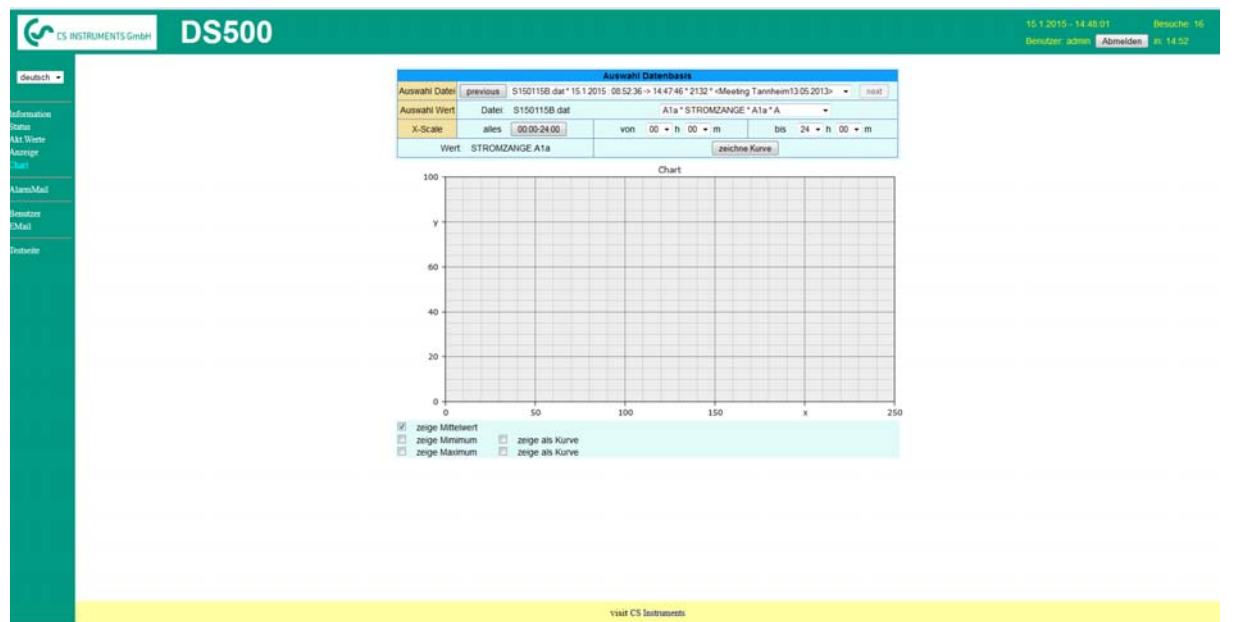

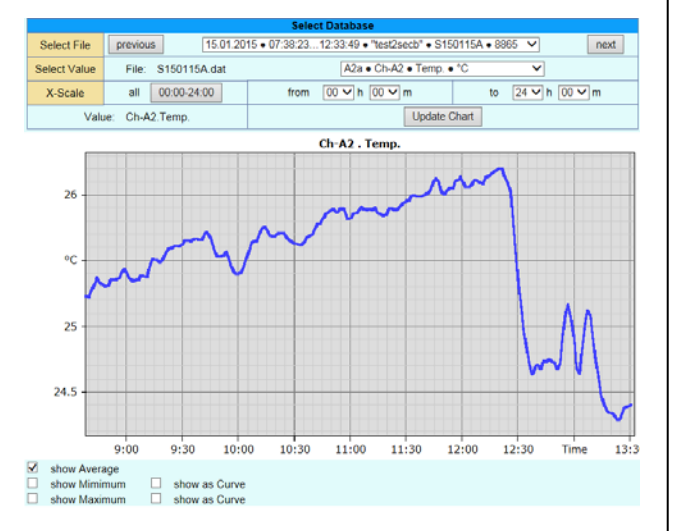

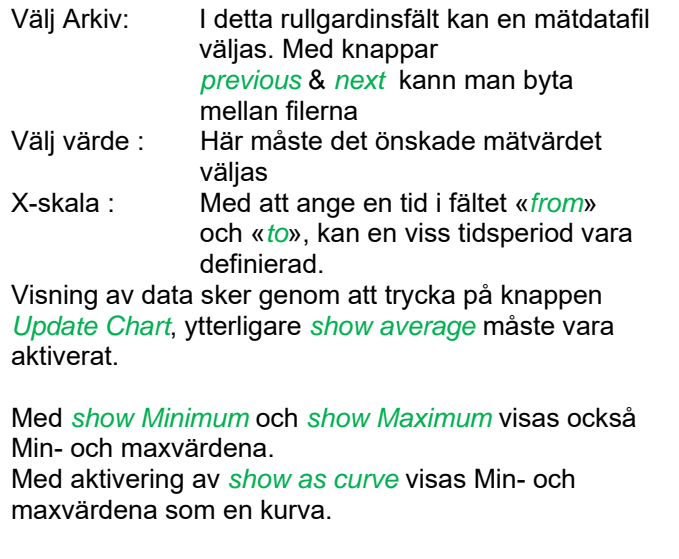

### **13.13.3.3 Webbserver skärm**

Härmed är det möjligt att få en skärmkopia av DS500 för Home-menyn, Chart/RT, Kanaler, Realtidsvärden, Alarm och Inställningar (Systemstatus, ca DS 500).

#### **Anmärkning:**

Alla valda ändringar som görs via webbservern överförs också till DS 500. Med samtidig åtkomst till DS 500 via webbserver och en operatör direkt på DS500 har operatören prioritet. Genom samtidig webbåtkomst är prioritet enligt åtkomsträttigheter.

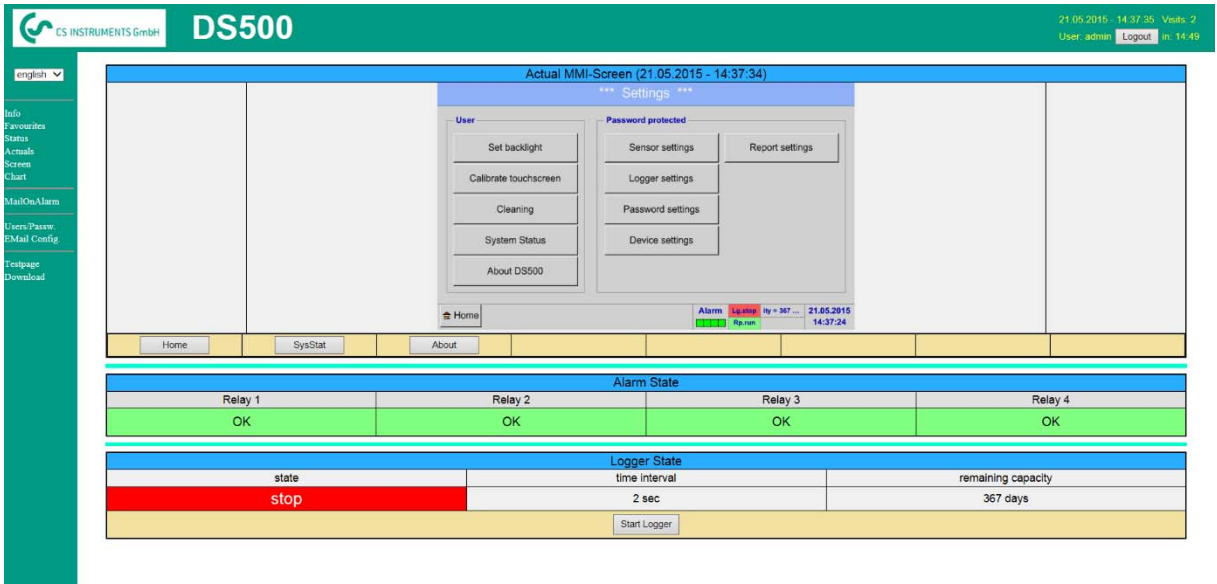

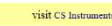

Anzeige → Chart/RT Timescale : Den tidsperiod som krävs kan vara  $\blacksquare$  DS500 vald Active Plot : Härmed kan en av de definierade kurvor valda där för vilka Y-skalan visas. Ett dubbelklick slås på/ stäng av motsvarande kurva Båda funktionerna är analoga DS500. Genom att trycka på *Home* går skärmen tillbaka till huvudmenyn. Anzeige Channels Select channels : Val av enda kanal  $\overline{G}$ **DS500** . Page: Om mätaren har mer än 4 värden , genom att trycka på

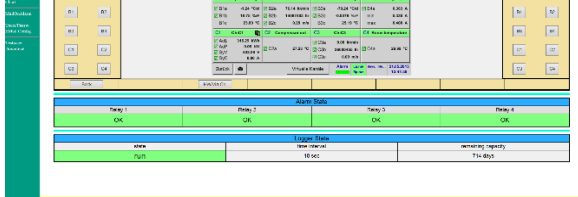

#### Vyerna

väljs analogt (ovan).

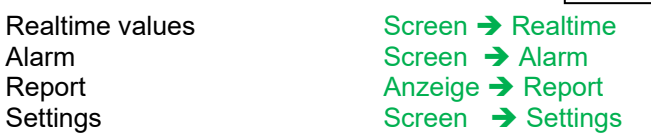

detta kan du växla till sida 2.

HW/VirtCh. : Växla till *Virtual Channel*

Inställningarna är analoga med DS 400 Genom att trycka på *Back* återgår skärmen till

huvudmenyn

### **13.13.3.4 Webbserver utfall**

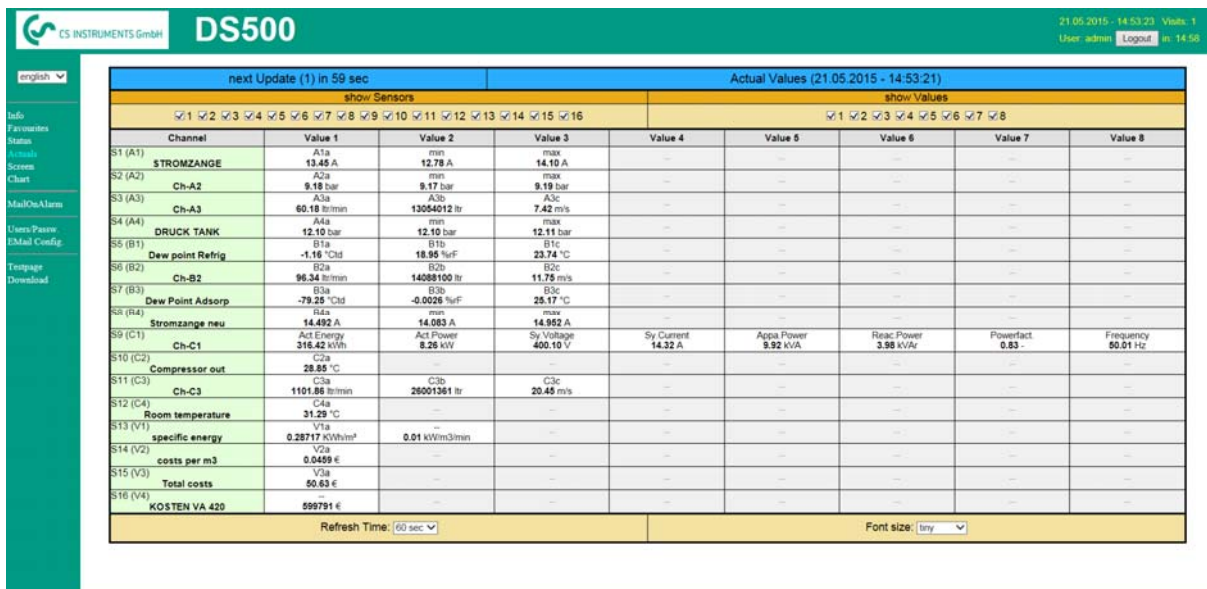

visit CS Instruments

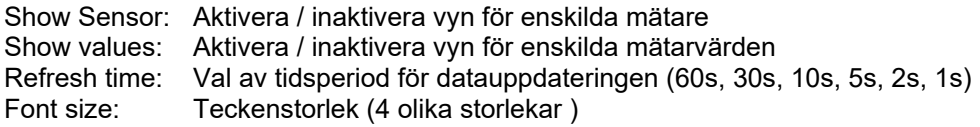

#### **13.13.3.5 Webbserver Status**

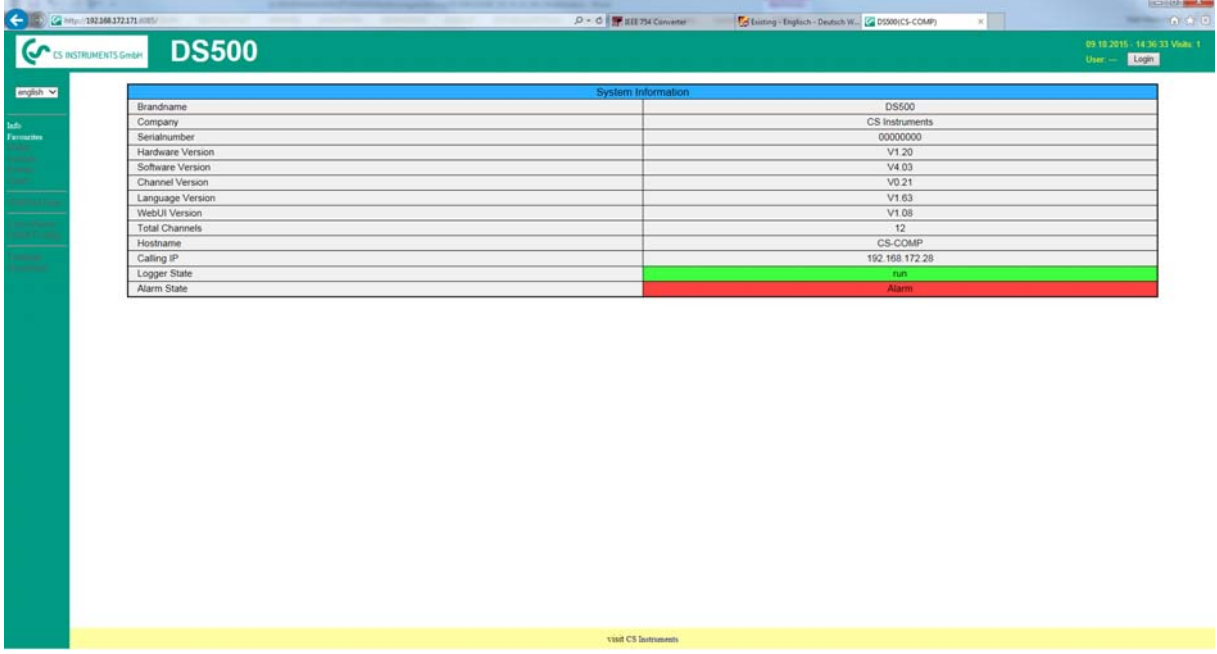

Här har du en översikt över reläer och loggerstatus.

### **Anmärkning:**

Om loggaren stoppas kan endast användare med administratörs- eller operatörsbehörighet starta loggaren. För att stoppa loggern är det endast möjligt vid DS 500 direkt.

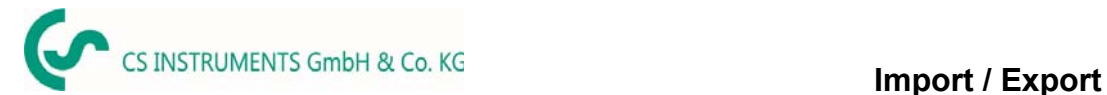

### **13.14 Import / Export**

### **13.14.1 Export Loggerdata**

Inspelade data kan överföras till ett USB-minne med hjälp av *Export Data.* 

#### Main menu  $\rightarrow$  Import / Export

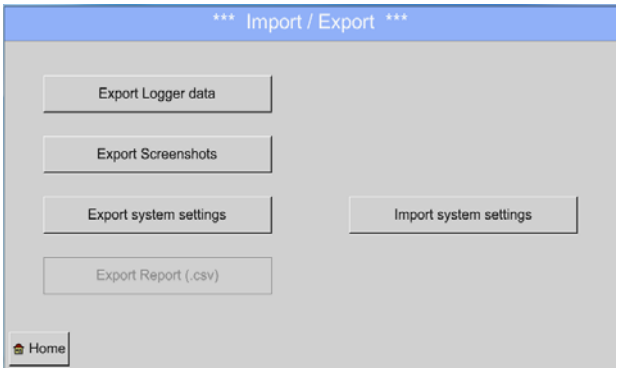

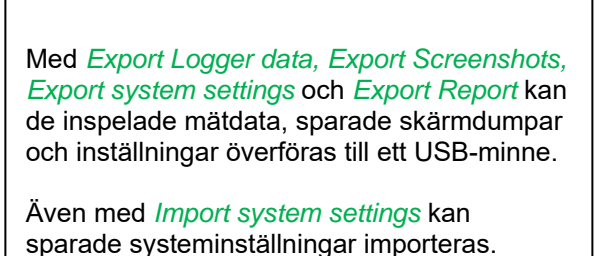

#### Main menu  $\rightarrow$  Import / Export $\rightarrow$  Export Logger data

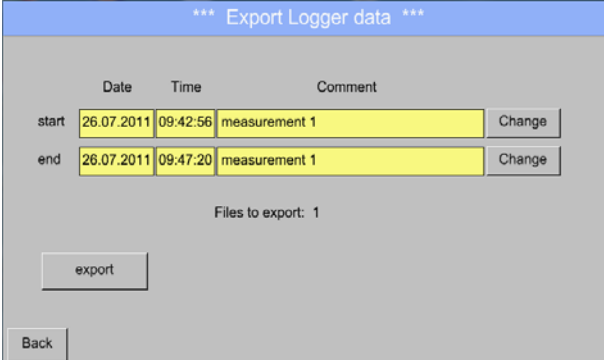

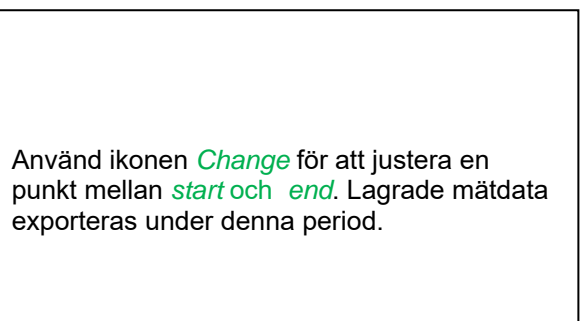

#### Main menu  $\rightarrow$  Import / Export  $\rightarrow$  Export Logger data  $\rightarrow$  Change

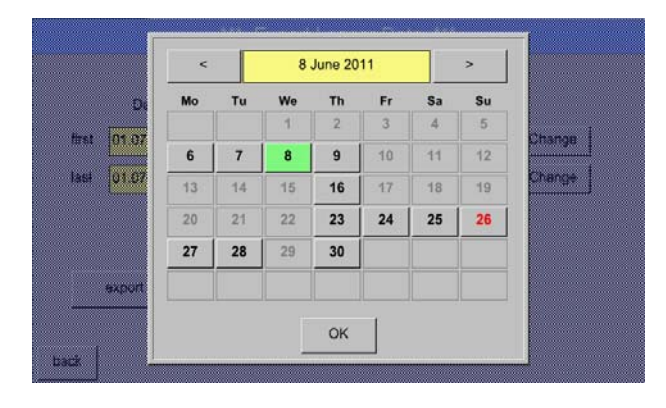

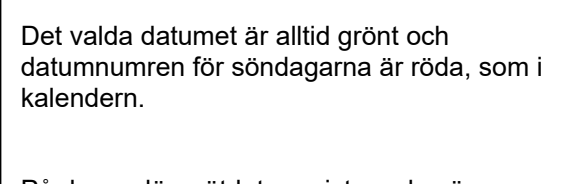

På dagar där mätdata registrerades är datumnumren optiska markerade.

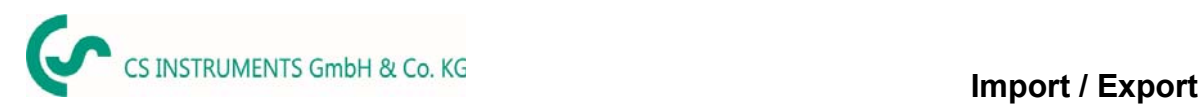

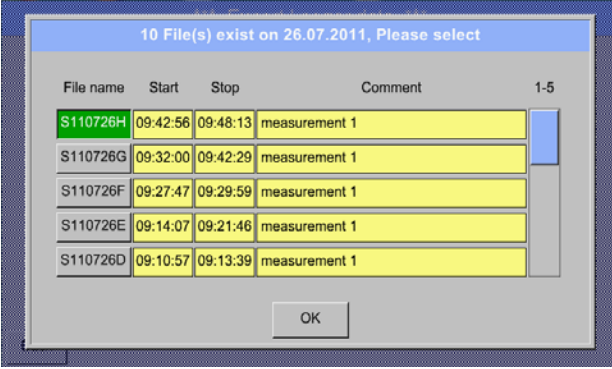

Om flera mätningar har registrerats samma datum visas de efter datumvalet med *OK*.

Nu kan en inspelning väljas.

### Main menu  $\rightarrow$  Import / Export  $\rightarrow$  Export Logger data  $\rightarrow$  export

Mätdata för den valda perioden exporteras till ett USB-minne.

### **13.14.2 Skärmdumpsexport**

Skärmdumparna som lagras på SD-kortet kan exporteras till ett USB-minne

#### Main menu  $\rightarrow$  Import / Export

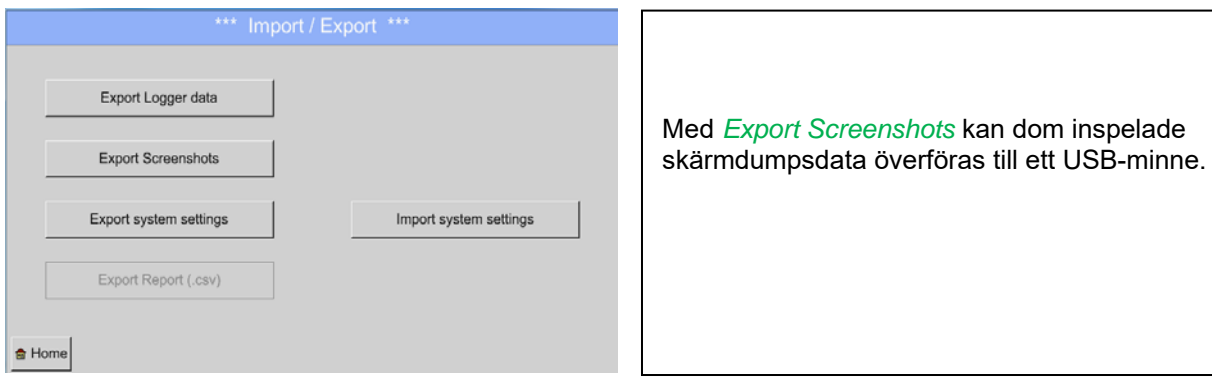

#### Main menu  $\rightarrow$  Import / Export  $\rightarrow$  Export Screenshots

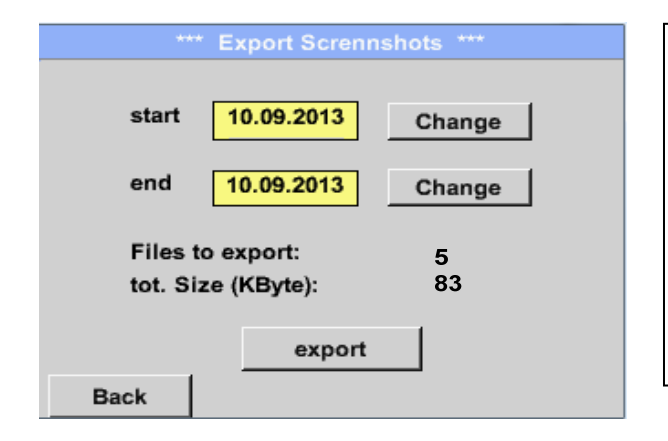

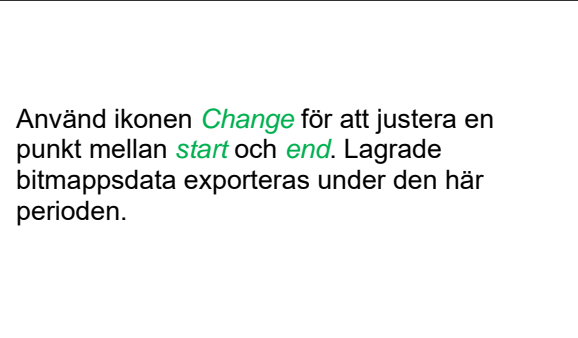

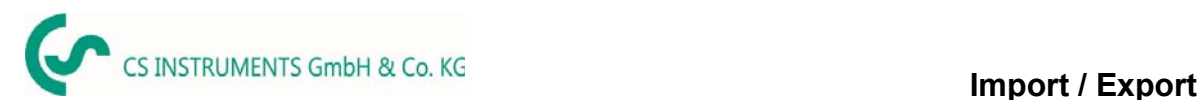

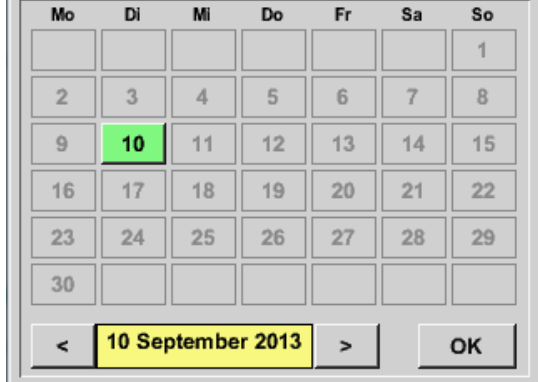

### Main menu  $\rightarrow$  Import / Export  $\rightarrow$  Export Screenshots  $\rightarrow$  Change

Det valda datumet är alltid grönmarkerat och datumnumren för söndagarna är röda, som i kalendern. På dagar där mätdata registrerades är datumnumren optiska markerade.

#### Main menu  $\rightarrow$  Import / Export  $\rightarrow$  Export Screenshots  $\rightarrow$  Export

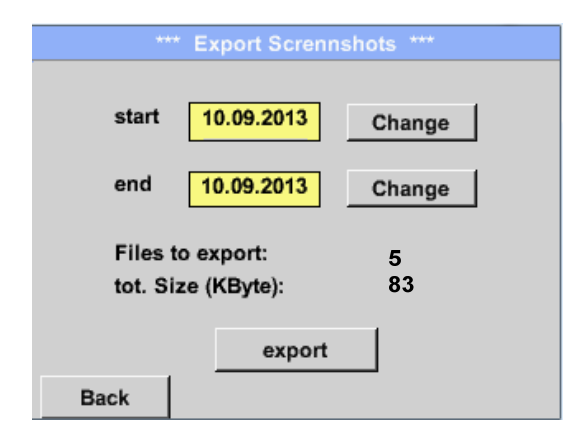

Skärmdumparna av den valda perioden exporteras till ett USB-minne.

### **13.14.3 Export Systeminställningar**

Main menu  $\rightarrow$  Import / Export  $\rightarrow$  Export system settings

Genom att använda *Export system settings*, kan alla befintliga mätarinställningar exporteras till ett USBminne.

### **13.14.4 Exportrapport**

Main → Import / Export → Export Report

Genom att använda Export Report, kan alla befintliga **reports** exporteras i CSV-format till ett USBminne.

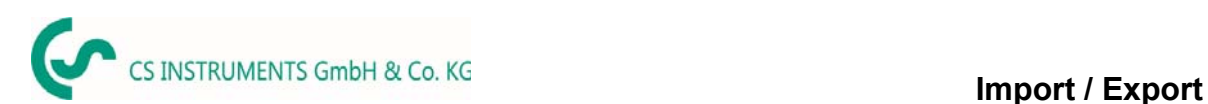

### **13.14.5 Import Systeminställningar**

Med den här funktionen kan lagrade systeminställningar läsas tillbaka igen. Alla mätarinställningar övertas inklusive inspelnings-, larm-, mätupplösnings-, grafik-, aktuella värden och namndefinitioner.

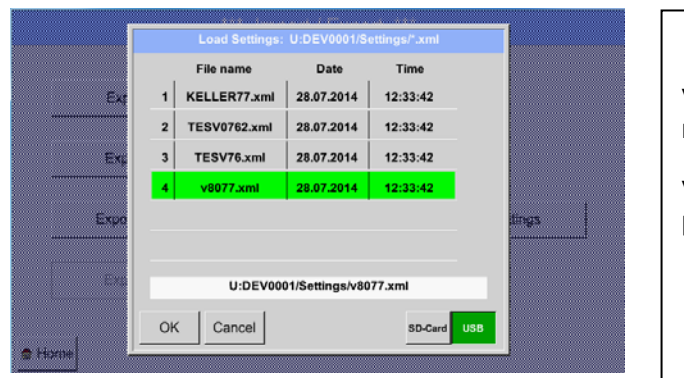

#### Main menu  $\rightarrow$  Import / Export  $\rightarrow$  Import system settings

Välj önskad lagringsplats *SD-Card* eller *USB*  minne.

Välj önskad fil och bekräfta genom att trycka på *OK*.

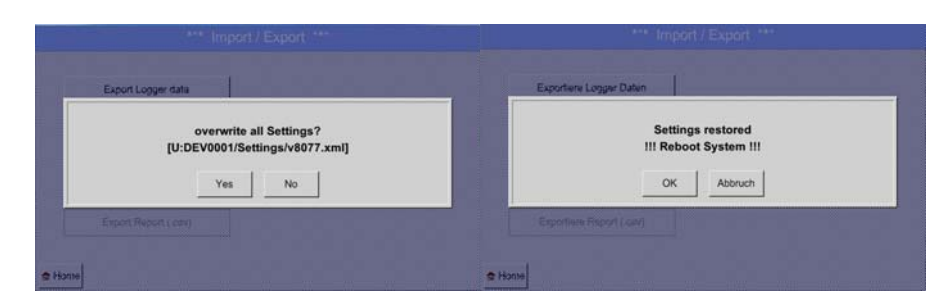

Efter bekräftelse med OK frågas det igen om inställningarna ska skrivas över, genom att bekräfta detta en gång till laddas de nya systeminställningarna och en omstart krävs.

För att definitivt skriva över de nya inställningarna är det **obligatoriskt** 

Main menu  $\rightarrow$  Device settings $\rightarrow$  Sensor settings

Bekräfta det igen för varje använd kanal A1-C4.

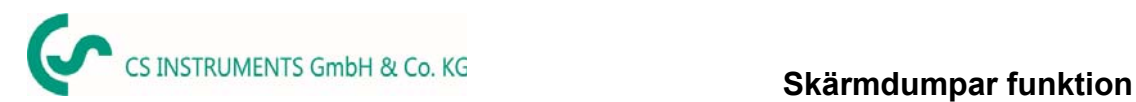

# **14 Skärmdumpar funktion**

Med den här funktionen kan du lagra en kopia av skärmen på menyerna Diagram, Diagram / Realtidsvärden, Kanaler och Realtidsvärden till ett USB-minne eller SD-kort. Främst planerat att spara ej loggade data.

### **14.1 Spara Skärmdump**

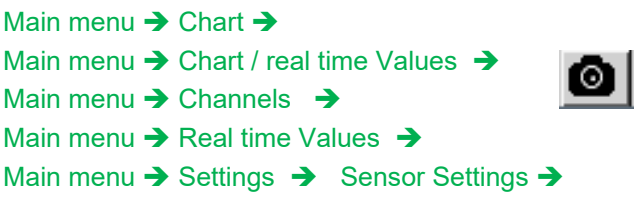

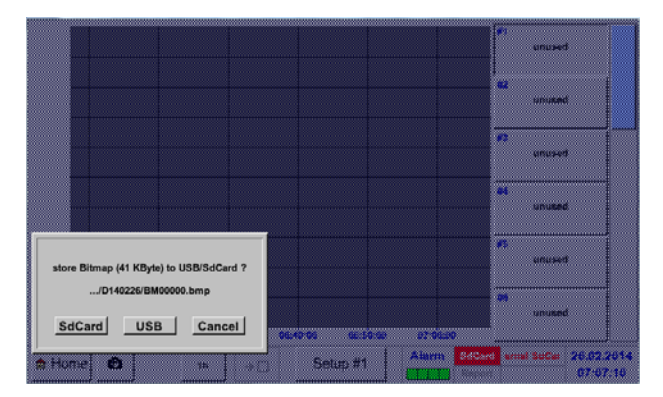

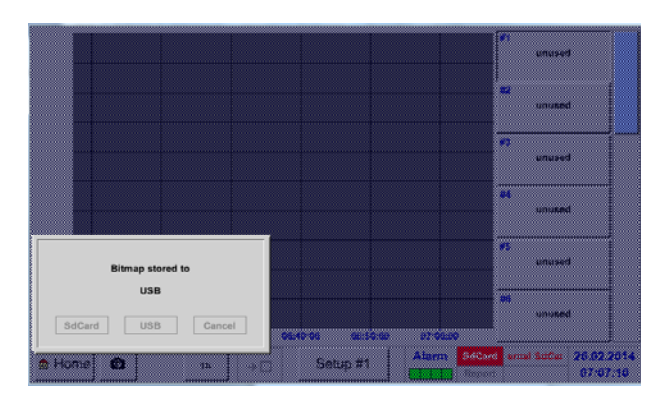

Här kan platsen väljas för USB-minne eller SD-kort.

Skärmdumpar lagras i kataloger, definierade per dag och här numrerade i följd.

Directory naming; DYYMMTT

 D=fix (för Datum)  $YY = \hat{A}r$  MM= Månad TT= Dag

Sökväg: DEV0001/Hostname/Bitmap

För Hostname se Main menu → Settings→ System Status

Exempel: första skärmbilden 26. Februar 2014

\\DEV0001/DE-5001/Bitmap/D140226/B00000.bmp

# **15 Rengöring**

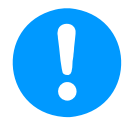

### **Not:**

DS 500 har en rengöringsfunktion som skyddar skärmen mot oavsiktlig användning vid rengöringsåtgärder. Se Kapitel 12.14.3 För ytterligare information.

Rengöring av DS 500 måste utföras med en lätt fuktig (inte våt) bomullstrasa eller engångsservett och mildt, kommersiellt tillgängligt rengöringsmedel/tvål.

För sanering, spraya rengöringsmedlet på en oanvänd bomullstyg eller envägsduk och torka av komponenten fullständigt. Utför den slutliga torkningen med en ren trasa eller genom lufttorkning. Dessutom måste de lokala hygienbestämmelserna följas.

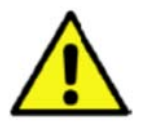

# **Varning!**

### **Skador möjliga!**

En för hög luftfuktighet och hårda och spetsiga föremål, liksom aggressiva rengöringsmedel, orsakar skador på dataloggern och de integrerade elektroniska komponenterna.

### **Åtgärder**

- Rengör aldrig med en blöt trasa.
- Använd inte aggressiva rengöringsmedel.
- Använd inte spetsiga eller hårda föremål vid rengöring.

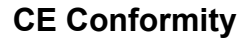

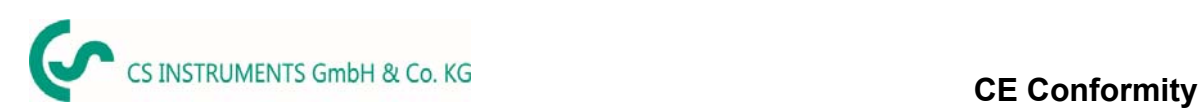

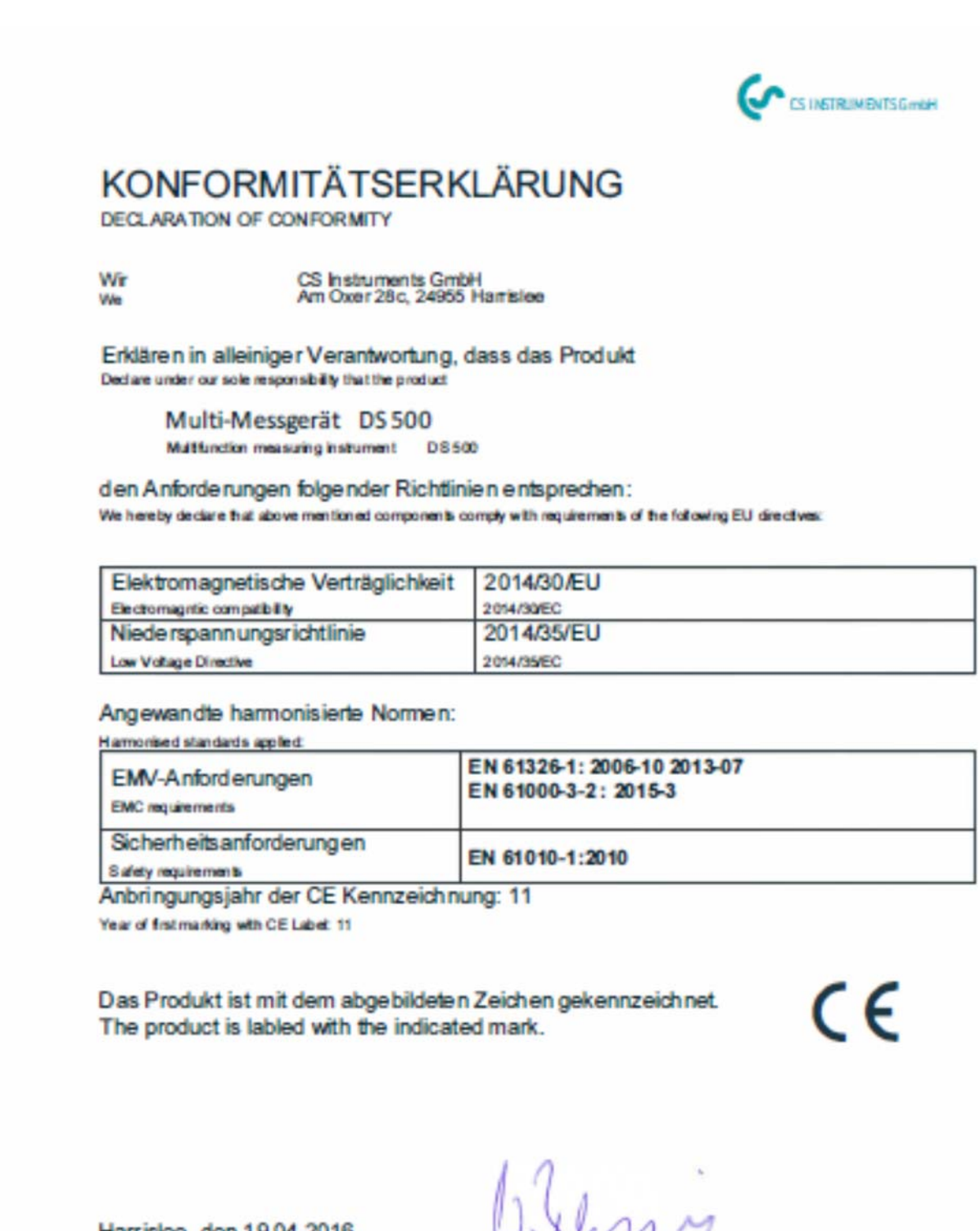

Harrislee, den 19.04.2016

Wolfgang Blessing Geschaftsfü